# Registration & Enrollment Module & Dashboard User Guide

Version 4.8.4.45

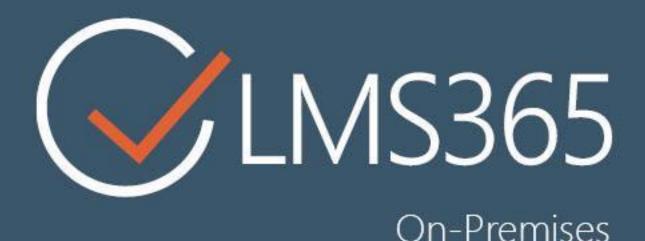

For Microsoft SharePoint Server

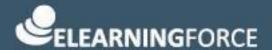

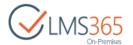

# CONTENTS

| 1.1 | L G    | AMIFICATION WEB PART              | 4     |
|-----|--------|-----------------------------------|-------|
| 3.1 | L RI   | EM User Roles                     | 12    |
| 3.2 | 2 D.   | ashboard User Roles               | 16    |
| 4.1 | L L    | MS Administrator Operations       | 19    |
| 4   | 1.1.1  | Enrollment Template Management    | 19    |
| 4   | 1.1.2  | Text Templates Management         | 45    |
| 4   | 1.1.3  | Email Templates Management        | 52    |
| 4   | 1.1.4  | Invoice Template Management       | 60    |
| 4   | 1.1.5  | Name Cards Management             | 67    |
| 4   | 1.1.6  | Rooms Management                  | 71    |
| 4   | 1.1.7  | Locations Management              | 74    |
| 4   | 1.1.8  | Credits for Payment Management    | 78    |
| 4   | 1.1.9  | Courses Management                | 84    |
| 4   | 1.1.10 | Course Offerings Management       | . 144 |
| 4   | 1.1.11 | 1 Curriculums Management          | . 178 |
| 4   | 1.1.12 | 2 Timetable Templates Management  | . 192 |
| 4   | 1.1.13 | 3 Coupons Management              | . 203 |
| 4   | 1.1.14 | 4 Group Enrollments               | . 205 |
| 4   | 1.1.15 | 5 Details Content Pages           | . 193 |
| 4   | 1.1.16 | S Registrations Management        | . 202 |
| 4   | 1.1.17 | 7 Importing External Certificates | . 223 |
| 1.2 | 2 Li   | NE MANAGER OPERATIONS             | . 234 |
| 4   | 1.2.1  | Enrollment Requests               | . 234 |
| 4   | 1.2.2  | Enrollment Requests Tasks         | . 237 |
| 1.3 | B LE   | EARNER'S OPERATIONS               | . 241 |
| 4   | 1.3.1  | Enrolling in a Course             | . 241 |
| 4   | 1.3.2  | Viewing Courses                   | . 244 |
| 5.1 | L Co   | OMMON OPERATIONS                  | . 252 |
| 5   | 5.1.1  | View My Dashboard (home page)     | . 252 |
| 5   | 5.1.2  | Managing Dashboard Tabs           | . 252 |

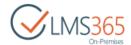

| 5.1.3   | View My Training Overview | . 254 |
|---------|---------------------------|-------|
| 5.1.4   | View My Competencies      | . 272 |
| 5.1.5   | View My Training Points   | . 275 |
| 5.1.6   | View My Action Plan       | . 276 |
| 5.1.7   | View My Certificates      | . 277 |
| 5.1.8   | View My E-portfolio       | . 278 |
| 5.1.9   | View My Transcript        | . 278 |
| 5.1.10  | Reporting Center          | . 280 |
| 5.2 TEA | ACHER'S OPERATIONS        | . 310 |
| 5.2.1   | View My Courses           | . 310 |
| 5.3 MA  | ANAGER'S OPERATIONS       | . 321 |
| 5.3.1   | View My Staff             | . 321 |
| 532     | View User's Information   | 328   |

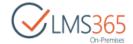

### 1 HOME PAGE MANAGEMENT

The Home Page contains different tools for managing registration and enrollment process. The page is REM home page for all type of users. From the page users can search courses using search field, navigate to the Course Catalog Search page, to My Dashboard and to the REM Settings page (Administration page is displayed for administrator role only) using links or icons:

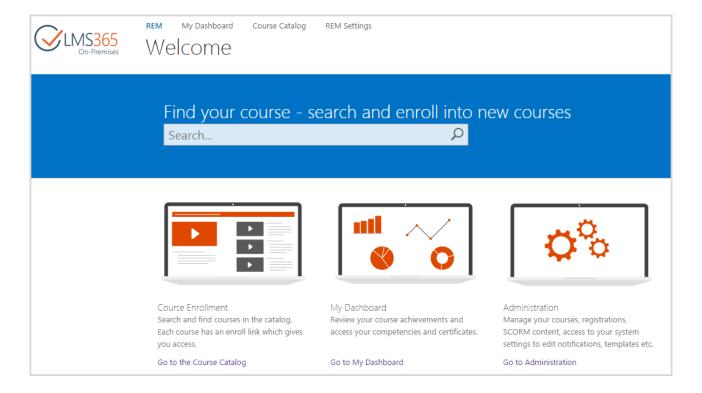

To edit the Home Page, do the following:

- 1. Click the Edit button on the ribbon. The Editing tab will appear on the toolbar. You can make different changes in the main zone that is change text layout; apply styles and formatting to the text;
- 2. When finished, click Save to exit the Editing mode and save the changes:

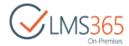

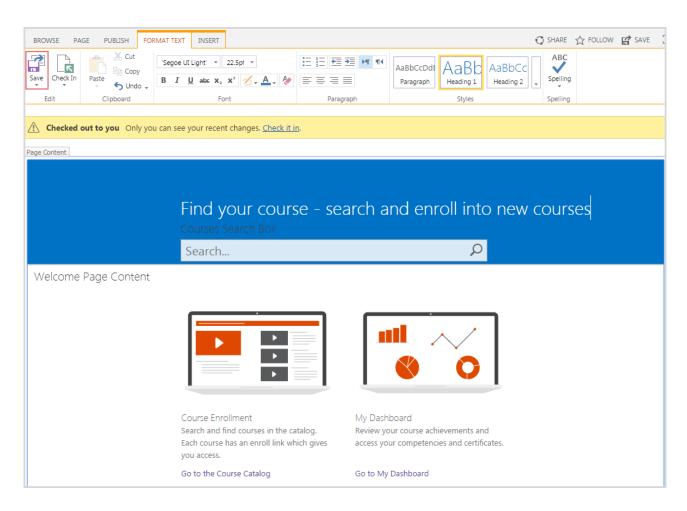

Click My Dashboard link to go to the Dashboard home page. Dashboard site is intended to be a reference point for managers and employees in performing their daily tasks with training:

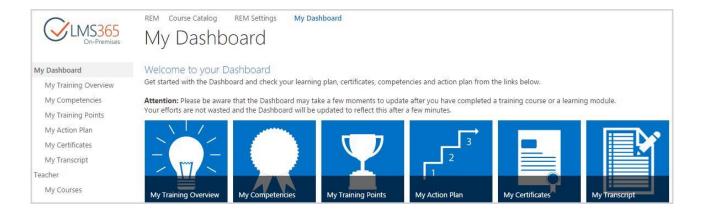

### 1.1 Gamification Web Part

Gamification web part shows a list of top learners ranked by parameter specified in the settings (Completed Learning Activities or Earned Training Points). Top 3 users in the list are marked with special colored badges (golden, silver and bronze). All other users in the list (for example, if 10 users are included in the top list) have black badges. If 2 users have the same value, they are ordered by the date when they got the value:

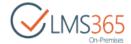

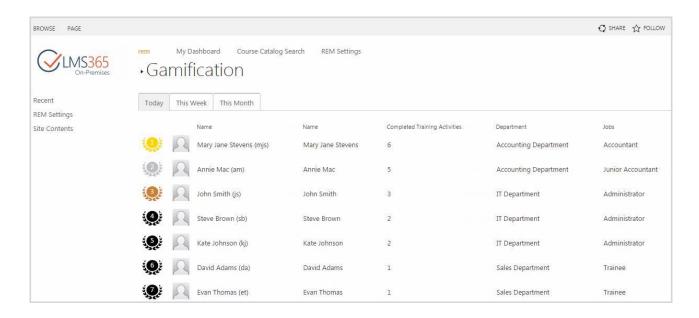

After Gamification functionality is configured (for detailed information on features configuration see 'My Dashboard' section of <u>LMS365 On-Premises 4.8 Installation and Configuration Guide</u>), a Gamification page with already configured web part is added to page library (path: 'SitePages/Dashboard/Gamification.aspx')

By default, Gamification page contains 3 tabs: 'Today', 'This Week' and 'This Month' which show registrations completed in the corresponding period (in fact each tab is a separate Gamification web part with different settings).

To change settings of the Gamification web part, do the following:

- 1. Click the Edit button / on the ribbon of the page;
- 2. Choose the web part you need to edit and click Edit Web Part:

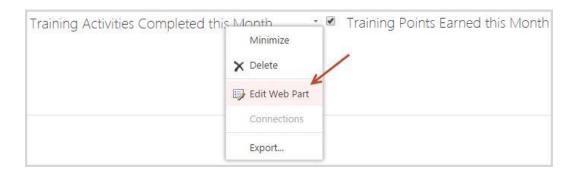

3. Expand category Miscellaneous and change the options according to your needs:

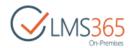

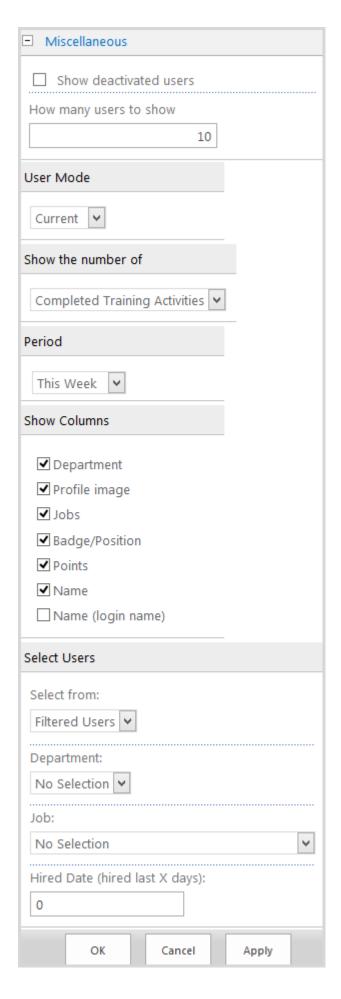

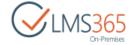

Show deactivated users – users with active/incomplete CCM profiles are shown by default in web part; to show users with deactivated profiles check this option

How many users to show – type the number of users to be displayed in the list (default value is 10)

Show the number of – select the parameter by which learners are ranked in the list:

- Completed Training Activities learners are ranked by the number of completed registrations to REM Courses (if user has completed the same course 2 or more times all his completions are counted as separate registrations);
- Earned Training Points learners are ranked by the number of earned training points;
- Earned Training Points (incl. expired certificates) learners are ranked by the number of earned training points including training points from the expired certificates.

*Period* – select period to display completed registrations for (all 4 modes can be displayed by adding 4 'gamification' web parts on a page with different period):

- Today it is a period from '**0 hours 0 minutes today**' to 'current' time.
- This Week it is a period from '**0 hours 0 minutes of first day of week**' to '**current**' time. The first day of week can be changed in 'Regional Settings'.
- This Month it is a period from '0 hours 0 minutes of first day of month' to 'current' time.
- Last X Days it is a period from '0 hours 0 minutes of current day minus specified days' to 'current' time.

Show Columns – enable checkboxes next to columns to display information about top learners:

- Department (information is taken from CCM user profile);
- Profile image (information is taken from CCM user profile);
- Job (information is taken from CCM user profile);
- Badge/Position (colored or black badges indication position in the top list);
- Points (information from REM);
- Name (information is taken from CCM user profile);
- Name (login name) (information is taken from CCM user profile).

Select Users – this setting allows selecting users for the list from All Users or from Filtered Users. The following filtering options are available:

- Department;
- Job;
- Hired Date (hired last X days).

The filter shows in the 'Gamification' web part only users who completely correspond to all conditions.

- 4. Click Apply button to save the changes or Cancel button to discard them;
- 5. Click Save button on the ribbon to save the page.

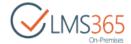

## 2 COURSE CATALOG PAGE

Course Catalog Page allows users to search and view courses available for enrollment, apply various search filters and navigate to the course details page:

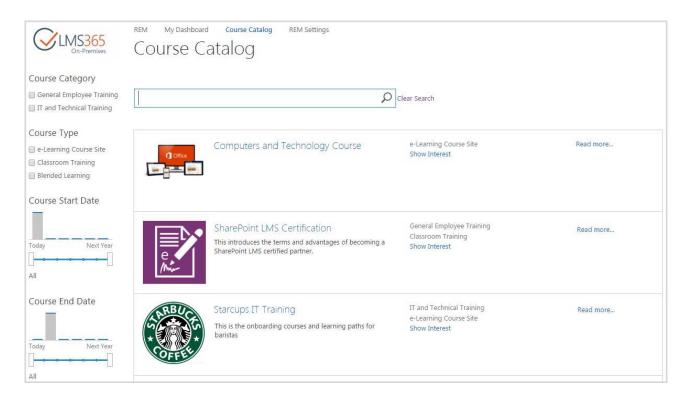

Once the content is crawled it is possible to search courses by the following shared fields:

- Course Title;
- Course Type;
- Course Category;
- Course Short & Long Description;
- Course Competency;
- Course Materials;
- Teachers.

By default, the page also contains the following filters to narrow down the search:

1. Course Category Refinement Panel – shows links that by default apply filters by *Course Category* field from Courses list (it can be configured to any other list and any other managed metadata field from the list):

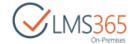

| Course Category             |
|-----------------------------|
| Compliance Training         |
| General Workplace Training  |
| ☐ Accounting                |
| ☐ Sales and Marketing       |
| ☐ General Employee Training |
| General Employee Training   |

2. Course Type Refinement Panel – shows links that by default apply filters by *Course Type* field from Courses list (it can be configured to any other list and any other managed metadata field from the list):

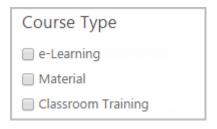

**NOTE:** Common 'e-Learning' course type stands here both for e-Learning course sites and e-Learning content packages.

3. Course Access Period filter – allows applying filter by Course Start and End Dates:

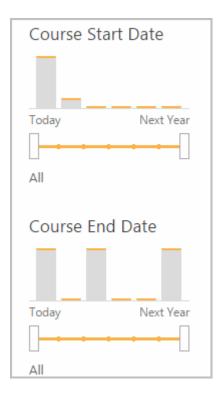

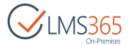

To add other filters enter the page edit mode and change the settings of the Courses Search Refinement web part:

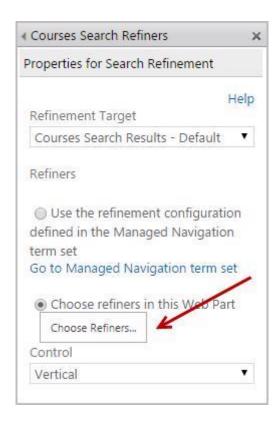

Choose additional Refiners to be added to filters:

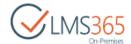

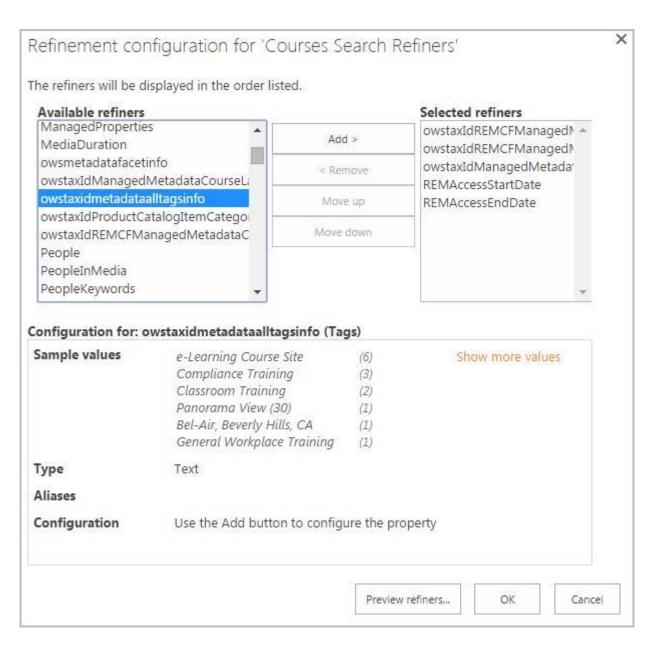

The selected refiners will appear on the courses search page:

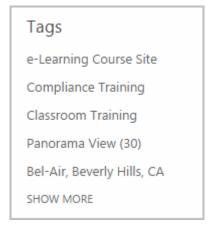

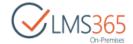

## 3 USER ROLES AND PERMISSIONS

## 3.1 REM User Roles

The REM security model is based on Microsoft Office SharePoint Server security but is simplified in terms of items, lists and libraries permission management.

By default, the REM security model includes User Roles on the following levels:

Visitors – such users have same permissions as anonymous users, they could only enroll in course offerings; once a visitor enrolls he is added to Learners group. By default, everyone is added to this group;

**Learners** – such users have read permissions to site and are able to enroll into course offerings;

**Teachers** – such users can enroll users into their courses and manage registrations via dashboard Teacher area;

Line Managers – such users can approve/reject enrollment requests from their staff. Line Manager is a user specified in 'Manager' property of user's CCM profile;

LMS Administrators – such users have contribute permissions to site; they can access to all REM Settings functionalities; Add and Customize Pages, manage Courses, Course Offerings and Registrations from the Courses list, enroll users, manage REM e-mails and various text and enrollment templates, operate the Reporting feature;

**NOTE:** We recommend adding an AD group to the REM LMS Administrators group and also adding the same AD group to the LMS Technical Administrators. This will allow the LMS Administrators to help with the administration of any LMS course sites without being registered as a teacher in REM and/or LMS site.

Local Administrators – such users have contribute permissions to site, they cannot grant permissions and access site settings.

**NOTE:** Any design changes to the catalog, pages, web parts should be done by skilled SharePoint people that should be added to the Designers SharePoint Group and also LMS Administrators if they also need to do manage the application lists inside the catalog. Only SharePoint administrators and/or trained SharePoint personnel should be granted the Site Collection Administrators permissions and ELEARNINGFORCE recommend only granting the minimum required permissions to people without proper SharePoint training.

To specify the permission settings, go to Settings > Site Settings > Site Permissions (to do it, a user should have Global Administrator rights):

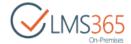

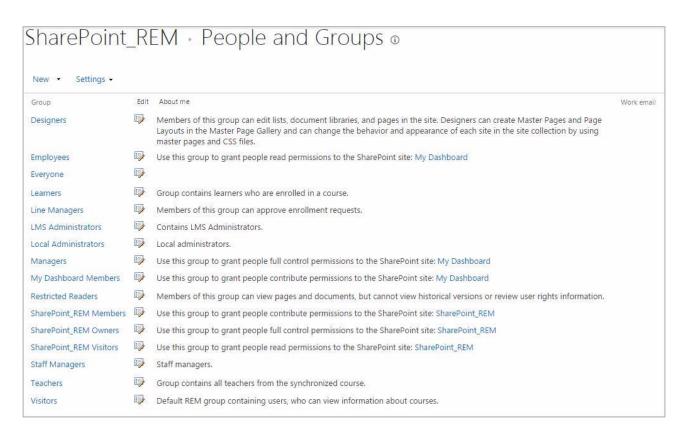

- Grant Permissions click the button to open the editing form: select the needed user and specify the list of permissions that will be granted. You can optionally send a welcome e-mail notifying on gaining new permissions;
- Create Group click the button to open the editing form: you will be offered to create a new SharePoint user group;
- Edit User Permissions check the box against the needed user/user group and click the button to open the editing form: check the box against the needed permission levels;
- Remove User Permissions check the box against the needed user/user group and click the button to delete their permission levels;
- Check Permissions click the button to open the search form: specify the name of the needed user and click Check Permissions. The system will show the permission information;
- Anonymous Access click the button to open the edit form: specify the access area.

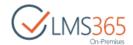

### Default user permissions in the REM are shown in the table below:

| Role Actions                          | Site<br>Collection<br>Administr<br>ator | Local<br>Administ<br>rator | LMS<br>Adminis<br>trator | Line<br>Manager | Teacher      | Learner      | Visitor      |
|---------------------------------------|-----------------------------------------|----------------------------|--------------------------|-----------------|--------------|--------------|--------------|
| Access to Site Settings               | Full Control                            | No<br>access               | Full<br>Control          | No<br>access    | No<br>access | No<br>access | No<br>access |
| Permissions<br>Management             | Full Control                            | No<br>access               | No<br>access             | No<br>access    | No<br>access | No<br>access | No<br>access |
| Curriculums<br>Management             | Full Control                            | No<br>access               | Full<br>Control          | No<br>access    | No<br>access | No<br>access | No<br>access |
| Courses<br>Management                 | Full Control                            | No<br>access               | Full<br>Control          | View            | No<br>access | No<br>access | No<br>access |
| Course<br>Offerings<br>Management     | Full Control                            | No<br>access               | Full<br>Control          | View            | No<br>access | No<br>access | No<br>access |
| Users Tools<br>Management             | Full Control                            | No<br>access               | Full<br>Control          | No<br>access    | No<br>access | No<br>access | No<br>access |
| Registrations<br>Management           | Full Control                            | No<br>access               | Full<br>Control          | No<br>access    | No<br>access | No<br>access | No<br>access |
| Enrollment<br>Templates<br>Management | Full Control                            | No<br>access               | Full<br>Control          | No<br>access    | No<br>access | No<br>access | No<br>access |
| Generate<br>Name Cards<br>Management  | Full Control                            | No<br>access               | Full<br>Control          | No<br>access    | No<br>access | No<br>access | No<br>access |
| Invoice<br>Templates<br>Management    | Full Control                            | No<br>access               | Full<br>Control          | No<br>access    | No<br>access | No<br>access | No<br>access |
| Text Templates Management             | Full Control                            | No<br>access               | Full<br>Control          | No<br>access    | No<br>access | No<br>access | No<br>access |
| Email<br>Templates<br>Management      | Full Control                            | No<br>access               | Full<br>Control          | No<br>access    | No<br>access | No<br>access | No<br>access |
| Course<br>Interests<br>Management     | Full Control                            | No<br>access               | Full<br>Control          | Yes             | No<br>access | No<br>access | No<br>access |
| Coupons<br>Management                 | Full Control                            | No<br>access               | Full<br>Control          | No<br>access    | No<br>access | No<br>access | No<br>access |

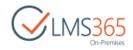

| Rooms                   | F. II. C      | No          | Full    | No                | No      | No      | No      |
|-------------------------|---------------|-------------|---------|-------------------|---------|---------|---------|
| Management              | Full Control  | access      | Control | access            | access  | access  | access  |
| Locations               | Full Control  | No          | Full    | No                | No      | No      | No      |
| Management              | Tull Collitor | access      | Control | access            | access  | access  | access  |
| Categories              | Full Control  | No          | Full    | No                | No      | No      | No      |
| Management              | Tun Control   | access      | Control | access            | access  | access  | access  |
| <b>Credits For</b>      |               | No          | Full    | No                | No      | No      | No      |
| Payment                 | Full Control  | access      | Control | access            | access  | access  | access  |
| Management              |               |             |         |                   |         |         |         |
| Reports                 | Full Control  | No          | Full    | View              | No      | No      | No      |
| Management              |               | access      | Control |                   | access  | access  | access  |
| Enrollment              |               |             |         | View, Edit        |         |         |         |
| Requests                | Full Cambral  | No          | Full    | requests          | No      | No      | No      |
| Management              | Full Control  | access      | Control | from own subordin | access  | access  | access  |
|                         |               |             |         | ates              |         |         |         |
| Enrollment              |               |             |         | View, Edit        |         |         |         |
| Request Tasks           |               |             |         | requests          |         |         |         |
| Management Management   | Full Control  | No          | Full    | from own          | No      | No      | No      |
| Management              | Tan Control   | access      | Control | subordin          | access  | access  | access  |
|                         |               |             |         | ates              |         |         |         |
| Timetable               |               | NI =        | Full    |                   | NI-     | Nia     | NIa     |
| Templates               | Full Control  | No          | Control | View              | No      | No      | No      |
| Management              |               | access      | Control |                   | access  | access  | access  |
| <b>Deleted Course</b>   |               | No          | Full    |                   | No      | No      | No      |
| Offerings               | Full Control  | access      | Control | View              | access  | access  | access  |
| Management              |               | 0.0000      |         |                   | 400000  | 40000   | access  |
| Deleted                 |               | No          | Full    |                   | No      | No      | No      |
| Registrations           | Full Control  | access      | Control | View              | access  | access  | access  |
| Management              |               |             |         |                   |         |         |         |
| Report                  | Full Cambrial | No          | Full    | \ <i>C</i>        | No      | No      | No      |
| Templates<br>Management | Full Control  | access      | Control | View              | access  | access  | access  |
| User History            |               | No          | Full    |                   | No      | No      | No      |
| Management              | Full Control  | access      | Control | View              | access  | access  | access  |
| Course Catalog          |               |             | View,   |                   |         |         |         |
| Search Page             | Full Control  | View        | Edit    | View              | View    | View    | View    |
| Access to               |               | Limited     | Limited | Limited           | Limited | Limited | Limited |
| Details Pages:          | Full Access   | Access      | Access  | Access            | Access  | Access  | Access  |
| Course Details          | 5 H C         | \ <i>''</i> | View,   |                   |         |         |         |
| Page                    | Full Control  | View        | Edit    | View              | View    | View    | View    |
|                         |               |             |         |                   |         |         |         |

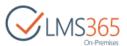

| Course Offering Details Page | Full Control | View only<br>if<br>enrolled<br>to course | View,<br>Edit | View only<br>if<br>enrolled<br>to course | View to<br>own<br>courses | View only if enrolled to course | No<br>access |
|------------------------------|--------------|------------------------------------------|---------------|------------------------------------------|---------------------------|---------------------------------|--------------|
| Registration Details Page    | Full Control | View only<br>if<br>enrolled<br>to course | View,<br>Edit | View only<br>if<br>enrolled<br>to course | View to<br>own<br>courses | View only if enrolled to course | No<br>access |

### 3.2 Dashboard User Roles

**NOTE**: By default the following users have permissions to view dashboard pages,

- 1. 'Everyone' is added to Employees group;
- 2. **Managers** are those people who are added to 'Employees' group & are either:
  - managers on CCM host site;
  - site admin of dashboard site;
  - members of 'Managers' group from dashboard settings ('Line Managers' group by default).
- 3. **Teachers** are people who are set as teachers in course offerings of REM host site.

The following are the main Dashboard User roles:

- 1. Manager;
- 2. Teacher;
- 3. Employee.

**Manager** is a user who is a member of Managers group in the site permissions. Manager can perform the following operations for dashboard configuration:

- Define where Dashboard should take profile settings (from CCM or from SharePoint);
- Enable/disable "Show Tree of Staff" option;
- Enable/disable an ability to search profiles among All Users;
- Choose how links from the "Links" section should be opened (in a new window or in the same);
- Set custom Relations between employees;
- Add custom company's URLs (Site Settings -> Quick Launch);
- Set what menu items and menu section titles are shown for Manager, Teacher or\and Employee;
- Edit menu items and menu section titles, i.e. set custom Title, URL;
- Add or remove indents to any menu item;
- Modify Dashboard homepage.

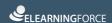

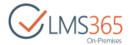

Manager can perform the following activities for user management:

#### My Dashboard section:

- View My Dashboard (Homepage);
- View My Training Overview;
- View My Competencies;
- View My Training Points;
- View My Action Plan;
- View My Certificates;
- View My E-portfolio;
- View My Transcript.

#### Manager section:

- My Staff;
- Courses;
- · Competencies;
- Staff Competencies;
- Training Points;
- Action Plan;
- Certificates:
- Attendance;
- Score;
- Assignments;
- Announcements.

#### Links section (if enabled in Navigation):

- LMS Organization;
- Competencies and Certifications (host site);
- Course Catalog (from REM).

**Teacher** is a user who is a member of Teachers group in the site permissions. Teacher performs the following activities:

#### My Dashboard section:

- View My Dashboard (Homepage);
- View My Training Overview;
- View My Competencies;
- View My Training Points;
- View My Action Plan;
- View My Certificates;
- View My E-portfolio;
- View My Transcript.

#### Teacher section:

• View and modify My Courses.

Links section (if enabled in Navigation):

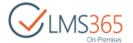

- LMS Organization;
- Competencies and Certifications (host site);
- Course Catalog (from REM).

**Employee** is a user who is a member of Employees group in the site permissions. Employee performs the following activities:

My Dashboard section:

- View My Dashboard (Homepage);
- View My Training Overview;
- View My Competencies;
- View My Training Points;
- View My Action Plan;
- View My Certificates;
- View My E-portfolio;
- View My Transcript.

Links section (if enabled in Navigation):

- LMS Organization;
- Competencies and Certifications (host site);
- Course Catalog (from REM).

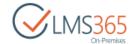

# 4 REM OPERATIONS

### 4.1 LMS Administrator Operations

### 4.1.1 Enrollment Template Management

Enrollment Templates tool represents the document library and contains Enrollment Template Web Part pages. You can create, edit or delete registration and enrollment form here:

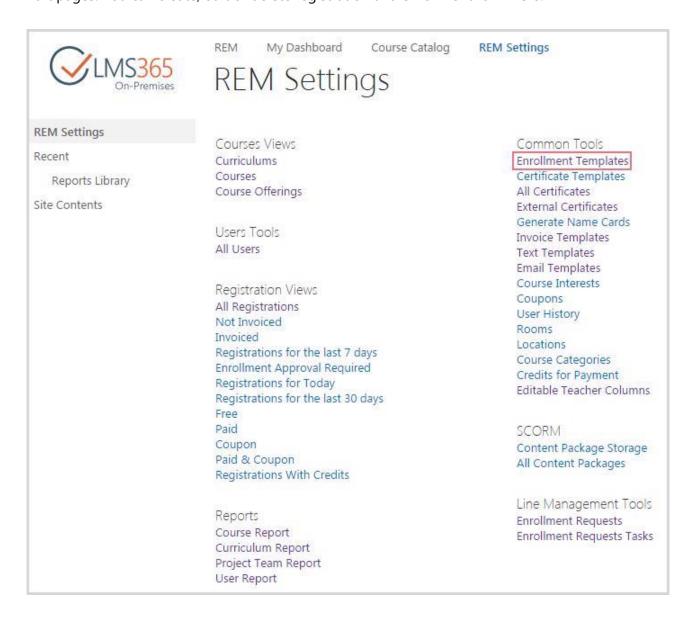

You must have at least one template to be able to create courses.

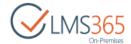

#### 4.1.1.1 Creating Enrollment Template

To create an Enrollment template, do the following:

- 1. Go to Enrollment Templates section;
- 2. On the ribbon menu go to Files > New Document > Enrollment Template or click Add New Enrollment Template button :

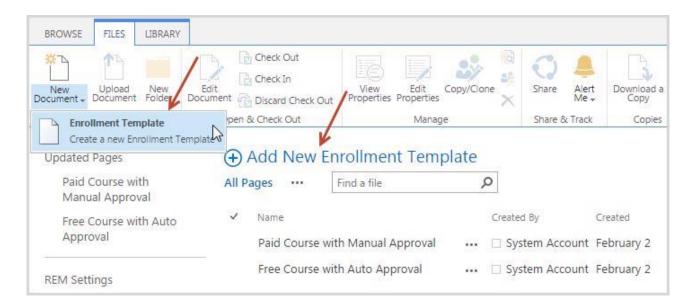

3. Complete the open form (the fields marked with asterisk (\*) are required):

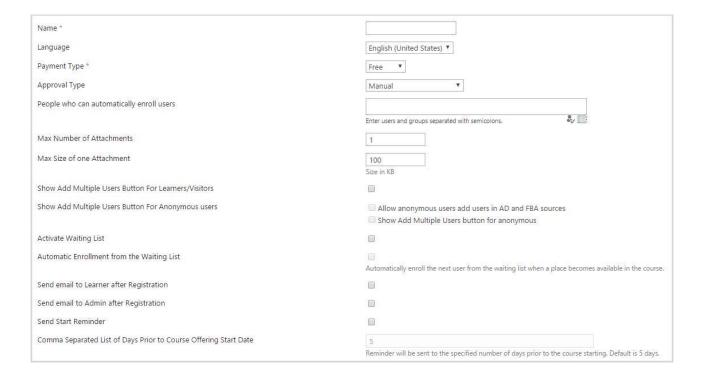

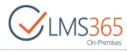

| Comma Separated List of Days Prior to Course Offering Start Date                     | 5                                                                                                    |
|--------------------------------------------------------------------------------------|----------------------------------------------------------------------------------------------------|
|                                                                                      | Reminder will be sent to the specified number of days prior to the course starting. Default is 5 days.                              |
| Send Due Date Reminder                                                               |                                                                                                    |
| Comma Separated List of Days Prior to Actual Due Date                                | 5                                                                                                    |
|                                                                                      | Reminder will be sent to the specified number of days prior to the due date. Default is 5 days.                                     |
| Days Prior to Course Offering Start Date (for low users count notification)          |                                                                                                    |
|                                                                                      | A notification is created X days prior to course start date if the minimum number of attendees has not been reached.                |
| Send Approval Reminder                                                               |                                                                                                    |
| Approval Time Out                                                                    | 5                                                                                                    |
|                                                                                      | Days prior to the course starting to send a reminder e-mail to the approver(s) if no approval has been received. Default is 5 days. |
| Set Registration Status to 'Course Not Completed' When Offering is Closed            | <b>愛</b>                                                                                                    |
| Send overdue email reminder to                                                       | Learner                                                                                                    |
|                                                                                      | Manager                                                                                                    |
|                                                                                      | Manager's manager                                                                                                    |
|                                                                                      | Reminder will be sent to the specified number of days after the due date.                                                           |
| Number of days the learner stays in the learner group after the course was completed | 7                                                                                                    |
|                                                                                      | Actual only for Course Completed registrations.                                                                                     |
| Allow Cancel Registration                                                            | <b>€</b>                                                                                                    |
| Days Prior to Course Offering Start Date                                             |                                                                                                    |
|                                                                                      | Registration can be canceled no later than X days before course will be started.                                                    |
| Cancellation Reason Required                                                         | <b>⊘</b>                                                                                                    |

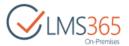

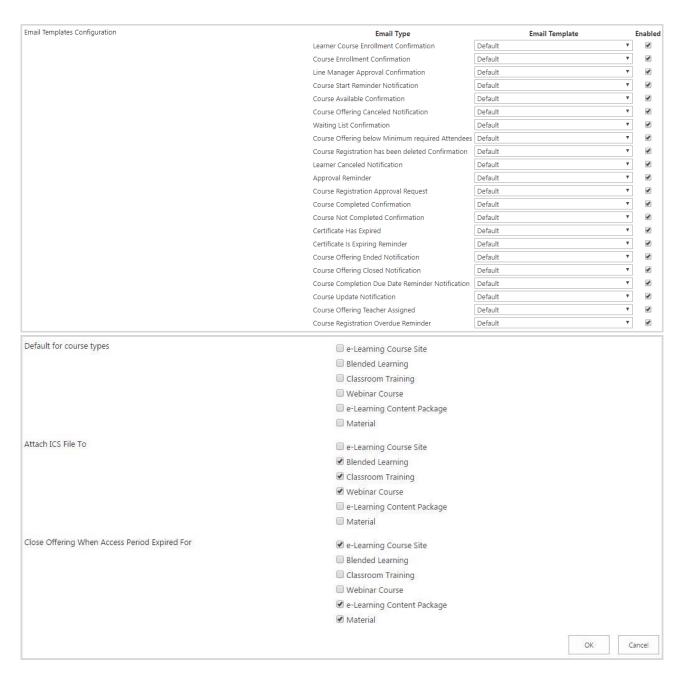

- Name type the unique name for a new enrollment template;
- Language select the language for this template from the drop-down list. The set of available languages depends on the number of resource files with the name "EnrollmentTemplate. < lang-lang > .resx";
- Payment Type from the drop-down list, select the type of payment that learners have to make to enroll in the course (Free/Coupon/Paid).
   If 'Coupon' or 'Paid' option is selected, fill in the fields below:

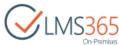

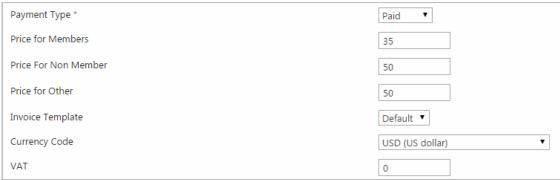

- Price for Members;
- Price for Non Member;
- Price for Other;
- Invoice Template select the invoice template from the list of created Invoice
  Templates (see the <u>Invoice Template Management</u> section). This template will be
  used for invoicing learners if your course requires payment. This field is required if
  you have chosen *Paid* payment type;
- Currency Code select currency for the prices specified above (USD, DKR, EUR, and so on);
- *VAT* if you use the coupon for your course, specify the amount for it (in %).

**NOTE:** When 'Free' option is selected, all fields related to price and currency are hidden.

- Approval Type from the drop-down list, select the approval type:
  - Automatic (approval is done by the system after Enrollment Confirmation);
  - Manual (should be approved by LMS Administrator);
  - Manual+Line Manager (enrollment request should be approved or rejected by the Line Manager before it's approved by LMS Administrator);

NOTE:

If user is enrolled by LMS Administrator, the registration will automatically be created with the 'Enrolled' status for Manual approval type. For Manual+Line Manager approval type in the same case, registration with the 'Enrolled' status will be created after Line Manager has approved enrollment request.

- Automatic+Line Manager (enrollment request should be approved or rejected by the Line Manager before the system approves it);
- Custom (the system allows to select published custom workflows created on this site, to find out how to create such workflows see <u>LMS365 On-Premises</u> <u>REM Administration Guide</u>).

NOTE:

After enrolling Learners into courses with Line Manager approval type a message about enrollment approval request is displayed:

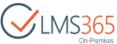

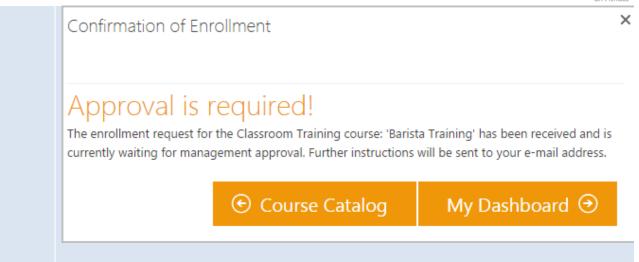

 People who can automatically enroll users – select users, AD Groups or SharePoint Groups who can automatically enroll users:

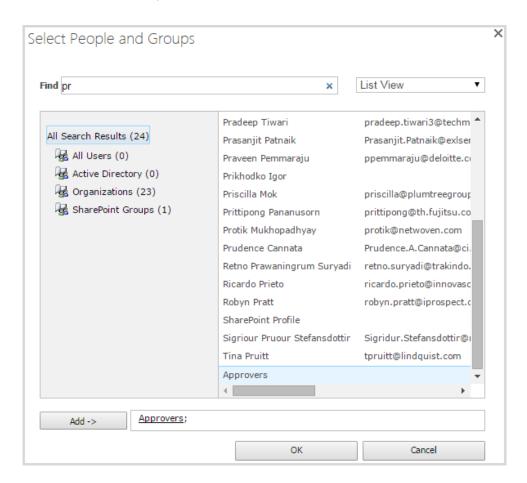

When option is enabled any enrollment approval type will be overruled. This means when people specified in this field enroll other users, registrations will be automatically created with status 'Enrolled';

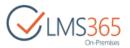

- Max Number Of Attachments specify how many attachments user can add to the enrollment form. In the field below, specify the size of one of the attachments. Any user, enrolled in the Course, can attach files. To add attachments, users should edit created enrollment template (go to edit mode and insert the Attachments web part from Enrollment Web Parts category). When user adds a web part to the enrollment template, the learners will be able to add attachments to this template. Note, please, that the attachment quantity and size depends on template parameters;
- Max Size of one Attachment specify the size of one attachment in KB;
- Show Add Multiple Users Button select the checkbox to allow authorized users to add more than 1 user at the same time + this checkbox enables the field below;
- Show Add Multiple Users Button For Anonymous users- select the checkbox to allow anonymous users to add more than 1 user at the same time;

NOTE: If "Allow anonymous users add users in AD and FBA sources" option is checked, anonymous users can enroll into courses. In this case they specify new user credentials in the enrollment form, and if:

- 1. Manual approval type is selected:
  - the new user account is created in the AD but the account is disabled until approval;
  - if administrator approves the enrollment AD account automatically becomes enabled:
  - if administrator rejects or deletes the registration, the user is deleted from AD (even if the registration was approved before it).
- 2. Automatic approval type is selected:
  - the new user account is created in the AD and approved in REM. The new account is enabled straight away.

**NOTE:** The 'Add Multiple Users' button is always visible for REM Site Collection administrator, even if the option is unchecked.

Activate Waiting List – allows placing the potential learners in a waiting list for enrollment if there is no space currently available on the course;

**NOTE:** Once a user gets in a waiting list, the registration item will have In Waiting List status. To see registrations with In Waiting List status, go to Registrations Views > All registrations.

Automatic Enrollment From the Waiting List – allows automatically enroll the next user from the waiting list when there is an available place in the course;

NOTE:

Automatic enrollment order is based on registration creation date.

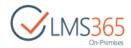

- Send email to Learner after Registration allows notifying learners about enrollment in the course via email after an enrollment confirmation page is shown;
- Send email to Admin after Registration allows notifying the Site Collection Administrator about enrollment in the course via email after an enrollment confirmation page is shown;
- Send Start Reminder send a reminder to the enrolled learners before Course start;
- Comma Separated List of Days Prior to Course Offering Start Date set the number of days prior to the course offering start date on which the reminder to enrolled users will be sent. To send several reminders, enter several numbers of days separated by comma. Client validation will accept numeric symbols, spaces and commas only, maximum number of digits in day is 3. On field focus out list of entered days will be automatically sorted in descending order and duplicate numbers will be removed. If nothing is entered default value 5 days is used:

| Send Reminder                                                    | €                                                                                                    |
|------------------------------------------------------------------|----------------------------------------------------------------------------------------------------|
| Comma Separated List of Days Prior to Course Offering Start Date | 14,10,5                                                                                                |
|                                                                  | Reminder will be sent to the specified number of days prior to the course starting. Default is 5 days. |

- Send Due Date Reminder send a reminder to the enrolled user before the Due Date:
- Comma Separated List of Days Prior to Actual Due Date set the number of days prior to the course offering Due Date on which the reminder about due date will be sent to enrolled users. If nothing is entered default value 5 days is used;
- Days Prior to Course Offering Start Date (for low users count notification) set the number of days prior to the course offering start date on which the reminder about low users count will be sent. If nothing is entered default value 5 days is used;
- Send Approval Reminder enable the option to send a reminder to the enrolled learners;
- Approval Time Out type the number of days to send Reminder(the default is 5);
- Set Registration Status to "Course Not Completed" When Offering is Closed enable/disable the option;
- Send overdue email reminder to specify roles to which an email reminder will be sent as well as the number of days after the due date when they will be notified. Manager role includes Manager from the CCM Profile (Line Manager), HR Responsible, and Manager added via Relationship list. Manager's manager role includes lower hierarchy of managers (e.g. Line Manager of the manager from the Relationship list);
- Number of days the learner stays in the learner group after the course was completed enable/disable the option (Actual only for Course Completed registrations);

**NOTE:** If the field is empty user will be removed automatically from SharePoint LMS Group 'Course Learners' and moved to SharePoint Group 'Visitors' after course completion.

 Allow Cancel Registration – enable this option to allow learners cancel their registrations (if this option is disabled, only Learners are restricted to Cancel registrations);

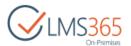

- Days Prior to Course Offering Start Date set the number of days prior Course Offering
   Start Date when it will be not possible to cancel registration;
- Cancellation Reason Required enable this option to make 'Cancellation Reason' required field when learner cancels his registration;

**NOTE:** Cancel Registration is not available for Material course types, even if enabled in the Enrollment template.

- Email Templates Configuration specify Email Templates for the current Email Types.
   Disable sending separate email notifications by unchecking the 'Enabled' option in the last column;
- Default for course types check this option to make the created enrollment template default for selected Course Type;
- Attach ICS File To select Course Types to attach an ICS file to email notifications;
- Close Offering When Access Period Expired For select Course Types for which Course
   Offerings status will be changed to 'Closed' after access period expiration;
- 4. Click OK to save the changes. You will be redirected to the created Enrollment Template page (including User Information and Invoice Address web parts):

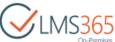

| User Information            |                                   |
|-----------------------------|-----------------------------------|
| User Information            |                                   |
|                             | ▶ Select existing users to enroll |
|                             | Faculty 1;                        |
|                             |                                   |
|                             | ♣, 🗊                              |
| Due Date                    |                                   |
| Due Date                    | 10 days after enrollment          |
| Payment                     |                                   |
| Payment Type                | For Members 10.00 USD             |
|                             | For Non-Members 20.00 USD         |
|                             | For others 30.00 USD              |
| Invoice Address             |                                   |
| Company                     |                                   |
| Email                       |                                   |
|                             |                                   |
| Street                      |                                   |
| City                        |                                   |
| State                       |                                   |
|                             |                                   |
| Country                     |                                   |
| ZIP code                    |                                   |
| Telephone                   |                                   |
|                             |                                   |
| Accept Terms and Conditions | €                                 |
| Terms and Conditions        |                                   |

For detailed information on these web parts see the Chapter 4.1.1.3. <u>Enrollment Templates Web Parts</u>.

5. Click Close to leave this Enrollment Template page and be redirected to the Enrollment Templates list.

### 4.1.1.2 Editing Enrollment Template

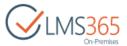

After you have created an Enrollment Template, you can enter the *Editing Mode* to add, modify, and remove Web Parts that can be shown in the template, or edit template properties.

To edit an Enrollment Template, do the following:

1. Go to the Enrollment Templates section and click the name of the needed template to open it:

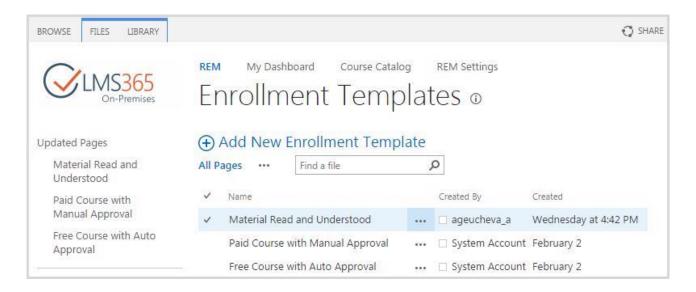

2. Click Edit to edit the page:

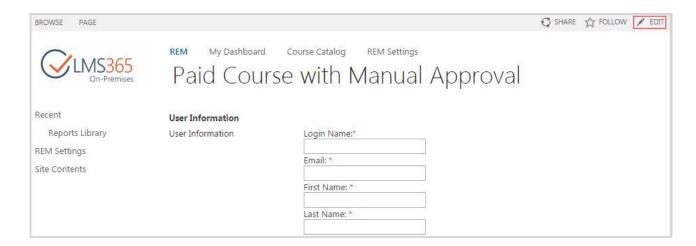

3. To add a Web Part to the selected template go to Insert > Web Part:

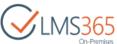

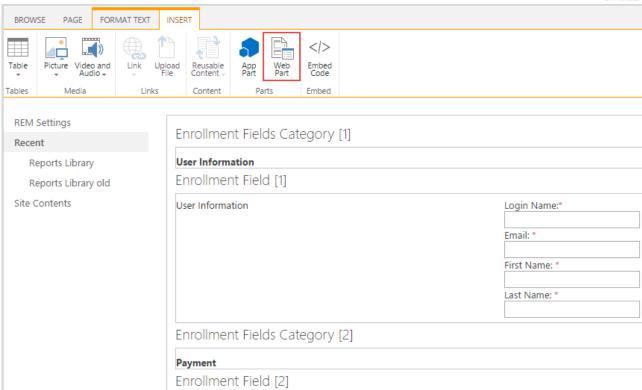

4. Choose the needed Web Part from the list and click the Add button (you can add several Web Parts to the template):

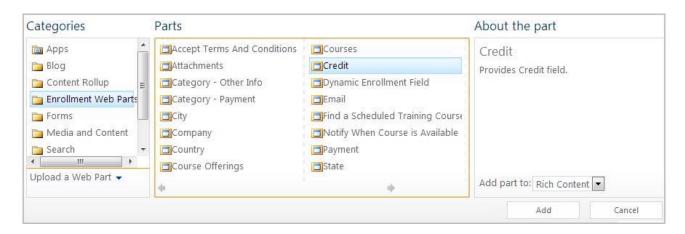

**NOTE:** To change the order of Web Parts, use drag-and-drop function.

**NOTE:** To adjust any Web Part, select a Web Part, click Options in the Web Part Tools tab on the toolbar, and then click Web Part Properties (or click the down arrow next to the Web Part name, and then select Edit Web Part). In the open window, modify appearance the web part as needed. Click Apply to apply changes. Click OK to save changes and close the properties window.

To delete a Web Part, select a Web Part, click Options on the Web Part Tools menu, and then click Delete. Click OK to confirm.

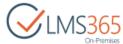

NOTE: The User Information and Payment Type units are strictly required to be able to enroll in the course.
 NOTE: You can also upload tables, graphics, links and files to the template, apply different styles and format to the text, and change template properties.

5. Click Save to exit the *Editing mode* and save the changes:

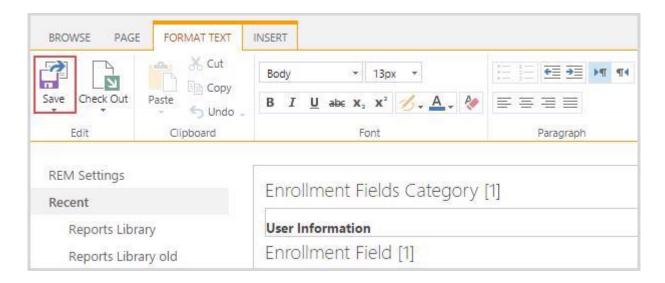

To edit the enrollment template properties, do the following:

1. Check the box against the needed Enrollment Template and click Edit Properties in the ribbon:

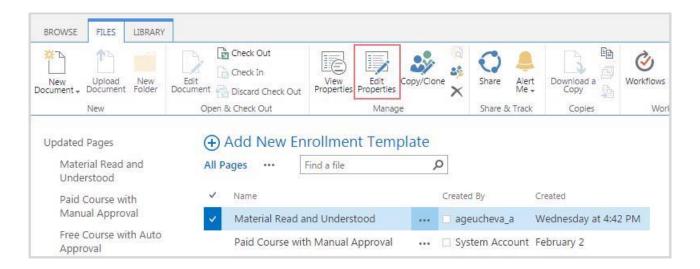

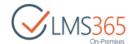

2. Make all necessary changes:

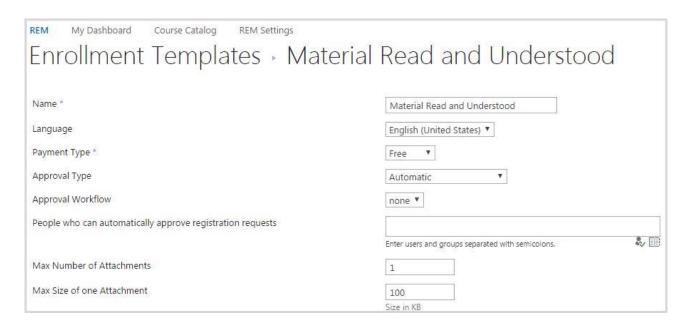

3. Click Save to save the changes and close the form.

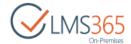

#### 4.1.1.3 Enrollment Templates Web Parts

The following Web Parts can be included in Enrollment Template:

- User Information Web Part;
- Payment Type Web Part;
- Text Values Web Part;
- Notify When Course is Available Web Part;
- Terms and Conditions Web Part;
- Dynamic Enrollment Field Web Part.

#### 4.1.1.3.1 User Information Web Part

In the User Information Web Part users who want to register for a course will type their login name, email, first and last names. If the user is authorized, this information will be taken from the user profile and completed automatically.

In the Editing mode, you can modify the Web part name, layout, size:

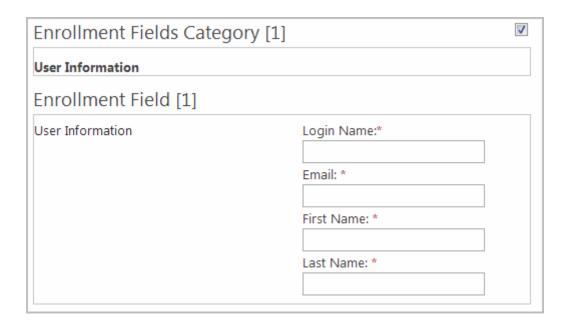

#### 4.1.1.3.2 Payment Type Web Part

You set the payment options during the template creation; you can view them through the Payment Type Web part. To switch to a different payment type (Free/Paid) you need to <u>edit the template properties</u>. The link for editing is also provided in the Payment Type Web part.

To edit Payment Type Web Part, do the following:

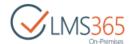

- 1. Enter the Editing Mode;
- 2. Select a Web Part, and then on the toolbar, click Options > Web Part Properties OR click the down arrow by the Web Part name, and then select Edit Web Part:

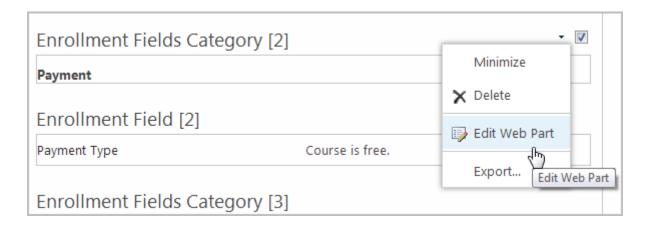

3. To view the payment options specified earlier, on the open menu on the right, select a payment mode (Free or Paid):

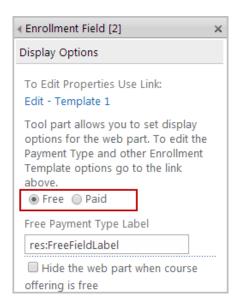

- If Free mode is selected, it is not displayed on the Enrollment form;
- In the Paid mode, you will be displayed the prices options specified during the template creation and can perform several actions:

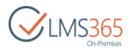

| ◆ Enrollment Field [2]                                                                                                    | х |  |  |  |  |  |
|----------------------------------------------------------------------------------------------------|---|--|--|--|--|--|
| Display Options                                                                                                    |   |  |  |  |  |  |
| To Edit Properties Use Link:<br>Edit - Template 1                                                                                                    |   |  |  |  |  |  |
| Tool part allows you to set display options for the web part. To edit the Payment Type and other Enrollment Template options go to the link above.   Free Paid |   |  |  |  |  |  |
| Members Field Heading                                                                                                    |   |  |  |  |  |  |
| res:MembersHeading                                                                                                    |   |  |  |  |  |  |
| Price for Members                                                                                                    |   |  |  |  |  |  |
| 0.00                                                                                                    |   |  |  |  |  |  |
| ✓ Show Member price option                                                                                                    |   |  |  |  |  |  |
| Non Members Field Heading                                                                                                    |   |  |  |  |  |  |
| res:NonMembersHeading                                                                                                    |   |  |  |  |  |  |
| Price for Non-Members                                                                                                    |   |  |  |  |  |  |
| 0.00                                                                                                    |   |  |  |  |  |  |
| ■ Show Non Member price option                                                                                                    |   |  |  |  |  |  |
| Other Field Heading                                                                                                    |   |  |  |  |  |  |
| res:OtherHeading                                                                                                    |   |  |  |  |  |  |
| Price for Others                                                                                                    |   |  |  |  |  |  |
| 0.00                                                                                                    |   |  |  |  |  |  |
| ✓ Show Other price option                                                                                                    |   |  |  |  |  |  |
| Invoice Template                                                                                                    |   |  |  |  |  |  |
| Invoice Template1.pdf ▼                                                                                                    |   |  |  |  |  |  |
| VAT %                                                                                                    |   |  |  |  |  |  |
| 0.00 %                                                                                                    |   |  |  |  |  |  |
| Display prices with VAT                                                                                                    |   |  |  |  |  |  |
| Currency code                                                                                                    |   |  |  |  |  |  |
| USD                                                                                                    |   |  |  |  |  |  |
| Coupon Settings:                                                                                                    |   |  |  |  |  |  |
| Coupon Settings:  Show text box for a coupon code                                                                                                    |   |  |  |  |  |  |
| Show text box for a coupon code                                                                                                    |   |  |  |  |  |  |

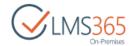

- Select the checkboxes for the options you want to be visible on the template;
- Modify the Field headings names if needed. Enrollment Template supports several languages regardless of what language packs are installed on the server. Field headings names should contain the prefix "res:" and the name of the necessary key. (For more information about language recourses, see "Email Template Languages" in the REM Installation Guide);
- To modify the price for Members, Non-Members, and Others, change the Coupon Settings, currency code and invoice template, click the Edit (Edit Template 1) link.
   For details on completing the open form, see <u>Creating Enrollment Template</u> section;
- In the Coupon Settings field, select the checkbox if you want the price to be shown for users already with the discount;
- 4. Click OK or Apply on the bottom of the form;
- 5. Click Save to exit the Editing Mode and save the changes.

#### 4.1.1.3.3 Credit Web Part

Credit web part allows to add field in which learners can enter their Credit codes.

To edit Credit web part, do the following:

- 1. Enter the Editing Mode;
- 2. Click the drop-down arrow against the web part name and select Edit Web Part;
- 3. Modify the Web part appearance, layout, advanced options as needed;
- 4. To make this field obligatory for learners, enable the Value Required option in the Validation section:

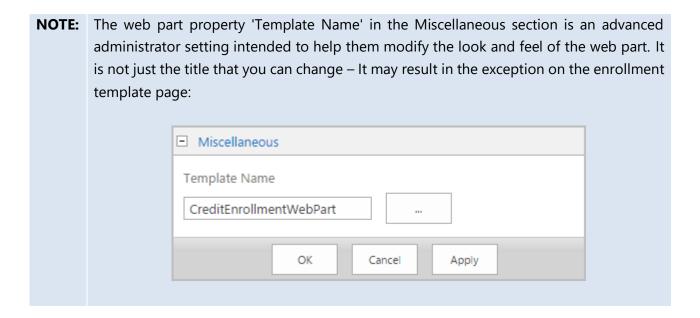

- 5. Click OK or Apply to close this window;
- 6. Click Save and Close to exit the *Editing Mode* and save the changes.

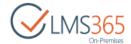

### 4.1.1.3.4 Text Values Web Parts

The Enrollment Template Web Part page contains certain text value Web Parts where users will have to complete the information for invoicing for the course. By default these are:

- Login Name;
- Email;
- First Name;
- Last Name;
- Company;
- Email;
- Street;
- City;
- State;
- Country;
- Zip code;
- Telephone:

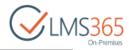

| Enrollment Fields Category [1]                                                             |               |  |  |  |
|--------------------------------------------------------------------------------------------|---------------|--|--|--|
| User Information                                                                           |               |  |  |  |
| Enrollment Field [1]                                                                       |               |  |  |  |
| User Information                                                                           | Login Name:*  |  |  |  |
|                                                                                            | Email: *      |  |  |  |
|                                                                                            |               |  |  |  |
|                                                                                            | First Name: * |  |  |  |
|                                                                                            | Last Name: *  |  |  |  |
|                                                                                            |               |  |  |  |
| Enrollment Field [2]                                                                       |               |  |  |  |
| Payment Type                                                                               |               |  |  |  |
| Enrollment Fields Category [2]                                                             |               |  |  |  |
| Invoice Address                                                                            |               |  |  |  |
| Enrollment Field [3]                                                                       |               |  |  |  |
| Company                                                                                    |               |  |  |  |
| Enrollment Field [4]                                                                       |               |  |  |  |
| Email *                                                                                    |               |  |  |  |
| Enrollment Field [5]                                                                       |               |  |  |  |
| Street                                                                                     |               |  |  |  |
| Enrollment Field [6]                                                                       |               |  |  |  |
| City                                                                                       |               |  |  |  |
| Enrollment Field [7]                                                                       |               |  |  |  |
| State                                                                                      |               |  |  |  |
| Enrollment Field [8]                                                                       |               |  |  |  |
| Country                                                                                    |               |  |  |  |
| Enrollment Field [9]                                                                       |               |  |  |  |
| ZIP code                                                                                   |               |  |  |  |
| Enrollment Field [10]                                                                      |               |  |  |  |
| Telephone                                                                                  |               |  |  |  |
| Enrollment Field [11]                                                                      |               |  |  |  |
| If the selected course is full, <b>please, notify me</b> , when a place becomes available: |               |  |  |  |
| Enrollment Field [12]                                                                      |               |  |  |  |
| Accept<br>Terms and Conditions                                                             |               |  |  |  |
|                                                                                            | Close         |  |  |  |

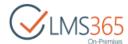

You can delete the unnecessary fields or change the order of them in a list.

To edit a Text Value Web Part, do the following:

- 1. Enter the Editing Mode;
- 2. Click the drop-down arrow against the web part name and select Edit Web Part:

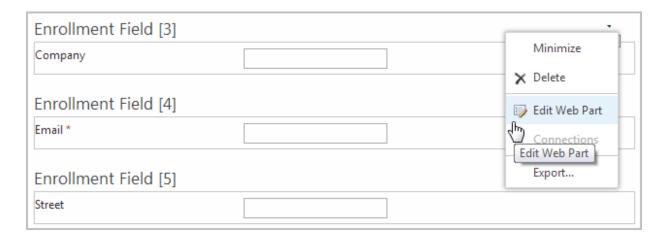

- 3. Modify the Web part name, layout, size as needed. To change the order of the fields, use the drag-and-drop function;
- 4. If you want to make some fields obligatory for learners, enable the Value Required option in the Validation section (only an Email field is required by default):

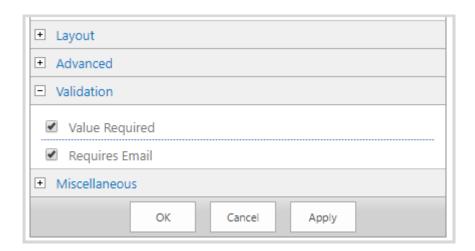

- 5. Click OK or Apply to close this window;
- 6. Click Save to exit the Editing Mode and save the changes.

### 4.1.1.3.5 Notify When Course is Available Web Part

If the course is already full, the Notify When Course is Available Web Part allows to alert users when places in the course become available. This section is displayed on the template only if the Activate

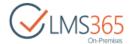

Waiting List checkbox was selected during template creation (see the <u>Creating Enrollment Template</u> section):

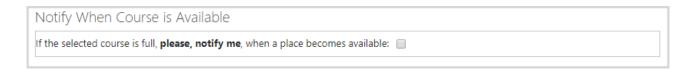

#### 4.1.1.3.6 Terms and Conditions Web Part

With Terms and Conditions option on the template, users are obliged to accept Terms and Conditions of a course enrollment before subscribing to this course:

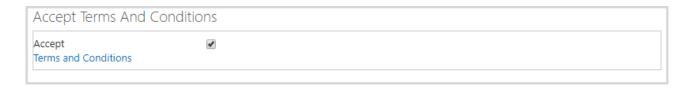

The Terms and Conditions Web Part contains the checkbox for accepting registration terms. If you do not want to use it for the course, simply delete the Web part.

#### 4.1.1.3.7 Due Date Web Part

Due Date web part on the template allows site collection administrator, LMS Administrator or teacher to change the due date whilst enrolling leaners into a course offering with the previously set due date (learners and managers do not see this field):

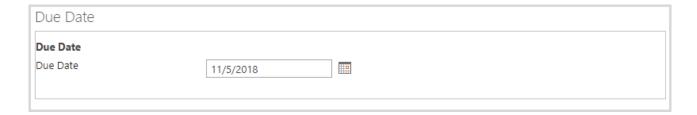

### 4.1.1.3.8 Dynamic Enrollment Field Web Part

When an Administrator feels lack of text value Web Parts, which users will have to complete to enroll in the Course, he/she can create an additional Web Part Field to fill. To create a Dynamic Enrollment Field web part, do the following:

1. Go to the Enrollment Templates section and click the name of the needed template:

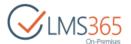

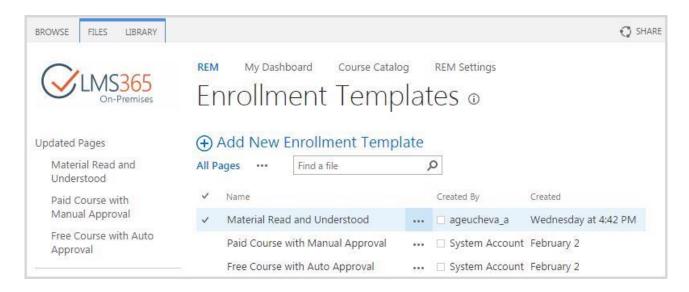

2. Click Edit to edit the page:

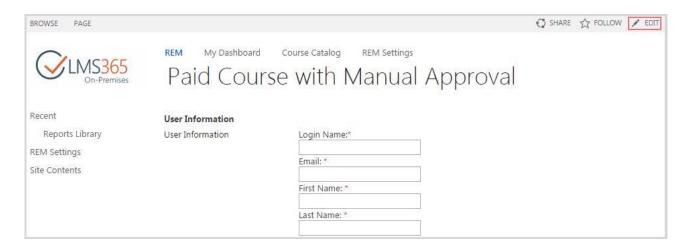

3. Go to Insert > Web Part:

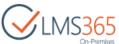

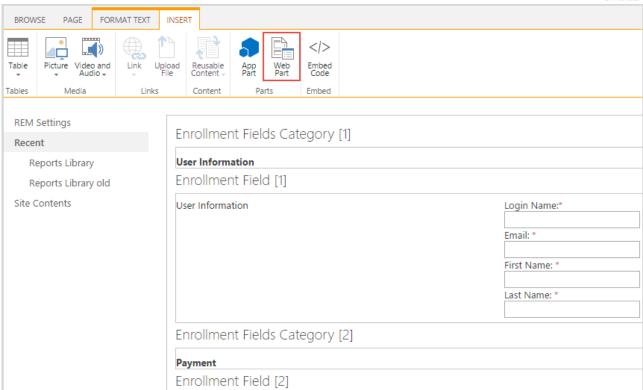

4. Go to Categories > Enrollment Web Parts > Dynamic Enrollment Field and click the Add button:

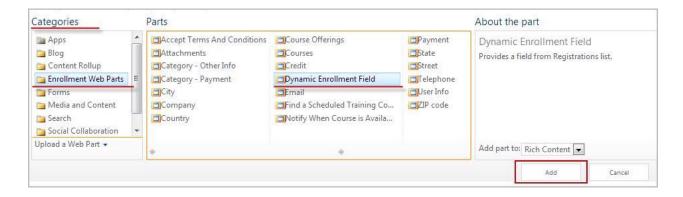

5. Click the drop-down arrow against the web part name and select Edit Web Part:

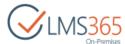

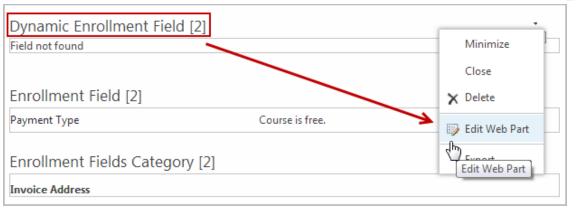

6. In the Field section, specify the Display Name for this new field (column) manually or select it from the drop-down list:

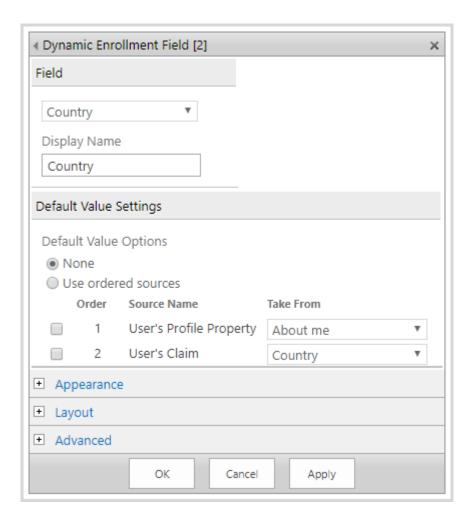

**NOTE:** To create a new column for the Dynamic Enrollment field, do the following:

- 1. Go to the All Registrations section;
- 2. On the ribbon menu go to List > Create Column;
- 3. Complete the needed fields in the open form;
- 4. Click OK to add the new column to the Field drop-down list.

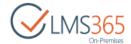

- 7. Click OK or Apply to close this window;
- 8. Click Save to exit the *Editing Mode* and save the changes.

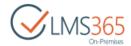

# 4.1.2 Text Templates Management

The Text Templates tool represents the document library for creating standard text templates:

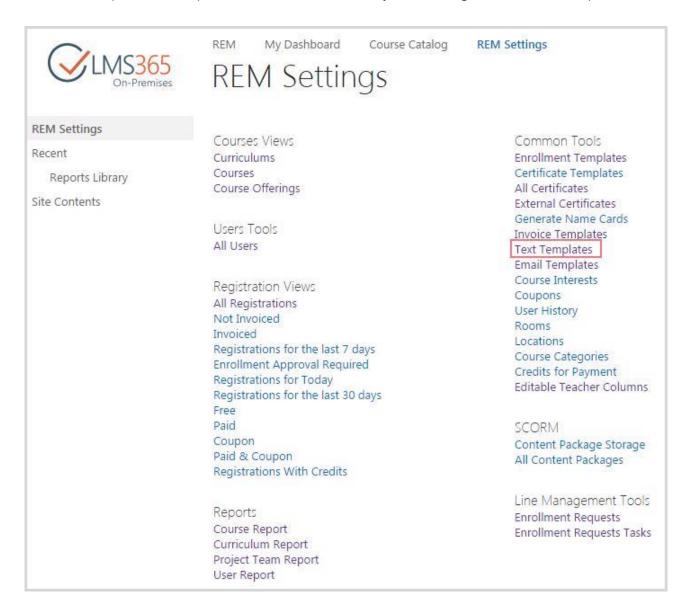

After a user enrolls in a course, the confirmation page will be shown. The confirmation page text is taken from such templates, depending on:

- The course is full or not;
- The course has a waiting list or not.

There are several types of text templates available:

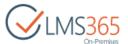

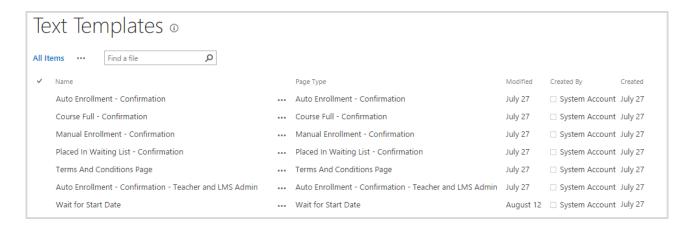

## 4.1.2.1 Creating Text Templates

**NOTE:** Text templates of all types are already created by default. To create a custom text template you have to delete the existing one of the needed type.

To create a new Text Template, do the following:

- 1. Go to Text Templates section;
- 2. On the ribbon menu go to Files > New Document > Text Template:

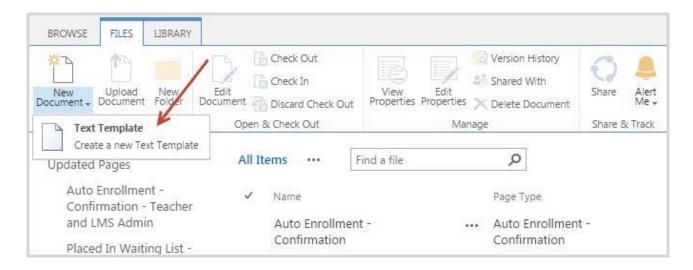

3. Complete the open form (both fields are required):

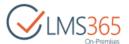

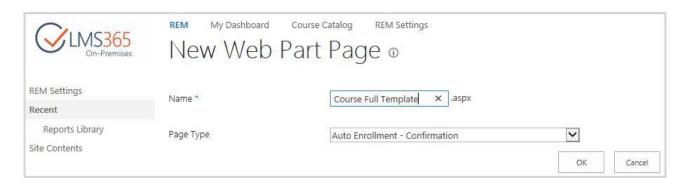

- Name type the name of a new text template;
- Page Type you can create only one template of every type. When a template of certain type is added, it will be disabled in the Page Type drop-down list. You can select between:
  - Auto Enrollment Confirmation this field is shown to a user if the course is not full and has an auto-approval enrollment;
  - Manual Enrollment Confirmation this field is shown if the course is not full and manual approval is needed;
  - Course Full Confirmation this field is shown if the course is full and has no waiting list;
  - Placed in Waiting List Confirmation this field is shown if the course if full, but has a waiting list;
  - Terms and Conditions Page this field is shown after clicking the Terms and Conditions link in the Enrollment Template.
- 2. Click OK to save the changes. You will be redirected to the page for <u>Editing Text Template</u> Web Parts.

### 4.1.2.2 Editing Text Template Web Parts

After you created a Text Template, you can enter the Editing Mode to add, modify, and remove Web Parts that can be shown in the template or edit template properties:

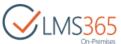

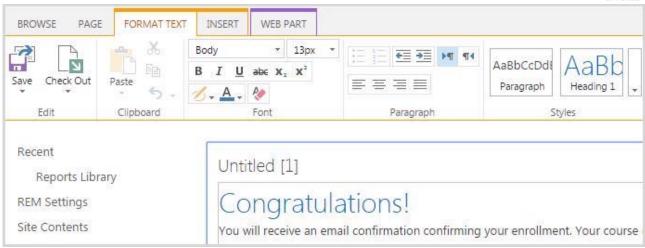

### To edit a Text Template, do the following:

- 1. Open the Text Templates section and click the name of the needed template to open it;
- 2. Click Edit to edit the Web Part Page:

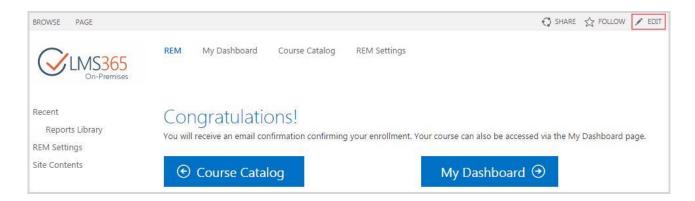

3. To add a Web Part to the selected template go to Insert > Web Part:

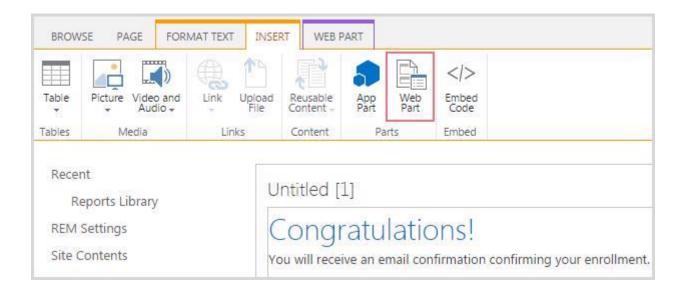

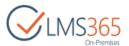

4. Choose the needed Web Part you want and click the **Add** button (you can add several Web Parts to the template):

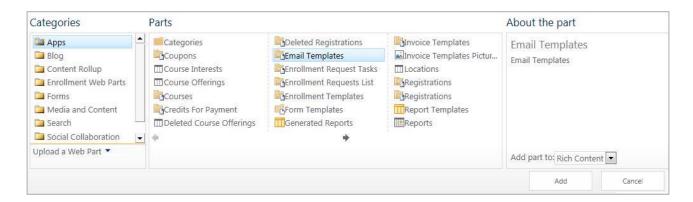

## **NOTE:** To change the order of Web Parts, use drag-and-drop function.

To adjust any Web Part, select a Web Part, click Options in the Web Part Tools tab on the toolbar, and then click Web Part Properties (or click the down arrow next to the Web Part name, and then select Edit Web Part). In the open window, modify appearance the web part as needed. Click Apply to apply changes. Click OK to save changes and close the properties window.

To delete a Web Part, select a Web Part, click Options on the Web Part Tools menu, and then click Delete. Click OK to confirm.

5. To modify the Web Parts layout, order, or size, click the drop-down arrow next to the Web part name, and click Edit Web Part:

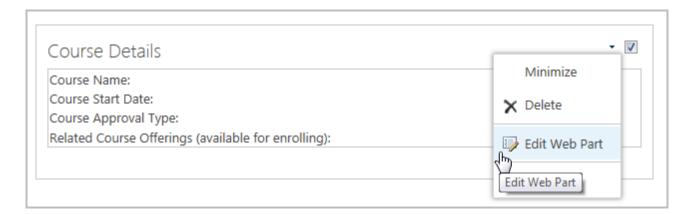

- 6. You can also upload tables, graphics, links and files to the template, apply different styles and format to the text;
- 7. After all changes are made, click Save to exit the *Editing Mode* and save the changes.

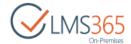

#### 4.1.2.2.1 Adding Go to Course web part

To add the "Go to Course" web part, do the following actions:

- 1. Go to Text templates section;
- 2. Select Auto Enrollment Confirmation text template and open it for editing;
- 3. In the ribbon menu select Insert > Web Part and find Go to Course Button in the Enrollment Web Parts section and click the Add button:

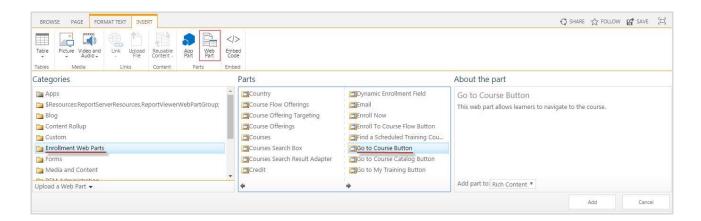

4. Edit this web part and set the Course Url Key Parameter to 'COID':

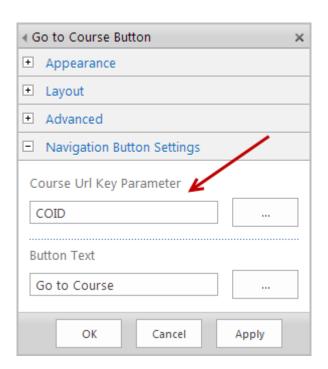

5. The web part will be displayed for Learner after enrollment to the course:

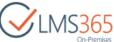

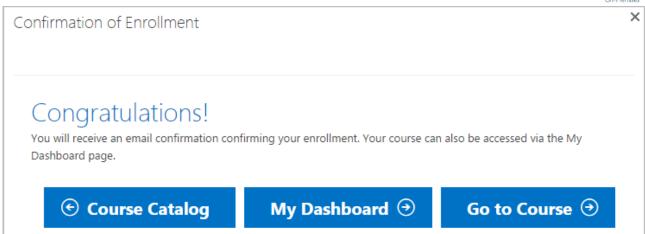

**NOTE:** The Web part can be used on any Text Template with type "Confirmation" and will only be visible when the current user is a Learner in the current course i.e. has registrations with status Enrolled for the course.

6. When the Learner clicks on the "Go to Course" button, he/she is redirected to the registration details page.

### 4.1.2.3 Editing Text Template Properties

To edit properties of existing text templates, do the following:

1. Click the box against the name of the needed text template and click Edit Properties on the ribbon menu:

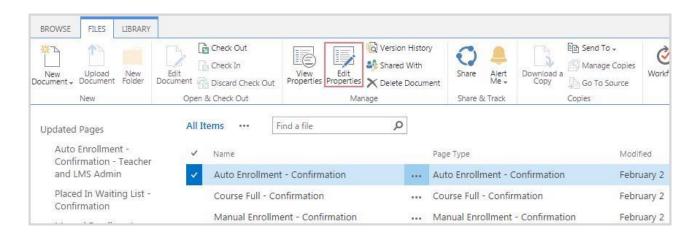

2. Make all necessary changes in the open form:

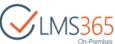

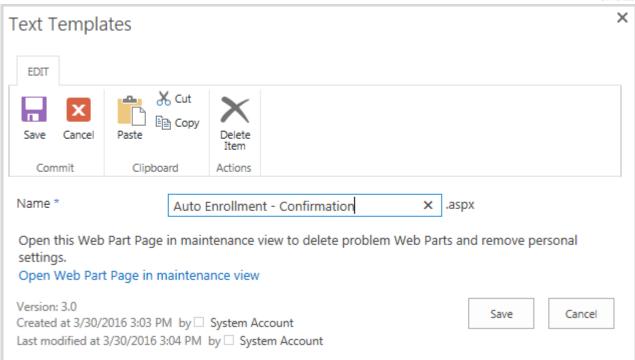

3. Click Save to save the changes. Click Cancel to discard the changes.

# 4.1.3 Email Templates Management

LMS administrator has an option to send an email template to notify learners about successful enrollment, course availability, credentials, password change, and so on:

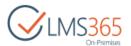

| CLMS365<br>On-Premises               | REM My Dashboard Course Catalog REM Settings                                                                                                    | REM Settings                                                                                                    |
|--------------------------------------|----------------------------------------------------------------------------------------------------|----------------------------------------------------------------------------------------------------|
| Recent Reports Library Site Contents | Courses Views Curriculums Courses Course Offerings  Users Tools All Users                                                                                                    | Common Tools Enrollment Templates Certificate Templates All Certificates External Certificates Generate Name Cards Invoice Templates Text Templates |
|                                      | Registration Views All Registrations Not Invoiced Invoiced Registrations for the last 7 days Enrollment Approval Required Registrations for Today Registrations for the last 30 days Free | Email Templates Course Interests Coupons User History Rooms Locations Course Categories Credits for Payment Editable Teacher Columns                |
|                                      | Paid Coupon Paid & Coupon Registrations With Credits                                                                                                    | SCORM<br>Content Package Storage<br>All Content Packages                                                                                            |
|                                      | Reports Course Report Curriculum Report Project Team Report User Report                                                                                                    | Line Management Tools<br>Enrollment Requests<br>Enrollment Requests Tasks                                                                           |

There is a default email template for each of the types of available notifications but you can as well create custom templates or modify the existing ones.

**NOTE:** Email Templates, created in this section, can be then selected in the needed <u>Enrollment</u> <u>Template</u>. Each enrollment template has default email templates which can be overridden for custom ones.

### 4.1.3.1 Creating Email Template

To create an Email template, do the following:

1. Click Email Templates;

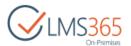

2. On the ribbon menu go to Items > New Item > Email Template or click Add New Email Template button :

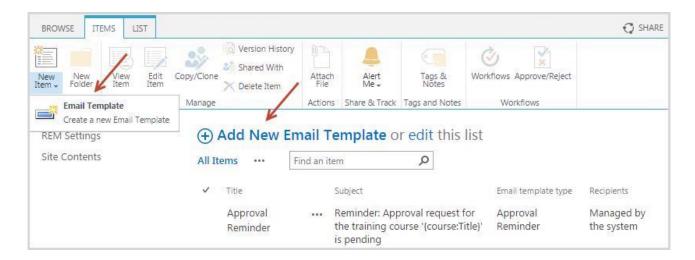

3. Specify the title and necessary email template type:

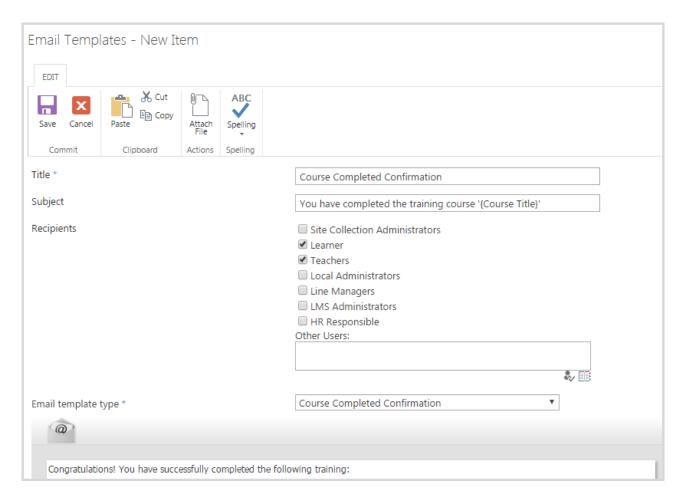

- Title specify the name for this email template;
- Subject type the subject of the email;

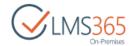

- Recipients select the groups which will receive the email;
  - Other Users use picker to specify separate user who will receive the email;

**NOTE:** Recipients field is not visible for Approval Reminder, Certificate Has Expired, Certificate is Expiring Reminder, Course Offering Ended Notification Email Templates types.

**NOTE:** Recipients in default email templates have value according to configuration (REM4Configuration.xml).

- Email Template Type choose the message type from the drop-down list:
  - Course Offering Ended Notification email notifying users managed by the system that course offering has ended;
  - Approval Reminder email notifying users managed by the system about pending enrollment request;
  - Certificate Has Expired email notifying users managed in the course item that his certificate has expired;
  - Certificate Is Expiring Reminder email notifying users managed in the course item that his certificate will soon expire;
  - Change Email Learner email notifying a registered learner about email changing;
  - Course Available Confirmation email notifying a learner in the waiting list about space available in a course;
  - Course Completed Confirmation email notifying an enrolled learner that the course is completed;

**NOTE:** To add a course title of the existing course for which an external certificate has been granted to this notification, please specify {registrations:course\_name} macros in the template.

- *Material Course Completed Confirmation* email notifying enrolled learner that material course is completed. Is created when Material Course feature is enabled;
- Course Completion Due Date Reminder email notifying an enrolled learner about course completion due date;
- Material Completion Due Date Reminder Notification email notifying an enrolled learner about material course completion due date. Is created when Material Course feature is enabled:
- Course Enrollment Confirmation email notifying learner that he has been enrolled in the course:

**NOTE:** Email of this type contains an attached ICS calendar. The ICS calendar in the *Enrolled Confirmation* notification has the following properties:

- 1) The calendar contains one event with the course offering dates (Access Start Date and Access End Date).
- 2) The time zone of the ICS calendar is taken from the information about time zone set for the Course Offering.When ICS is sent the system takes course offering time zone and finds appropriate SharePoint time zone from site regional settings by its title. Then it

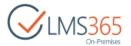

finds .NET time zone by SharePoint time zone id (SPID) in mapping file located at \TEMPLATE\XML\ElearningForce\TimeZonesMapping.xml.

.NET time zone is taken from system registry entry.

When the time zone on your local computer is different from the time zone of ICS attachment it will adjust to your local time zone in order that you don't miss the event.

3) Description of the event in the ICS calendar includes the following information about course: *Title, Short description (including the "Show more details..." link), Category, Duration, Course Type, Location.* 

The functionality of ICS attachment becomes available after installation of REM version 5.2 and does not require any feature activation.

- Material Course Enrollment Confirmation email notifying learner that he has been enrolled in the Material course. Is created when Material Course feature is enabled;
- Course Not Completed Confirmation email notifying an enrolled learner that the course is not completed;
- Course Offering below Minimum required Attendees email notifying the administrator about the small amount of users waiting of a course offering;
- Course Offering Canceled Notification email notifying administrator about cancellation of the course offered later;
- Course Offering Closed email notifying administrator about closing of the course offering;
- Course Offering Teacher Assigned email notifying user that he has been assigned as Teacher to the course;

NOTE:

Email of this type contains an ICS attachment with Course Offering Access Period dates and information about the course. Email notification respects ICS attachment settings set in the enrollment template.

- Course Offering Teacher Unassigned email notifying user that he is no longer assigned as Teacher to the course;
- Course Registration Approval Request email notifying Line Manager about course registration pending approval;
- Course Registration has been deleted Confirmation email notifying an enrolled learner that his registration was deleted;
- Course Registration Overdue Reminder email notifying users specified in the Enrollment Template that the training has passed the due date;
- Course Start Reminder Notification email notifying an enrolled learner and Course Teacher about the course beginning five days before Start Date (or any other number of days depending on the specified in the enrollment template);
- Course Update Notification email notifying learner and Course Teachers about course changes (e.g. if learner's registration has been moved to another course

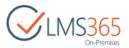

offering within the same course). You can add Previous Course Offering placeholders to specify information about the course offering from which the registration was moved to the new one:

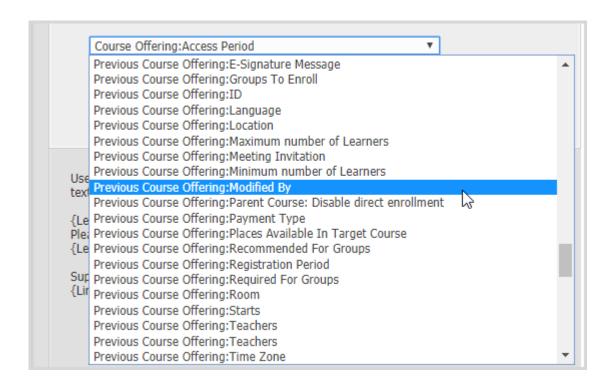

This email template is also used for the emails sent from Teacher area in Dashboard (or from Courses/Course Offerings lists using ribbon action). {special:Message} token is used to show the content entered by teacher;

- Curriculum Certificate Has Expired email notifying learner that his curriculum certificate has expired;
- Curriculum Certificate is Expiring Reminder email notifying learner that his curriculum certificate will soon expire;
- Curriculum Completed Confirmation email notifying learner that the curriculum is completed;
- Curriculum Completion Due Date Reminder Notification email notifying learner about curriculum completion due date;
- Curriculum Enrollment Confirmation email notifying learner that he has been enrolled in the curriculum;
- Deleted User Notification email notifying that a user was deleted from the Registrations List and from the course;
- Learner Cancelled Notification email notifying learner and administrator that user's registration has been cancelled;
- Learner Course Enrollment Confirmation administrator will receive an email about learner's enrollment in a course;

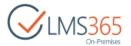

- Line Manager Approval Confirmation email notifying that user's enrollment request has been approved;
- New User Notification email notifying the administrator when anonymous user was registered in system (either when a user enrolls by oneself or is enrolled/added by another user);
- Reset Password email notifying a registered learner about password change;

**NOTE:** To enable the Password reset feature, in the configuration file, set *enablePasswordReset* to "true" and requiresQuestionAndAnswer to "false".

- User Credentials Notification a learner will receive an email, containing user's login name and password;
- Wait List Confirmation a learner will receive an email, notifying adding in a waiting list for approval by a Line Manager.
- 4. Enter the text for the message using the Toolbox on the right of the page:

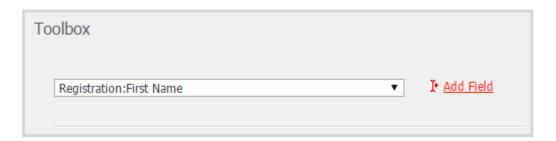

- a) In the Toolbox section choose the needed macro (depending on Email Template Type) field from the drop-down list;
- b) Select the area where you want to add macro and then click Add field button to add this macro to the text editing area:

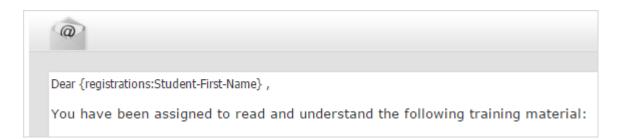

**NOTE:** For each type of email template there is a set of macros set in the Toolbox, so it is not recommended to type macros manually.

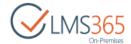

**NOTE:** There is a special macro 'Course: Mobile App Link' that allows user to open the course inside the ELEARNINGFORCE LMS Mobile App (if it is installed) or if the App is not installed it will be opened in the browser.

**NOTE:** Use special tags if some part of text depends on group of recipients. Text between tags will be included in email only for groups of recipients specified in tags. Supported tags are: {SiteCollectionAdmins}, {Learner}, {Teachers}, {LocalAdministrators}, {LineManagers}, {LMSAdministrators}, {HRResponsible}. If no tagging is applied to email, it will be sent to all selected recipients.

NOTE: On newly created REMs Dashboard links are added to all email templates except User Credentials Notification, Reset Password, Deleted User Notification, New User Notification, and Change Email templates. In the Approval Reminder, Course Registration Approval Request, Course Offering below Minimum required Attendees, Course Offering Cancelled Notification, Course Offering Closed Notification, and Learner Course Enrollment Confirmation templates Dashboard links are not added to the email templates by default, but can be added to them from the Toolbox.

Dashboard links in the email templates are used for an easy access to the needed Dashboard sections directly from the email.

The following links can be added:

- 1. Dashboard: Homepage Link / {dashboard:home\_page\_link}
- 2. Dashboard: My Training Overview Link / {dashboard:my\_training\_overview\_link}
- 3. Dashboard: My Competencies Link / {dashboard:my\_competencies\_link}
- 4. Dashboard: My Training Points Link / {dashboard:my\_training\_points\_link}
- 5. Dashboard: My Action Plan Link / {dashboard:my\_action\_plan\_link}
- 6. Dashboard: My Certificates Link / {dashboard:my\_certificates\_link}
- 7. Dashboard: My Transcript Link / {dashboard:my\_transcript\_link}
- 8. Dashboard: Teacher My Courses Link / {dashboard:teacher\_my\_courses\_link}
- 9. Dashboard: Manager My Staff Link / {dashboard:manager\_my\_staff\_link}
- 10. Dashboard: Manager Courses Link / {dashboard:manager\_courses\_link}
- 11. Dashboard: Manager Competencies Link / {dashboard:manager\_competencies\_link}
- 12. Dashboard: Manager Training Points Link / {dashboard:manager\_training\_points\_link}
- 13. Dashboard: Manager Action Plan Link / {dashboard:manager\_action\_plan\_link}
- 14. Dashboard: Manager Certificates Link / {dashboard:manager\_certificates\_link}
- 15. Dashboard: Manager Reporting Center Link / {dashboard:manager\_reporting\_center\_link}
- 5. Click Save to save the changes and finish creating the email template.

## 4.1.3.2 Editing Email Template

To change the content of the existing email message, you can either overwrite it or edit.

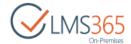

To enter the editing mode, do one of the following:

1. In the email templates list, check the box against the needed template and click Edit Item on the ribbon menu:

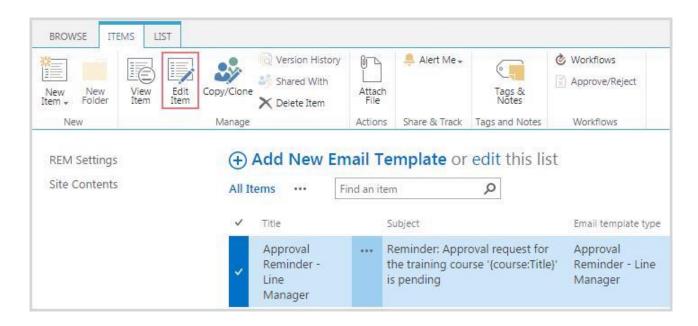

2. Make all necessary changes in the open form:

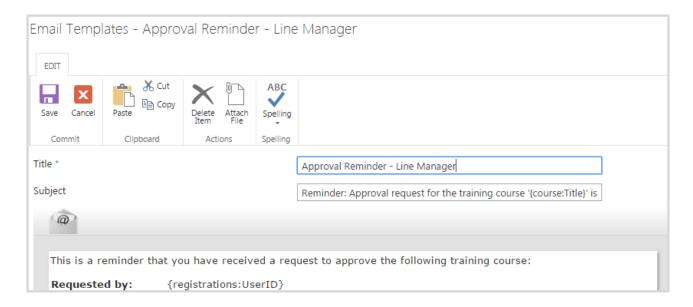

3. Click Save to save the changes. Click Cancel to discard them.

## 4.1.4 Invoice Template Management

REM has an Invoice Template tool used to create invoice templates in PDF format containing information about the course price and accompanying information:

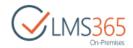

| CMS365 On-Premises                   | REM My Dashboard Course Catalog REM Settings                                                                                                    | REM Settings                                                                                                    |
|--------------------------------------|----------------------------------------------------------------------------------------------------|----------------------------------------------------------------------------------------------------|
| Recent Reports Library Site Contents | Courses Views Curriculums Courses Course Offerings  Users Tools All Users                                                                                                    | Common Tools Enrollment Templates Certificate Templates All Certificates External Certificates Generate Name Cards Invoice Templates Text Templates |
|                                      | Registration Views All Registrations Not Invoiced Invoiced Registrations for the last 7 days Enrollment Approval Required Registrations for Today Registrations for the last 30 days Free | Email Templates Course Interests Coupons User History Rooms Locations Course Categories Credits for Payment Editable Teacher Columns                |
|                                      | Paid<br>Coupon<br>Paid & Coupon<br>Registrations With Credits                                                                                                    | SCORM<br>Content Package Storage<br>All Content Packages                                                                                            |
|                                      | Reports Course Report Curriculum Report Project Team Report User Report                                                                                                    | Line Management Tools<br>Enrollment Requests<br>Enrollment Requests Tasks                                                                           |

## *4.1.4.1 Creating Invoice Template*

To create an Invoice Template, do the following:

- 1. Click Invoice Templates on REM Settings page. You will be redirected to the Invoice Templates list;
- 2. On the toolbar click Files > New Document and select Invoice Template:

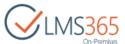

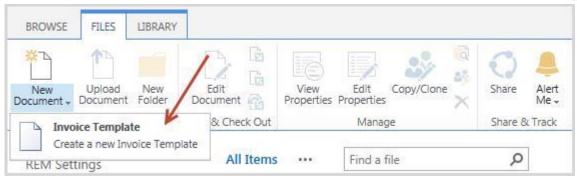

3. On the open form type the template name:

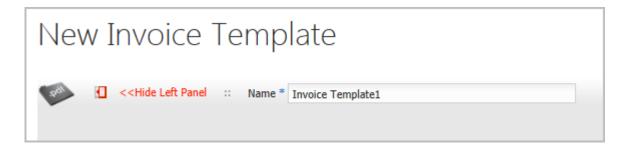

4. Add the text for the template using the text Toolbox item on the right of the page:

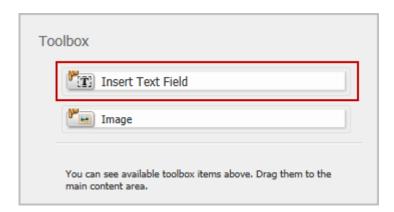

- a) Place the text Toolbox to any space of the template page using drag-and-drop operation;
- b) Click Edit to display the field for adding the text:

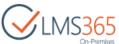

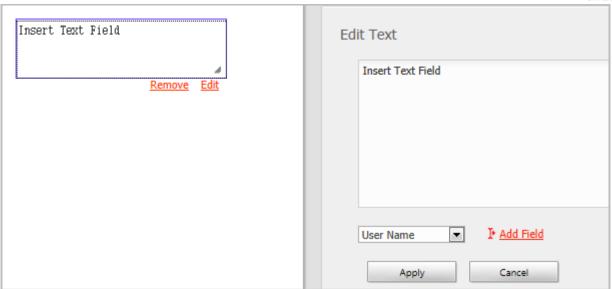

- c) In the open field type the text;
- d) If needed, add macros from the drop-down list: select a macro and click ( Add Field); their values will be generated from the data that a user entered in the Enrollment Form:

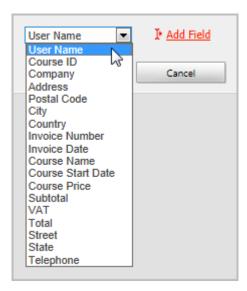

e) Click Apply to add the text to the template. It will appear in the toolbox on the left:

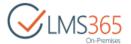

```
Dear {user_name}!
Your invoice is ready.

Course - {course_name}

Price - {course_price}

VAT - {VAT}

Total - {total}
```

- f) Expand the frame manually to make all the fields fit it.
- 6. Add the image (e.g. university logo) for the template using the image **Toolbox** item on the right of the page:

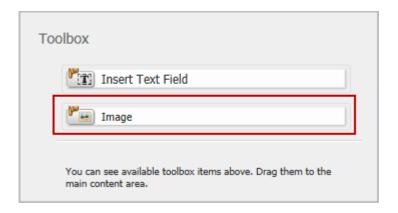

- a) Place the image Toolbox to any space of the template page using drag-and-drop operation;
- b) Click Edit to display the fields for adding images:

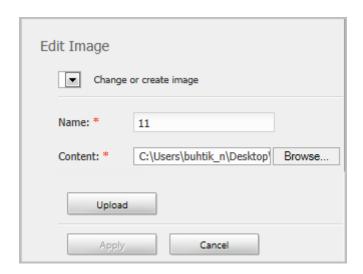

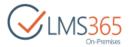

- c) If you already have uploaded images and want to use one of them, select the image from the drop-down list. If not, continue with *step d*);
- d) To upload the new image, type its name in the corresponding field, and then click Browse to select the picture from your local computer. Click Upload. The image name will appear in the drop-down list;
- e) Click Apply to add the image to the template. It will appear in the toolbox on the left:

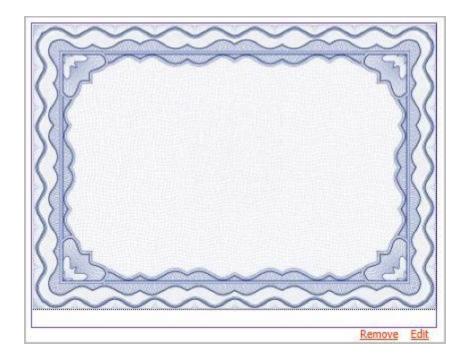

7. Click Save in the lower-right (or upper-left) corner of the page to finish creating the template.

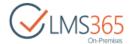

### 4.1.4.2 Viewing and Editing Invoice Template

Invoice templates can be viewed in PDF-format. Open the list of templates, and click the name of the one you want to view:

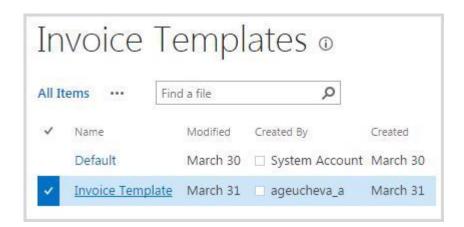

To edit a template, do the following:

- 1. Open the Invoice Templates list;
- 2. Select the checkbox of the needed template;
- 3. On the ribbon menu, click Files > Edit Properties:

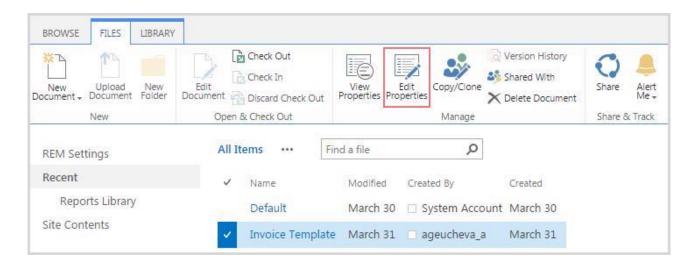

4. Make the necessary changes and click Save.

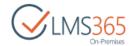

# 4.1.5 Name Cards Management

The Generate Name Cards tool can be used for creation of badges and the A4 table name cards either for a course teacher or for a learner:

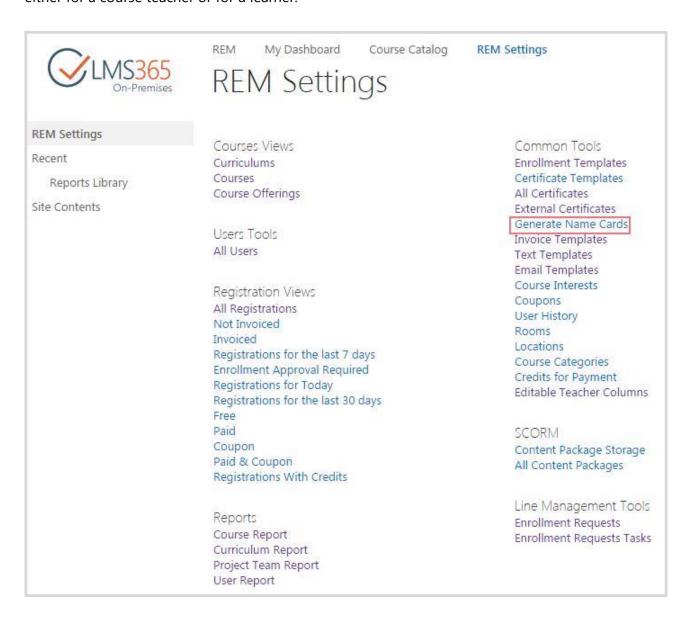

To create a Badge or Name Card, do the following:

- 1. Click the Generate Name Cards link on the REM Settings page;
- 2. Complete the open form:

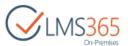

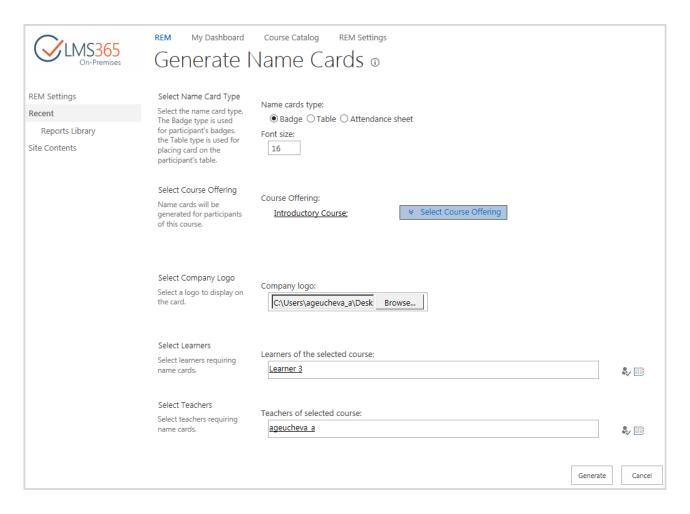

- Name cards type select the option depending whether you want to print a badge, table or Attendance sheet name card;
- Font size select the appropriate text size for the name to be written on badges/table cards; the value of this field should be in the 1-50 range;
- Select Course Offering select the appropriate course offering;
- Company logo click Browse to select an image (e.g. you company logo); the format should be .PNG, .JPG, or .BMP;
- Select Learners select the learners, if you want to print learner's badges/table cards;
- Select Teachers select the course offering teachers, if you want to print teacher's badges/table cards.
- 3. Click Generate. The Browser's File Download dialog box will open:

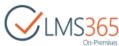

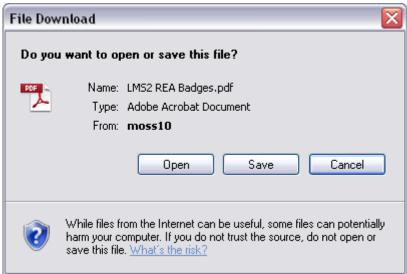

4. Click Open to view the result in a *PDF*-file. Click Save to save the file. The badges/table cards/attendance sheets will look similar to the following:

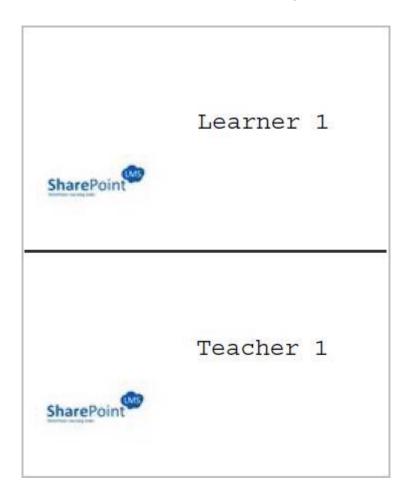

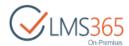

# Learner 1

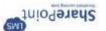

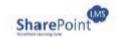

# Learner 1

**NOTE:** The content of table card is duplicated in reversed way in order to fold a sheet of paper double and place it on the table.

SharePoint

Course1

Course Title

Training Location

Trainer Signature Phone

Teacher 1

Attendee Signature

First Last

Instructions on what to do with the attendance sheet once completed.

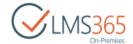

## 4.1.6 Rooms Management

When you want to create a <u>Course Offering</u> first you need to define the rooms where the classes will be held. The same rooms can be used for different course offerings:

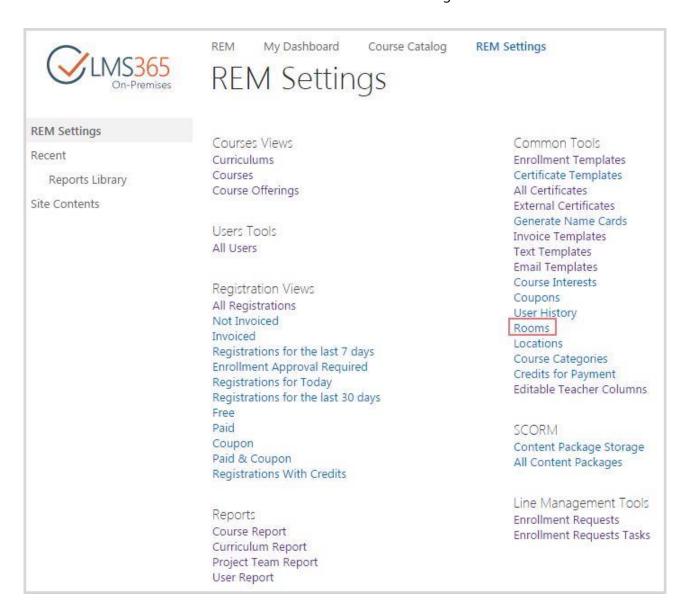

#### NOTE:

Only user with farm administrator rights who has permissions in the Managed Metadata Service, can create and manage Metadata Rooms. To verify the permissions, go to Central Administration>Application Management > Manage Service Applications>Managed Metadata Service> Term Store Administrators and check that your user has administrator rights here.

To add a new Room, do the following:

1. Go to REM Settings > Rooms section;

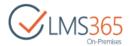

2. In the opened Term Store Management Tool select Managed Metadata Service > ELEARNINGFORCE REM4 > Rooms > Create Term:

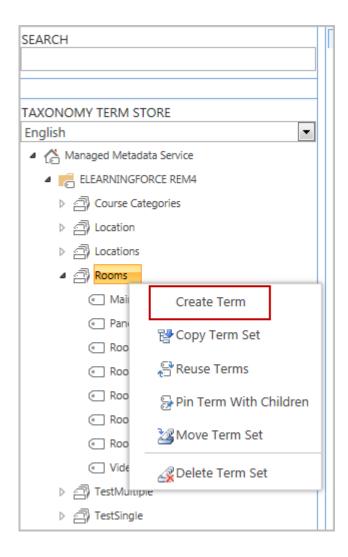

3. Enter Title for the new Room:

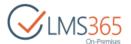

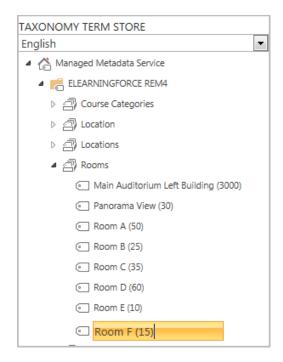

The new Room will be available in all REM sites within the farm.

To edit an existing Location, double-click on its name or select a Location and edit the Default Label:

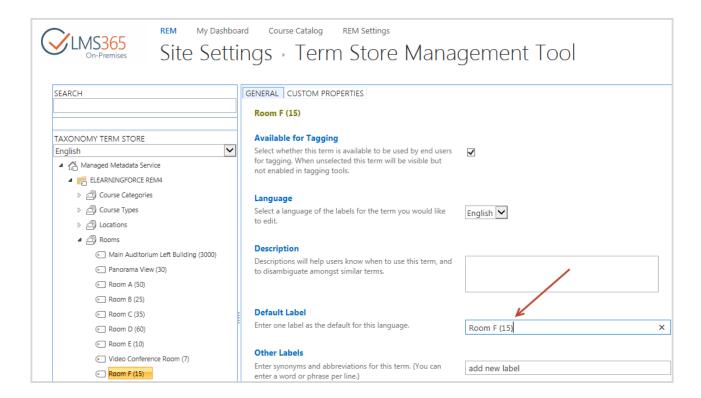

To delete a Room, select the Room and click Delete Term in the drop-down menu:

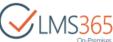

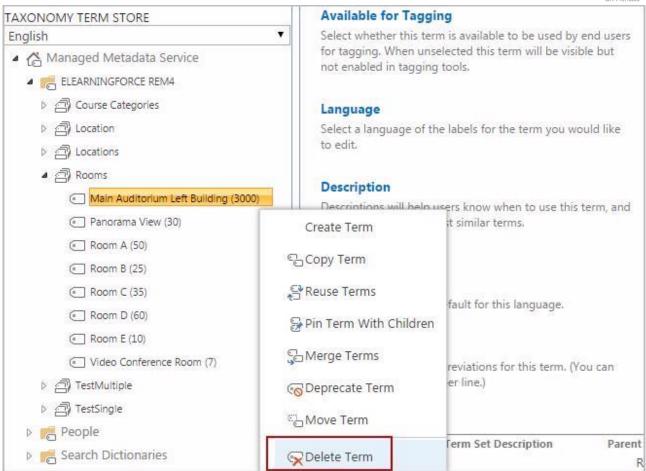

### 4.1.7 Locations Management

The Locations tool helps users to define the geographical position of the Course to be held. This information must be added to the Course Offerings:

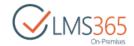

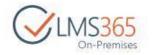

REM My Dashboard Course Catalog **REM Settings** 

# **REM Settings**

### **REM Settings**

Recent

Reports Library

Site Contents

Courses Views Curriculums Courses

Course Offerings

Users Tools All Users

Registration Views All Registrations Not Invoiced Invoiced

Registrations for the last 7 days Enrollment Approval Required Registrations for Today

Registrations for the last 30 days

Free Paid Coupon Paid & Coupon

Registrations With Credits

Reports Course Report Curriculum Report Project Team Report User Report

Common Tools

**Enrollment Templates** Certificate Templates All Certificates

External Certificates Generate Name Cards Invoice Templates **Text Templates** 

**Email Templates** Course Interests Coupons User History

Rooms Locations

Course Categories Credits for Payment Editable Teacher Columns

SCORM

Content Package Storage All Content Packages

Line Management Tools **Enrollment Requests Enrollment Requests Tasks** 

**NOTE:** Only user with farm administrator rights who has permissions in the Managed Metadata Service, can create and manage Metadata Locations. To verify the permissions, go to Administration > Application Management Manage Service Applications>Manage Metadata Service> Term Store Administrators and check that your user has administrator rights here.

To add a new Location, do the following:

- 1. Go to REM Settings > Locations section;
- 2. In the opened Term Store Management Tool select Managed Metadata Service > ELEARNINGFORCE REM4 > Locations > Create Term:

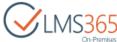

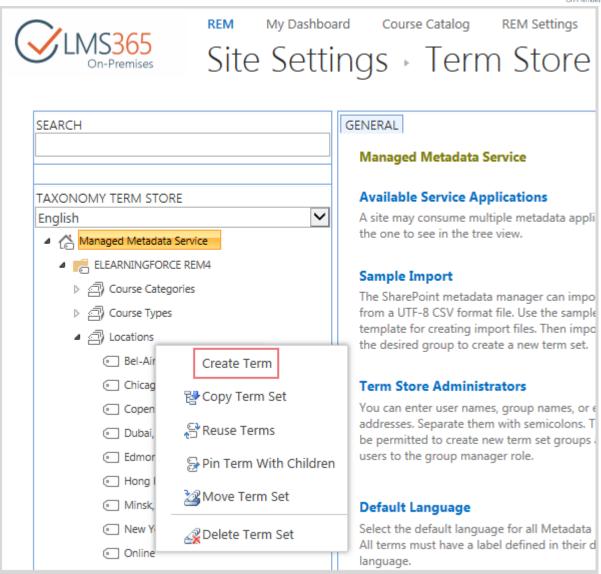

3. Enter Title for the new Location:

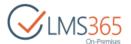

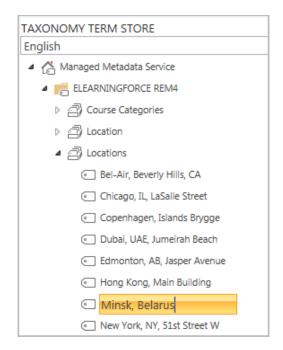

The new Location will be available in all REM sites within the farm.

To edit an existing Location, double-click on its name or select a Location and edit the Default Label:

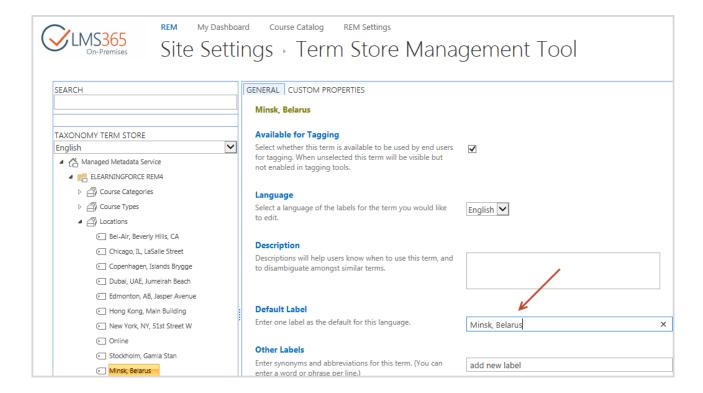

To delete a Location, select a Location and click Delete Term in the drop-down menu:

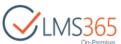

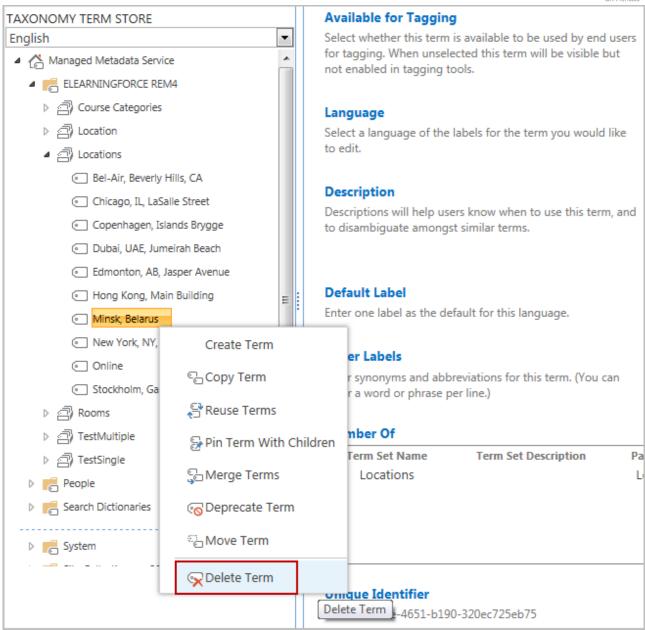

## 4.1.8 Credits for Payment Management

The Credits for Payment tools helps users to take a loan to pay for learners to be enrolled to courses. The third party pays a sum for covering learners' tuition. After paying this person gets a credit code that he/she will grant to those learners, whose tuition will be covered with this Credit. The administrator can add the Credit web part to the needed Enrollment Template so when enrolling to the needed course learners may enter the credit code:

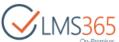

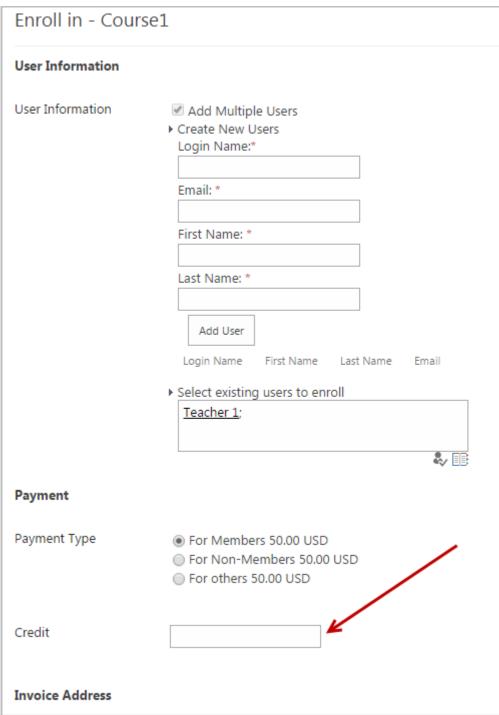

You can access the Credits for Payment section on the REM Settings page:

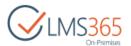

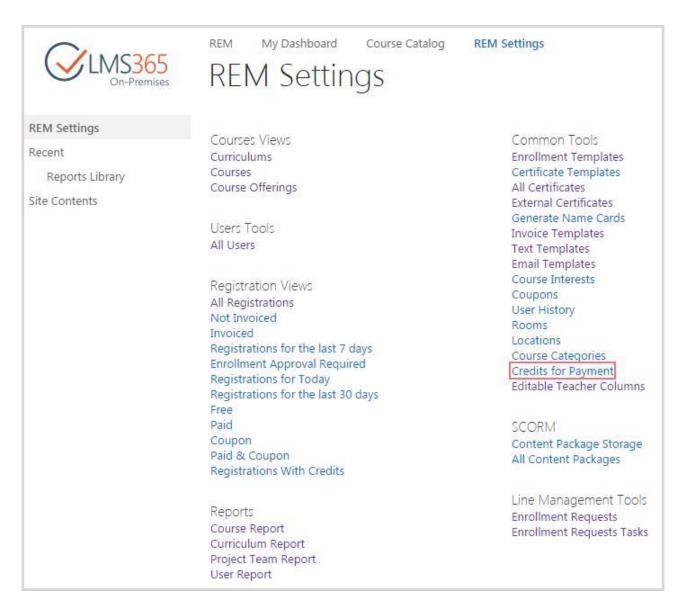

Credit code is the title of the item in Credits for payment list, i.e CREDIT-1-USD, CREDIT-2-USD on following screenshot:

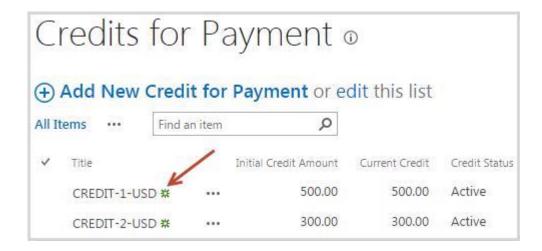

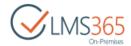

Therefore, user can use credit for payments functionality if administrator fulfills the following:

- creates an <u>Invoice Template</u>;
- creates an <u>Enrollment Template</u> with Payment Type "Paid";
- specifies Price for Members/Non Members/Other users;
- adds Credit web part to the Enrollment template.

Credits for payment are used by the following flow:

Administrator creates a paid course offering. Learner sees the "Credit" field when enrolling to course and enters the credit code into it. Administrator or another person should provide learner with the credit code so the learner could use it. If the entered credit code is correct then user is enrolled (or set "Waiting for Approval" status depending on enrollment settings) to the course. Invoice is sent to the email address specified in Invoice Address part of the enrollment form automatically. Sum of price for the course is automatically subtracted from "Initial Credit Amount". The remaining sum is displayed in the "Current Credit" field.

### 4.1.8.1 Creating Credits for Payment

To add a new Credit, do the following:

- 1. Go to the Credits for Payment section;
- 2. On the ribbon menu go to Items > New Item > Credits for Payment or click Add New Credit for Payment button :

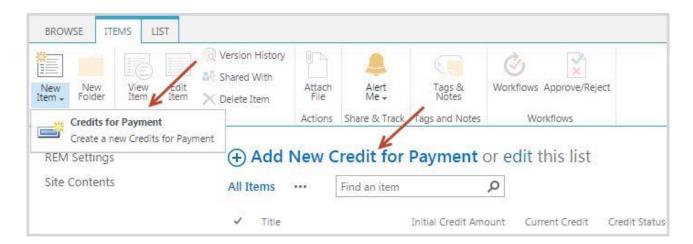

3. Complete the open form (the fields marked with asterisk (\*) are required):

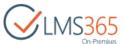

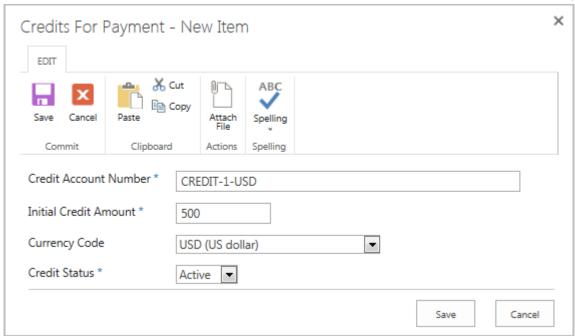

- Credit Account Number the system will generate this title automatically depending on index number and title;
- Initial Credit Amount type the credit sum;
- Currency Code specify the type of currency;
- Credit Status activate or suspend the credit (in case the credit was open but the payment transaction still has not come).
- 4. Click Save to save the changes and add the new Location.

### 4.1.8.2 Editing Credits for Payment

To edit a Credit, do the following:

- 1. Go to the Credits for Payment section;
- 2. Check the box against the needed credit and click Edit Item on the ribbon menu:

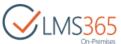

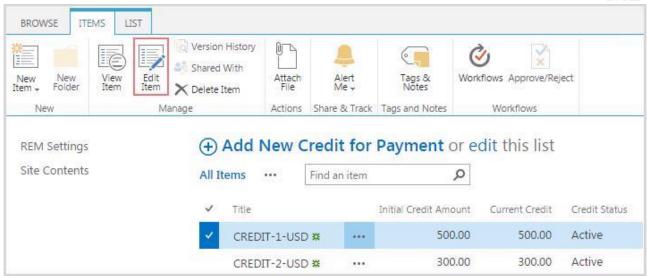

3. Complete the open form (the fields marked with asterisk (\*) are required):

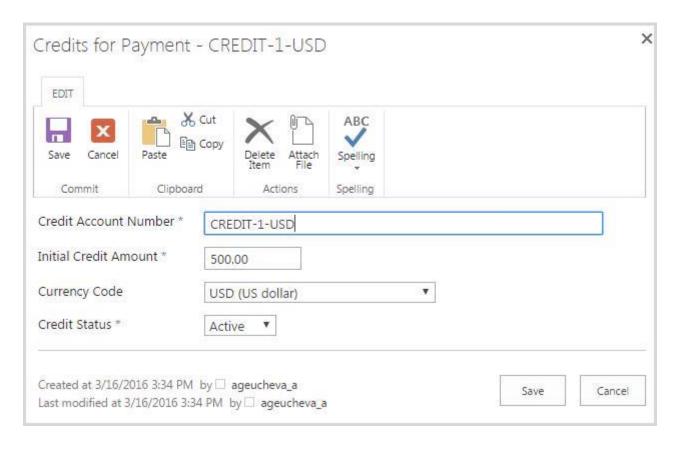

- Credit Account Number the system will generate this title automatically depending on index number and title;
- Initial Credit Amount type the credit sum;
- Currency Code specify the type of currency;
- Credit Status activate or suspend the credit (in case the credit was open but the payment transaction still has not come).

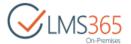

4. Click Save to save the changes.

### 4.1.8.3 Deleting Credits for Payment

To delete a credit, do the following:

- 1. Go to the Credits for Payment section;
- 2. Check the box against the needed credit and click Delete Item on the ribbon menu:

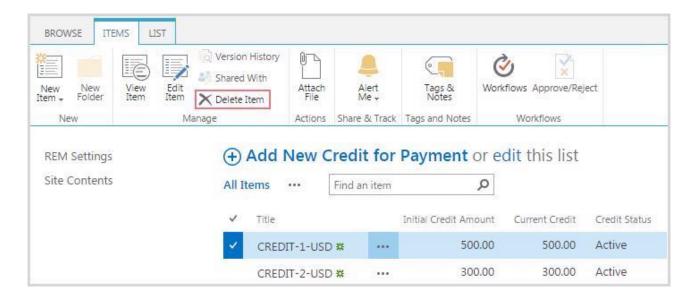

3. Click OK to confirm the deletion:

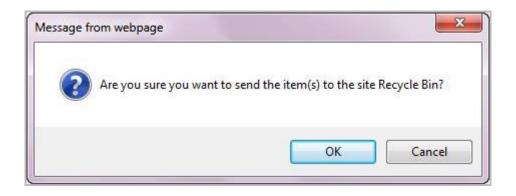

### 4.1.9 Courses Management

In this section, you can manage e-Learning Courses, Blended Learning Courses, Classroom Trainings, Webinar Courses, e-Learning Content Package Courses, and Material Courses. All courses will be ordered in the Courses list:

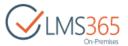

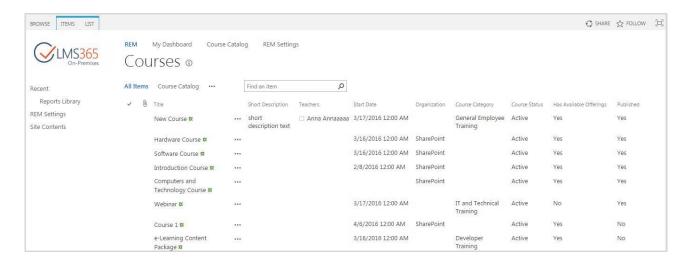

### 4.1.9.1 Course Creation

In REM version 5.0 and higher courses must be created manually. The Synchronize Courses tool can only update the existing courses, but not add the new ones.

Depending on the Course type, course creation form has some differences, but most settings are the same for all course types:

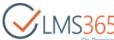

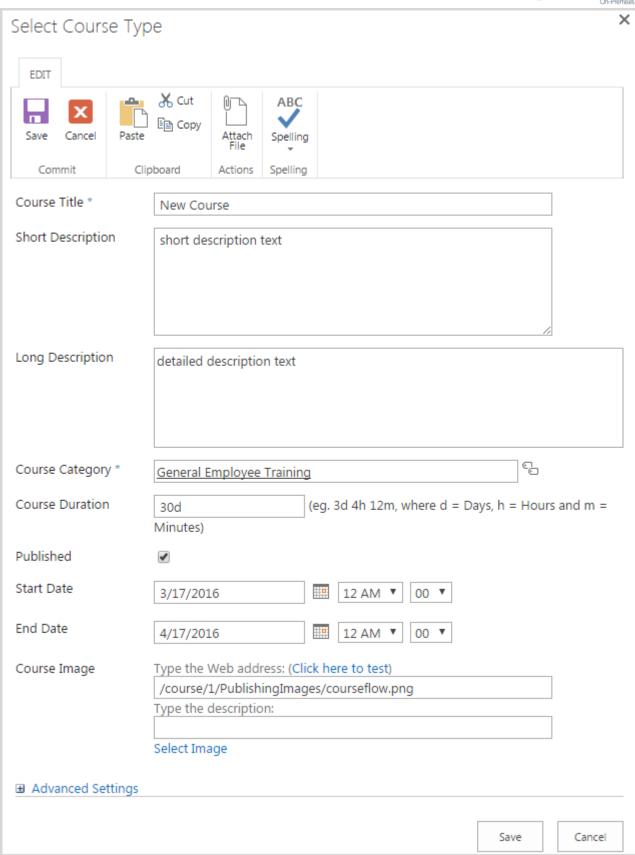

Course Title – contains the name of the course;

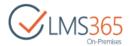

- Short Description text field for clear description of the course which will be displayed in Dashboard and Course Catalog page. It is recommended to put here essential description, as it will help users select a course from courses list, for example;
- Long Description field for the detailed HTML course description which will be displayed in the course details page. The description here may be as detailed as you wish, it may help users understand what they will learn in the course and make decision about enrolling into course;
- Course Category contains the course category. Click 'Browse' and select Course Category from the list:

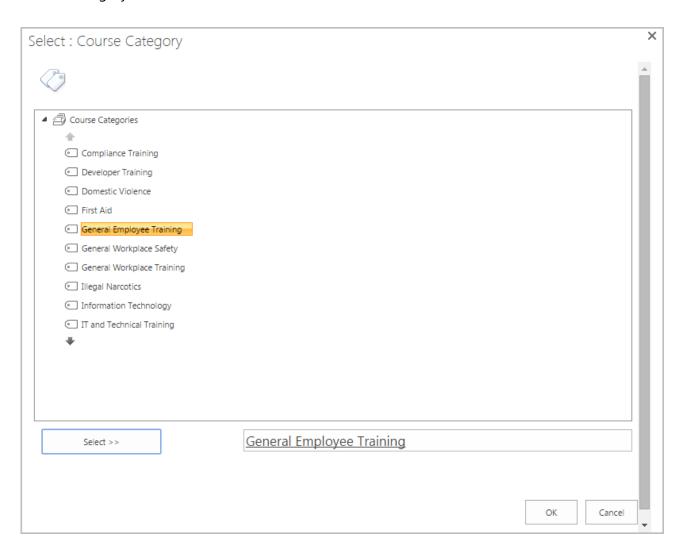

- Course Duration contains the course duration period;
- Published enabling this option makes the course available for enrolling;
- Start Date contains date and time when the course begins;
- End Date contains date and time when the course finishes;
- Course Image contains the Web address for the course image;

If ELEARNINGFORCE - REM: Image Picker feature is activated, Image Picker is enabled:

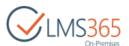

| Image Url | Type the Web address: (Click here to test) |  |
|-----------|--------------------------------------------|--|
|           | http://                                    |  |
|           | Type the description:                      |  |
|           |                                            |  |
|           | Select Image                               |  |

Clicking the Select Image link opens the Images library, where you can select or upload new image for your course logo directly from the New Course creation form:

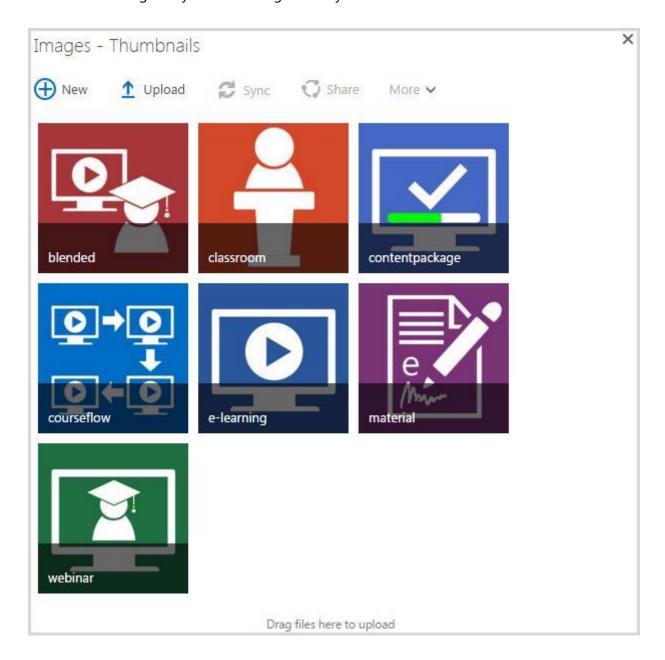

**NOTE:** To activate the feature, go to Settings > Site Settings > Manage site settings and activate the ELEARNINGFORCE - REM: Image Picker feature:

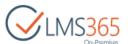

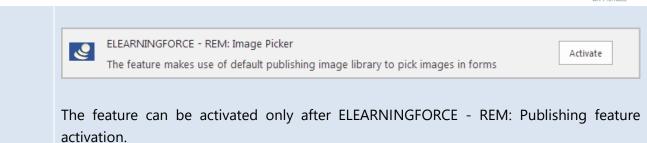

If no image is selected, default image will be added depending the Course Type.

Advanced settings section contains non-required fields and options that can be activated by separate features in the Site Settings:

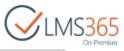

| Advanced Settings        |                                                                                |
|--------------------------|--------------------------------------------------------------------------------|
| Certificates Expiration  | ○ Never                                                                        |
|                          | Days after completion 150                                                      |
|                          | O Date                                                                         |
|                          |                                                                                |
|                          | Extended Validity Period                                                       |
|                          | If training is undertaken within the specified period, the new validity period |
|                          | will be counted from the original expiry date                                  |
|                          | Email Notification Settings                                                    |
|                          | Send email reminder days before expiration.                                    |
|                          | Send email to:                                                                 |
|                          | User:  LMS Administrator: Line Manager:                                        |
|                          | Other Users:                                                                   |
|                          |                                                                                |
|                          |                                                                                |
|                          | Automatically revoke competencies when certificate expires                     |
| Competencies             | X English-Spoken-Above Average (4)                                             |
|                          | Add new                                                                        |
|                          | The selected competencies will be granted autmatically to the users who        |
|                          | complete the course.                                                           |
| Training Points          | 34                                                                             |
|                          | 37                                                                             |
| Required For Groups      | Enter user groups separated with semicolons.                                   |
|                          | Enter user groups separated with semicolons.                                   |
| Recommended For Groups   | * <u></u>                                                                      |
|                          | Enter user groups separated with semicolons.                                   |
| Create Default Offering  | €                                                                              |
| Hide Course from Catalog |                                                                                |
| Show link to course site |                                                                                |
|                          |                                                                                |
| Other Info               |                                                                                |
|                          |                                                                                |
|                          |                                                                                |
|                          |                                                                                |
| Qualified Teachers       | Anna Ageucheva;                                                                |
|                          | Enter users separated with semicolons.                                         |
| Administrators Comments  |                                                                                |
|                          |                                                                                |
|                          |                                                                                |
|                          |                                                                                |
|                          |                                                                                |
|                          |                                                                                |
|                          | Save Cancel                                                                    |

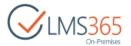

Course Certificate – default Course Certificate Template from primary SPLMS
 Organization is set. Use 'Browse' to select another certificate template:

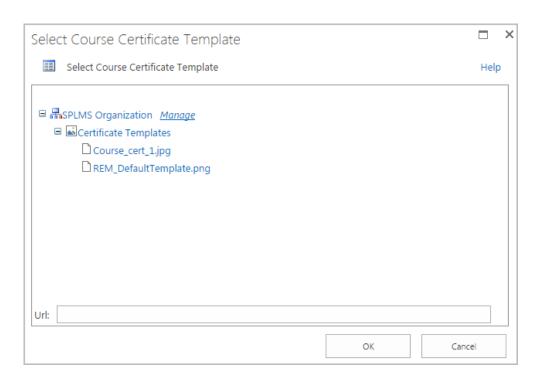

# SharePoint Certificate of Completion Augumn CERTIFIED

**NOTE:** The default Course Certificate looks the following way:

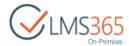

To select different certificate template user should have read permissions to the "Certificate template" list in LMS Organization.

NOTE:

For e-Learning and Blended Learning Courses, a Certificate template cannot be selected. Instead, certificate set for the related course in LMS is used in these REM courses.

- Certificates Expiration allows setting options for certificates expiration:
  - Never select this option to disable certificate expiration;
  - Days after completion select this option and set the number of days, after which the certificate for this course becomes expired;
  - Date select this option and set the date on which the certificate becomes expired;
  - Extended Validity Period specify the number of days after course completion
    within which user can retake the course and get a new valid certificate (the
    previous one is still valid until expiration date comes) with the expiration date
    counted from the original expiration date and not from the moment when
    user has got a new certificate (this option relates only to Days after completion
    option);
  - *Email Notification Settings* specify the number of days before certificate expiration (multiple values are allowed separated by comma) when user is notified about it, and select users who will receive the email;

These options are available only if 'REM: Certificates Expiration' feature is activated.

 Automatically revoke competencies when certificate expires – check this option to revoke automatically associated competencies when certificate expires (user registration status is Certificate Expired). This option is not available when Never value is checked for Certificates Expiration;

**NOTE:** This option is enabled when ELEARNINGFORCE – REM: CCM Integration and ELEARNINGFORCE – REM: Certificates Expiration features are activated.

The competency level when certification is revoked will be the last assigned level before the certification was issued. In the competency history current level will be revoked if there are no any previously assigned levels; if there are – current level is revoked and the last approved competency level is acquired;

- Competencies allows assigning a CCM competency to be granted automatically to the users who complete the course. The field is available only if REM CCM Integration feature is activated;
- Training Points set the amount of training points awarded for passing the course.
   The field is available only if REM: Training Points feature is activated;
- Required for Groups contains the AD or SP groups this course will be visible for. This
  course will be required for all users belonging to the specified group. The field is
  available only if 'REM: Course Targeting' feature is activated;

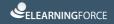

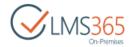

- Recommended for Groups contains the AD or SP groups this course will be visible for. All users belonging to the specified group will be recommended this course. The field is available only if 'REM: Course Targeting' feature is activated;
- Create Default Offering if this option is enabled, a default course offering is created automatically after course creation. If the option is disabled user is prompted to create a new course offering:

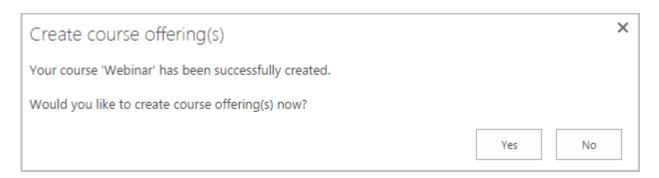

- Hide from Course Catalog if this option is enabled, the course will not be displayed in Course Catalog;
- Other Info contains any other important information related to the current course;
- Qualified Teachers allows setting course teachers. Only users specified in this field can be assigned as Teachers in the Course Offerings created for the parent course;

**NOTE:** If this field remains empty, any user can be assigned as Teacher in the Course Offerings created for the parent course.

- Administrators Comments contains comments related to site administration field:
- Show link to course site option is available for e-Learning and Blended course types (by default checked for Blended courses). If it is enabled, user will be able to navigate to LMS course site from registration details and dashboard pages:

|--|--|

After Course creation a Course Offering is automatically created for e-Learning Course Site, e-Learning Content Package and Material Course type using the default <u>Enrollment Template</u> set for each course type.

4.1.9.1.1 Course Wizard for Course Creation

Course Wizard is designed for more convenient creation of the Courses and Course Offerings. To create a new course using Course Wizard, do the following actions:

- 1. Go to the Courses section;
- 2. On the ribbon menu go to Items > New Course:

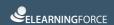

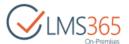

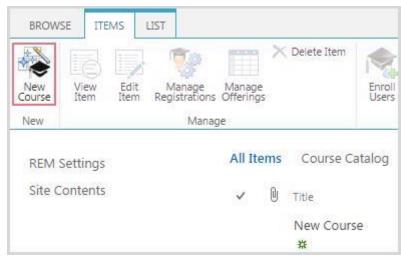

3. In the pop-up window select Course Type and click Next:

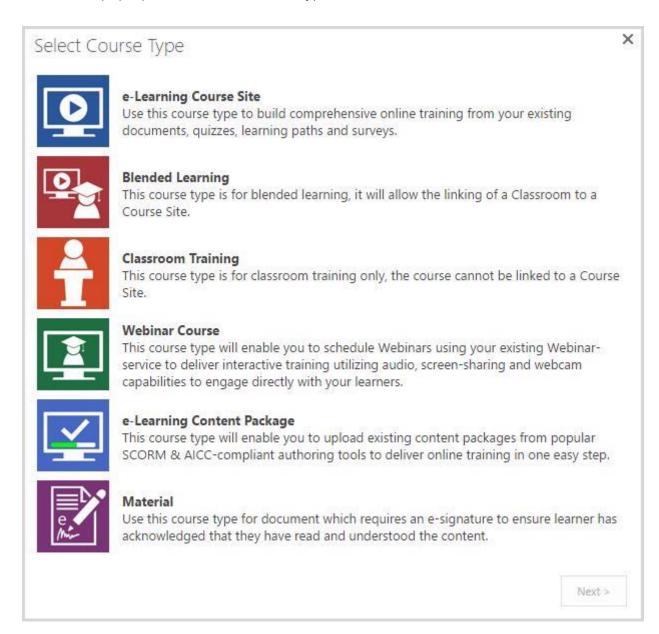

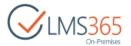

- 4. Fill in the Course Creation form as described in section 4.1.9.1 depending on the course type and click Save. For e-Learning Course Site, e-Learning Content Package and Material Course type new Course Offerings are created automatically using the default enrollment template. For other course types you will be suggested to proceed to Course Offerings creation;
- 5. Confirm Course Offering creation in the pop-up:

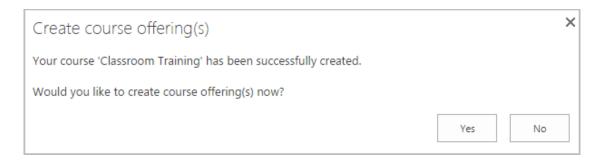

- 6. Fill in new Course Offering form as described in the Creating Course Offerings section;
- 7. Click 'Finish' button to save changes and return to the Courses section or click 'Save and Create Another' button to save changes and create another Course Offering for the same course.

**NOTE:** You can create unlimited number of Course Offerings for one Course; the only condition is to differentiate Course Offerings by Access Period.

### 4.1.9.1.2 Creating e-Learning Course Sites

To add a new e-Learning Course to REM, do the following:

1. Go to the Courses section on REM Settings page:

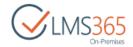

| CLMS365<br>On-Premises               | REM My Dashboard Course Catalog REM Settings                                                                                                    | REM Settings                                                                                                    |
|--------------------------------------|----------------------------------------------------------------------------------------------------|----------------------------------------------------------------------------------------------------|
| Recent Reports Library Site Contents | Courses Views Curriculums Courses Course Offerings                                                                                                    | Common Tools Enrollment Templates Certificate Templates All Certificates External Certificates                       |
|                                      | Users Tools<br>All Users                                                                                                    | Generate Name Cards<br>Invoice Templates<br>Text Templates<br>Email Templates                                        |
|                                      | Registration Views All Registrations Not Invoiced Invoiced Registrations for the last 7 days Enrollment Approval Required Registrations for Today Registrations for the last 30 days Free | Course Interests Coupons User History Rooms Locations Course Categories Credits for Payment Editable Teacher Columns |
|                                      | Paid<br>Coupon<br>Paid & Coupon<br>Registrations With Credits                                                                                                    | SCORM<br>Content Package Storage<br>All Content Packages                                                             |
|                                      | Reports Course Report Curriculum Report Project Team Report User Report                                                                                                    | Line Management Tools<br>Enrollment Requests<br>Enrollment Requests Tasks                                            |

- 2. On the ribbon menu go to Items > New Course;
- 3. Select e-Learning Course Site and click Next:

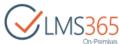

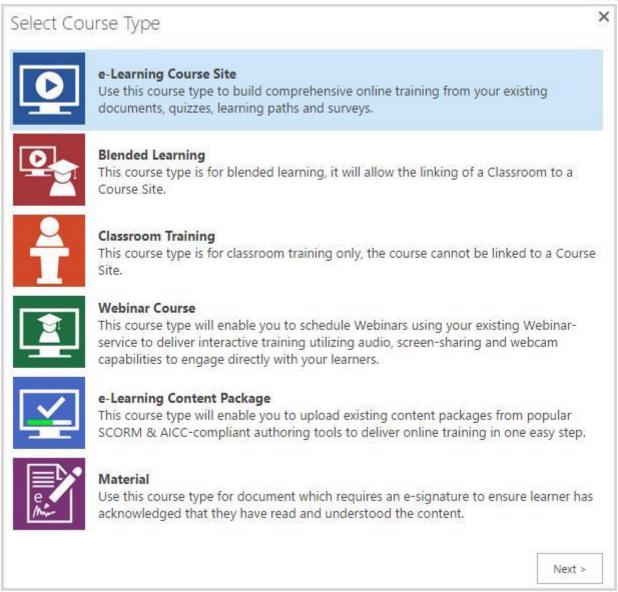

4. Complete the open Course creation form as described <u>above</u>. The only difference from the standard course creation form is course selection instead of entering Course Title:

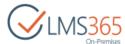

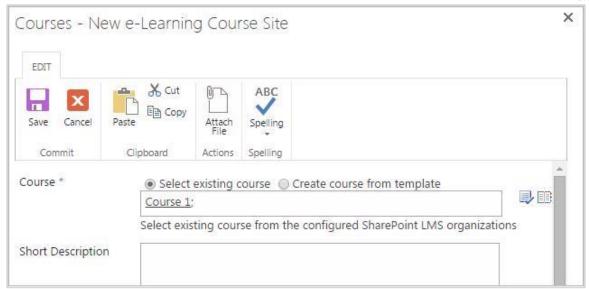

Course – check the radio button to specify the way of course creating: Select Existing Course or <u>Create Course From Template</u>; type the name of the course you want to add, and then click the Check Names ( ) button <u>OR</u> use the Browse ( ) button to find the course; this can be any course from the configured LMS organization. When you select an existing course, values for 'Short Description', 'Teachers', 'Published', 'Start Date' and 'End Date' fields are taken from the selected LMS course;

**NOTE:** You can create only one REM item associated with a certain LMS course; i.e. there is no way to create an e-Learning Course and Blended Learning Course (or two e-Learning Courses) with the same LMS course at the same time.

5. Click Save to add the new e-Learning Course Site.

After e-learning Course Site is created, a course offering is generated for it automatically using default enrollment template. To manage Course offerings for the course, select the needed course and click 'Manage Offerings' in the ribbon menu:

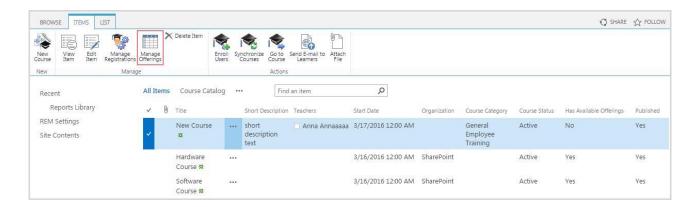

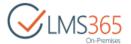

NOTE:

The courses are periodically updated by Synchronization Job during the <u>synchronization</u> process with configured LMS Organization.

Registrations to e-Learning Course Sites are also updated by GradeBook course completion event: when user completes corresponding course in LMS, registration status in REM is instantly changed to 'Course Completed'.

### 4.1.9.1.3 Creating e-Learning Courses from Templates

To create a new course from template, do the following:

- 1. Go to the Courses section on the REM Settings page;
- 2. On the ribbon menu go to Items > New Course;
- 3. Select e-Learning Course Site and click Next:

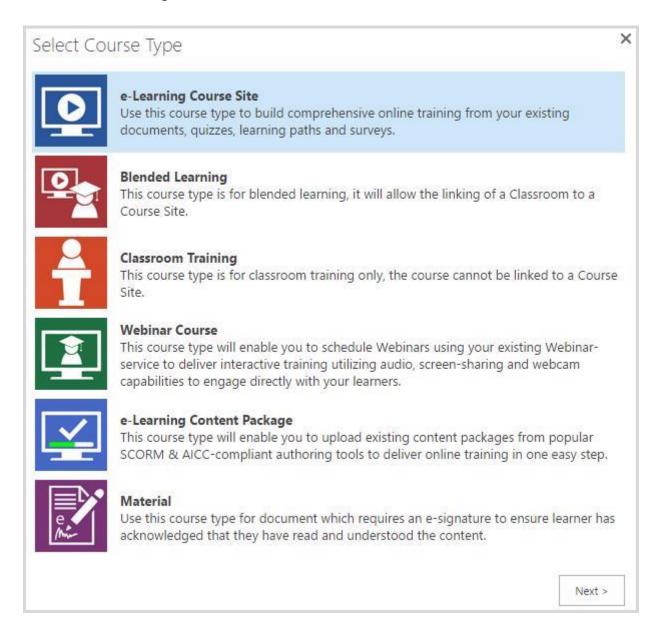

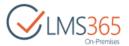

4. Choose Create Course From Template radio-button and complete the open form as described <u>above</u>:

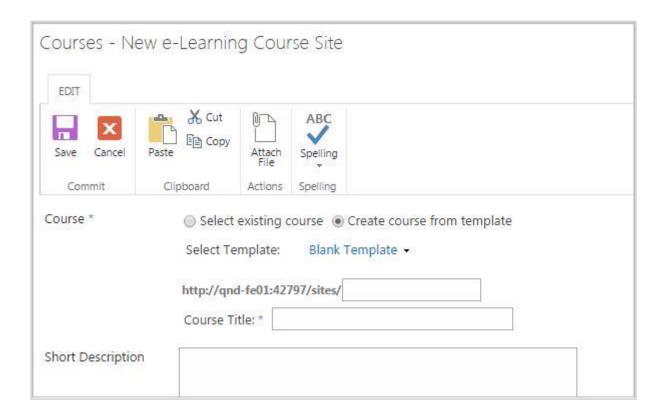

 Select Template – select the Template from course templates on SPLMS Organizations assigned to REM or type its URL. If Blank Template is selected, a new course is created in primary LMS Organization set for REM.

**NOTE:** You can create only one REM item associated with a certain LMS course; i.e. there is no way to create an e-Learning Course and Blended Learning Course (or two e-Learning Courses) with the same LMS course at the same time.

5. Click Save to add the new Course.

After e-learning Course Site is created, a course offering is generated for it automatically using default enrollment template. To manage Course offerings for the course, select the needed course and click 'Manage Offerings' in the ribbon menu:

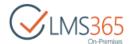

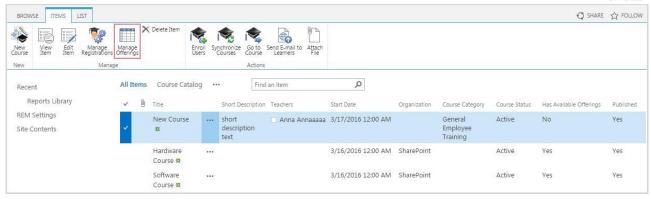

### 4.1.9.1.4 Creating Blended Learning Course

This type of course supposes combination of teaching online and in a class. It is associated with a LMS course.

To add a new Blended Learning course to REM, do the following:

- 1. Go to the Courses section on the REM Settings page;
- 2. On the ribbon menu go to Items > New Course;
- 3. Select Blended Learning and click Next:

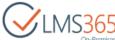

Next >

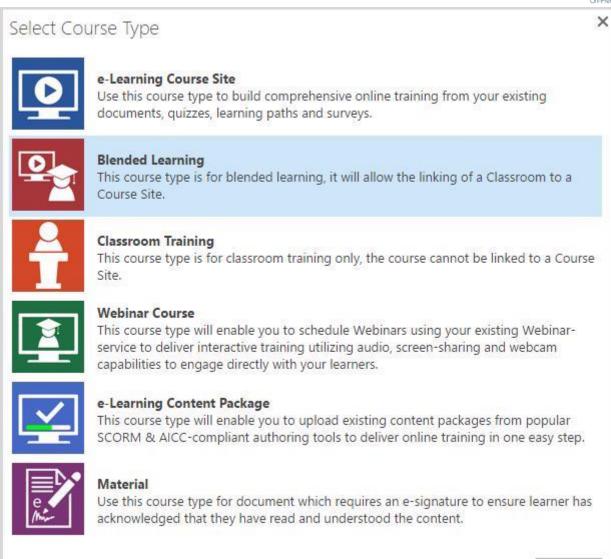

4. Complete the open form as described <u>above</u>. The only difference from the standard course creation form is course selection instead of entering Course Title:

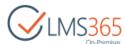

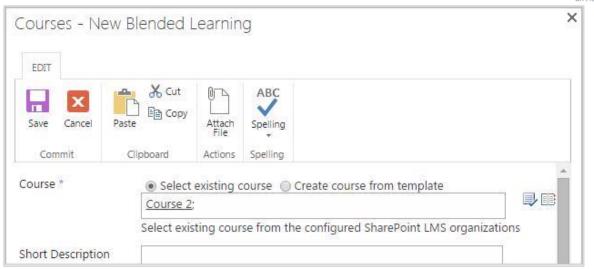

Course – check the radio button to specify the way of course creating: Select Existing Course or <u>Create Course From Template</u>; type the name of the course you want to add, and then click the Check Names (♣) button <u>OR</u> use the Browse (■) button to find the course; this can be any course from the configured LMS organization. When you select an existing course, values for 'Short Description', 'Teachers', 'Published', 'Start Date' and 'End Date' fields are taken from the selected LMS course.

**NOTE:** You can create only one REM item associated with a certain LMS course; i.e. there is no way to create an e-Learning Course and Blended Learning Course (or two e-Learning Courses) with the same LMS course at the same time.

5. Click Save to add the new course.

After Blended Learning course is successfully created, you can proceed directly to Course Offerings creation:

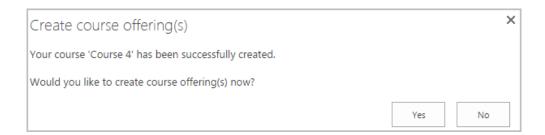

### 4.1.9.1.5 Creating Classroom Training

This type of course is held only in class without any online tasks; this type is not associated with any LMS course.

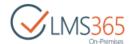

To add a new Classroom Training to REM, do the following:

- 1. Go to the Courses section on the REM Settings page;
- 2. On the ribbon menu go to Items > New Course;
- 3. Select Classroom Training and click Next:

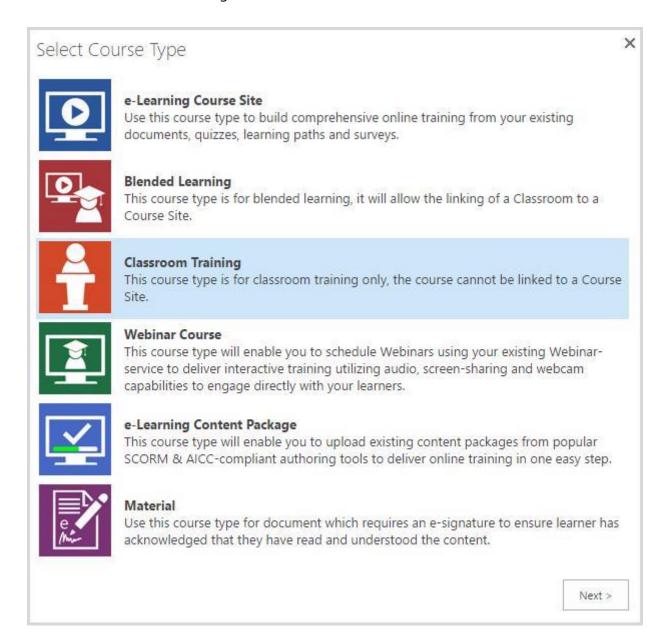

- 4. Complete the open form as described above.
- 5. Click Save to add the course. It will appear in the list of courses.

After Classroom Training course is successfully created, you can proceed directly to Course Offerings creation:

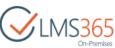

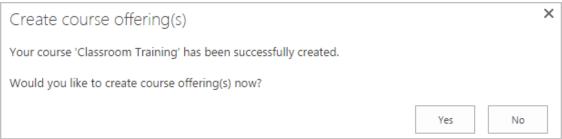

### 4.1.9.1.6 Creating Webinar Courses

This type of course creates a webinar using the existing Webinar service. This course type is not associated with any LMS course.

It can be created in REM after activation of ELEARNINGFORCE – REM: Webinar feature:

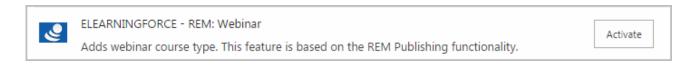

**NOTE:** This feature can be activated only after REM Publishing feature activation.

To add a new Webinar Course to REM, do the following:

- 1. Go to the Courses section on the REM Settings page;
- 2. On the ribbon menu go to Items > New Course;
- 3. Select Webinar Course and click Next:

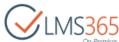

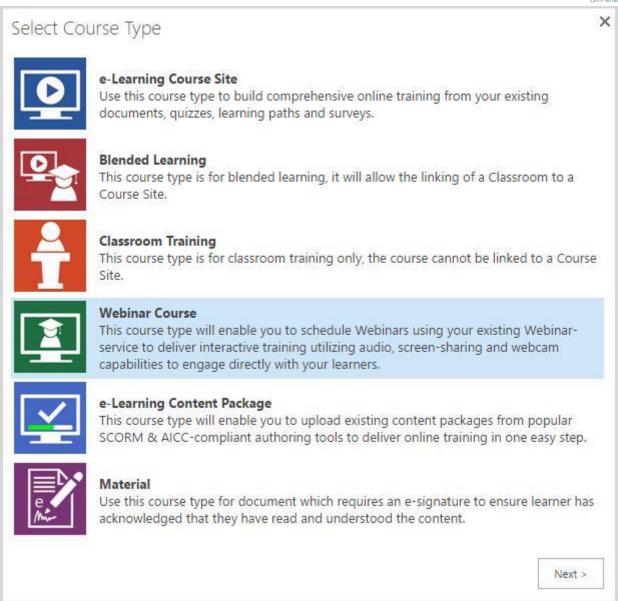

- 4. Complete the open form as described above;
- 5. Click Save to add the course. It will appear in the list of courses.

After Webinar course is successfully created, you can proceed directly to Course Offerings creation:

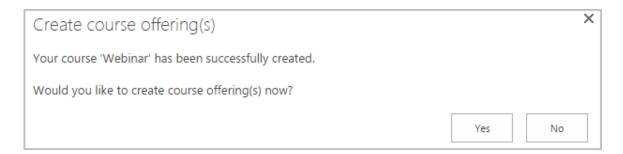

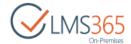

### 4.1.9.1.7 Creating e-Learning Content Package

E-Learning Content Package is a course type that allows uploading existing content packages (SCORM/AICC) to deliver online training in one step.

It can be created in REM after activation of ELEARNINGFORCE – REM: e-Learning Content Package feature:

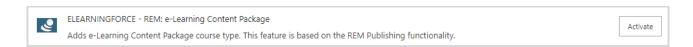

**NOTE:** This feature can be activated only after REM Publishing feature activation.

To create an e-Learning Content Package, do the following actions:

- 1. Go to the Courses section on the REM Settings page;
- 2. On the ribbon menu go to Items > New Course;
- 3. Select e-Learning Content Package and click Next:

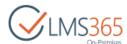

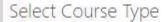

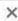

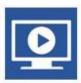

### e-Learning Course Site

Use this course type to build comprehensive online training from your existing documents, quizzes, learning paths and surveys.

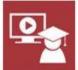

### Blended Learning

This course type is for blended learning, it will allow the linking of a Classroom to a Course Site.

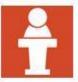

### Classroom Training

This course type is for classroom training only, the course cannot be linked to a Course Site.

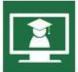

### Webinar Course

This course type will enable you to schedule Webinars using your existing Webinarservice to deliver interactive training utilizing audio, screen-sharing and webcam capabilities to engage directly with your learners.

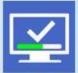

### e-Learning Content Package

This course type will enable you to upload existing content packages from popular SCORM & AICC-compliant authoring tools to deliver online training in one easy step.

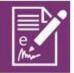

### Material

Use this course type for document which requires an e-signature to ensure learner has acknowledged that they have read and understood the content.

Next >

4. Fill in the open Course creation form as described <u>above</u>. The only difference from the standard course creation form is Content Package selection and setting completion settings:

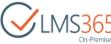

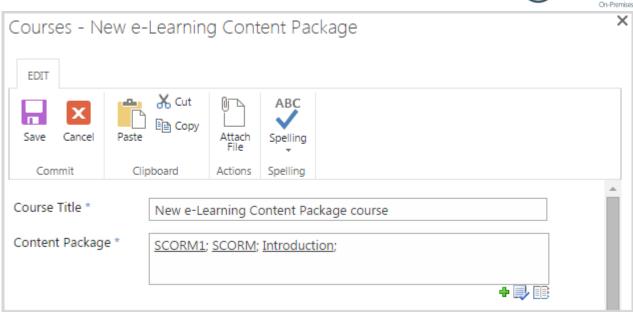

Content Package – select existing or create new content package. It is possible to select more than one content package in the picker;
 Click Create (+) to upload a new content package:

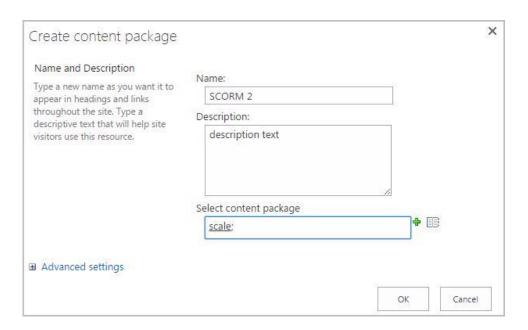

**NOTE:** The new package will be uploaded to a library in the first SPLMS Organization set for this REM in Central Administration.

Or click Browse (III) to select existing content packages. The packages picker searches among all SCORM/AICC packages uploaded to the REM Host Site and first SPLMS Organization set for this REM:

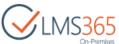

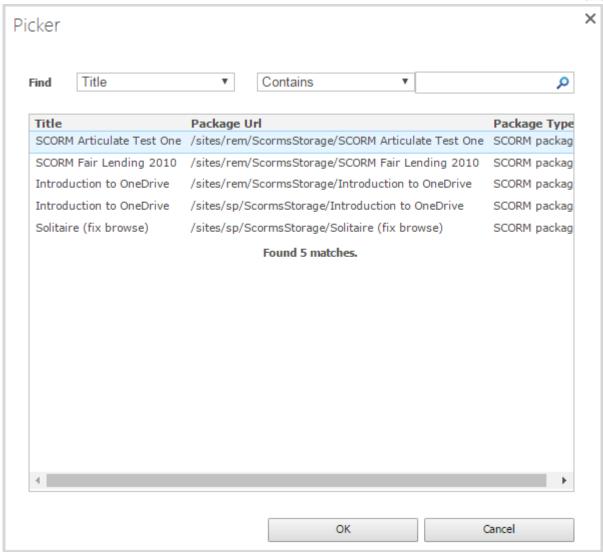

After SCORM/AICC package selection an 'Advanced settings' section appears. Depending on the content package type which is detected automatically, different settings are available.

### If AICC package was selected:

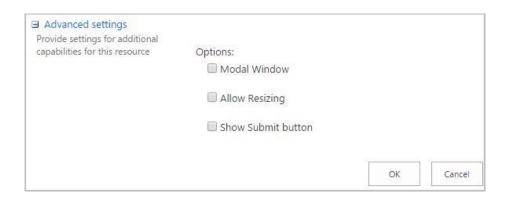

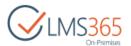

 Modal Window - select the checkbox if you want the SCORM to be opened in a modal window (the option automatically disables 'Open in new window' option):

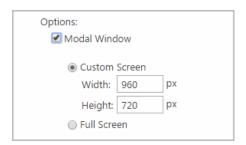

- Custom Screen specify the custom size of the SCORM modal window (in pixels);
- Full Screen select the checkbox to maximize the SCORM modal window;
- Allow Resizing select the checkbox to allow users changing the size of the SCORM content window. When the option is checked, you will have to specify the minimal size of the SCORM content window (in pixels):

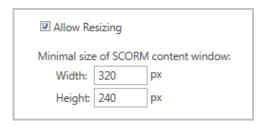

Show Submit button – select the checkbox to display the 'Submit' button for Learners.

If SCORM package was selected:

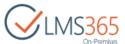

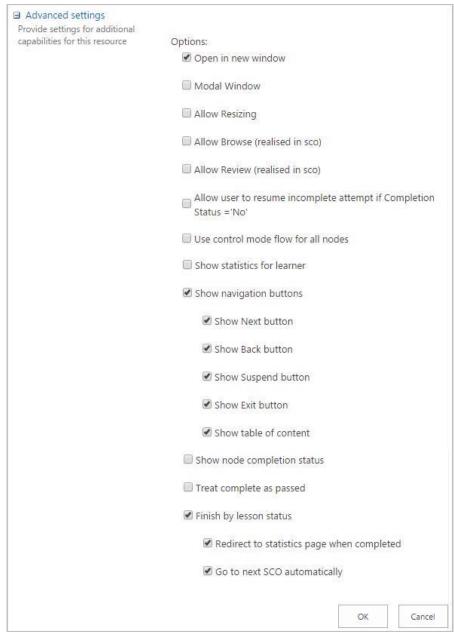

- Open in New Window select the checkbox if you want the SCORM to be opened in a new window (the option is checked by default);
- Modal Window select the checkbox if you want the SCORM to be opened in a modal window (the option automatically disables 'Open in new window' option):

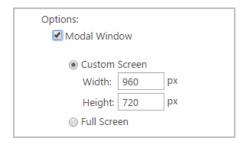

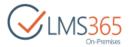

- Custom Screen specify the custom size of the SCORM modal window (in pixels);
- Full Screen select the checkbox to maximize the SCORM modal window;
- Allow Resizing select the checkbox to allow users changing the size of the SCORM content window. When the option is checked, you will have to specify the minimal size of the SCORM content window (in pixels):

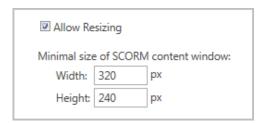

 Allow browse (realized in sco) – select the checkbox to allow opening the package in the browse mode without selecting an attempt first;

# **NOTE**: The Browse option is not shown on *DispForm (dispform.aspxas)*. It does not apply to the attempt, but to the whole SCORM package. When a user opens SCORM in browse mode, no attempt is created in the User Interface.

It is only stored in cache.

 Allow Review (realized in sco) - select the checkbox to allow opening the package in the review mode. The option becomes available only if one attempt is selected as applicable to an attempt. If two or more selected, it is disabled;

| NOTE: | The Review option is not shown in Edit Content Block dropdown menu as it applies to a     |
|-------|-------------------------------------------------------------------------------------------|
|       | single attempt. When a user opens the SCORM in the Review mode, no attempt is created     |
|       | in UI, it's only stored in cache.                                                         |
| NOTE: | When the package is opened in the Review mode, it may allow a user to navigate between    |
|       | the nodes. Also it allows users to show both the user's answers and the correct answers   |
|       | for the assessments. The later depends on the SCORM package.                              |
|       | When a user opens an unfinished attempt in the Review mode, he is redirected to the first |
|       | slide, as opposed to a slide where he stopped the attempt. He/she cannot continue the     |
|       | attempt from the Review mode.                                                             |

— Allow user to resume incomplete attempt if SCORM Completion Status = 'No'- this option allows users continue an incomplete attempt when SCORM completion status = 'No'. Some SCORM packages set this status immediately when starting a SCORM resulting in the "New Attempt" button being displayed to the Learner instead of 'Continue' button.

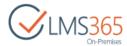

In the table below possibility to continue attempt depending on status is described:

| Completion<br>Status | Success<br>Status | Possibility to Continue Attempt                                                                                           |
|----------------------|-------------------|----------------------------------------------------------------------------------------------------|
| Yes                  | Yes               | Continue is impossible - it is successful attempt                                                                         |
| Yes                  | No/Empty          | Continue is impossible - this can only happen in SCORM 2004 if 'Treat Completed as Passed' is disabled                    |
| Empty                | Any Status        | Continue is possible - such attempt is incomplete, it is not finished attempt. i.e. you can Suspend, or go to another tab |
| No                   | Any Status        | Continue is possible                                                                                                    |

**NOTE**: 'Continue' button opens the last from *Incomplete* and '*Incomplete with completion*' status=No' attempts (it depends on their order). After clicking 'Continue' button, User is redirected to the SCO element on which he/she stopped last time.

- Use control mode flow for all nodes the checkbox is selected by default for sequencing control flow. This option is used for a better end-user experience with different kinds of SCORM packages. If this option is selected, after attempting to take the SCORM, you will be redirected right to the SCORM (questions or description if there is any). If you clear the checkbox, the sequencing flow may be violated for the SCORMS where the control flow is set to False by default. The corresponding message will appear. The SCORM content is to be selected manually on the Tools menu. Select/clear the checkbox depending on how you want to implement the sequencing;
- Show statistics for learner select the checkbox to show the result page after completing the SCORM attempt;
- Show navigation buttons select the checkbox to display the bottom bar for switching between the SCORM elements. You can select the checkboxes for 5 options: Next, Back, Suspend, Exit and Table of content buttons;

### NOTE:

If you leave the Show navigation controls box unchecked, it will only hide the navigation bars in the SCORM player, but not on the start or statistics pages.

- Show node completion status select the checkbox to display the current completion status of SCORM items:
- *Treat complete as passed* select this option to consider the complete status as passed;
- Finish by lessons status select the checkbox to specify, if an attempt is finished when lesson status for all elements is set:

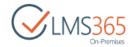

- Redirect to statistics page when completed automatically exits from SCORM after completion to statistics page. It works only for Final SCO element;
- If 'Redirect to statistics page when completed' option is checked, the system automatically moves to the statistics page when SCO element is the last one;
- If the system receives from LMSFinish any SCORM status excluding empty, it moves to the statistics page;
- If 'Allow user to resume incomplete attempt if SCORM Completion Status ='No' u 'Redirect to statistics page when completed' options are enabled, the system exits if it receives from SCORM at least 1 Positive status (completed/passed);

| NOTE: | If 'Redirect to statistics page when completed' is unchecked, user should click 'Next' button to go to the statistics page. |
|-------|----------------------------------------------------------------------------------------------------|
| NOTE: | In SCORM 2004 content commands take priority over automatic redirections 'Exit' and 'Next'.                                 |
|       | In SCORM 1.2 automatic redirections 'Exit' and 'Next' take priority over content commands.                                  |

- Go to next SCO automatically automatically moves user to the next SCO element.
   Works only for Intermediate SCO elements.
- If 'Go to next SCO element automatically' option is checked, the system automatically moves to the next SCO element if the element is intermediate.
- If the system receives from LMSFinish Positive status (completed/passed), it automatically moves to the next SCO element. If the system receives another status, nothing happens.

| NOTE: | In SCORM 1.2 if SCO element has completed status = 'Passed' or 'Competed', the system   |
|-------|-----------------------------------------------------------------------------------------|
|       | automatically moves to the next SCO element. If SCO element has completed status =      |
|       | 'Failed' or 'Incomplete', the system does not move to the next SCO element.             |
|       | In SCORM 2004 if among SCO element with completed or success status, there is at least  |
|       | one element with status 'Passed' or 'Competed', the system automatically moves to the   |
|       | next SCO element.                                                                       |
| NOTE: | If 'Go to next SCO automatically' option is unchecked, to move to the next SCO element, |
|       | user should click 'Next' button.                                                        |

 Completion Settings – in advanced settings select items to pass required for the course completion (by default All value is selected):

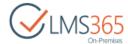

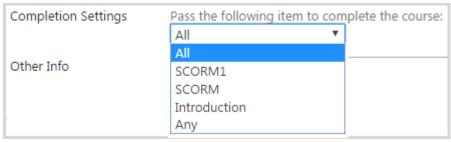

- If All value is selected, course will automatically be completed after the completion of all content packages;
- If Any value is selected, course will automatically be completed after the completion of any content package;
- If other value is selected, course will automatically be completed after the specified content package is completed.

Click OK to confirm the choice of content package and its settings and return to the course creation form.

5. Click Save to add the new course.

After e-Learning Content Package is successfully created, a course offering is generated for it automatically using default enrollment template. To manage Course offerings for the course, select the needed course and click 'Manage Offerings' in the ribbon menu:

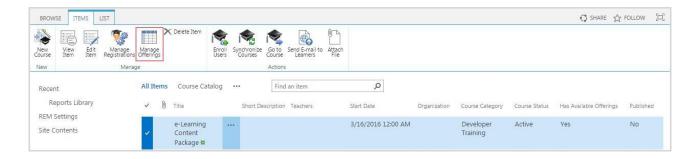

### 4.1.9.1.8 Creating Material Courses

Material Course is a course type for documents that require learner's e-signature to confirm that he has read and understood the content of the document.

It can be created in REM after activation of ELEARNINGFORCE - REM: Course Material feature:

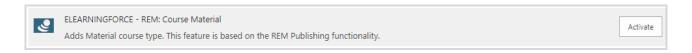

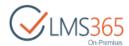

**NOTE:** This feature can be activated only after REM Publishing feature activation.

To create a Material Course, do the following actions:

- 1. Go to the Courses section on the REM Settings page;
- 2. On the ribbon menu go to Items > New Course;
- Select Material Course and click Next:

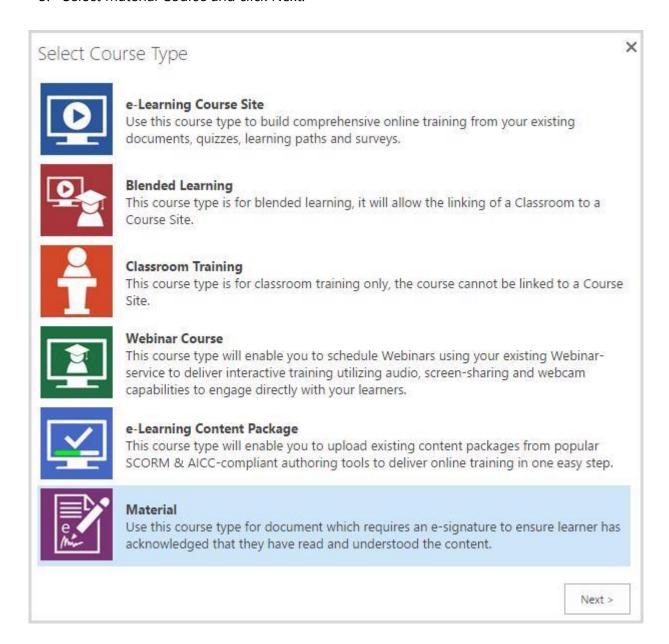

- 4. Complete the open Course creation form as described above;
- 5. Click Save to add the new Course.

After Material Course is created, a course offering is generated for it automatically using default enrollment template. To manage Course offerings for the course, select the needed course and click 'Manage Offerings' in the ribbon menu:

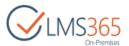

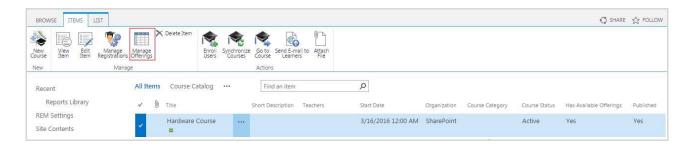

### 4.1.9.1.9 Target Courses

Course targeting is provided by a site collection feature which allows targeting courses for groups and custom pages which reflect those courses. To activate the feature perform the following steps:

- 1. On the REM welcome page, go to the Settings > Site Settings section;
- 2. Go to the Site Collection Administration > Site collection features section;
- 3. Activate the ELEARNINGFORCE REM Course Targeting feature:

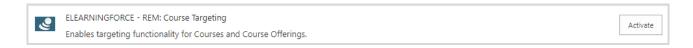

After the feature is activated, it's possible to define what groups the course is targeted for (either AD or SharePoint groups). To do that, go to create or edit a course, and use the new fields added by the feature:

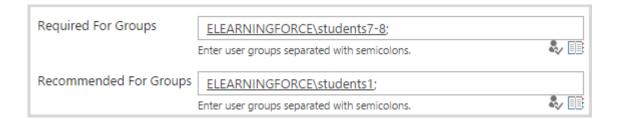

Targeted required and recommended courses will be shown at the following custom pages:

- On the REM welcome page, go to the Settings > Site Contents section;
- 2. Find the Pages library and open it, search for pages 'CourseCatalogRecommended' and 'CourseCatalogRequired'.

The pages shown in the site navigation under Course Catalog link (on newly created sites), and you can add them to top link bar if needed as well:

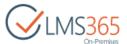

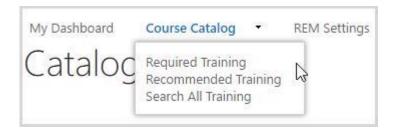

You can enroll into the courses from these pages.

Each of the two pages contains 'Courses' web part mapped to 'Course Catalog' view of the 'Courses' list with either 'Recommended' or 'Required' targeting option:

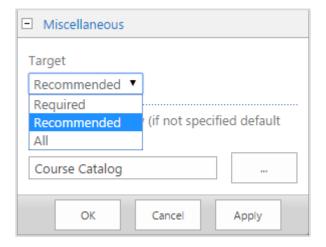

The pages are not optimized for performance with large amount of items therefore you might hit a threshold limit in case the number exceeds the limit.

### 4.1.9.2 Recertification Process

Recertification process is available for Online Courses and Online Classrooms only. It is enabled by the *REM Certificates Expiration* site collection feature. To activate the feature, go to Settings > Site Settings > Site Collection Administration > Site Collection Features:

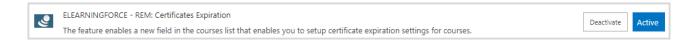

The process of recertification in REM is described below:

- 1) User is assigned Course Completed status the system sets Course Completed Date;
- 2) Recertification process is run by *Auto Recertification Job*. The job runs every day and gets registrations that require recertification. If registrations exist the *Course Offering Maintainer* job will change their status to *Certificate Expired*;

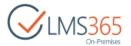

- 3) The reminder emails are sent to the users according to the configured settings by Course Offering Maintainer as well;
- 4) The changes in the Certificate Expiration field should be considered for registrations that were created before the changes.

If user enrolls to the same course again, his old Certificate remains valid and after course completion a new Certificate with a new Expiration Date is generated for him, so a user can have several valid certificates for the same course.

### **NOTE:** This applies for new courses ONLY.

For this flow to work on old courses each Course should be assigned a course certificate manually. Otherwise the old flow will be used: after repeated enrollment to a course with a valid certificate it is deleted and a new is issued after course completion:

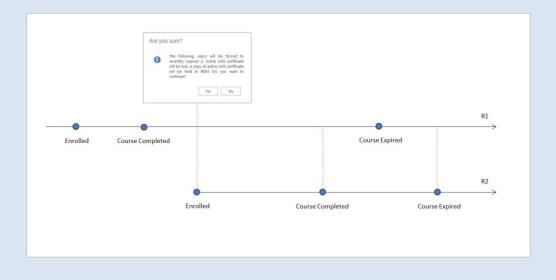

User's attempts and gradebook are deleted by LMS course and the old certificate is kept as valid until expiration date. On completion of the new enrollment a new certificate is issued.

If auto recertification is enabled for a course offering, gradebook will be empty after recertification process and a new certificate with a new date will be generated after recertification when registration status of a course offering is changed to 'Completed'.

**NOTE:** User who has been enrolled in a course offering with the enabled 'Auto Recertification' option via Group Enrollment (as a part of AD group) is not reenrolled in this course if he has been deleted from the AD group.

### 4.1.9.3 Training Points

REM Training Points feature allows users to acquire the training points by completing courses. The amount of points is set per REM course (online/classroom/offline) in the course list. To activate the feature, go to Settings > Site Settings > Site Collection Administration > Site Collection Features:

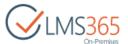

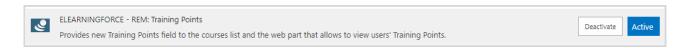

The amount of training points per course can be set during <u>course creation</u> or <u>course editing</u>. To view the amount of training points per course in the Courses list, modify the list view in List Tools. The amount of separate user's training points can be viewed on *Training Points* web part. The web part is available in the web part gallery and is not added to any page by default. To add it to a page, do the following actions:

- 1. On the needed page go to the ribbon menu Page>Edit>Insert>Web Part;
- 2. Select the Training Points web part in the Enrollment Web Parts section and click Add:

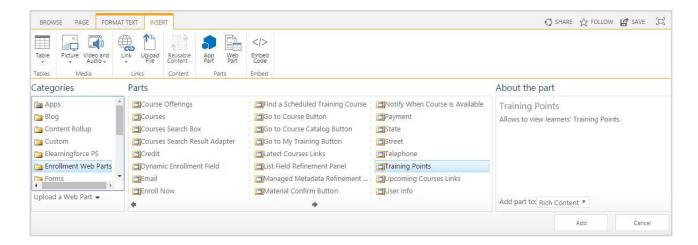

Web part's UI depends on current user permissions:

Learner can view only own training points:

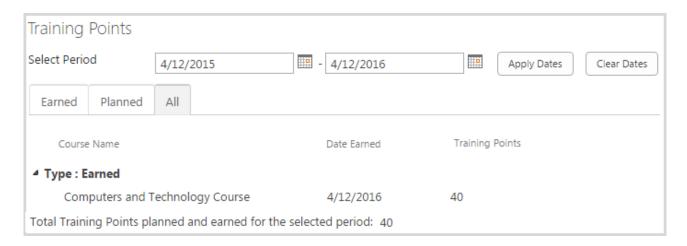

 For other users people picker is displayed to select the user to see training points of the selected person:

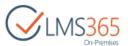

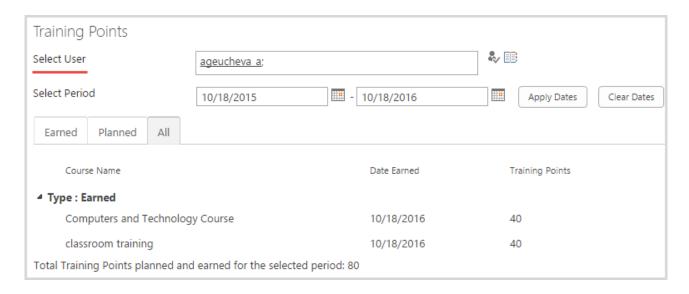

User can select period to view training points for a specific period.

The web part shows points for selected/current user in three tabs: Earned, Planned, and All:

- 1) Earned tab displays training points from the courses with the "Course Completed" status at the selected period;
- 2) Planned tab displays training points from the courses with the "Enrolled" and "Waiting For Start Date" statuses at the selected period;
- 3) All tab displays training points from the courses with the "Course Completed" and "Enrolled" statuses at the selected period.

### 4.1.9.4 Synchronizing Courses

The Synchronize Courses option allows synchronizing LMS courses with Registration and Enrollment Module courses, updating information the main LMS information, learners enrolled, registration statuses (i.e. certifications granted) etc.

**NOTE:** Courses must be created in REM manually. The Synchronization Job can only update the existing courses, but does not add the new ones.

All the courses updated in LMS concerning Registration and Enrollment Module can be synchronized automatically by Courses Synchronization Timer Job or manually by a user.

**NOTE:** Values of the following fields on the Courses list are synchronized from REM to LMS by receiver (if these fields are editable, i.e. are available on New or Edit forms):

- Title;
- Teachers:
- Published (this field is synchronized only together with Start and End Dates, i.e. when all three fields are editable);
- Description;

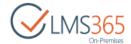

- Start Date;
- End Date.

If these fields are not editable, their values (except Teachers field) are synchronized from LMS to REM by ELEARNINGFORCE - REM: Courses Synchronization Job. Title and Organization fields are synchronized from SharePoint LMS to REM by this job as well.

To enable automatic synchronization, make sure the Courses Synchronization timer job is enabled. By default, the courses synchronize automatically once in every 10 minutes. However, you can set another period.

To modify the Synchronization timer job settings, do the following:

- 1. Go to Central Administration > Monitoring > Check Job Status;
- 2. Select Courses Synchronization Job for the appropriate Web application. The page will open:

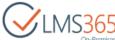

### Edit Timer Job o Job Title ELEARNINGFORCE - REM: Courses Synchronization Job Job Description This job synchronizes REM courses with LMS courses Job Properties Web application: SharePoint - 80 This section lists the properties for this job. Last run time: 3/16/2016 5:30 PM Recurring Schedule This timer job is scheduled to run: Use this section to modify Minutes Every 10 minute(s) the schedule specifying when the timer job will run. Hourly Daily, weekly, and monthly O Daily schedules also include a window of execution. The Weekly timer service will pick a Monthly random time within this interval to begin executing the job on each applicable server. This feature is appropriate for high-load jobs which run on multiple servers on the farm. Running this type of job on all the servers simultaneously might place an unreasonable load on the farm. To specify an exact starting time, set the beginning and ending times of the interval to the same value. OK Run Now Disable Cancel

- 3. In the Recurring Schedule section, set the needed time period;
- 4. If the job is still disabled, click Enable, and then click OK;
- 5. To synchronize the courses manually, in the Courses section go to Items > Synchronize Courses on the ribbon menu:

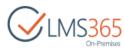

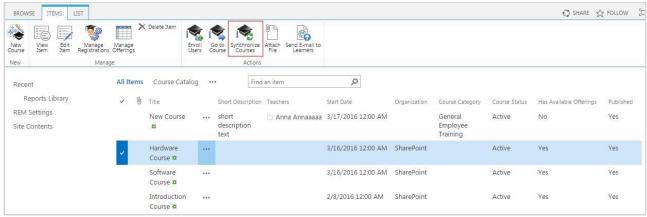

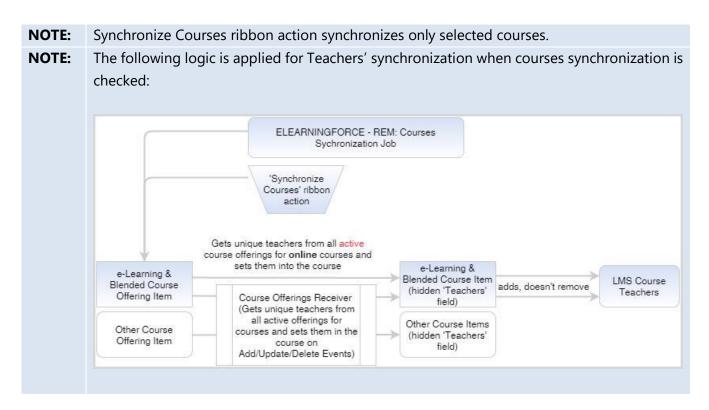

Information about registrations to e-Learning Course Sites is also updated by GradeBook course completion event: when user completes corresponding course in LMS, registration status in REM is instantly changed to 'Course Completed'.

### 4.1.9.5 Viewing Courses

After clicking Courses link on the REM Settings page menu, you can see the courses list:

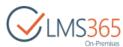

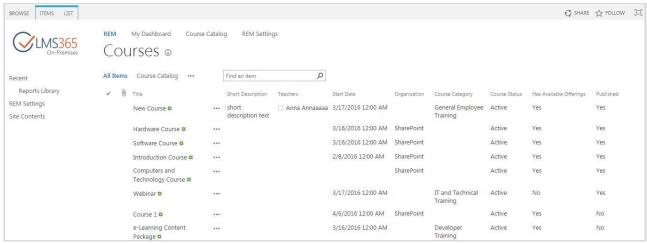

By default, the list contains the following columns: Title, Description, Teachers, Start Date, Organization, Course Category, Course Status, Has Available Offerings (this field shows the presence of Active course offerings with a valid Access Period (Start Date is not later and End Date is not earlier than current date)), Published.

1. To open a certain course page, click the callout menu next to the necessary course and select Go To Course:

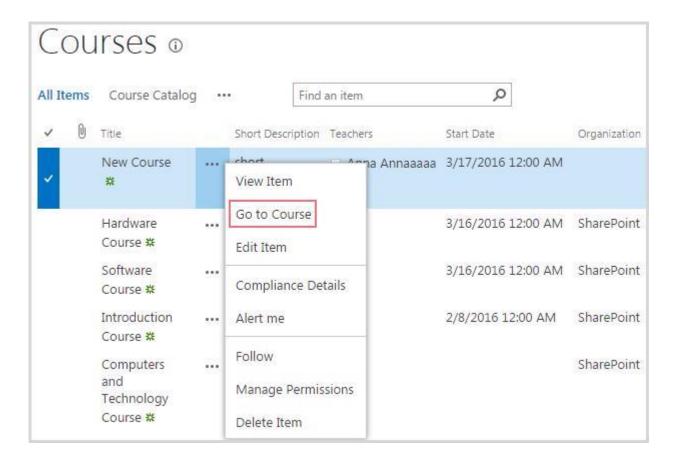

2. You will be redirected to a home page of the selected course:

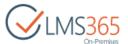

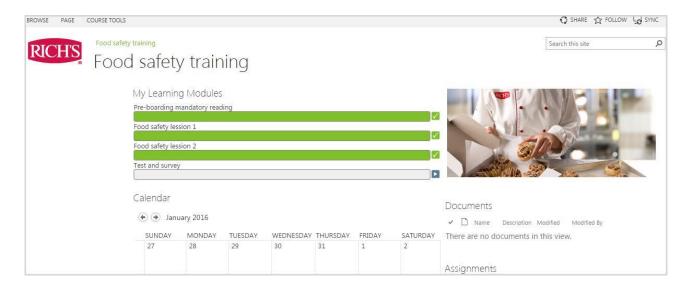

**NOTE:** If you in some way change the value of these fields, all the alterations will be discarded after the next synchronization.

3. To view the details of a certain course in the Courses section, click the callout menu next to it course and select View Item from the list (or you can simply click the name of the course):

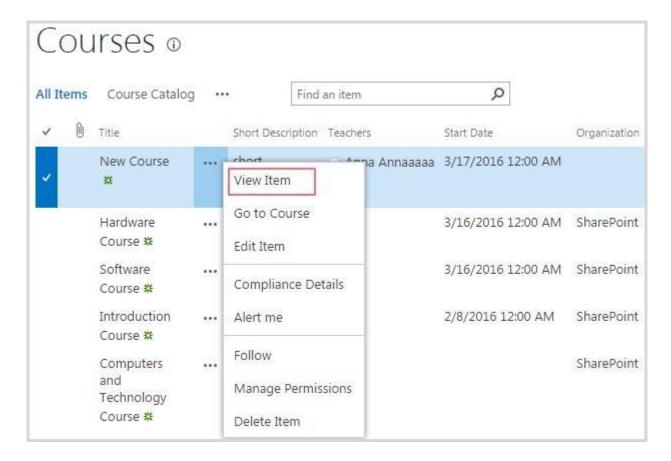

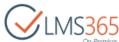

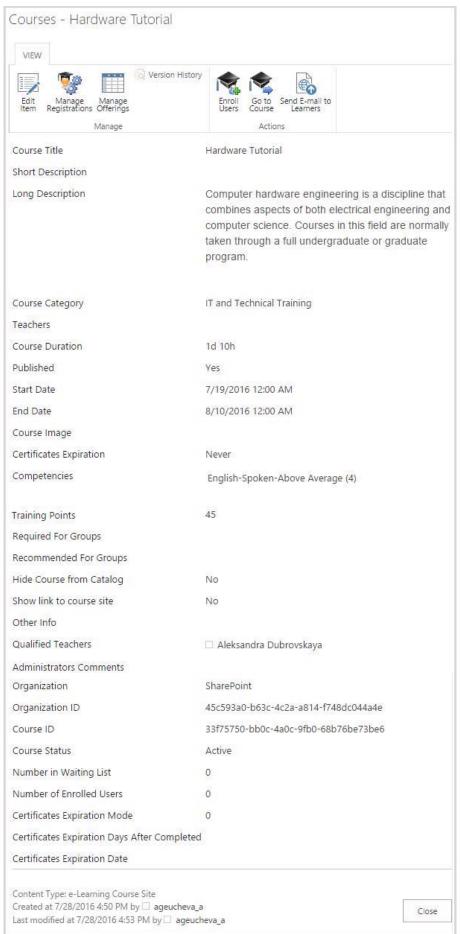

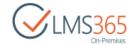

The open detailed course information is similar to the following:

- Course Title name of the course;
- Short Description short description of the course;
- Course Category the REM Course category;
- Teachers users that have teacher's rights in the course;
- Course Duration the course duration period;
- Published shows if the course is published or not;
- Start Date day the course begins;
- End Date day the course ends;
- Course Image image of the course shown in course catalog;
- Certificates Expiration specifies certificate expiration settings mode;
- Competencies CCM competencies that are granted automatically to the users who complete the course;
- Training Points specifies training points that are gained after course completion;
- Hide Course from Catalog specifies whether the course is hidden from course catalog;
- Other Info additional information about the course;
- Qualified Teachers users that have teacher's rights in the course;
- Administrators Comments administrators' remarks concerning the course;
- Organization the course parent organization;
- Organization ID ID of the course parent organization;
- Course ID of the course;
- Number In Waiting List number of learners in the waiting list;
- Number of Enrolled Users number of learners already enrolled to the course (which have registrations with Enrolled and Waiting for Start Date statuses);
- Certificates Expiration Mode either 2, 1 or 0 depending on whether a course expires on certain date, after certain number of days or doesn't expire;
- Certificates Expiration Days After Completed either empty or shows days after course is completed when certificate becomes expired;
- Certificates Expiration Date either empty or shows date when certificate becomes expired.

The Administrator can carry out the standard SharePoint actions upon a course and enroll new learners.

4. Click Close to close the form.

### 4.1.9.6 Editing Courses

To edit the course details, do the following:

1. Go to the Courses section;

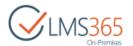

2. Click the drop-down arrow next to the needed Course and select Edit Item:

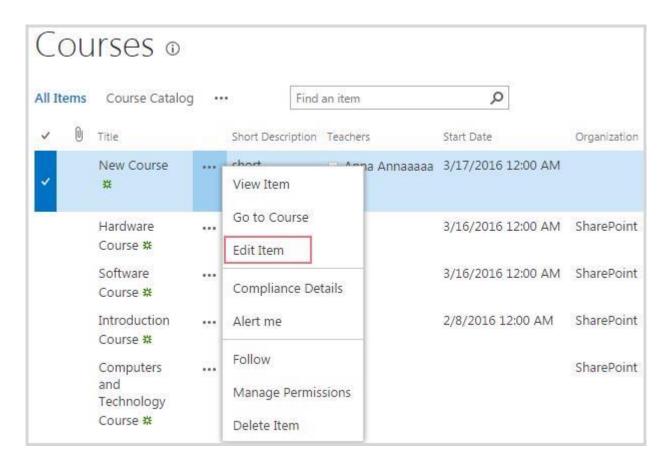

- 2. In the open window you can edit the following fields (for more information on completing the form, see the <u>Creating Courses</u> section):
  - 1. Category;
  - 2. Course Duration;
  - 3. Long Description;
  - 4. Qualified Teachers;
  - 5. Other Info;
  - 6. Administrator Comments;
  - 7. Image Url;
  - 8. Required for Groups;
  - 9. Recommended for Groups;
  - 10. Competencies.
- 3. Click Save to save the changes and close the form.

**NOTE:** During the course details editing process Save Conflict may occur and the following error message will be displayed:

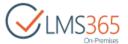

"Your changes conflict with those made concurrently by another user. If you want your changes to be applied, click Back in your Web browser, refresh the page, and resubmit your changes."

It is a normal behavior due to the fact that the REM timer job updates the course information every 5 minutes, and if the course is open for editing when the timer job is running updating course details, a user will see save conflict error.

### 4.1.9.7 Deleting Courses

To delete a course, do the following:

- 1. Go to the Courses section;
- 2. Click the drop-down arrow next to the course you want to delete and select Delete Item (or click Delete Item button on the ribbon):

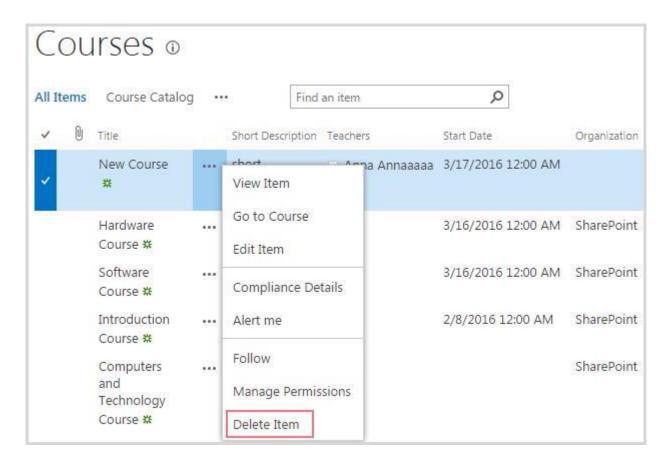

3. After that, you will see a confirmation message with the information about what will be deleted. Pay attention that if you delete online courses, all user's related data will be deleted as well:

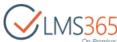

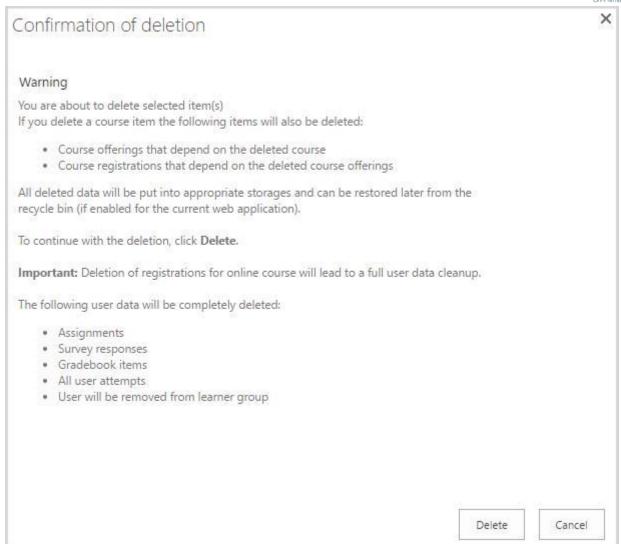

4. Click Delete button to confirm the deletion or Cancel button to discard the action. Go to All Site Content > Deleted Courses to open the storage for deleted courses.

| NOTE | When using bulk deletion, Reporting Center records are updated only after                   |
|------|---------------------------------------------------------------------------------------------|
| :    | synchronization (not by receivers).                                                         |
| NOTE | After a course is deleted from the Organization site collection, it gains the Removed       |
| :    | status. By default the courses with such a status are not displayed in the list of courses. |
|      | To show them in the list, do the following:                                                 |
|      | 1. Go to List > Modify View on the ribbon menu;                                             |
|      | 2. In the Filter section, select the Show all items in this view option, and then click     |
|      | OK:                                                                                         |

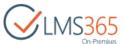

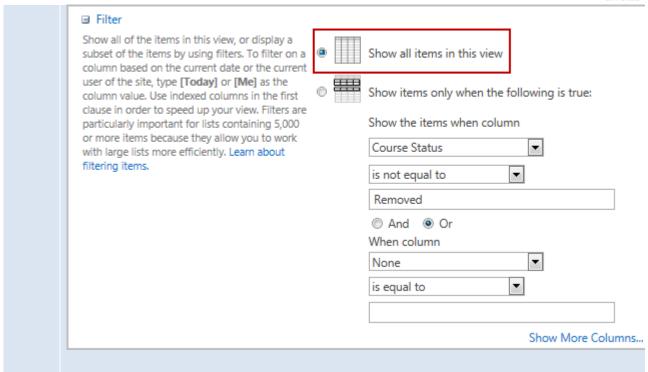

### 4.1.9.8 Send E-mail to Learners

The system allows sending E-mail to all Learners enrolled to a course in one go. It is enabled by the *ELEARNINGFORCE – REM: Sending Messages to Course Learners* site feature. To activate the feature, go to Settings > Site Settings > Site Actions > Manage Site Features:

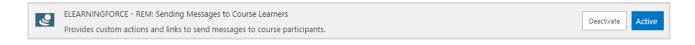

After the feature is activated, a new button is added to the Courses list ribbon menu. To use this feature, do the following actions:

- 1. Go to the Courses list;
- 2. Select the needed course from the list or open it for view;
- 3. Click the "Send E-mail to Learners" button in the ribbon menu:

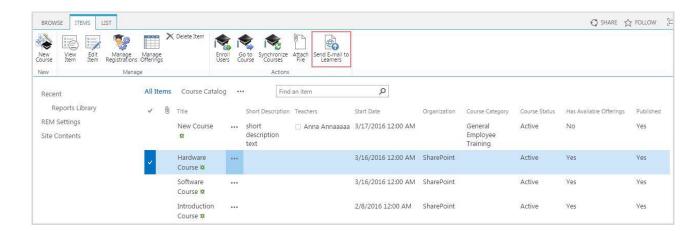

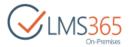

- 4. A new message will be created in the Microsoft Outlook addressed to all Learners of the selected course with the Enrolled status as well as to the Course Teachers. All addressees are added to the Bcc: address field;
- 5. Type the e-mail subject and body and send the e-mail to all enrolled Learners and Course Teachers.

### 4.1.9.9 Course Interests

The Course Interest tool helps learners interested in enrolling in any particular course show their interest. For example if there is only course without course offering – showing interest in attending this course may help make the administrators know that there is the demand. When a learner wants to enroll in the course offering that is already full, the showing interest will signalize administrators about enrolling a new learner:

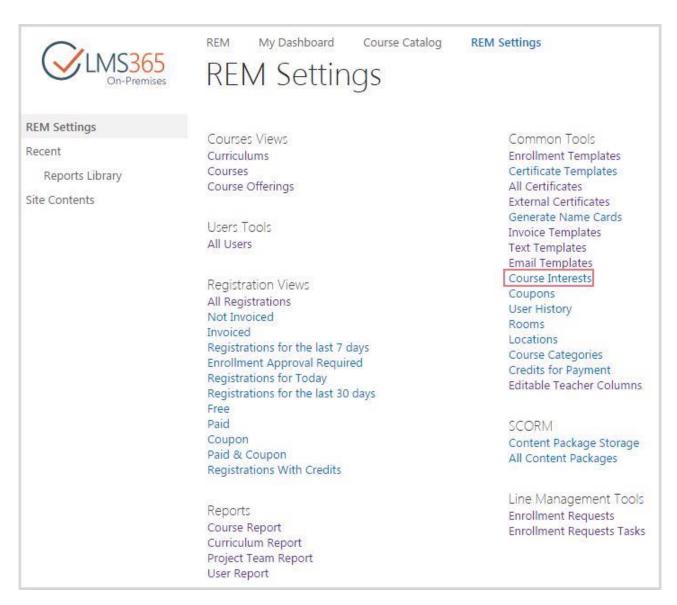

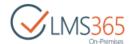

The 'Show Interest' link is displayed in the Course Catalog section:

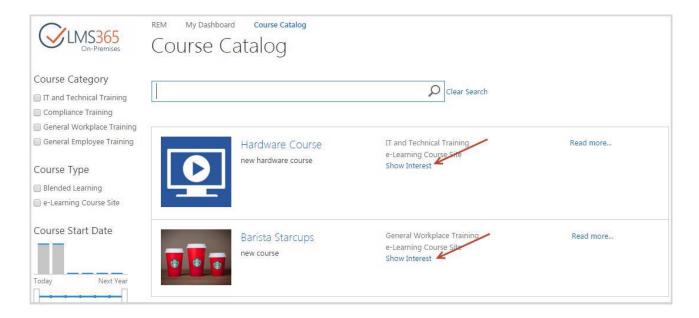

When user clicks 'Show Interest' link the following form appears to explain the interest in the Comments section:

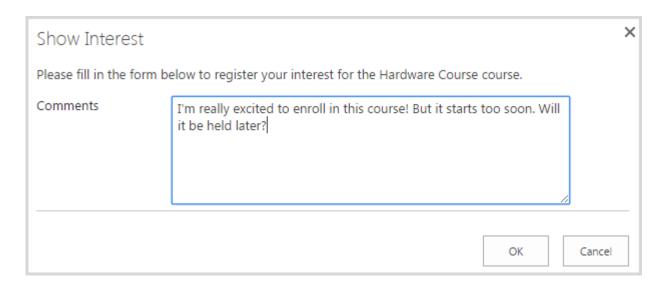

A confirmation message is displayed to notify that your comment has been recorded:

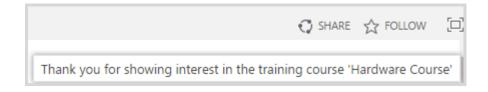

Teacher can view Learners' comments in the Course Interests section:

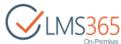

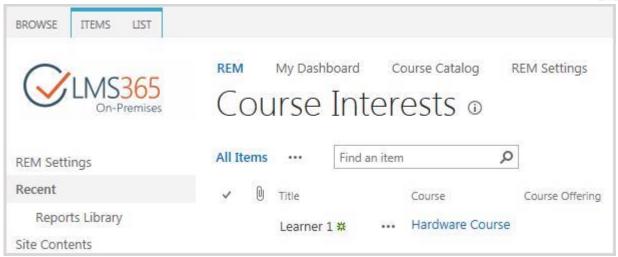

To hide the link from the Course Catalog, you need to perform the following steps:

- 1. Open Site Settings page on the REM host, go to Master pages and page layouts > Display Templates > Search;
- 2. Find Item\_CourseCatalog.html file and download a copy;
- 3. Open the file in Notepad;
- 4. Delete the following text:

5. Save the file and upload it to the gallery.

### 4.1.9.9.1 Enrolling Users from Course Interests List

All Learners' Course Interests are displayed in the Course Interests list:

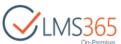

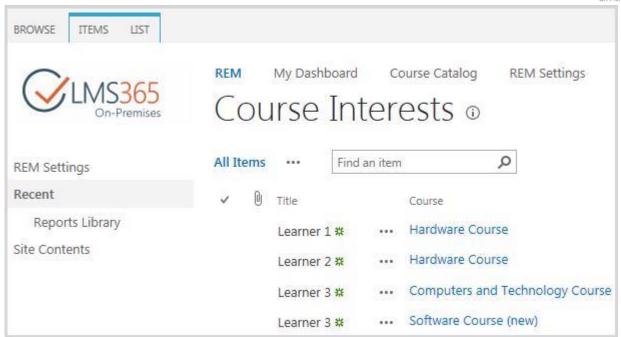

You can view learner's comment by clicking the Course Interest title:

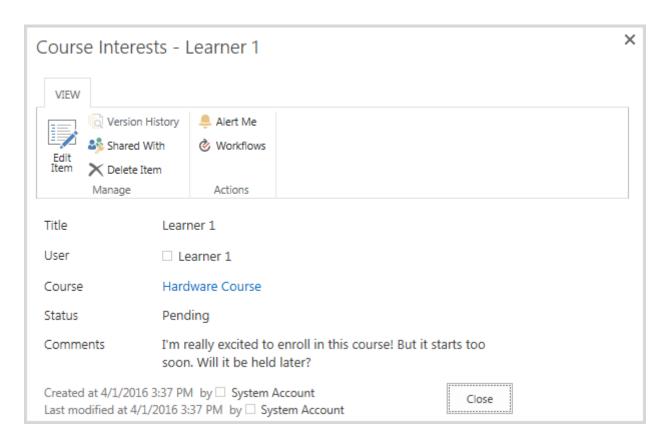

To enroll user select a Course Interest item and click 'Enroll' button in the ribbon menu:

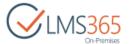

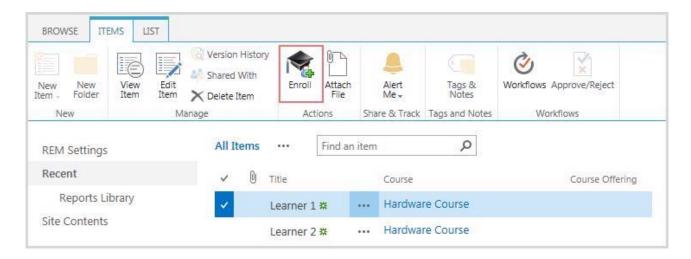

If several Course Offerings are available, you will be suggested to select one:

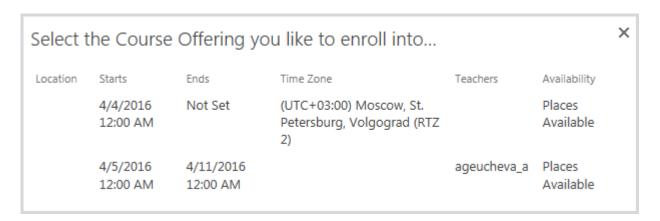

After selection or if only one Course Offering is available for the course, a <u>user enrollment form</u> will open:

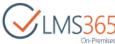

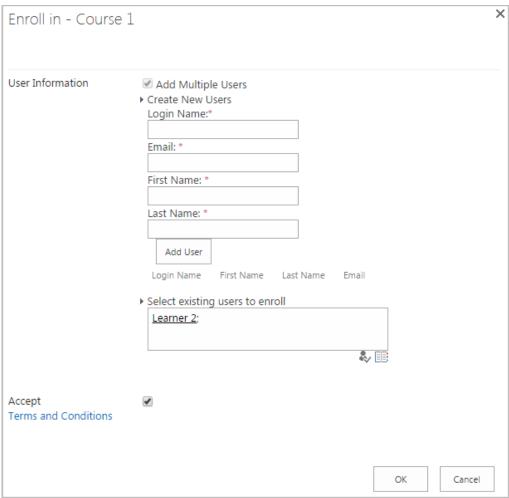

### 4.1.9.10 Enrolling Users from Courses list

To enroll a new user from the Courses section, do the following:

- 1. Go to the Courses section;
- 2. Select the needed course, and then select Items > Manage Offerings or Enroll Users from the ribbon menu:

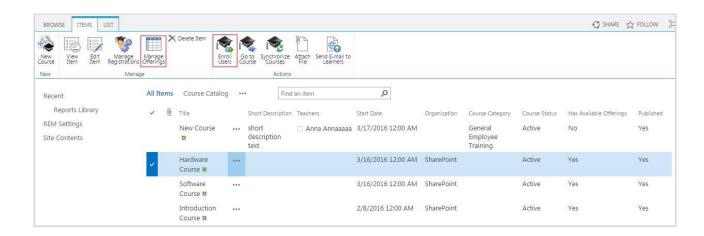

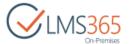

3. Select the needed Course Offering from available and click 'Enroll' in the ribbon menu:

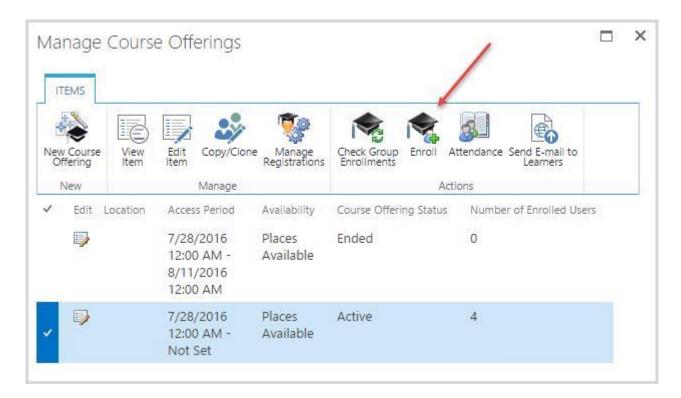

4. You will be redirected to the Enrollment form. Complete the open form as described below.

## 4.1.9.11 All Content Packages

To View all Content Packages and all Learner's attempts, go to REM Settings > All Content Packages:

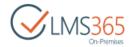

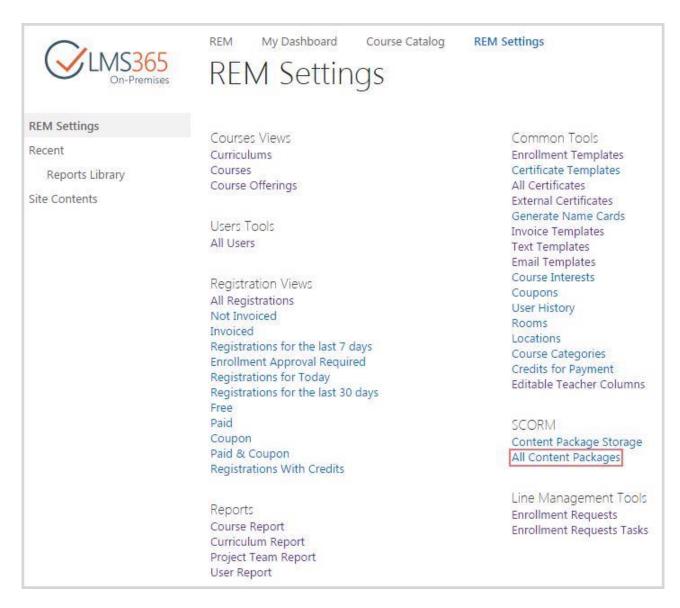

The list of all Content Packages uploaded to this REM will be displayed:

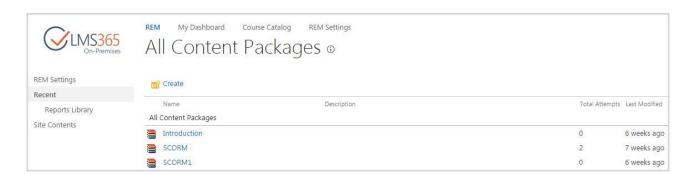

To upload a new Content Packages for later use click Create link and follow the instructions described <u>above</u>.

To view all attempts of a package, select the package and click All Attempts in the drop-down menu:

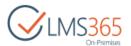

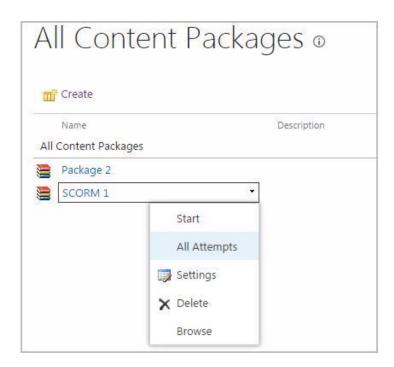

A list of all Learners' attempts will be displayed:

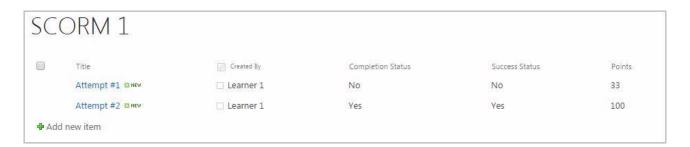

To edit settings of existing package select the package and click Edit in the drop-down menu:

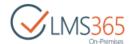

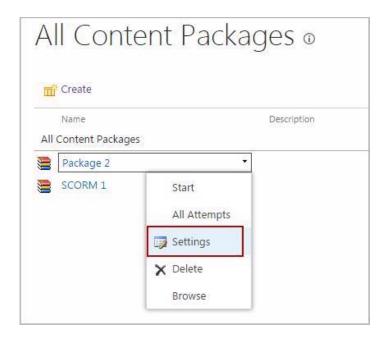

On the Settings page, you can change Title, description and navigation and Advanced SCORM settings:

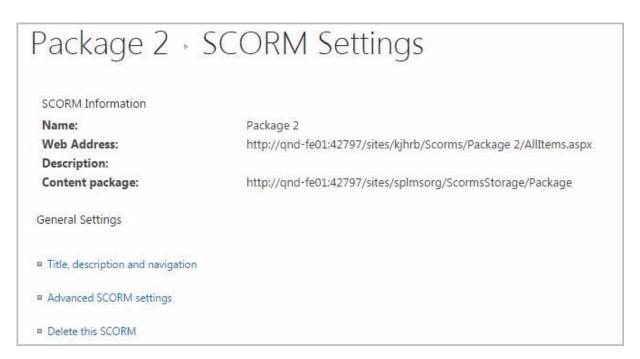

To delete a Content Package, select the package and click Delete in the drop-down menu:

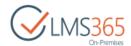

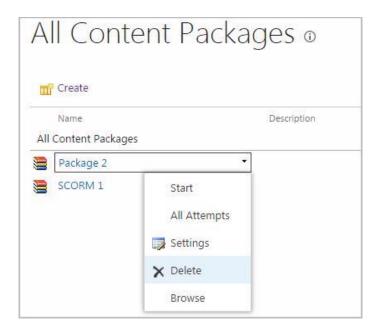

The following message will appear:

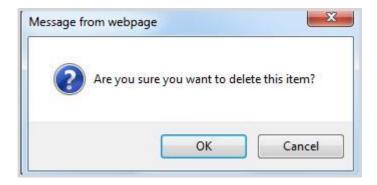

Click OK button to confirm the deletion or Cancel button to discard the process.

# 4.1.10 Course Offerings Management

REM Course Offering represents a certain offer of the existing REM Course. Each Course Offering can be intended for different Locations and can have different access or registration periods. First users need to create a REM Course and only then create a Course Offering:

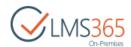

| CLMS365<br>On-Premises                               | REM My Dashboard Course Catalog REM Settings                                                                                                    | REM Settings                                                                                                    |
|------------------------------------------------------|----------------------------------------------------------------------------------------------------|----------------------------------------------------------------------------------------------------|
| REM Settings  Recent  Reports Library  Site Contents | Courses Views Curriculums Courses Course Offerings  Users Tools All Users                                                                                                    | Common Tools Enrollment Templates Certificate Templates All Certificates External Certificates Generate Name Cards Invoice Templates Text Templates Email Templates Course Interests |
|                                                      | Registration Views All Registrations Not Invoiced Invoiced Registrations for the last 7 days Enrollment Approval Required Registrations for Today Registrations for the last 30 days Free | Coupons User History Rooms Locations Course Categories Credits for Payment Editable Teacher Columns                                                                                  |
|                                                      | Paid<br>Coupon<br>Paid & Coupon<br>Registrations With Credits                                                                                                    | SCORM<br>Content Package Storage<br>All Content Packages                                                                                                    |
|                                                      | Reports Course Report Curriculum Report Project Team Report User Report                                                                                                    | Line Management Tools<br>Enrollment Requests<br>Enrollment Requests Tasks                                                                                                    |

# *4.1.10.1 Creating Course Offerings*

To add a new course offering, do the following:

- 1. Go to Course Offerings section;
- 2. On the ribbon menu go to Items > New Item;
- 3. Select type of course to which you want to create a Course Offering:

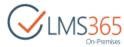

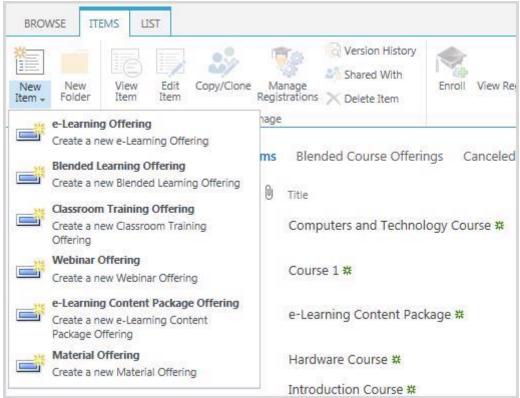

4. Complete the open form (the fields marked with asterisk (\*) are required):

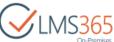

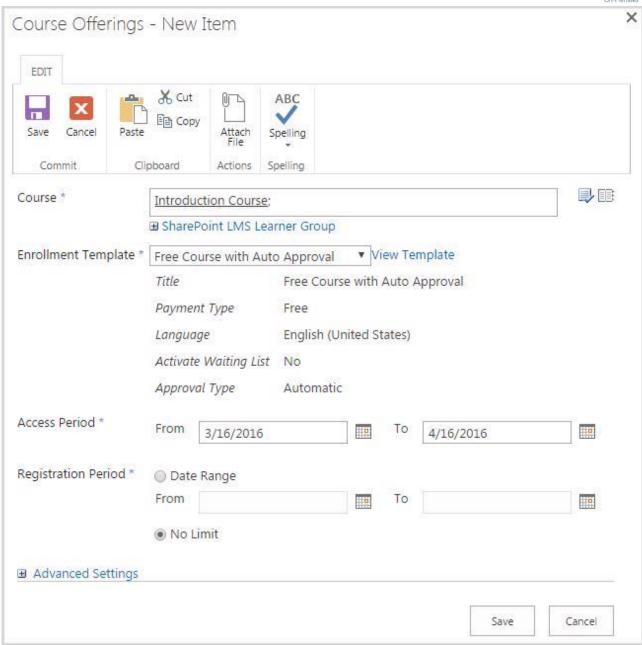

Course – type the name of the REM Course you want to enroll learners to, and then click the Check Names (♣) button OR use the Browse (■) button to find the course; this can be any course from the configured LMS organization;

**NOTE:** You can create unlimited number of Course Offerings associated with a certain REM Course; the only condition is to differentiate Course Offerings by Access Period.

- Enrollment Template specify the template from the drop-down list;
- Access Period specify the dates when learners can access the course (i.e. when the course is held). Access Start Date is required Access End Date is optional;

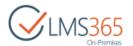

#### NOTE:

For Course Offerings created for Blended Learning and Classroom Training it is possible to set Time besides dates. To add it activate the web-scoped hidden feature "LMS2REA\_CourseOfferingAccessPeriod". The time will be displayed using Regional Settings set on user's computer:

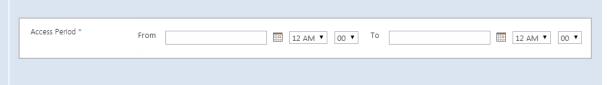

Registration Period – specify the dates when learners can enroll in the course;

In the Advanced settings section specify:

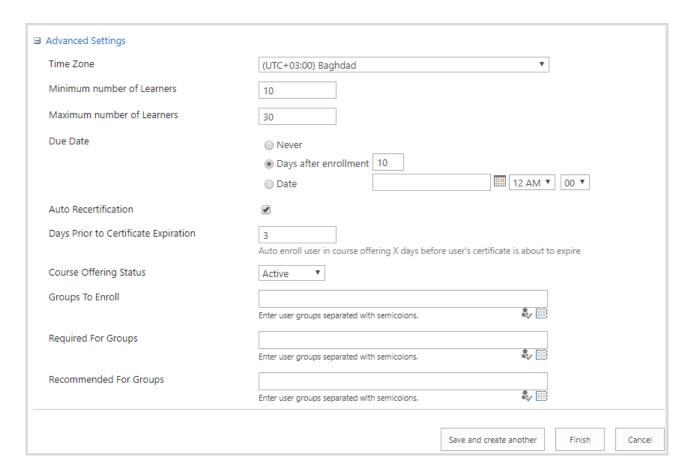

- Time Zone specify the course area time zone;
- Minimum number of Learners specify the minimal number of learners for this course to be started;

**NOTE:** If the Min. Learners Number is not scored, the Administrator will receive the system notification, that the course is canceled. However, the Administrator can ignore this notification.

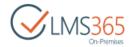

- Maximum number of Learners specify the maximal number of learners that can be enrolled in this course. If this number exceeds, those learners will be added in the waiting list;
- Due Date set date when course must be completed:
  - Never select this option to set no due date;
  - Days after enrollment select this option to set the number of days, after which the due date comes;
  - Date select this option and set the fixed due date and time (by default, 12 AM is set);

| NOTE      | Time picker displaying depends on DisableTimeValueForCourseTypes parameter set in                                                                                                    |  |  |
|-----------|----------------------------------------------------------------------------------------------------|--|--|
| :         | REM4Configuration.xml file.                                                                                                    |  |  |
| NOTE<br>: | For Material course type, default Due Date value is set to 14 Days after enrollment:                                                                                                    |  |  |
|           | Due Date  ○ Never  ● Days after enrollment 14                                                                                                    |  |  |
|           | □ Date □ 12 AM ▼ 00 ▼                                                                                                    |  |  |
|           | For Classroom and Webinar course types, this field is hidden and default value is set to 'Never'.                                                                                                    |  |  |
| NOTE<br>: | If in the Enrollment Template 'Send overdue email reminder to' option is specified, users who are selected in it will receive overdue reminder if Due Date is set, overdue reminder will not be sent to any user role. |  |  |
| NOTE<br>: | When site collection administrator, LMS Administrator or teacher enroll leaners into a course offering with set due date, they can change it in the Due Date field (learners and managers do not see this field):      |  |  |

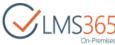

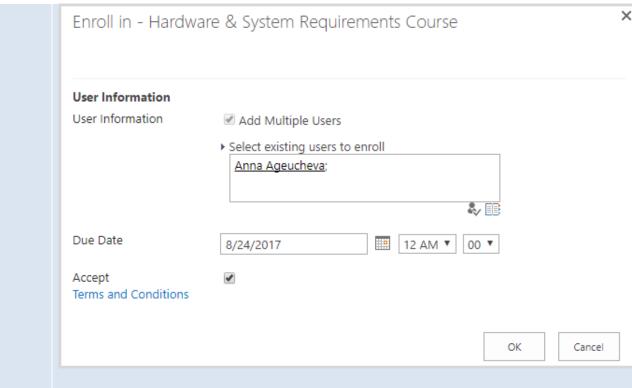

Teachers – specify the name of the instructors for this course, and then click the Check Names (♣) button OR use the Browse (■) button to find the needed names. In this field only people specified as Qualified Teachers in the parent course can be chosen. If no one is specified in Qualified Teachers field in the parent course, any user can be chosen in Teacher Picker. If you try to select user that is not set in Qualified Teachers field, you will see the following message:

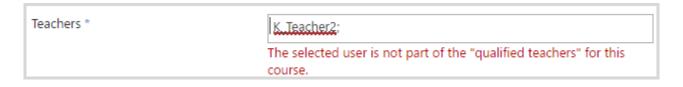

- Auto Recertification select this option to enable auto recertification (option is unchecked by default);
  - Days Prior to Certificate Expiration set number of days before certificate
    expiration on which user will be auto enrolled in course offering (if Auto
    Recertification option is checked, a registration to course offering is created
    automatically at selected date);

**NOTE:** This field is active only after ELEARNINGFORCE – REM: Certificates Expiration feature activation.

Course Offering Status – select from the drop-down list Active or In Planning status;

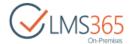

### **NOTE:** Course Offering status is visible only on Creation form.

- Required for Groups specify the AD or SP groups this course offering will be visible for. This course offering will be required for all users belonging to the specified group.
   The field is available only if 'REM: Course Targeting' feature is activated;
- Recommended for Groups specify the AD or SP groups this course offering will be visible for. All users belonging to the specified group will be recommended this course offering. The field is available only if <u>'REM: Course Targeting' feature</u> is activated;
- Groups to Enroll specify AD or SP groups for forced enrollment into this Course
   Offering. All members of the specified group will be enrolled in the Course Offering.

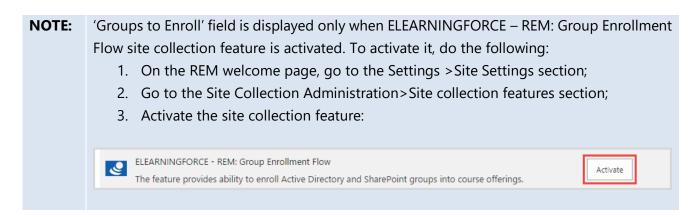

5. Click Save to add the new Course Offering.

Depending on Course Type, Course Offering creation form has some different fields:

• For e-Learning and Blended Course Offerings:

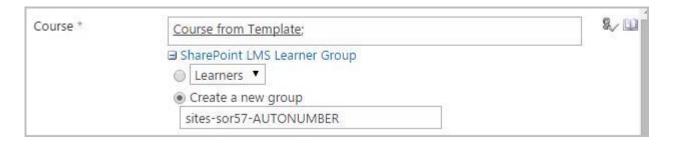

 SharePoint LMS Learner Group – specify the user group for this offering or create a new one;

**NOTE:** Create a new group option is checked by default. The text box for group name should contain the default group name template. Placeholder AUTONUMBER will be replaced by integer number. The number is unique for each course offering.

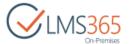

The new field *Auto Generated Number* can be added to the course offering list by modifying list view. This field is read-only and is changed by system only (during creation of the course offering). The field stores the auto generated number that is used for Learners group name:

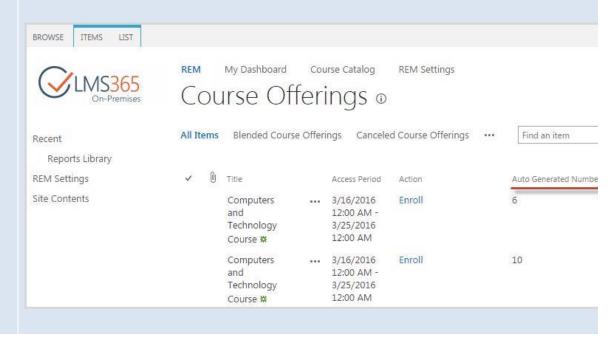

**NOTE:** Users chosen as Teachers for e-Learning and Blended Course Offerings are automatically added to the REM and LMS Teachers group. It means that these users will be displayed in Course Teachers field in the corresponding REM course and will be added as Teachers to the related LMS Course. This is one-way synchronization, teachers are only added to LMS course site by this functionality, but never deleted.

• For Blended Learning and Classroom Training Offerings:

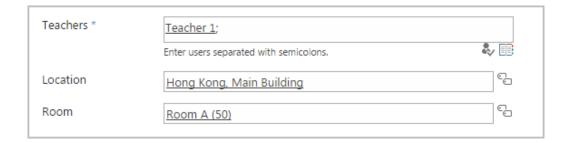

Teachers - type the name of the instructors for this course, and then click the Check Names ( ) button <u>OR</u> use the Browse ( ) button to find the needed names. In this field only people specified as Qualified Teachers in the parent course can be chosen. If no one is specified in Qualified Teachers field in the parent course, any user can be chosen in Teacher Picker;

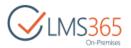

- Location specify the course location. Users can create several course offerings for one course held in different locations (i.e. different countries, cities, etc);
- Room type the name of the room where this course will be held, and then click the Check Names (♣) button OR use the Browse (■) button to find the room; this can be any room from the Rooms list. This course will not be associated with any LMS course;

### • For Webinar Offerings:

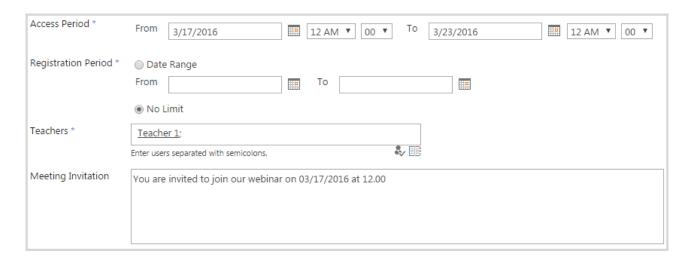

- Access Period specify the dates and time when learners can access the course;
- Meeting Invitation enter text of invitation that learners will receive to join the meeting.

Required, Recommended and Groups to enroll fields are not available in the Additional settings. If Paid enrollment template is selected, fields for Tuition and Currency appear:

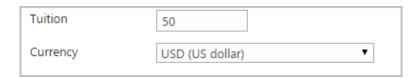

- Tuition type the course payment sum;
- Currency specify the tuition currency;
- For Material Offerings:

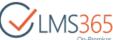

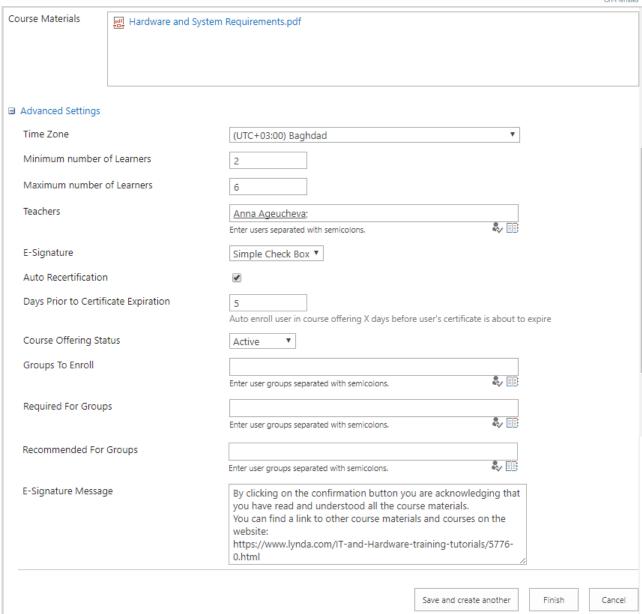

 Course Materials – use this field to add Training Materials to the course that will be displayed to Learners after enrollment to Course. You can add text description, links to SharePoint or external resources, attach documents and embed video. Use tools in the Insert ribbon menu:

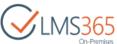

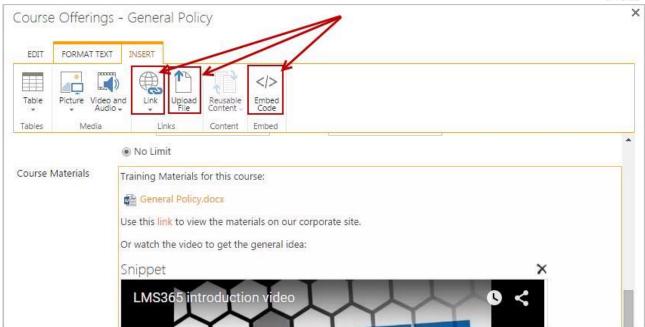

- E-Signature select type of e-signature confirmation:
  - Simple Check Box a checkbox with "I Agree" option is added next to the button:

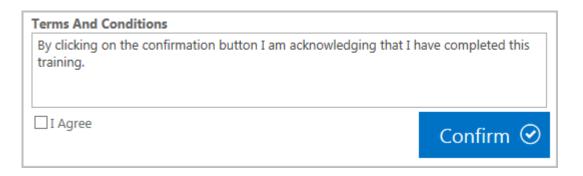

Authorization – a password field is added next to the "Confirm" button:

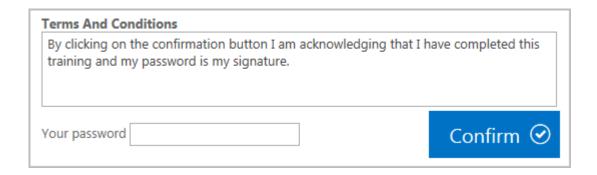

**NOTE:** Default text is displayed if it was not changed in the E-Signature Message field.

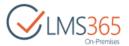

 E-Signature Message – enter text you want to display to the users in the Terms and Conditions textbox on the Material Offering Details and Material Registration Details pages instead of the default one:

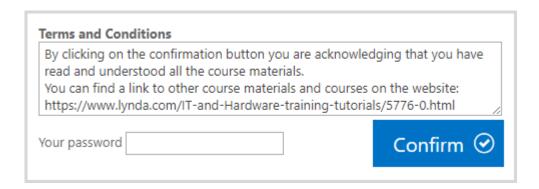

### 4.1.10.1.1 Target Course Offerings

Couse offering targeting is provided by a site collection feature which allows targeting offerings for groups and custom web parts which reflect those courses. To activate the feature perform the following steps:

- 1. On the REM welcome page, go to the Settings > Site Settings section;
- 2. Go to the Site Collection Administration>Site collection features section;
- 3. Activate the ELEARNINGFORCE REM Course Targeting feature:

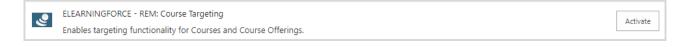

After the feature is activated, it is possible to define which groups the course offering is targeted for (either AD or groups). To do that, go to create or edit a course offering, and use the new fields added by the feature:

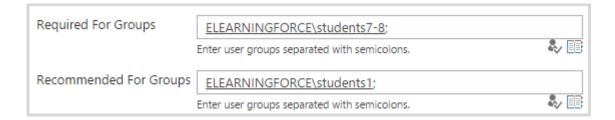

To show targeted required and recommended course offerings, it is necessary to add a Course Offering Targeting web part to a page, and connect it to the Course Offerings List web part. You would usually want to do this for a course details page, which users open from the course catalog to read more information about the course and pick an offering e.g.

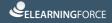

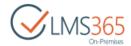

- 1. On the REM welcome page, go to the Settings > Site Contents section;
- 2. Find the Pages library and open it, search for pages like 'OnlineCourseDetails', etc. for different types of courses.

Course Offering Targeting web part provides three buttons: *Required, Recommended, All Available*. To add a Course Offering Targeting web part, edit a page and select Web Part option from the 'Insert' tab.

In the Categories section, choose Enrollment Web Parts, in the Web Parts section, choose Course Offering Targeting web part:

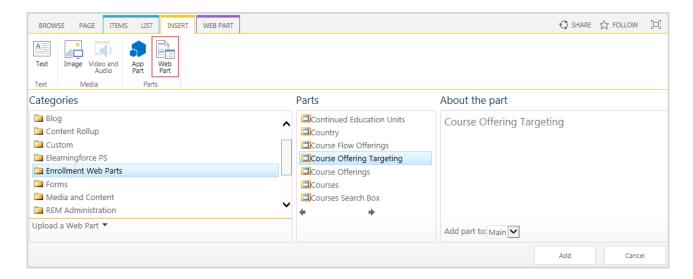

Click Add button. The specified web part will now appear on the page:

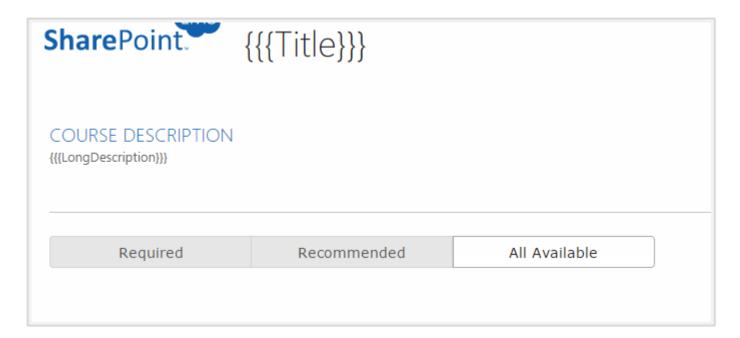

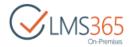

To connect the specified web part to the Course Offering List web part, click Edit Web Part>Connections>Send Course Offering Targeting To>Course Offerings:

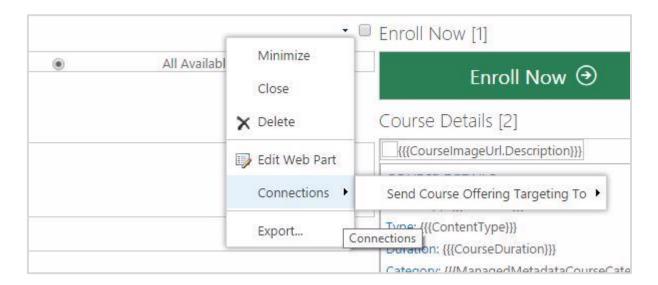

When a logged in user clicks these buttons:

- Recommended Course Offering List web part will display only the course offerings that are recommended for a logged in user;
- Required Course Offering List web part will display only the course offerings that are required for a logged in user;
- All Available Course Offering List web part will display all course offerings that are Recommended and Required for a specified AD or SP group member and all course offerings with empty columns [Required For Groups] and [Recommended For Groups]. This view is checked by default.

**NOTE:** If the feature is activated but the Course Offering Targeting web part is not connected to the Course Offering List web part, Course Offering List web part works as All Available option is selected.

If the Course Offering Targeting web part is added to the page, but afterwards the feature has been deactivated, the specified web part will be still on the page, but UI options will not be visible.

If the feature is activated, but the user is not registered, then there is no targeting applied to this user.

### 4.1.10.2 Viewing Course Offerings

To view the course offerings details, do the following:

- 1. Go to the Course Offerings section;
- 2. Click the callout menu next to the needed Course Offering and select View Item:

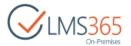

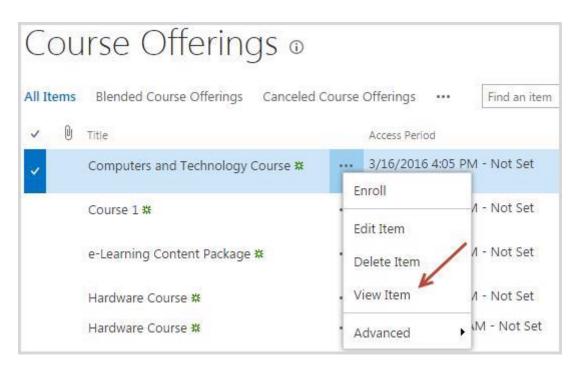

3. The following window will appear:

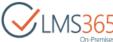

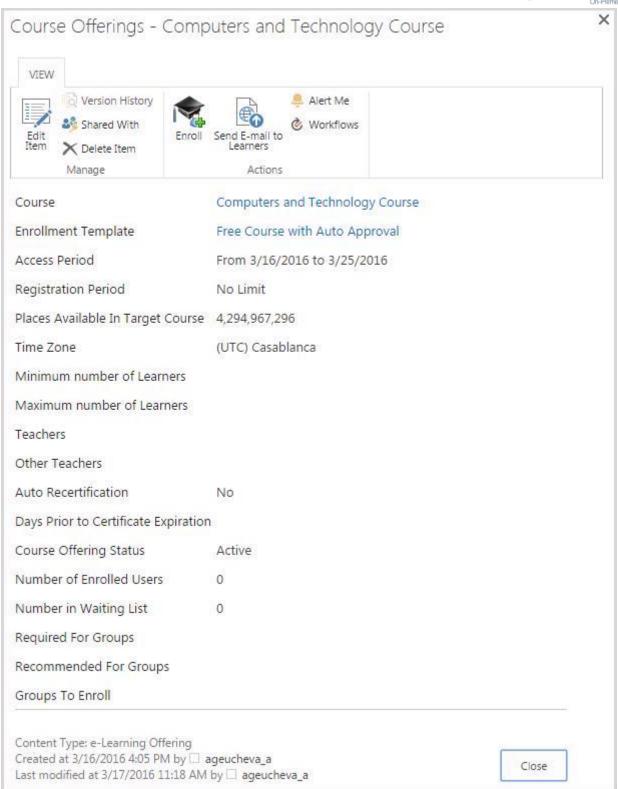

- The fields Course and Enrollment Template become clickable. Click their titles to open the window with the detailed information;
- The new fields will be added: *Number of Enrolled Users* (users with registration status *Enrolled and Waiting for Start Date.* This field is updated by Courses Synchronization Timer Job or manually by using Synchronize Courses ribbon action), *Number in*

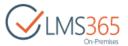

Waiting List (users with the registration status In Waiting List) and Course Offering Status.

The following statuses are possible for Course Offerings:

- In Planning shows that course offering is planned but is not ready for enrollment yet. Course Offerings with this status are not displayed for Learners;
- Active shows that course offering is available for enrollment. This status is set by default during course creation or can be set manually by Administrator;
- Cancelled shows that course offering has been cancelled;
- Closed shows that course offering has been closed by Teacher via Dashboard or by LMS Administrator on Course Offerings list (whilst editing course offering) or by timer job according to settings of the enrollment template;
- Ended shows that Access Period of the Course Offering has ended. This status is set automatically by timer job.
- 4. Click Close to close the window.

### 4.1.10.3 Editing Course Offerings

To edit the course offerings details, do the following:

- 1. Go to the Course Offerings section;
- 2. Click the callout menu next to the needed Course Offering and select Edit Item:

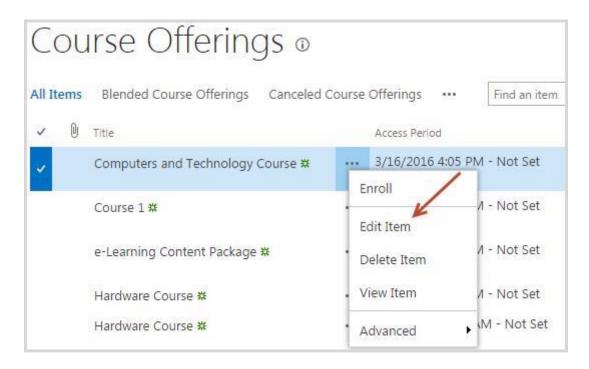

3. In the open window you can edit the following fields (for more information on completing the form, see the <u>Creating Course Offerings</u> section):

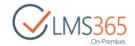

- 11. Access Period;
- 12. Registration Period;
- 13. Location;
- 14. Room;
- 15. Time Zone;
- 16. Tuition;
- 17. Currency;
- 18. Min. Learner Number;
- 19. Max. Learner Number;
- 20. Teachers;
- 21. Course Offering Status;

| Course Offering status | Can be changed to |
|------------------------|-------------------|
| Active                 | In Planning       |
|                        | Closed            |
|                        | Cancelled         |
| Ended                  | Active            |
|                        | Closed            |
|                        | In Planning       |
| Closed                 | Active            |
|                        | In Planning       |
|                        | Cancelled         |
| In Planning            | Active            |
|                        | Cancelled         |
|                        | Closed            |

**NOTE:** When you change Course Offering status to 'Closed', a confirmation message will appear:

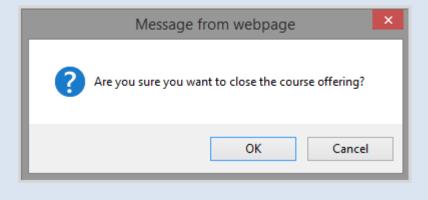

Click OK button to close the offering or Cancel button to discard the action.

- 22. Groups To Enroll;
- 23. Required for Groups;
- 24. Recommended for Groups.
- 4. Click Save to save the changes.

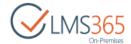

### 4.1.10.4 Cancelling Course Offerings

To cancel a Course Offering, do the following:

- 1. Go to the Course Offerings section;
- 2. Select the Course Offering you want to cancel and click Edit item in the callout menu. In the Advanced settings section select Cancelled from the Course Offering Status drop-down and click Save button:

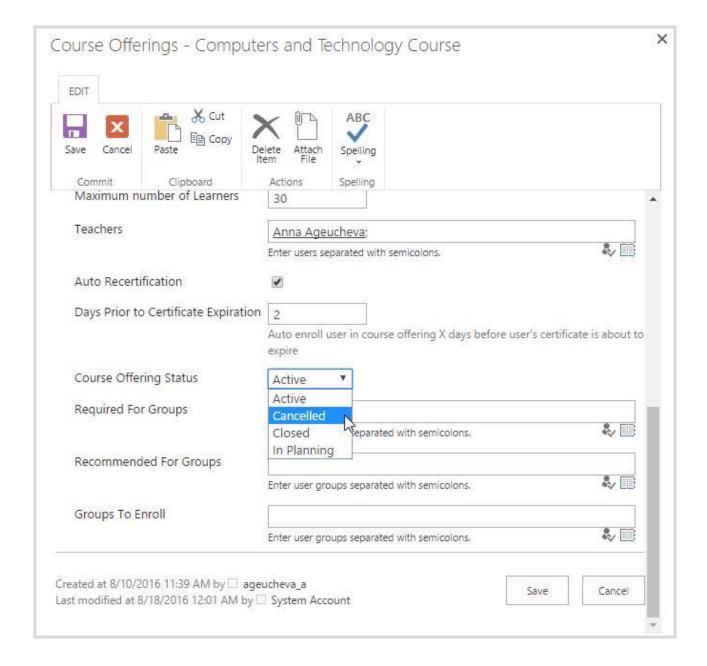

3. Confirm cancelling the Course Offering:

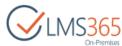

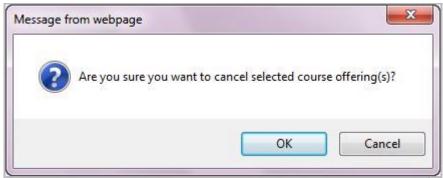

After a Course Offering is cancelled, all Learners Enrolled to the Course offering are sent a notifying email "Course Offering Canceled" that is selected in the <a href="Enrollment Template">Enrollment Template</a>.

**NOTE:** There is no automatic flow to enroll learners from the cancelled course offering to another one.

If you need to enroll all learners to another course offering, you have several options:

- REM administrator enrolls all learners to the new course offering;
- learners enroll in a different course offering on their own;
- create an email for all the learners to tell where they should enroll.

**NOTE:** Information about registrations to the cancelled course offering is stored in the Registrations list.

All registrations to the cancelled Course Offering except registrations with the 'Course Completed' and 'Certificate Expired' statuses get *Cancelled* status:

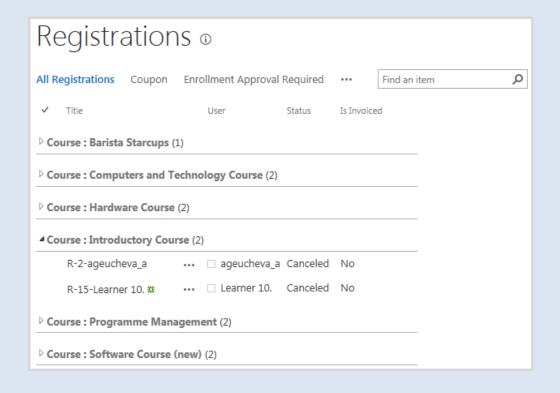

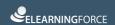

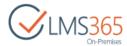

If registration had 'Course Completed' status before course offering was cancelled, its certificate and CCM Competencies are not deleted.

### 4.1.10.5 Deleting Course Offerings

To delete a Course Offering, do the following:

- 1. Go to the Courses section;
- 2. Click the callout menu next to the Course Offering you want to delete and select Delete Item (or click Delete Item button on the ribbon):

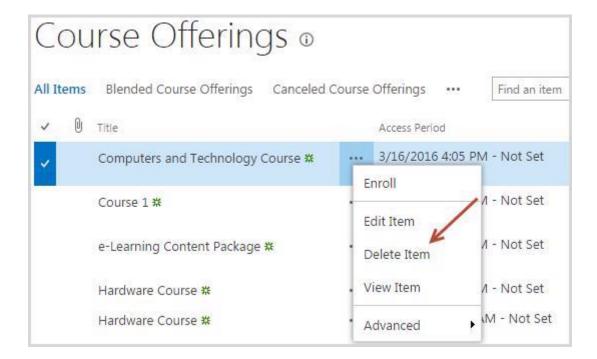

3. After that, you will see a confirmation message with the information about what will be deleted. Pay attention that if you delete course offering for online courses, all user's related data will be deleted as well:

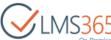

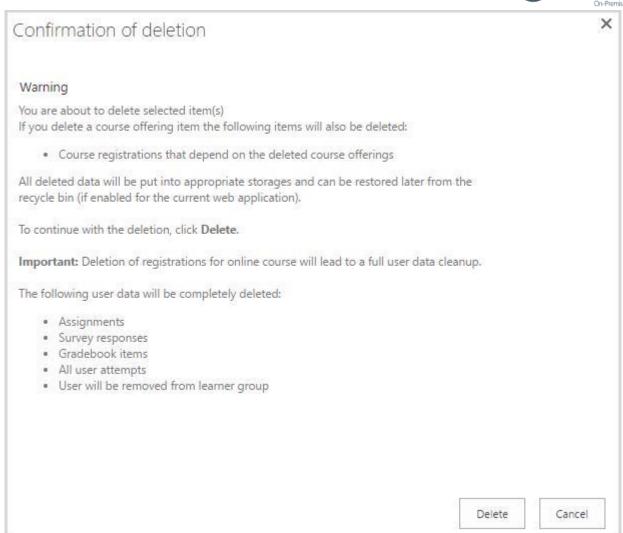

4. Click Delete button to confirm the deletion or Cancel button to discard the action.

All registrations to the deleted Course Offering get Cancelled status with Cancelation reason *Canceled by Course Offering*.

Go to All Site Content > Deleted Courses to open the storage for deleted course offerings.

| NOTE | When using bulk deletion, Reporting Center records are updated only after               |  |
|------|-----------------------------------------------------------------------------------------|--|
| :    | synchronization (not by receivers).                                                     |  |
| NOTE | After a course offering is deleted from the Organization site collection, it gains the  |  |
| :    | Removed status. By default the course offerings with such a status are not displayed in |  |
|      | the list of courses. To show them in the list, do the following:                        |  |
|      | 1. Go to List > Modify View;                                                            |  |
|      | 2. In the Filter section, select the Show all items in this view option, and then click |  |
|      | OK:                                                                                     |  |
|      |                                                                                         |  |

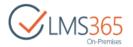

#### □ Filter

Show all of the items in this view, or display a subset of the items by using filters. To filter on a column based on the current date or the current user of the site, type [Today] or [Me] as the column value. Use indexed columns in the first clause in order to speed up your view. Filters are particularly important for lists containing 5,000 or more items because they allow you to work with large lists more efficiently. Learn about filtering items.

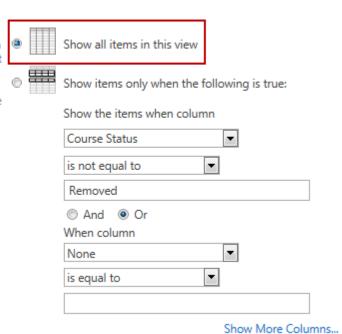

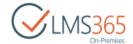

#### 4.1.10.6 Send E-mail to Learners

The system allows sending E-mail to all Learners enrolled to a course offering in one go. It is enabled by the *ELEARNINGFORCE – REM: Sending Messages to Course Learners* site feature. To activate the feature, go to Settings > Site Settings > Site Actions > Manage Site Features:

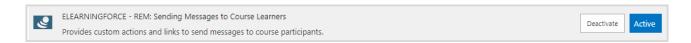

After the feature is activated, a new button is added to the Course Offerings list ribbon menu. To use this feature, do the following actions:

- 1. Go to the Course Offerings list;
- 2. Select the needed course offering from the list or open it for view;
- 3. Click the "Send E-mail to Learners" button in the ribbon menu:

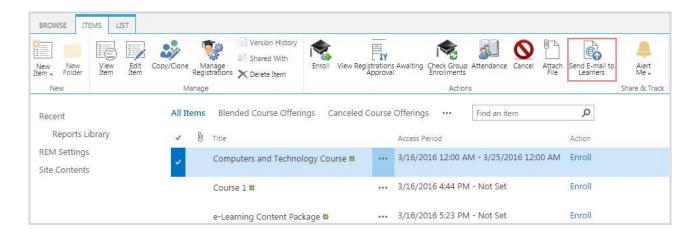

- 4. A new message will be created in the Microsoft Outlook addressed to all Learners of the selected course offering with the Enrolled status as well as to the Course Teachers. All addressees are added to the BCC: address field.
- 5. Type the e-mail subject and body and send the e-mail to all enrolled Learners and Course Teachers.

### 4.1.10.7 Managing Course Offerings from Courses List

User can get access to Course Offerings management from the Courses section:

1. Select a Course in the Courses list and click 'Manage Offerings' in the ribbon menu:

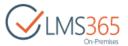

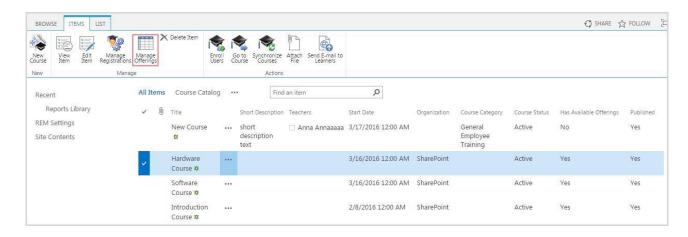

2. A list of Course Offerings to that Course will open in a modal window. User can manage these Offerings using ribbon menu buttons:

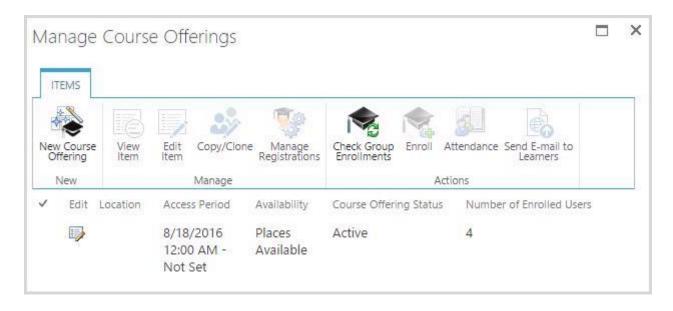

### 4.1.10.8 Copy/Clone Course Offerings

If you need to create many course offerings for one course, you can use Copy/Clone functionality. You can get access to it from the Courses list and from the Course Offerings list.

### From the Courses List:

1. Select a Course in the Courses list and click 'Manage Offerings' in the ribbon menu:

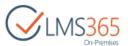

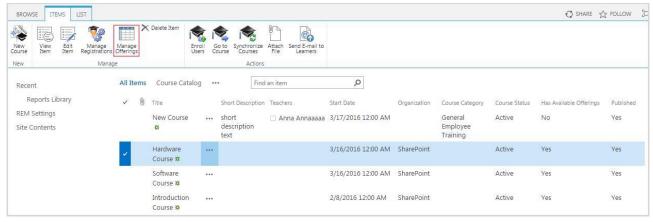

2. Select one Course Offering and click Copy/Clone in the ribbon:

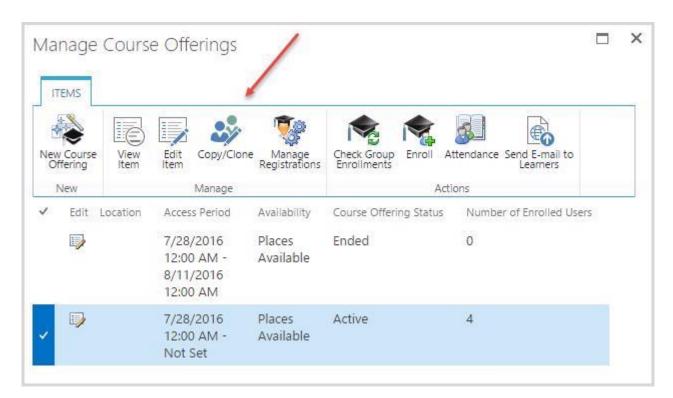

### From the Course Offerings List:

1. Go to Course Offerings list and select necessary Course Offering:

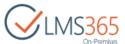

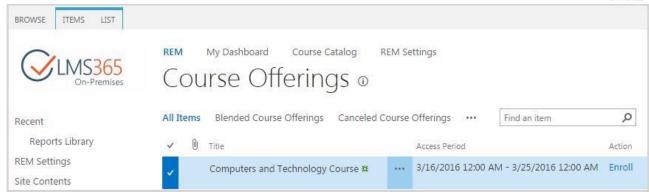

2. Click Copy/Clone button in the ribbon menu:

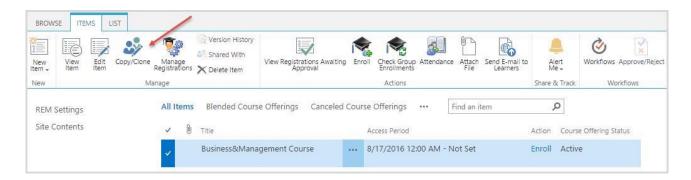

After that, a new Course Offering form will appear with all settings copied from the selected offering:

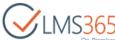

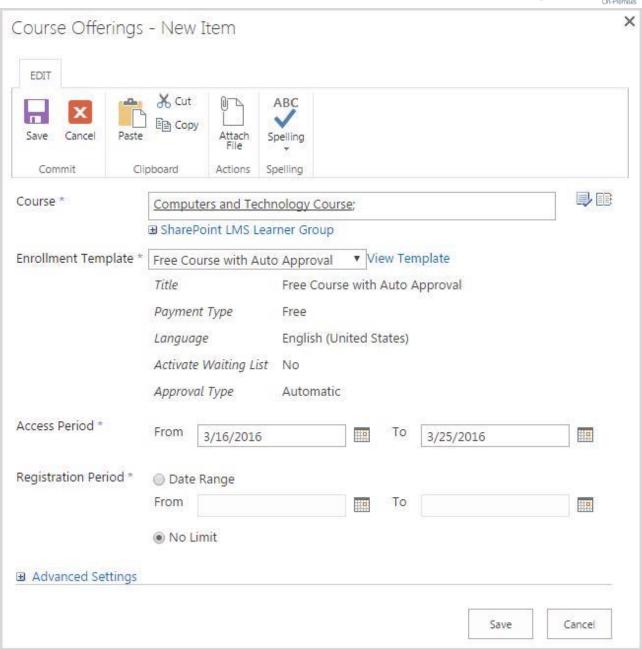

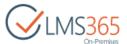

Make all necessary changes on the Course Offering creation form and click 'Save' to create the new Course Offering:

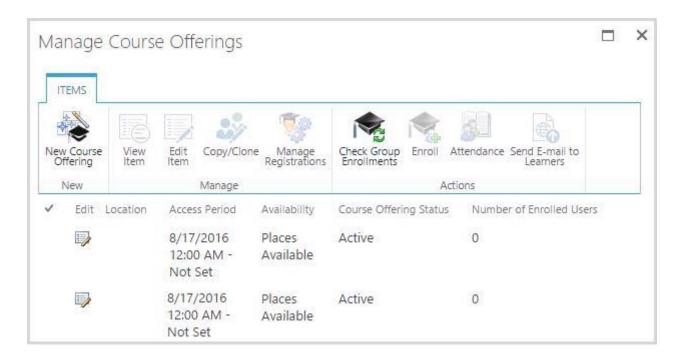

It will be added to the list of Course Offerings:

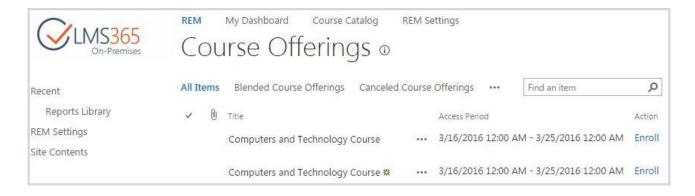

### 4.1.10.9 Enrolling Users from Course Offerings list

To enroll a new user from the Course Offerings section, do the following:

- 1. Go to the Course Offerings section;
- 2. Click the callout menu next to the needed course, and then select Enroll from the list:

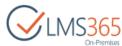

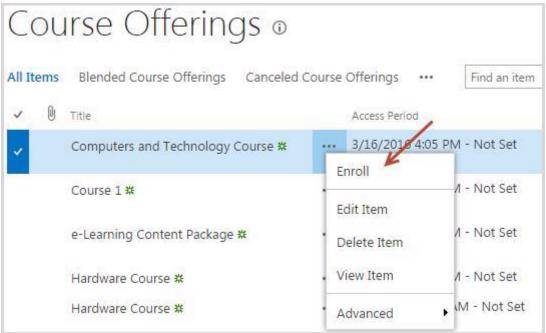

- 3. You will be redirected to the Enrollment form. Complete the open form:
  - Add multiple users this checkbox is selected/cleared during the Course Template creation;
  - Create New Users if you want to add the users who are not registered in REM yet,
     complete the user information in the fields below, and then click Add User:

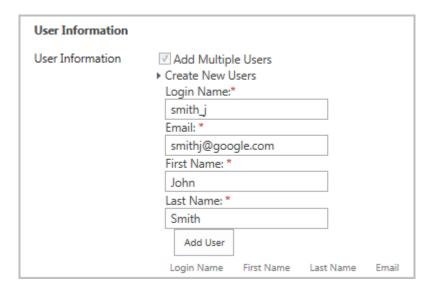

**NOTE:** This field is only displayed if you unchecked the Don't use users registration part box during the site collection creation (for details see chapter *Create REM Application Host* in "LMS365 On-Premises 4.8 Installation and Configuration Guide"). If the box was checked, you can only enroll the existing users and the mentioned above field will be hidden.

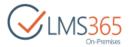

- Select existing users to enroll type the name of the user you want to add, and then click the Check Names (♣) button OR use the Browse (■) button to find users;
- Invoice Address complete the information about the person/company who will pay for the course;
- Select the checkbox to be notified if places on the course become available (if the course is already full); this option is active only if you activated the waiting list during the template creation;
- Accept Terms and Conditions this checkbox is to be checked in order to allow you enrolling the users on the course:

## NOTE

If you try to enroll user into a Course Offering with Automatic Approval type and Start Date in future, a Registration with status 'Waiting For Start Date' is created:

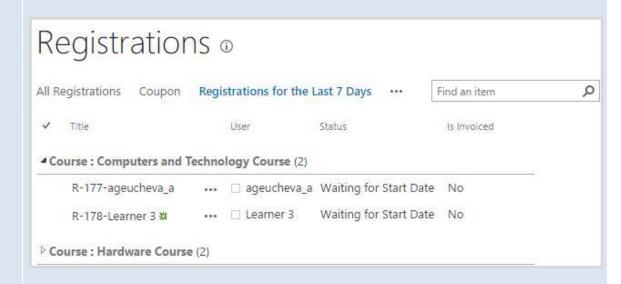

User will be enrolled after Start Date comes (and 'ELEARNINGFORCE – REM: Waiting for Start Date Enrollments Job' runs).

If you try to enroll user into a Course Offering with Line Manager Approval type and Start Date in future, a Registration with status 'Waiting for Approval' is created first. When enrollment request is approved and Start Date has not yet come, a Registration changes its status to 'Waiting For Start Date' and user will be enrolled after Start Date comes (and 'ELEARNINGFORCE – REM: Waiting for Start Date Enrollments Job' runs).

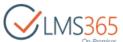

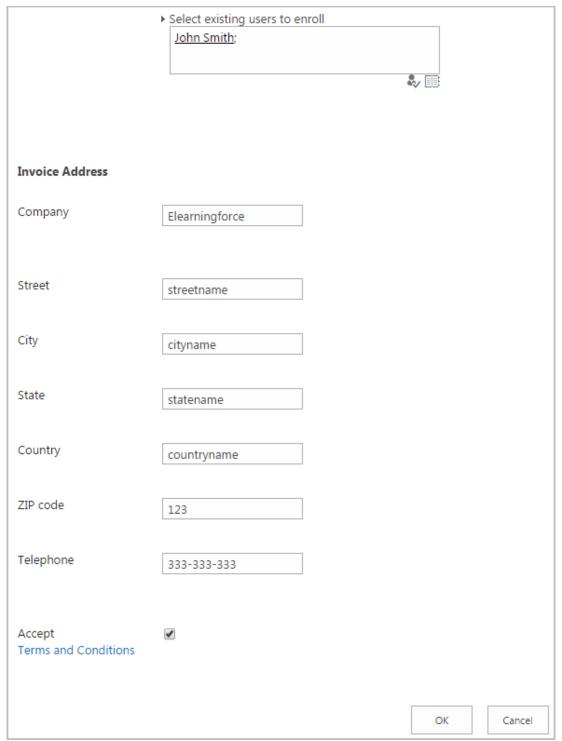

- 4. Click OK to enroll the specified users;
- 5. An Enrollment Confirmation message will be displayed to confirm successful enrollment:

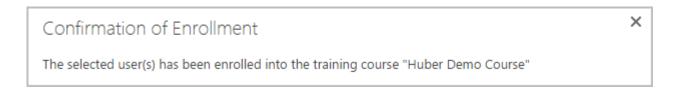

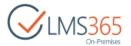

If you have enrolled yourself along with some Learners, a message with 'Course Catalog', 'My Dashboard' and 'Go to Course' buttons will be displayed:

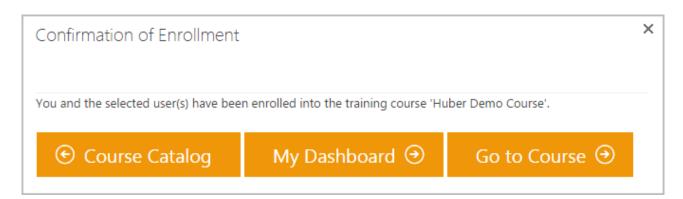

### **NOTE:** It is possible to have 2 registrations for the same user for the same course offering:

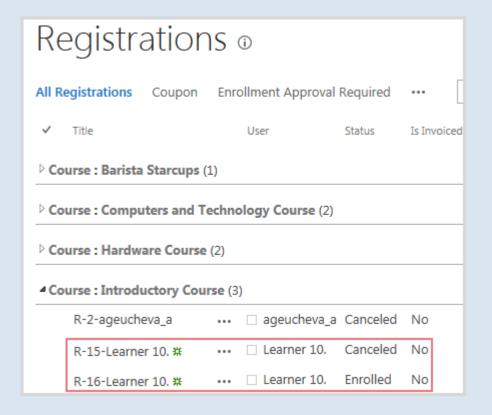

Enrolling user to the course again is possible if his/her previous registration has status: *Course Completed, Course Not Completed, Canceled* (if cancellation reason is 'User Removed From Group'). The new registration has new registration key if the user was enrolled from Course Offerings or All users page, or via Group Enrollment Flow feature. If the 'Add Registrations with Existing Key' button was used to enroll user to the same course offering, the new registration has the same registration key.

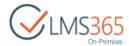

### NOTE:

If you enroll multiple users with the 'Course Completed' registrations' status in the e-Learning or Blended course types, you will see a warning message about the recertification along with their logins. If you enroll AD/SP group in such case, a warning message will not be displayed.

# 4.1.11 Curriculums Management

Curriculum functionality allows creating and managing maps of training courses for selected users to give them a total overview of which learning map must be completed to fulfill their job.

To activate the feature, go to Settings > Site Settings > Manage site features and activate the ELEARNINGFORCE - REM: Curriculum feature:

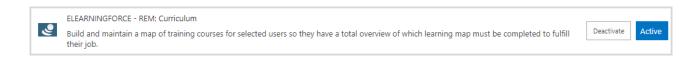

After feature activation, Curriculums functionality is available on the REM Settings page:

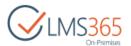

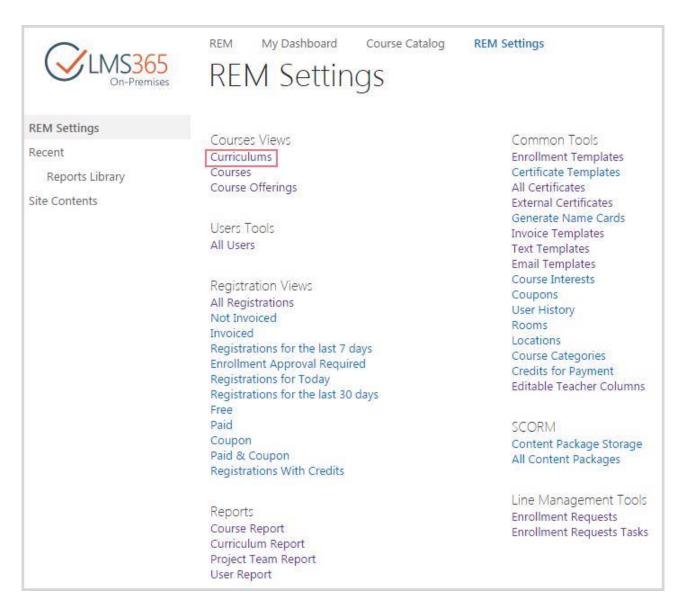

### To add a new Curriculum, do the following:

- 1. Go to Curriculums section on the REM Settings page;
- 2. On the ribbon menu go to Items > New Item or click Add New Curriculum button  $\oplus$ :

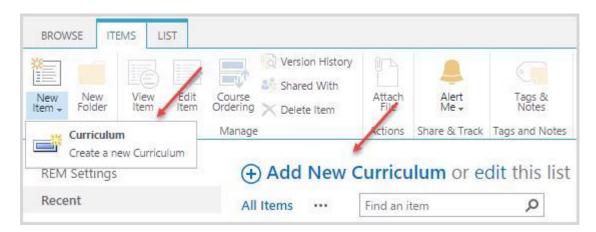

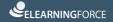

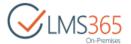

#### 3. Fill in the open form:

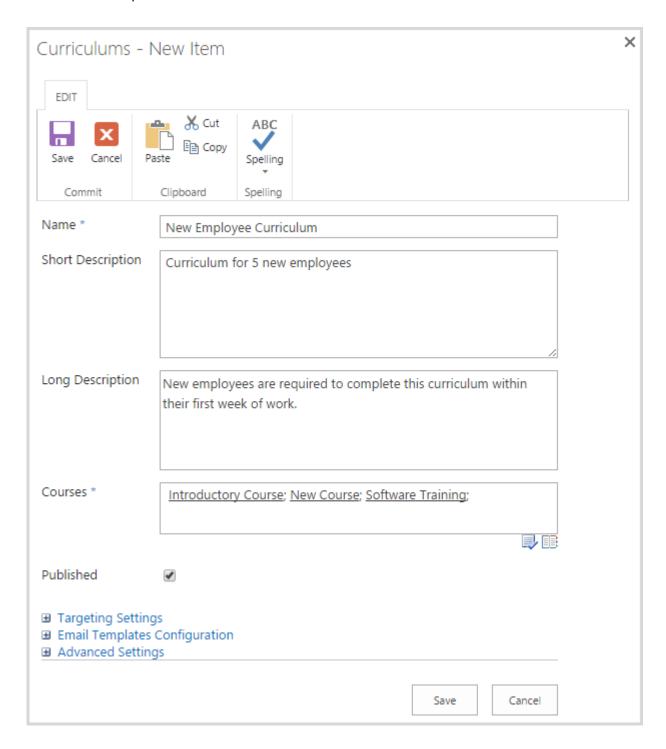

- Name type name for the curriculum;
- Short Description text field for clear description of the curriculum;
- Long Description text field for the detailed curriculum description;
- Courses use course picker to select courses that will be included in the Curriculum. Courses can be searched by Course Title, Long Description, Administrators Comments and Course Category:

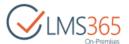

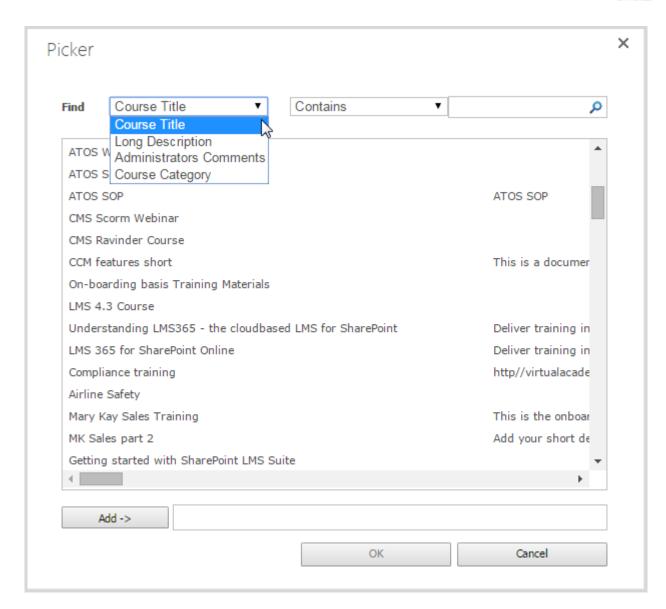

 Published – check the box in order to show this curriculum in the Dashboard. If the box is not checked, you can manage curriculum without publishing it immediately;

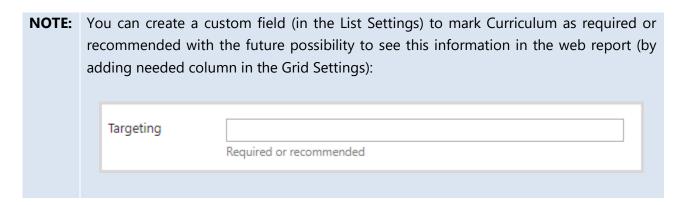

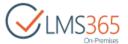

Use targeting settings to select jobs/roles/target audience to which the curriculum will be assigned. At least one target must be selected:

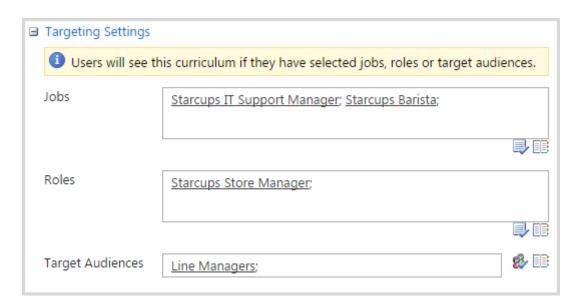

Jobs – use jobs picker to select jobs to which the curriculum will be assigned:

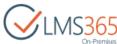

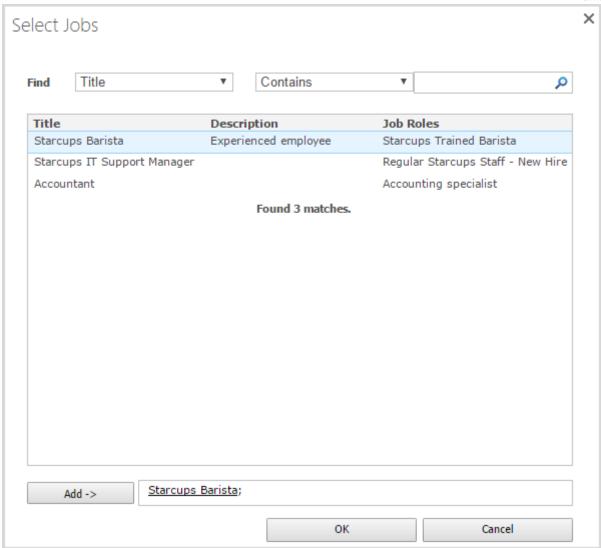

- Roles - use roles picker to select roles to which the curriculum will be assigned:

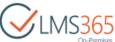

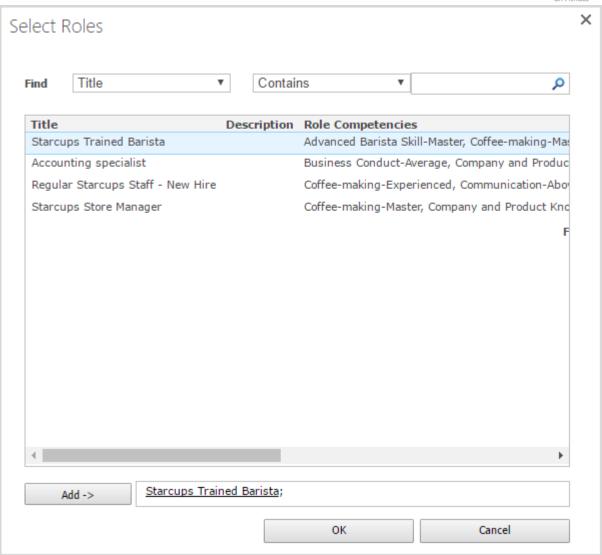

 Target audience – use target audience picker to select target audience to which the curriculum will be assigned. You can choose to add SharePoint Groups:

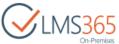

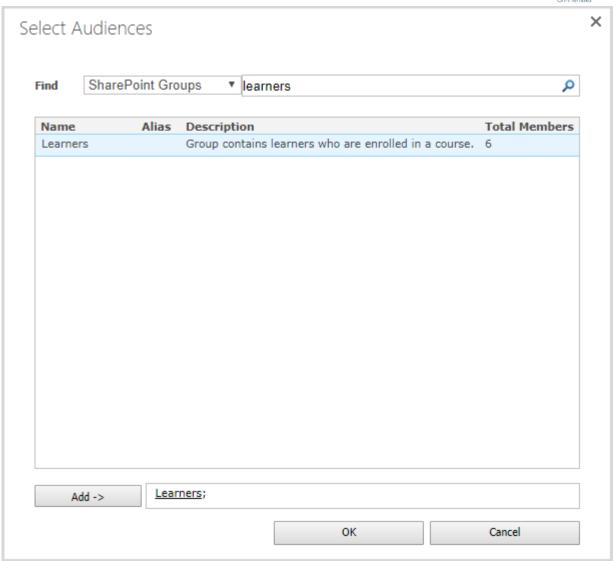

NOTE: AD Groups are not supported in the Curriculum Targeting Settings. If you want to target AD group to the curriculum, you will need to add it to the SharePoint group first, and then target this SharePoint group to the curriculum.

NOTE: Curriculum Enrollment Confirmation email is instantly sent to all users specified in Targeting Settings after the creation of the curriculum if it is published.

After editing the curriculum, this email notification is sent to those users who have not received it yet if Targeting Settings are changed (Curriculum Targeting Notification Job

received it yet if Targeting Settings are changed (Curriculum Targeting Notification Job checks which users have received the email notification yet in order to send it only to those users who were added to Targeting Settings after the creation of the curriculum). If curriculum has not been published after the creation and becomes published after editing, all users specified in Targeting Settings will receive Curriculum Enrollment Confirmation email.

**NOTE:** Curriculum supports only its own Targeting Settings. It means that targeting settings set during the course creation for the courses included in the curriculum (Required for Groups, Recommended for Groups fields) are not applicable to the curriculum.

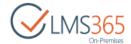

Use Email Templates Configuration settings to configure sending curriculum email notifications:

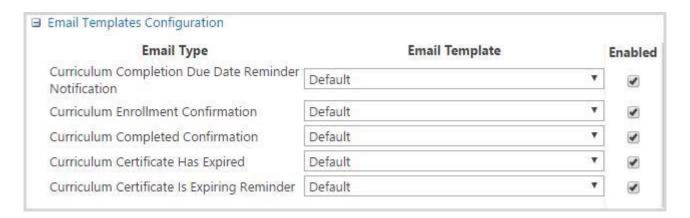

- Email Type column specifies email type. They are as follows: Curriculum Completion Due Date Reminder Notification, Curriculum Enrollment Confirmation, Curriculum Completed Confirmation, Curriculum Certificate Has Expired, Curriculum Certificate Is Expiring Reminder;
- Email Template column allows choosing email template for each email type (default or previously created);
- Enabled column allows enabling/disabling sending email notifications (by default all are enabled).

Use advanced settings to set curriculum prerequisites, set curriculum due date and certificate for the completion of the curriculum:

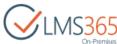

| Coming long Program inter-  | 1000 C 1000 C 10 |                                        |
|-----------------------------|----------------------------------------------------------------------------------------------------|----------------------------------------|
| Curriculum Prerequisites    | New Hire Basic Training:                                                                                                    |                                        |
|                             | 7                                                                                                    |                                        |
|                             | Select curriculums that should be becomes available.                                                                                                    | passed by a learner before this curric |
| Due Date                    | <ul><li>Never</li></ul>                                                                                                    |                                        |
|                             | Days after enrollment                                                                                                    |                                        |
|                             | O Date                                                                                                    | 100                                    |
|                             | Email Notification Settings                                                                                                    | P-407 (95)                             |
|                             | Send email reminder                                                                                                    | prior to the due date.                 |
|                             |                                                                                                    | prior to the due date.                 |
| Send overdue email reminder | r to 🔲 Learner                                                                                                    |                                        |
|                             | Manager                                                                                                    |                                        |
|                             | ☐ Manager's manager                                                                                                    |                                        |
|                             | Reminder will be sent to the sp                                                                                                    | pecified number of days after the du   |
| Certificate                 | 5                                                                                                    | 125027                                 |
|                             | http://srv-fe01-sp2013/site                                                                                                    | es/sp/CertificateTemplates             |
|                             | Certificate Template URL (C                                                                                                    | lick here to test):                    |
| Certificates Expiration     | <ul><li>Never</li></ul>                                                                                                    |                                        |
|                             | Days after completion                                                                                                    |                                        |
|                             | O Date                                                                                                    |                                        |
|                             | Email Notification Settings                                                                                                    |                                        |
|                             | Send email reminder                                                                                                    |                                        |
|                             |                                                                                                    | days before expiration.                |
|                             |                                                                                                    | D 20 D                                 |
|                             |                                                                                                    | Save Car                               |
|                             |                                                                                                    |                                        |

 Curriculum Prerequisites – enables setting a specific order of passing curriculums. It will allow Learners to pass current curriculum only after passing curriculum(s) specified in this field. It is possible to select multiple curriculum prerequisites:

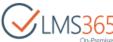

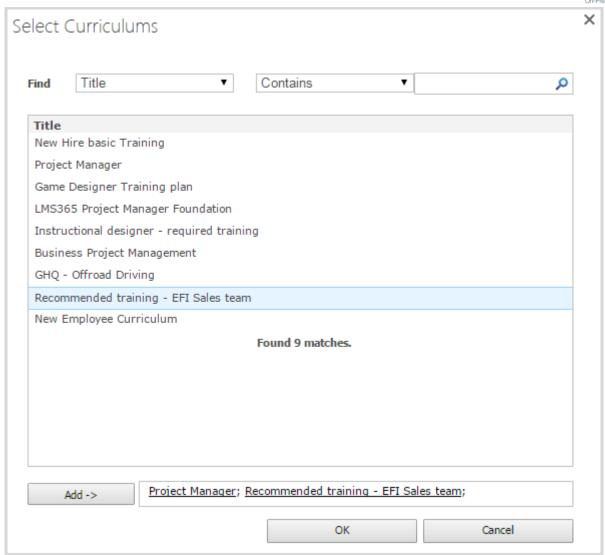

If curriculum is locked by prerequisite(s), it is shown in My Training Overview with the locked icon:

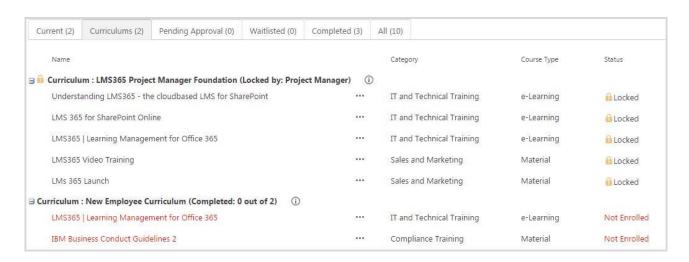

**NOTE:** If curriculum is locked by prerequisites, its courses will also be locked.

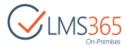

**NOTE:** Learner cannot enroll in a course that is locked by curriculum prerequisites from Course Details page, a mouse over message with explanations will appear:

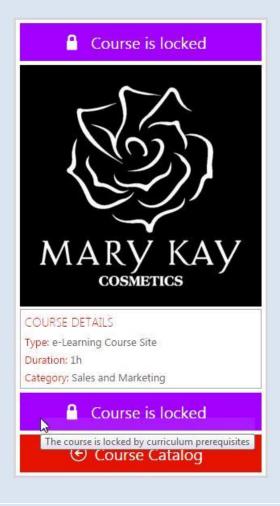

**NOTE:** Learner cannot enroll in a course that is locked by curriculum prerequisites from Course Offerings list, in Action column this course will be locked:

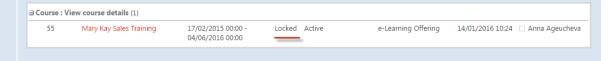

- Due Date set date when all courses included in the curriculum must be completed:
  - Never select this option to set no due date;
  - Days after enrollment select this option to set the number of days, after which the due date comes. Enrollment Date is a minimum enrollment date of all registrations of the curriculum;

**NOTE:** If there is an existing registration for the course included in a curriculum and its enrollment date (when registration status became Enrolled) is less than date of curriculum creation, curriculum creation date is used for the due date calculating.

Date – select this option and set the due date;

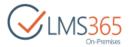

 Email Notification Settings – specify the number of days before due date (multiple values are allowed separated by comma) when user is notified about it;

## **NOTE:** Due Date settings do not influence the status of Curriculum.

- Send overdue email reminder to specify roles to which an email reminder will be sent as well as the number of days after the due date when they will be notified. Manager role includes Manager from the CCM Profile (Line Manager), HR Responsible, and Manager added via Relationship list. Manager's manager role includes lower hierarchy of managers (e.g. Line Manager of the manager from the Relationship list);
- Certificate default Curriculum Certificate Template from primary SPLMS Organization is set (if primary Organization changes, Curriculum Certificate will be updated). Use 'Browse' to select another certificate template:

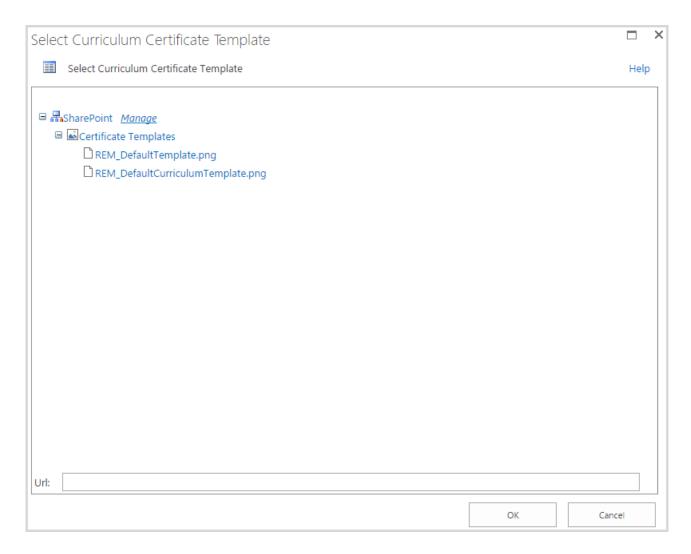

# **NOTE:** If user deletes default certificate or leaves this field empty, no certificate is used.

- Certificates Expiration allows setting options for certificates expiration:
  - Never select this option to disable certificate expiration;
  - Days after completion select this option and set the number of days, after which the certificate for this course becomes expired;

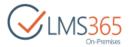

- Date select this option and set the date on which the certificate becomes expired;
- Email Notification Settings specify the number of days before certificate expiration (multiple values are allowed separated by comma) when user is notified about it;

**NOTE:** Curriculum Certificate information is synchronized to Reporting Center database.

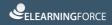

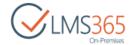

A curriculum is completed when there is a valid certificate issued for it. If no certificate is set for a curriculum it's completed when all its courses are completed. To make sure curriculum is retaken and completed before expiration of its certificate you might want to use the 'Auto Recertification' option. The example of curriculum life cycle is illustrated below:

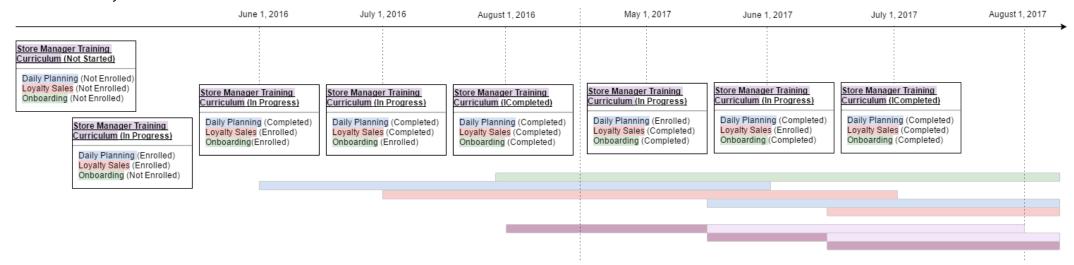

We assume auto recertification feature is enabled for 'Daily Planning' and 'Loyalty Sales' courses. Certificate for 'Onboarding' course never expires. Certificates for the rest of courses and curriculum are issued for 365 days after their completion.

| NOTE: | Expiration of Courses included in the curriculum does not influence expiration of the Curriculum Certificate.                                      |
|-------|----------------------------------------------------------------------------------------------------|
| NOTE: | If user is issued with a new valid Curriculum Certificate, the previous valid certificate becomes expired. The system does not expire certificates |
|       | with 'Never' value set in Certificates Expiration settings.                                                                                        |

To view, edit or delete a Curriculum, follow the standard SharePoint scenario.

#### 4.1.11.1 Course Ordering

To set a specific order of passing Courses within the Curriculum, you can use Course Ordering functionality. It will allow Learners enroll only into the first Course of the Curriculum making next courses available only after completing all previous Courses.

To set Course Ordering for a Curriculum, do the following actions:

1. Select the needed Curriculum in the list of Curriculums and click 'Course Ordering' button in the ribbon menu:

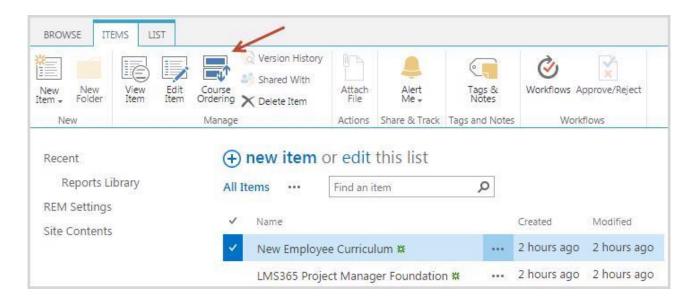

2. Enable prerequisites functionality for this Curriculum by selecting 'Yes' option:

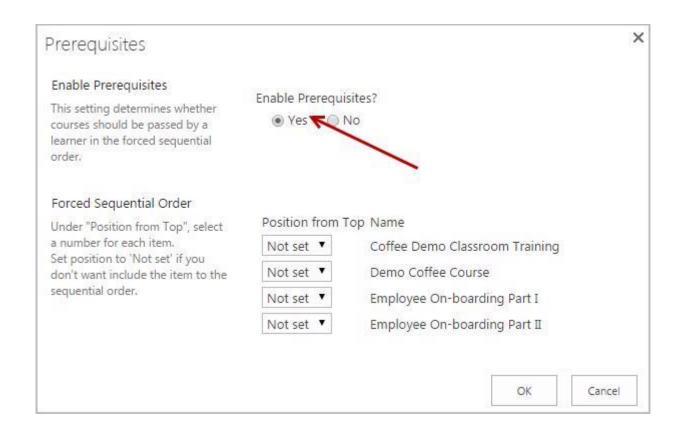

3. Select order for passing courses within curriculum by selecting Position from top for each course:

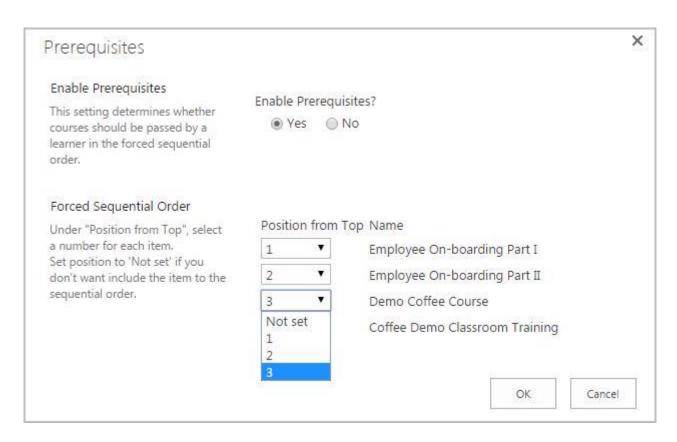

4. Click OK to save selected order of passing courses or Cancel to discard changes.

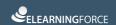

# 4.1.12 Timetable Templates Management

The Attendance tool allows marking the learners' attendance. For <u>Classroom Trainings</u> all students are listed in the table where every person is registered as attending the course hours of the current date or not. Every course hour is presented as a separate column in the table; under every column there are checkboxes that are used for setting the data: either checked or not. For <u>e-Learning</u> and <u>Blended Learning</u> user is redirected to the related LMS course attendance page.

## 4.1.12.1 Creating Timetable

To manage the learners' attendance, user should create a timetable. To do that, follow the steps given below:

- 1. Go to Course Offerings section;
- 2. Select a course offering and click Attendance button:

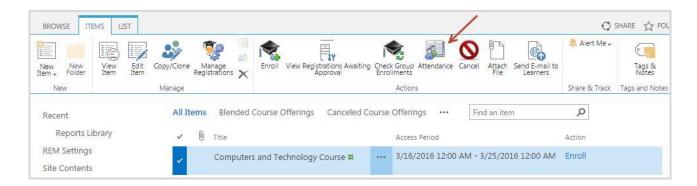

- 3. In the Attendance Tools select Timetable > New Item to create a new attendance period;
- 4. Fill in the open form (the fields marked with asterisk (\*) are required):

| Attendan     | ce i lille i        | able - Create New Period                |
|--------------|---------------------|-----------------------------------------|
| Start Time * | 10:00:00            |                                         |
|              | Examples of use: 13 | 3:45 — 1:45 PM or 07:32:45 — 7:32:45 AM |
| End Time *   | 14:00:00            |                                         |
|              | Examples of use: 13 | 3:45 — 1:45 PM or 07:32:45 — 7:32:45 AM |
| Week Days *  | ✓ Mon               |                                         |
|              | ✓ Tue               |                                         |
|              |                     |                                         |
|              | Thu                 |                                         |
|              |                     |                                         |
|              | ☐ Sat               |                                         |
|              | Sun                 |                                         |
| Start Date * | 3/15/2016           |                                         |
| End Date     | 3/22/2016           |                                         |

- Start Time specify the start time of the period;
- End Time specify the end time of the period;
- Week Days select checkboxes near corresponding week days;
- Start Date specify the start date of the period;
- End Date specify the end date of the period.
- 5. Click OK to save the Timetable.

# NOTE: A Timetable can include several Attendance Periods. NOTE: Optionally you can save the current timetable in order to use it later. To do it, click the Export button (specify the path to save the timetable .csv file). To upload the previously saved timetable file, click the Import button and browse to the .csv file you intend to import.

## 4.1.12.2 Editing Timetable

To edit existing Timetable, do the following:

- 1. Go to Course Offerings section;
- 2. Select a course offering and click Attendance button;
- 3. Click Timetable button. All Attendance Periods of the Timetable will be displayed:

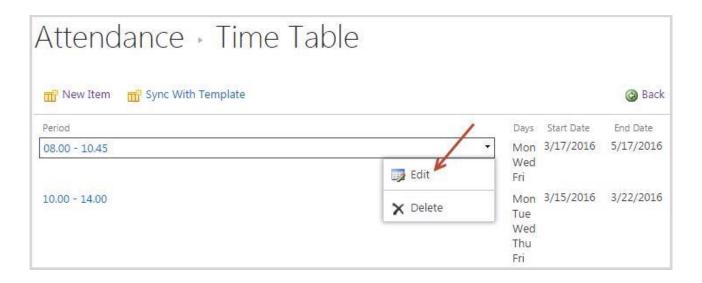

4. Click the drop-down arrow and select Edit. Editing Period from will be opened:

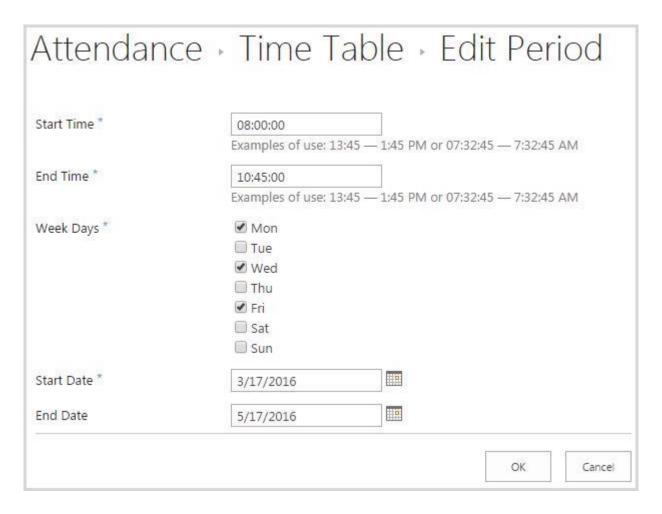

5. Make necessary changes and click OK to save changes.

4.1.12.3 Deleting Timetable

To delete existing period, do the following:

- 1. Go to Course Offerings section;
- 2. Select a course offering and click Attendance button;
- 3. Click Timetable button. All Attendance Periods of the Timetable will be displayed:

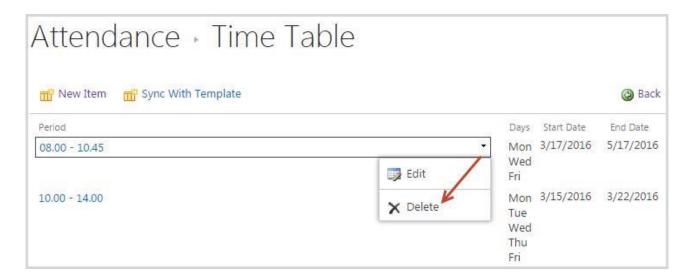

- 4. Click the drop-down arrow and select Delete;
- 5. Click Delete to complete the deletion:

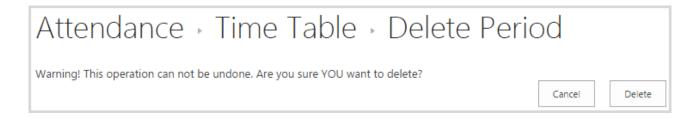

## 4.1.12.4 Marking Attendance

To mark learners' attendance, do the following:

- 1. Go to Course Offerings section;
- 2. Select a course offering and click Attendance button;
- 3. Table with Learners enrolled in the course offering and Attendance Periods of the Timetable will be displayed. To register attendance of the necessary learners check the boxes under the corresponding attendance periods:

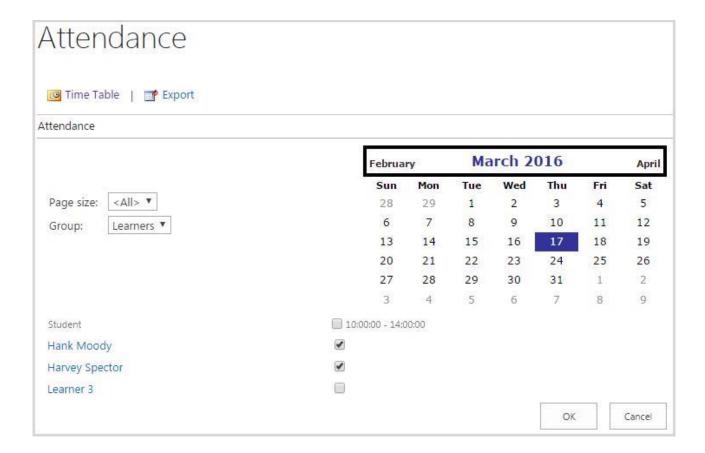

4. Click Save to save changes.

#### 4.1.12.5 Viewing Classroom Training Attendance

There are two ways to view learners' attendance of the Classroom Training:

From Courses page:

1. Select the needed Classroom Training Course and click 'Manage Offerings' in the ribbon menu:

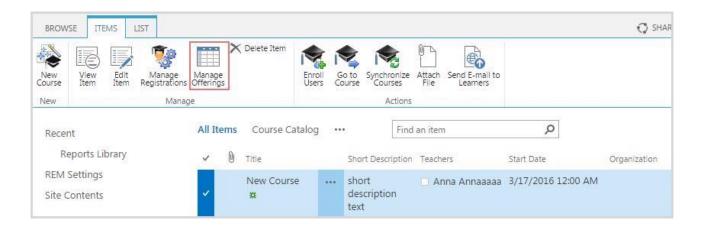

2. Select the needed Course Offering and click 'Attendance' in the ribbon menu:

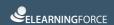

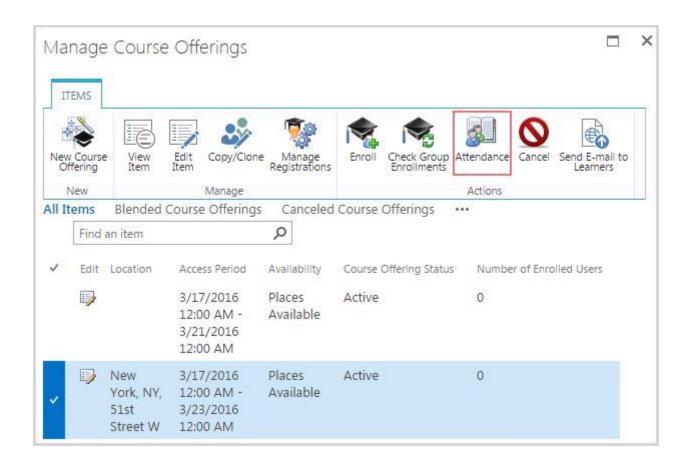

3. A corresponding Attendance page will be opened in a modal window allowing to view and mark Learners' attendance:

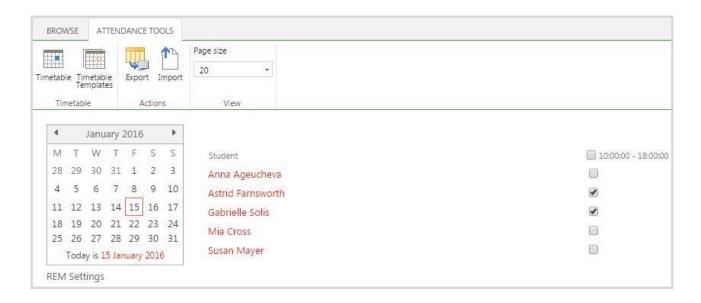

#### From Course Offerings page:

1. Check the box against the needed Classroom Training and click the Attendance button on the ribbon menu:

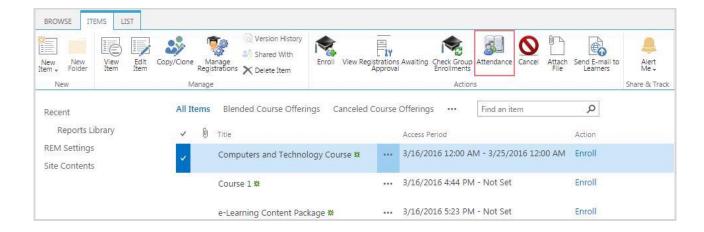

2. You will be redirected to the corresponding course Attendance page, where you can check the attendance marks:

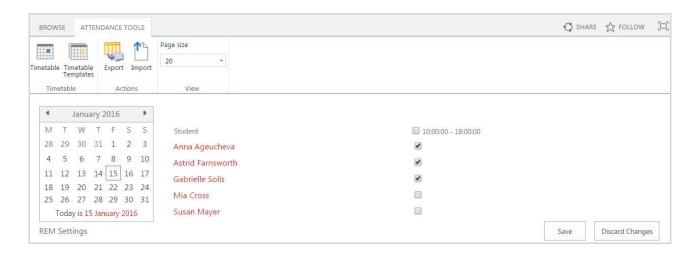

The home page of this section proposes a table of attendance for the current date. A user can pass to other dates that have already passed by selecting a necessary day in the calendar. To browse a date, select a necessary date in the Calendar in the top left corner of the page and click it.

**NOTE**: It is possible for students to view their attendance too.

## 4.1.12.6 Viewing e-Learning and Blended Learning Courses Attendance

There are two ways to view learners' attendance of e-Learning or Blended Learning courses: *From Courses page:* 

1. Select the needed e-Learning or Blended Training Course and click 'Manage Offerings' in the ribbon menu:

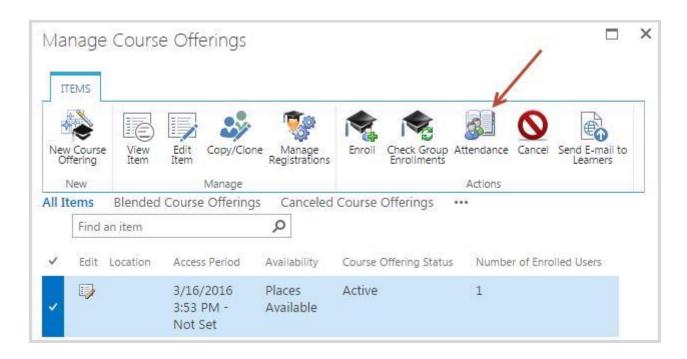

2. An Attendance page from corresponding LMS course will be opened in a modal window allowing to view and mark Learners' attendance:

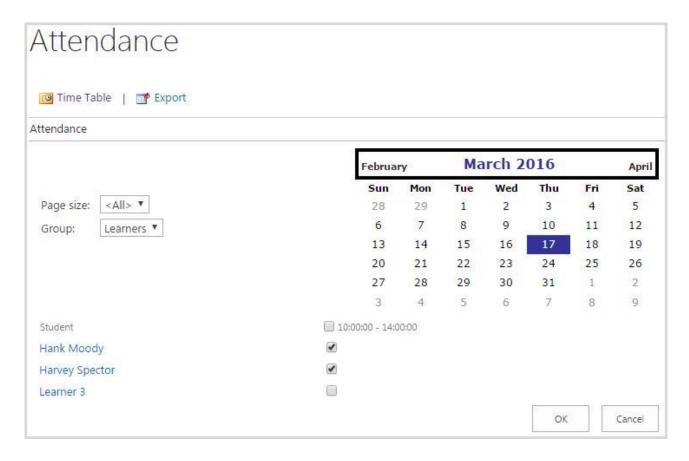

### From Course Offerings page:

1. Check the box against the needed e-Learning or Blended course and click the Attendance button on the ribbon menu:

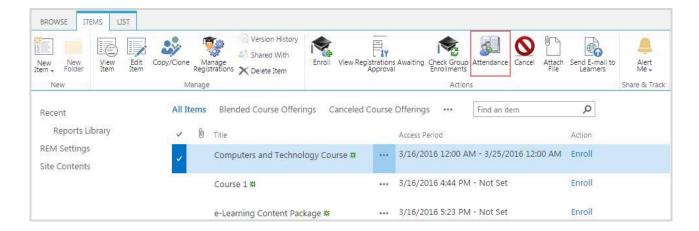

2. You will be redirected to the LMS course Attendance section:

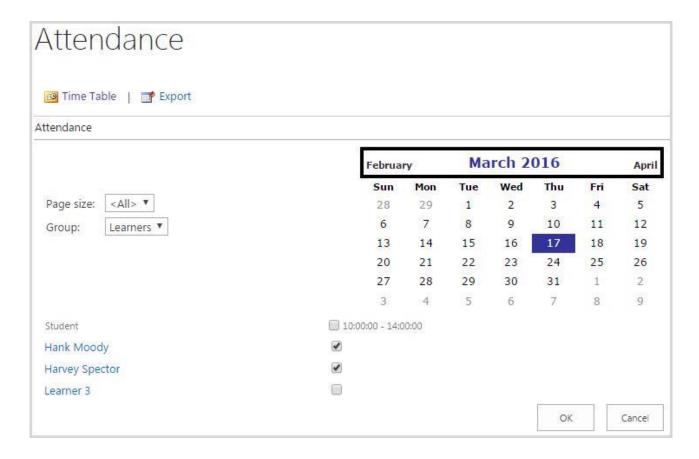

3. Click the Timetable to create a new learners' timetable:

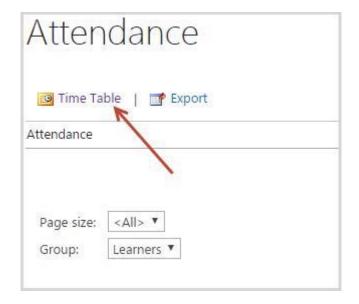

4. Click the New Item icon in the ribbon. Complete the following information:

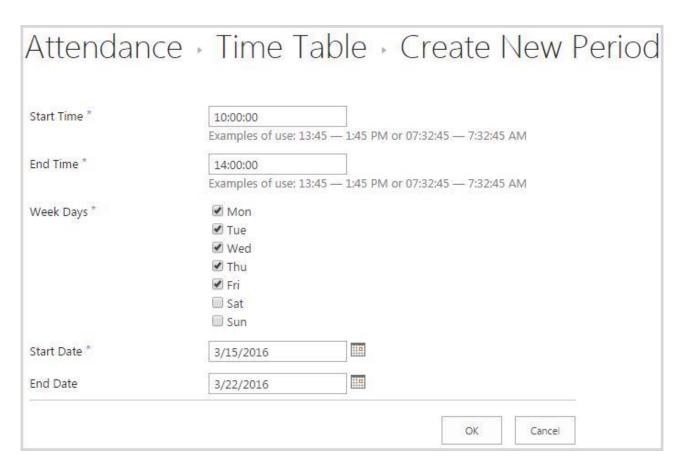

5. Click OK to save the timetable period; the new timetable will now appear:

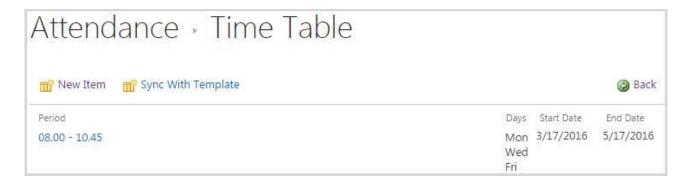

6. Click Back ( ) to be redirected to the Attendance section.

# 4.1.13 Coupons Management

The Coupons tool allows the course administrator to set a discount for a certain Course Offering. A user can get a discount by entering a coupon code. The amount of discount is determined by the course administrator (in the range of 0 - 100%). You can create more than one coupon for a Course Offering:

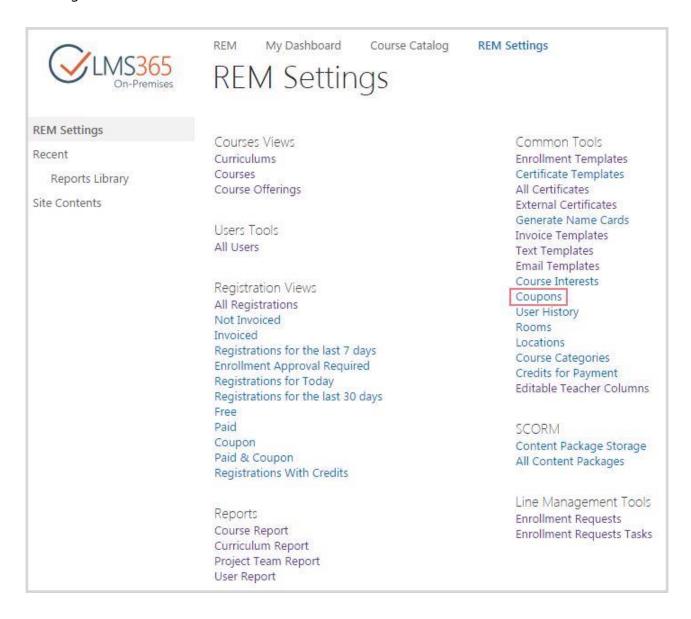

To create a Coupon, do the following:

- 1. Go to the Coupons section;
- 2. On the ribbon menu go to Items > New Item > Course Coupon or click Add New Coupon button :

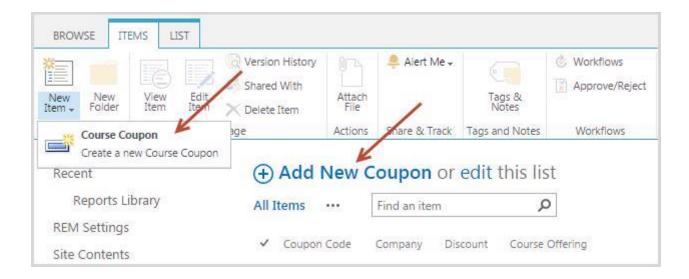

3. Complete the open form (the fields marked with asterisk (\*) are required):

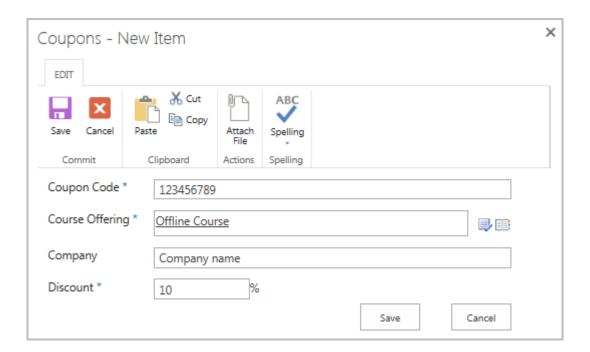

- Coupon Code enter a coupon code that corresponds to a certain discount amount;
- Course select a course to which the coupon applies;
- Company enter the name of the company that provided a coupon;
- Discount enter the amount of discount (from 0 to 100 off the course price).
- 4. Click Save to create a coupon. The created coupon will appear in the list.

To edit or delete a coupon, follow the standard SharePoint scenario.

# 4.1.14 Group Enrollments

It is possible to enroll into course offerings not just single learners, but whole groups. In order to enable group enrollment flow feature, do the following:

- 1. On the REM welcome page, go to the Settings > Site Settings section;
- 2. Go to the Site Collection Administration>Site collection features section;
- 3. Activate the REM Group Enrollment Flow site collection feature:

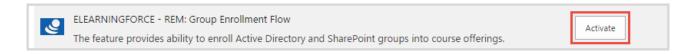

**NOTE:** To enable Group enrollment flow feature make sure that ELEARNINGFORCE – REM: Group Enrollments Timer Job feature is activated for web application.

If site collection feature is activated, AD and REM groups could be enrolled by two ways:

- User can enroll groups from enrollment form via user picker. To enroll a whole group, enter group title in the login name field and fill in the form as described in section 4.1.10.9 <u>Enrolling</u> <u>Users from Course Offerings</u>. Group enrollment could be long operation depending on how many groups are enrolled and how many users these groups contain;
- 2. User can set groups for forced enrollment during editing or creating course offerings. For more information see sections 4.1.10.1 <u>Creating Course Offerings</u> and 4.1.10.3 <u>Editing Course Offerings</u>. Members of these groups will automatically be enrolled with delay by REM Group Enrollments Timer Job. To enroll them immediately click Check Group Enrollments button on the ribbon on the Course Offerings list (you can select several course offerings that will be processed):

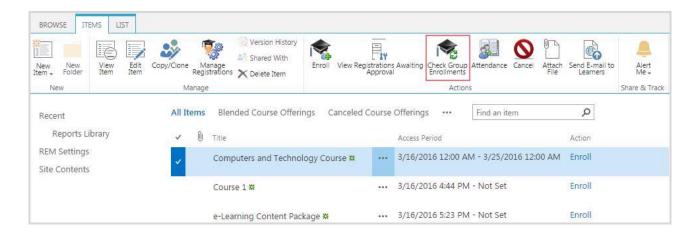

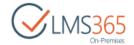

| NOTE: | The following logic is applied when group enrollment is checked: |
|-------|------------------------------------------------------------------|
|       |                                                                  |

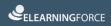

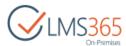

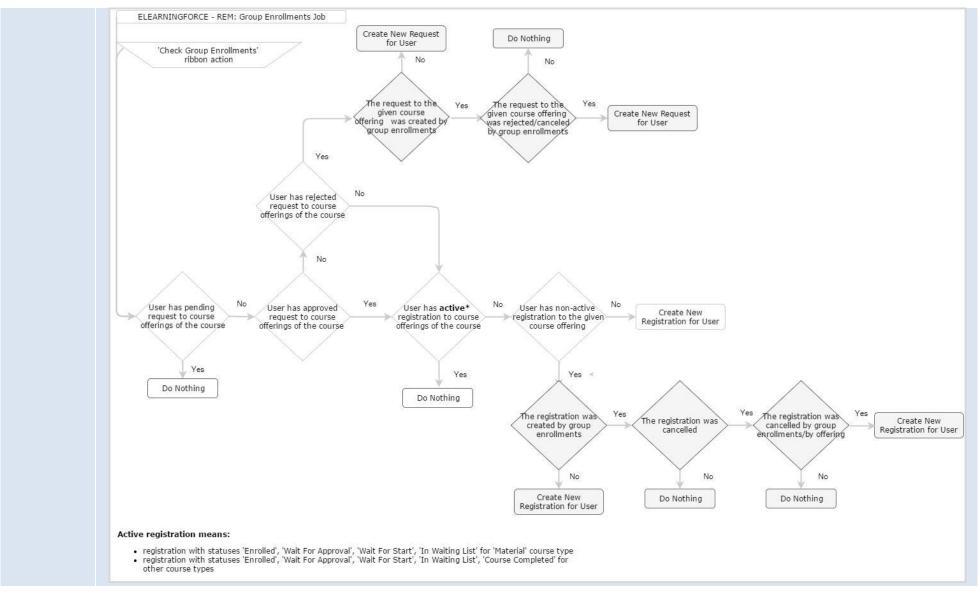

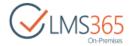

### Active registration means:

- registration with statuses 'Enrolled', 'Wait For Approval', 'Waiting For Start Date', 'In Waiting List' for 'Material' course type;
- registration with statuses 'Enrolled', 'Wait For Approval', 'Waiting For Start Date', 'In Waiting List', 'Course Completed' for other course types.

To view information related to group enrollments, modify view in Registrations list and add fields with additional information:

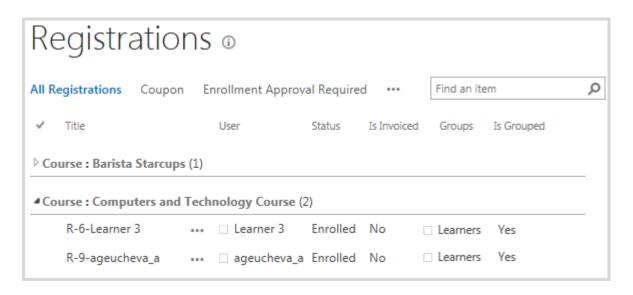

- Groups shows names of the AD or REM groups which registration belongs to. This field can contain several groups, if user is a member of several groups enrolled to course offering;
- Is Grouped indicates whether registration belongs to any group or not.

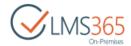

- Groups shows names of the AD or REM groups which registration belongs to. This field can contain several groups, if user is a member of several groups enrolled to course offering;
- Is Grouped indicates whether registration belongs to any group or not.

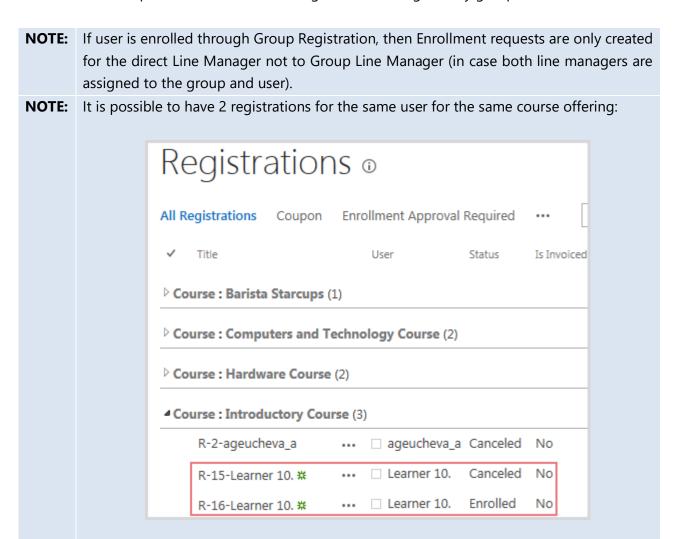

Enrolling user to the course again is possible if his/her previous registration has status: Course Completed, Course Not Completed, Canceled (if cancellation reason is 'Removed From Group'). The new registration has new registration key if the user was enrolled from Course Offerings or All users page, or via Group Enrollment Flow feature. If the 'Add Registrations with Existing Key' button was used to enroll user to the same course offering, the new registration has the same registration key.

# 4.1.15 Details Content Pages

For each course the following pages are created:

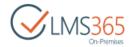

- Course Details page default landing page for displaying a course inside the Course Catalog containing an Enroll button and list of available course offerings;
- Course Offering Details page landing page for the selected offering with public information;
- Registration Details page landing page containing all available information about the enrolled course/offering enabling the Learner to access meeting information or the My Learning Web Part from this page.

#### 4.1.15.1 Course Details Page

[CourseType]CourseDetails.aspx is a page designed for display of information about the selected course in a way that can be easily customized:

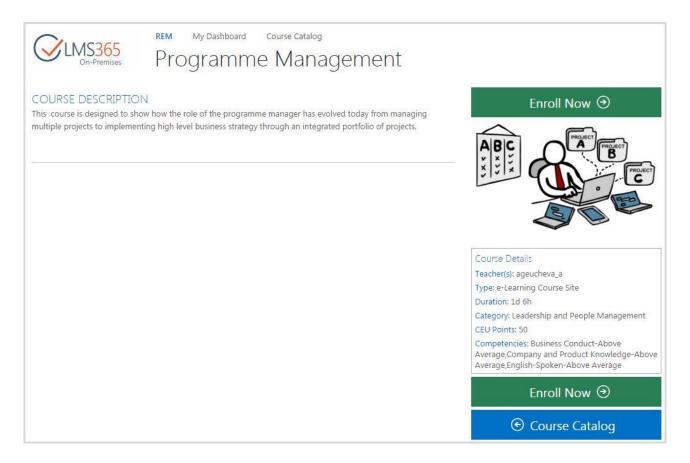

The page contains the following web parts:

- 1. Course Details it is a new web part provided by common solution and called *List Item Details* in the web part gallery. The web part on this page displays course details according to the configured HTML template;
- 2. 'Enroll Now' button the web part provides the link button that navigates to the selection of Course Offering for enrollment. The button is displayed for users that are not enrolled to that Course. For users who are already enrolled to the Course 'Go to Course' button is displayed;

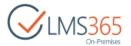

- 3. Course Catalog button the web part provides the link button that navigates back to Course Catalog Search page;
- 4. Event Details the web part shows information about the course offering(s).

All attachments on course details page are by default opened in a new browser tab. This behavior can be changed in 'Launch Behavior' web part settings:

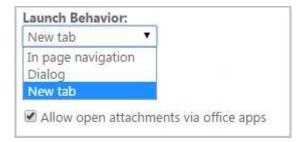

- In page navigation the document will be opened inside the current page;
- Dialog a dialog will be displayed for selection of launch behavior;
- New tab the document will be opened in a new browser tab.

**NOTE:** These options are applicable only when 'Allow open attachments via office apps' option is enabled and Office Web Apps are configured on the server. Otherwise attached documents will be downloaded to user's local computer instead of launching in browser.

#### 4.1.15.2 Course Offering Details Page

[CourseType]CourseOfferingDetails.aspx is a page designed for display of information about the selected course offering. It can be accessed from the 'Read more...' column found in the course offerings list used to display details specifically for the selected offering:

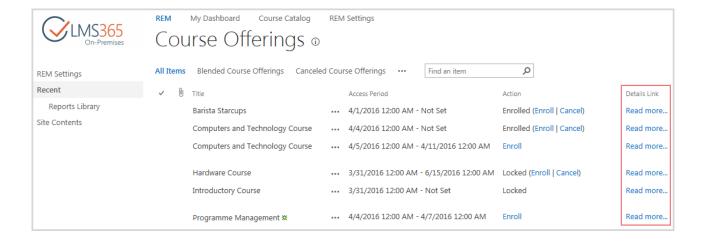

The page contains the following web parts:

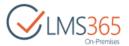

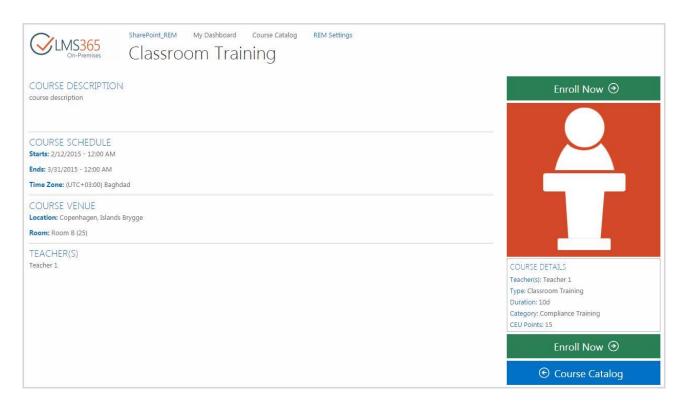

- Course Description displays course long description;
- Course Schedule displays information about course start and end date and time and time zone set for it (only for Classroom Training, Blended and Webinar courses);
- Course Venue displays information about Location and Room where the training will be held (only for Classroom Training and Blended courses);
- Teacher(s) shows names of Teacher and Additional Teachers (only for Classroom Training, Blended and Webinar courses);
- 'Enroll Now' button the web part provides the link button that navigates to the selection of Course Offering for enrollment. The button is displayed for users that are not enrolled to that Course. For users who are already enrolled to the Course 'Go to Course' button is displayed;
- Course Catalog button the web part provides the link button that navigates back to Course Catalog Search page;
- Training Materials is displayed for Material course types only. It includes materials added to the Course Materials field of the Course Offering. It may contain text description, links, attached documents, embedded video – all materials should be read and understood in the course;
- Material Confirm button this button is displayed for Material course types only. Clicking this button Learner acknowledges that he has read and understood course materials. It can be configured in the Course Offering advanced settings in two variants:

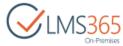

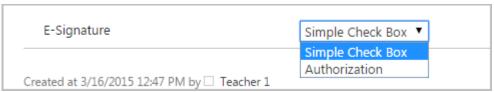

- Simple Check Box – a checkbox with "I Agree" option is added next to the button:

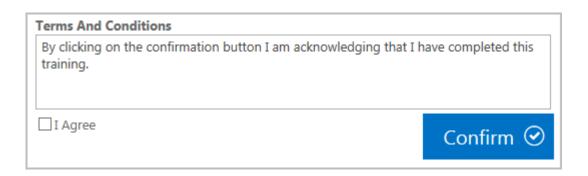

- Authorization - a password field is added next to the "Confirm" button:

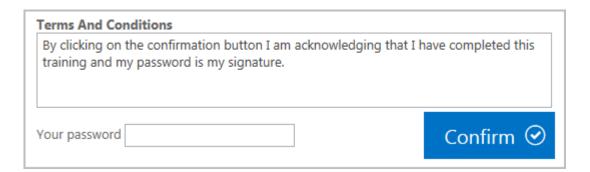

#### NOTE:

Training Materials and Confirm button web parts are available on the offering details page to expose materials directly for open courses, and bypass additional clicks on enrollment. Confirmation web part is only available for offerings with automatic approval and free payment type. Once user confirms he read the materials, a registration item is automatically created in 'Course Completed' status.

For all the sensitive materials where enrollment process is required these web parts are placed to the registration details page.

## 4.1.15.3 Registration Details Page

[CourseType]RegistrationDetails.aspx page is available for enrolled learners only. For all other users "Page Not Found" error is displayed.

It is opened by "Read more..." link in the Course Catalog if learner is already enrolled in the course or by "Go to Course" link after he has enrolled from Course Details page, and contains the following information:

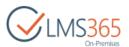

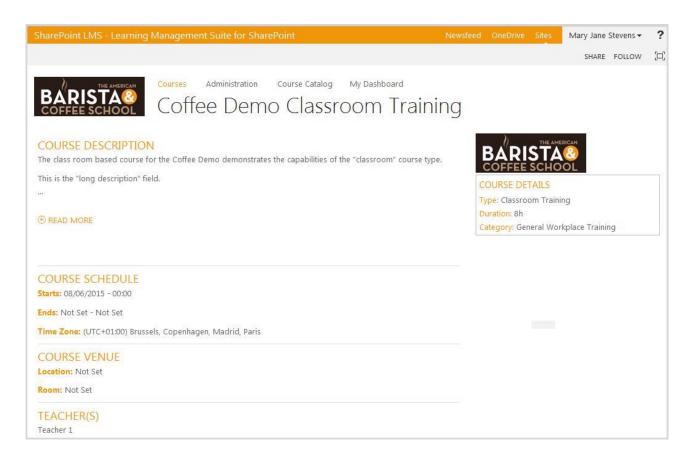

- Course Details displays course description; course schedule access period and time zone;
   Teachers of the course offering;
- Course Details shows short information about the course;
- Course Offering Details contains learning information depending on the course type:
- My Learning Modules this web part is displayed for e-Learning and Blended course types, allows passing Learning objects:

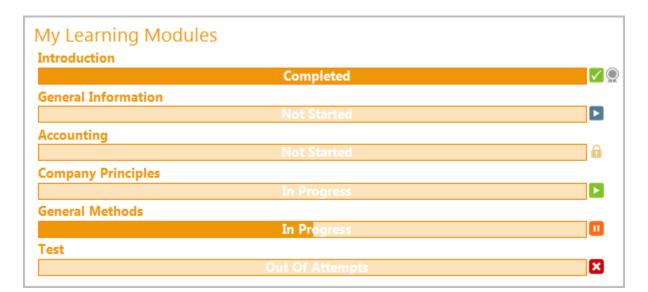

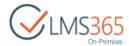

The following buttons appear for learning objects depending on their status:

Start user does not have any attempts;

Locked user has not completed prerequisites for the item;New Attempt user had some attempts and did not pass them;

**Completed** user had some attempts and passed them;

Continue user had some attempts but did not complete them;

Out of Attempts user has no more attempts.

When a certificate is granted for the completed item user can view it by clicking the certificate icon  $(\mathbb{Q})$  next to the item.

This web part changes depending on Learner's registration status:

| Registration status         | Displayed Information      | Available actions           |
|-----------------------------|----------------------------|-----------------------------|
| Wait for Approval           | web part not displayed     | -                           |
| In Waiting List             | web part not displayed     | -                           |
| Enrolled                    | current progress displayed | start new attempt,          |
|                             |                            | continue attempt            |
| Course Completed            | 100% completed             | no ability to start attempt |
| Canceled                    | web part not displayed     | -                           |
| Certificate Expired         | 100% completed             | no ability to start attempt |
| <b>Course Not Completed</b> | current progress displayed | no ability to start attempt |

It is possible to change order of items on this web part. To do this, edit the web part:

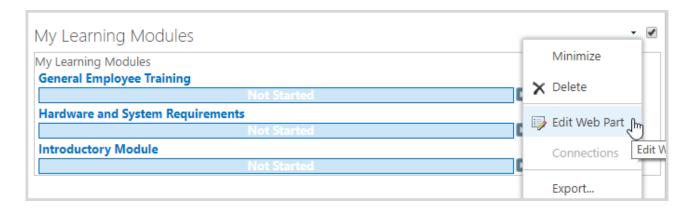

In the Miscellaneous section you can select how to order the learning objects on the web part:

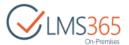

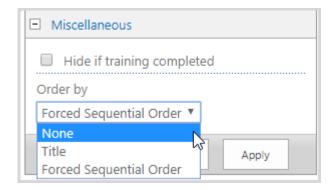

- o None items are sorted by the time they were created;
- o Title all items are sorted in the alphabetical order;
- Forced Sequential Order all items are sorted in the order specified for passing on the LMS course.
- Joining the Webinar this web part is displayed only for Webinar course types, contains link to the webinar added to the Course Offering 'Meeting Invitation' field:

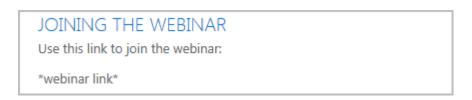

- Training Materials is displayed for Material course types only. It includes materials added to the Course Materials field of the Course Offering. It may contain text description, links, attached documents, embedded video – all materials should be read and understood in the course;
- Material Confirm button this button is displayed for Material course types only. Clicking this button Learner acknowledges that he has read and understood course materials. It can be configured in the Course Offering advanced settings in two variants:

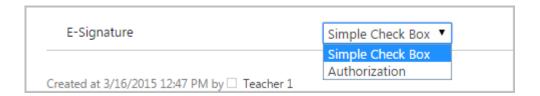

- Simple Check Box – a checkbox with "I Agree" option is added next to the button:

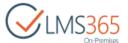

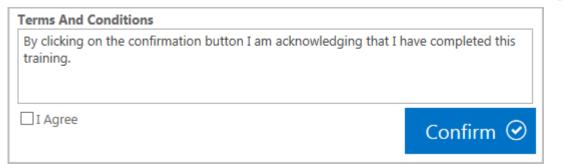

- Authorization - a password field is added next to the "Confirm" button:

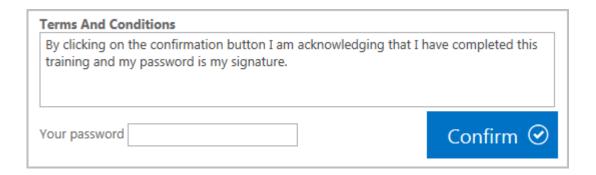

For *completed* courses a message confirming Course Completion with a link to My Dashboard is displayed:

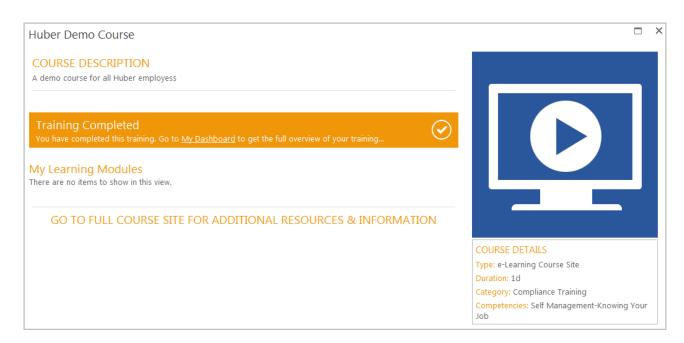

The following message is displayed for *completed* courses for Material course types:

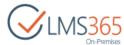

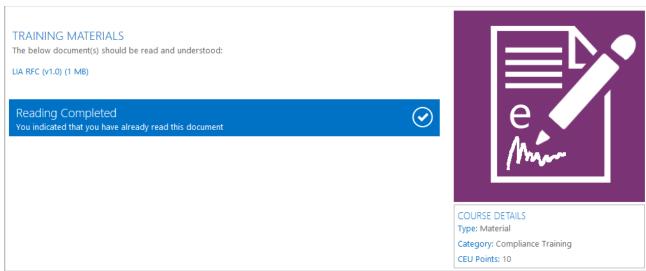

#### 4.1.15.4 Details Link Field

Links to the Details pages can be added to Courses list and Course Offerings list. To add these links modify the list view and check the Details Link:

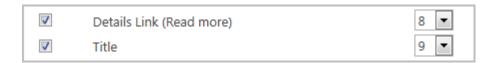

The link will be displayed in a separate column in the list:

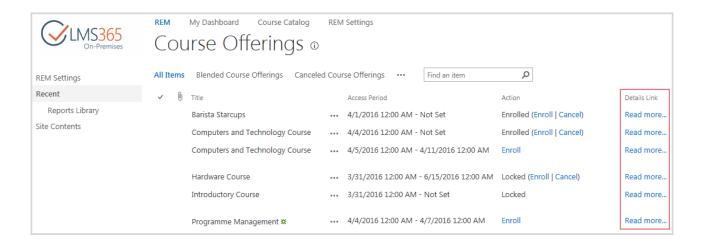

# 4.1.16 Registrations Management

The Registration Views section allows the REM administrator viewing and editing users' registrations, approving learner's enrollments in a course and sending invoices to learners.

A user has an option to select among the following views:

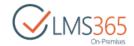

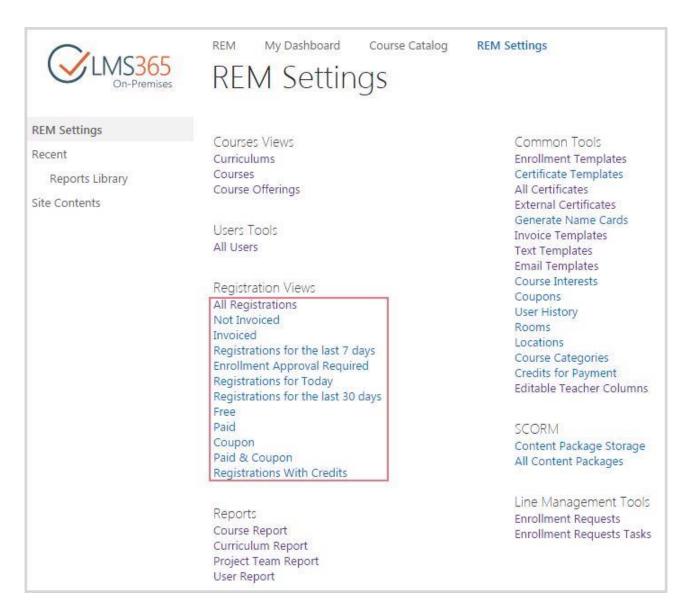

- All Registrations displays a list of all users' registrations;
- Not Invoiced displays a list of users' registrations that have not been invoiced yet;
- Invoiced displays a list of users' registrations that have already been invoiced;
- Registration for the Last 7 Days displays a list of users, who registered for the course within last week;
- Enrollment Approval Required displays the list of users waiting for approval. An
  administrator can approve and enroll the user if there is a free space in the course, and send
  them an invoice;
- Registrations for Today displays a list of currently created users' registrations;
- Registrations the Last 30 Days displays registrations made within the last month;
- Free- displays a list of users' registrations with Free payment type;
- Paid displays a list of users' registrations with Paid payment type;
- Coupon displays a list of users' registrations with Coupon payment type;

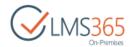

- Paid & Coupon displays a list of users' registrations both with Paid and Coupon payment type;
- Registration With Credits displays a list of users' registrations with Credit payment type.

**NOTE:** Note please that there is also In Waiting List registration Status. Since it is not presented in the Registration Views section, however it can be available when viewing All Registrations section as the registration Status.

**NOTE:** On newly created sites, Metadata Navigation and Filtering feature is activated by default, which allows creating a large number of users' registrations and avoid threshold limit excess error (when there are more users then set for List View Threshold) on Registrations list after registrations have been created.

On newly created sites, there is only one flat view with the combination of search-box and filters:

Courses Views Curriculums Courses Course Offerings

Users Tools All Users

Registration Views All Registrations

Reports
Course Report
Curriculum Report
Project Team Report
User Report

Common Tools

Enrollment Templates
Certificate Templates
All Certificates
External Certificates
Generate Name Cards
Invoice Templates
Text Templates
Email Templates
Course Interests
Coupons
Rooms
Locations
Course Categories
Credits for Payment
Editable Teacher Columns

SCORM All Content Packages

Line Management Tools Enrollment Requests Enrollment Requests Tasks

You can use User Key Filter on All Registrations list to filter necessary information:

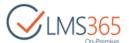

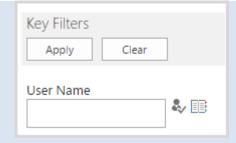

More filters can be added in the List Settings > Metadata navigation settings > Configure Key Filters. Do not forget to check whether new Key Filters have been added to the Indexed Columns. If not, you should index new Key Filters manually. To do this, go to List Settings > Indexed columns > Create a new index > select needed column and click Create button.

If you want to use **grouping** on this list, for better performance we recommend using it with deactivated Metadata Navigation and Filtering feature.

All views can be printed.

# 4.1.16.1 Viewing Registrations

To view registrations, select corresponding Registration view on the REM settings page. A list of registrations will be displayed:

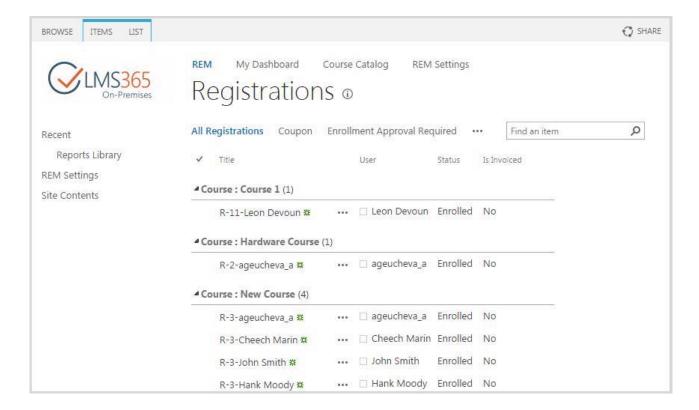

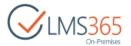

Or select a Course in the Courses list and click Manage Registrations in the ribbon menu. A list of registrations to the selected course will be displayed:

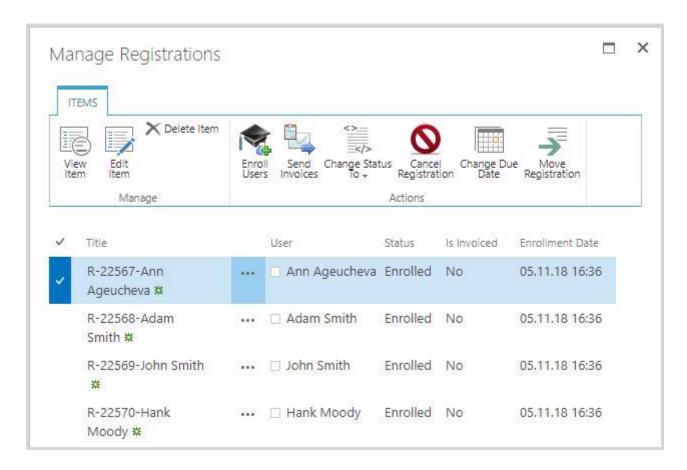

By default *Title, User, Status* and *Is Invoiced* field are displayed for each registration. It is possible to modify this view to select additional information fields to be displayed.

The Title contains Registration Key and Learner Name. Registration key is assigned during enrollment. The same registration key is assigned to several registrations if users were enrolled together or if "Add Registration with Existing Key" feature was used. It can be used for grouping invoices exported to .csv file.

# *4.1.16.2 Editing Registrations*

To edit the registration details, do the following:

- 1. Go to the necessary Registration View from the left menu;
- 2. Click the callout menu next to the required registration and select Edit Item:

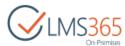

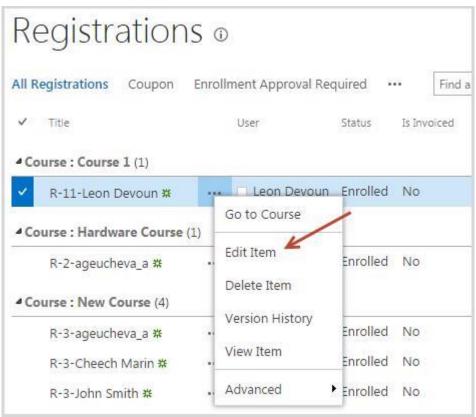

3. In the open form, make necessary changes to the available fields:

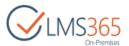

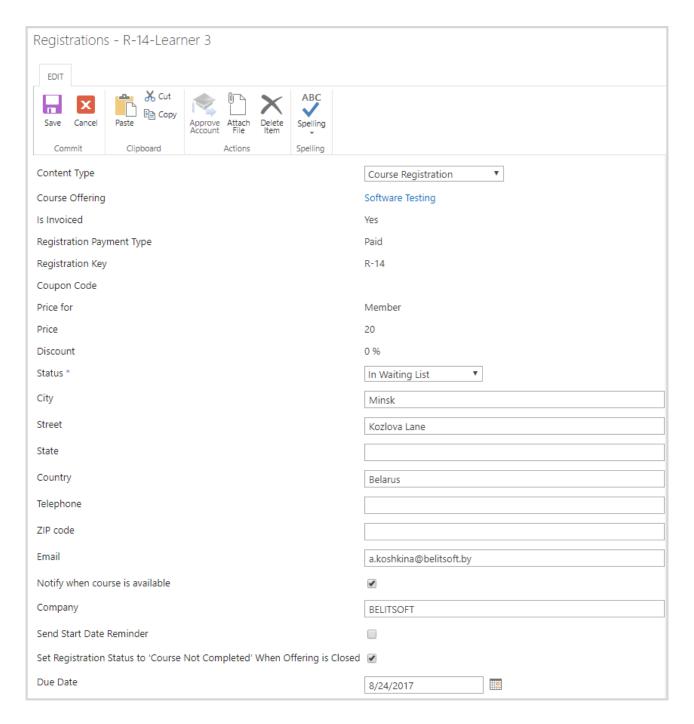

Status – registration status. Select from Wait for Approval/Enrolled/In Waiting List/ Course Not Completed/ Canceled;

**NOTE:** If the course registration status is changed to Wait for Approval, the Send Invoice box will be inactive.

If the course registration status is changed to Enrolled, then the Send Invoice box will be active so the learner now can pay for the Course.

If the course registration status is changed to Course Not Completed, the Send Invoice box will be hidden;

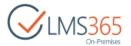

If the course registration status is changed to Canceled, the Send Invoice box will be hidden.

If the course registration status is changed to In Waiting List, then the Waiting List is implemented by this status.

- City, Street, State, Country, Telephone, ZIP code, Email, Company the fields for invoice address;
- Send Start Reminder check the box to send a reminder to the enrolled learner in a specified number of days before the class begins (this number is being specified during the course template creation, by default it is 5 days);
- Set Registration Status to 'Course Not Completed' When Course Offering is Closed –
  check the box to change registration Status to 'Course Not Completed' after the Course
  Offering is closed;
- Due Date you can change the due date if it was previously set. It is impossible to change the due date for registrations with 'Course Completed', 'Canceled', and 'Certificate Expired' statuses. The due date must be equal to or greater than current date.

**NOTE:** The due date can be as well changed via the Change Due Date action on the ribbon (you can select several registrations and set any date):

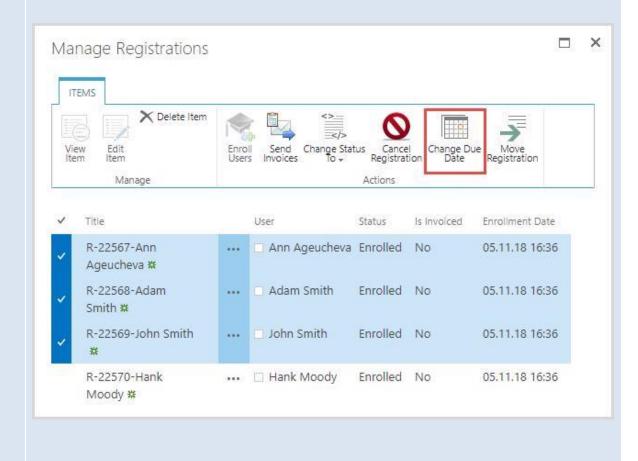

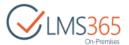

**NOTE:** You can change registration status to 'Completed' (for Classroom and Webinar course types) using Change Status To ribbon action, and set Course Completion date (if Access End Date is specified for this Course Offering, it will be displayed in this field; if no – current date and time will be displayed):

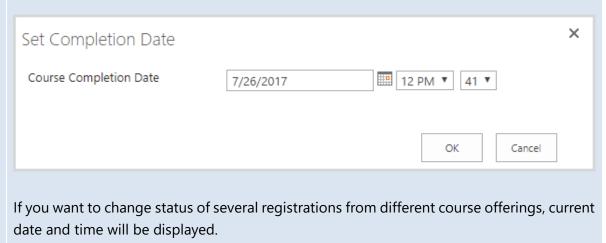

If you choose registrations not only to Classroom and Webinar course types, they will be skipped.

**NOTE:** Time value is available in the date picker if ELEARNINGFORCE – REM: Course Offering Access Period feature is activated.

4. Click Save to save the changes. You will be redirected to the Registrations List page.

## 4.1.16.3 Cancelling Registrations

To cancel registration, do the following:

- 1. Go to the Registration View from the left menu;
- 2. Select the needed registration and click the Cancel Registration button in the ribbon menu:

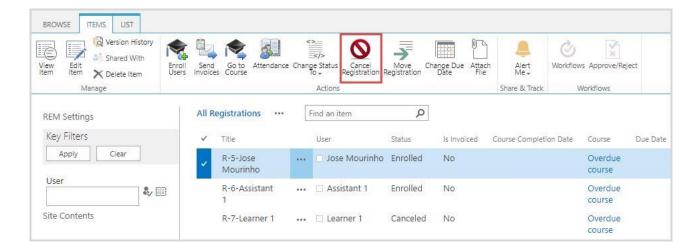

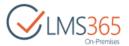

3. Depending on settings, enter Reason for Cancellation (if required by enrollment template) or simply Confirm cancelation:

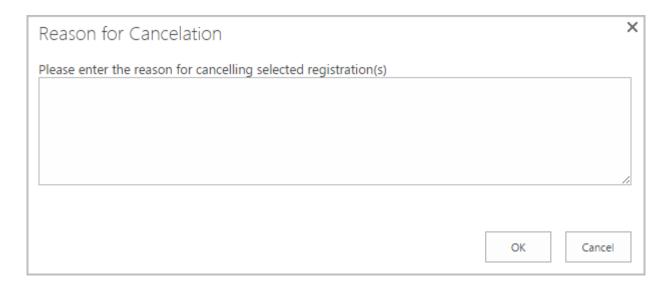

The registration gets Cancelled status with Cancelation reason *Canceled by Admin*. To view Reason for Cancelation, modify view in Registrations list and add corresponding column.

Four types of Cancellation reasons are possible in the system:

- Canceled by Admin registration was canceled by Administrator;
- Canceled by Learner registration was canceled by Learner;
- Canceled By Course Offering related course offering was canceled;
- User Removed From Group user was removed from group enrolled to course while his/her registration didn't have status Course Completed.

Comments added by user as Reason for Cancelation will be displayed will be displayed in the table next to Cancellation reason type.

## 4.1.16.4 Exporting a List to CSV-file

A user has an option to export a current registration list to a CSV-file.

To export the current registration list to the CSV-file, do the following:

- 1. Go to the necessary Registration View from the left menu;
- 2. On the ribbon menu go to List > Export to CSV > Export to CSV file from the list:

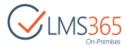

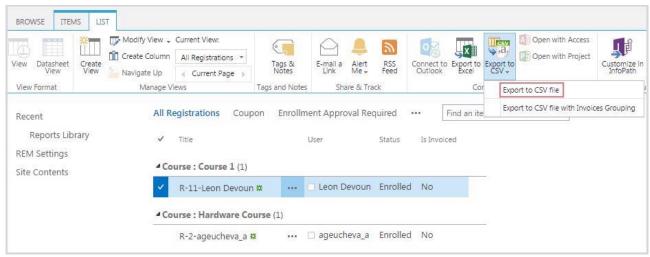

3. Check the necessary boxes for the values you want to be displayed in the CSV-file. You can change the checkboxes order using the drag-and-drop operation:

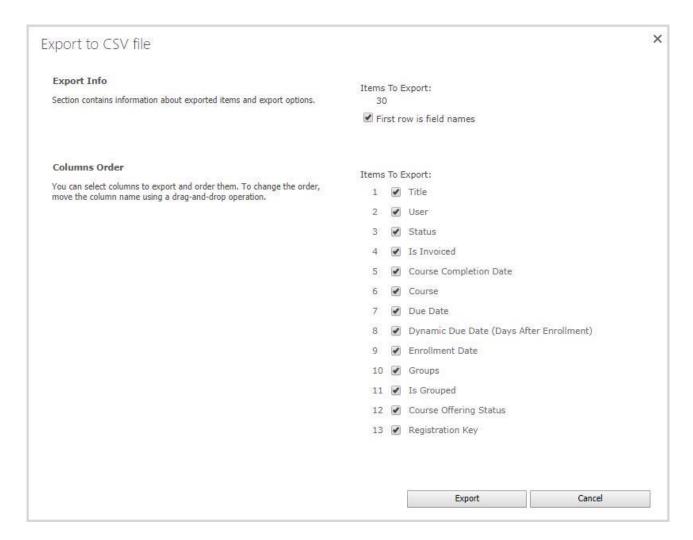

- 4. Click Export. The Browser's File Download dialog box will open;
- 5. Click Open to view the file <u>OR</u> Save to save it to your computer.

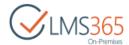

# 4.1.16.5 Exporting a List to a CSV-file with Invoices Grouping

Exporting Group Invoices allows exporting invoices for multiple registrations and company registrations with the same registration key.

**NOTE:** Registrations have the same registration key if users were enrolled together by administrator or if "Add Registration with Existing Key" feature was used.

To export group invoices to a CSV-file, do the following:

- 1. Go to the necessary Registration View form;
- 2. On the ribbon menu go to the List > Export to CSV > ...file with Invoice Grouping:

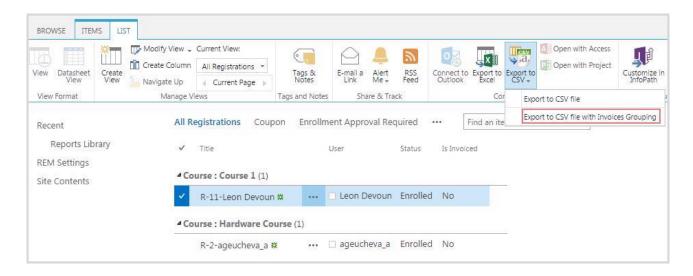

3. Check the necessary boxes for the values you want to be displayed in the CSV-file:

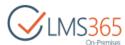

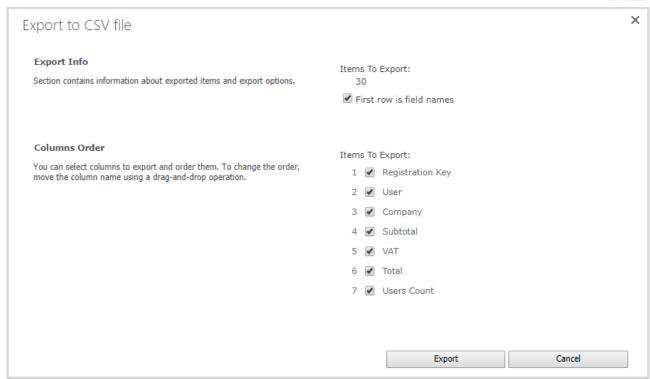

- 4. Click Export. The Browser's File Download dialog box will open;
- 5. Click Open to view the file <u>OR</u> Save to save it to your computer.

## 4.1.16.6 Deleting Registrations

**NOTE:** If you only delete a registration, but not the user from REM, the user will still be able to access his account with the same permissions.

To delete a registration, do the following:

- 1. Go to the necessary Registration View from the left menu;
- 2. Click the callout menu next to the registration you want to delete and select Delete Item (or click Delete Item on the ribbon):

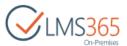

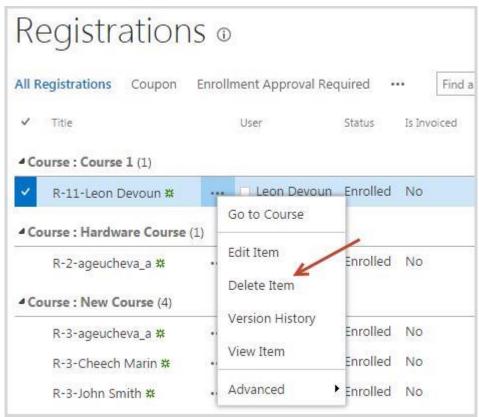

3. After that, you will see a confirmation message with the information about what will be deleted (along with user's certificates). Pay attention that if you delete registration for online courses, all user's related data will be deleted as well:

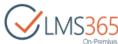

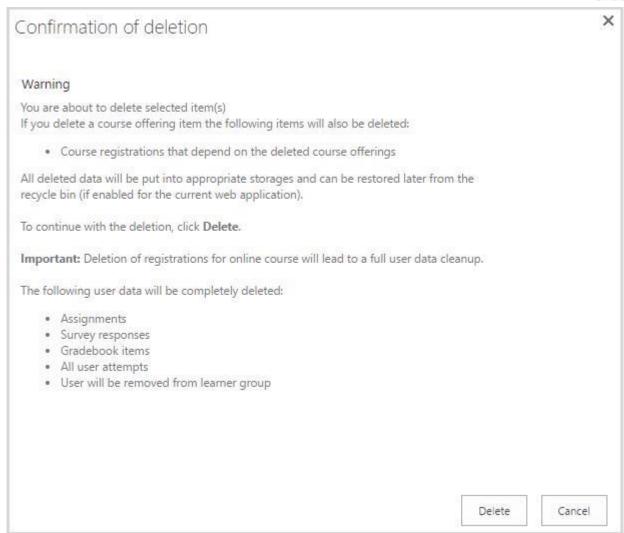

4. Click Delete button to confirm the deletion or Cancel button to discard the action.

**NOTE:** When using bulk deletion, Reporting Center records are updated only after synchronization (not by receivers).

After deletion, the user's registration is sent to the Deleted Registrations storage. To view these registrations or permanently delete them click All Site Content > Deleted Registrations in the left menu.

#### 4.1.16.7 Moving Registrations to Other Course Offerings

Site collection administrator as well as LMS Administrator has the possibility to move learner's registration from one course offering to another within the same course.

To move registration to other course offering, go to the Registrations list or click Manage Registrations button on Courses/Course Offerings lists, select the needed registration (you can select several registrations of different learners but only within one course), and then click Move

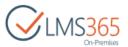

Registration button. A list of all available course offerings to which you can move registration(s) will appear:

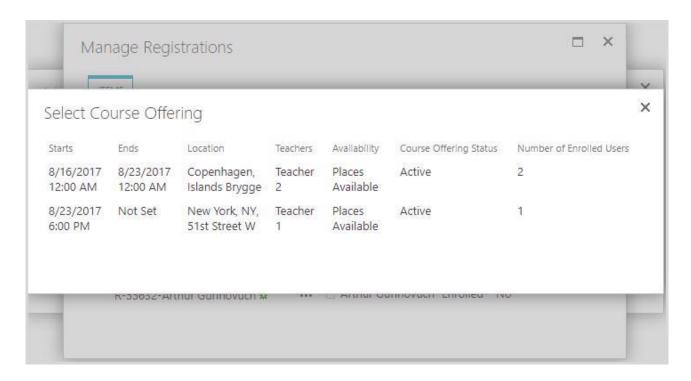

After you select the needed course offering, registration(s) will be moved to it. There is possibility to move only active registrations (registrations with 'Enrolled', 'Wait for Approval', 'Waiting for Start Date', and 'In Waiting List' statuses); registrations with 'Course Completed', 'Certificate Expired', 'Course Not Completed', and 'Canceled' statuses cannot be moved to other course offerings. After registration has been moved, user(s) will receive a Course Update Notification.

Please pay attention that user will get the update information that is only included in the course offering (e.g. Access Period, Teachers, Location, Room, Time Zone) but never about the information included in the Enrollment Template of the course offering (i.e. about the **Payment Type**). That means that if user has initially been enrolled in a course offering with free payment type and then his registration has been moved to a course offering with paid payment type, he will not receive any information about this (e.g. invoice). Users can receive information about the course offering from which their registrations were moved by adding specific placeholders to the email template. Please see more details in the Email Templates Management section.

#### 4.1.16.8 Managing Registrations from Courses List

User can get access to Registrations management from the Courses section:

1. Select a Course and click 'Manage Registrations' in the ribbon menu:

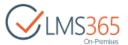

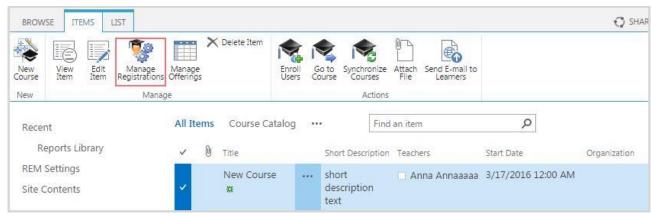

2. If several Course Offerings are available for the Course, on the opened window click the Course Offering to manage registrations for:

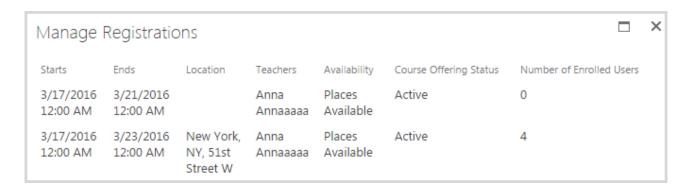

3. A list of all Registrations to that Course Offering will open. User can manage these registrations using ribbon menu buttons:

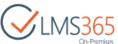

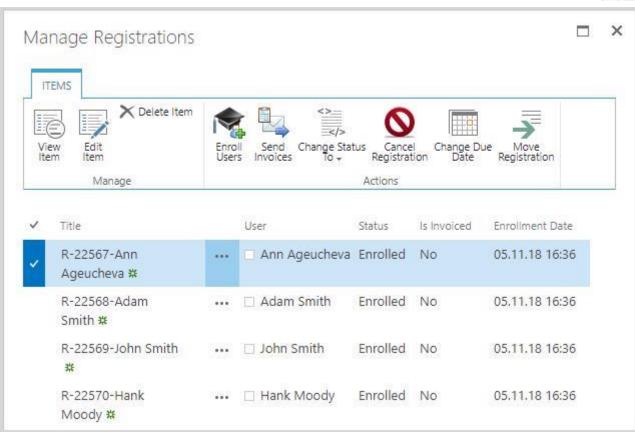

You can change registration status to 'Course Completed' (for Classroom and Webinar course types; LMS Administrator can change registration status to 'Course Completed' also for Material and e-Learning Content Package course types), and set Course Completion date (if Access End Date is specified for this Course Offering, it will be displayed in this field; if no – current date and time will be displayed):

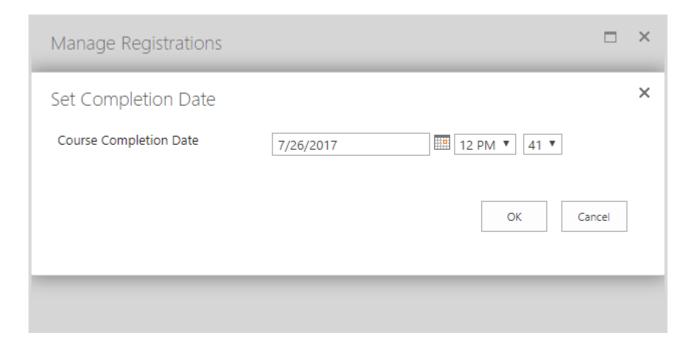

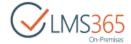

**NOTE:** Time value is available in the date picker if ELEARNINGFORCE – REM: Course Offering Access Period feature is activated.

## 4.1.16.9 Registration Search Box Web Part

The purpose of the Registration Search Box Web Part is to make it fast and easy for administrators to administer enrollments in the REM. The web part filters the items in the Registrations list to a Course selected by the user.

To add this web part to Registrations list and use it, do the following:

- 1. Go to the Registrations list page, click Settings > Edit page;
- 2. Click Add a Web Part link, in the Elearningforce PS category select Registration Search Box, and then click Add button:

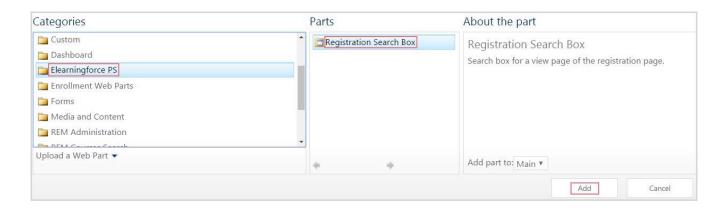

3. Connect the Registration Search Box Web Part. Click Connections > Send Course Filter To > Registrations:

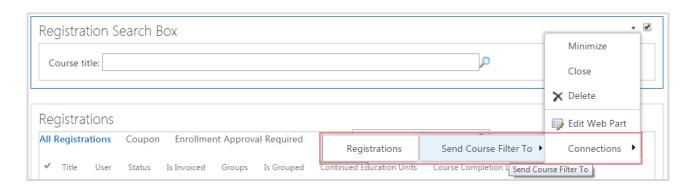

a. Set Connection Type to 'Get Filter Values From' and click Configure button:

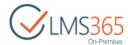

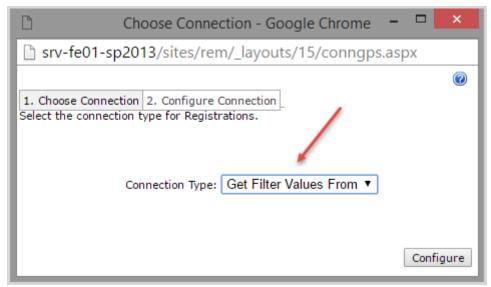

b. Set Consumer Filed Name to 'Course ID' and click Finish button:

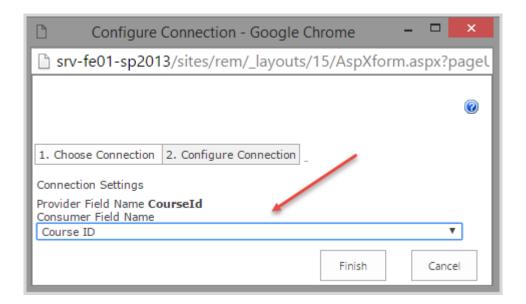

4. Click Stop Editing button to save the changes. Registration Search Box will now be added to Registrations list page:

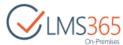

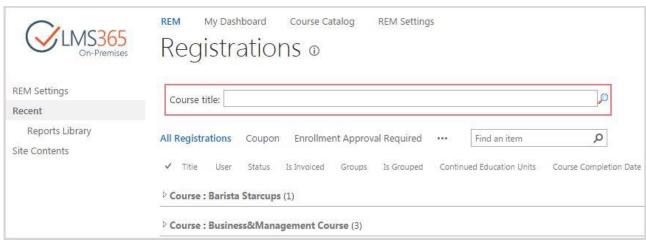

5. Registration Search Box works correctly when server rendering is enabled. To enable server rendering, you must edit Registrations web part, in Miscellaneous section enable Server Render feature, and click OK button to apply the changes:

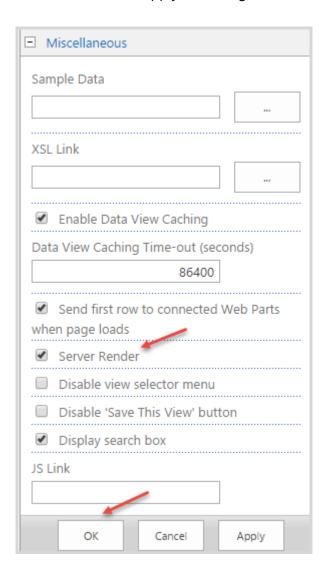

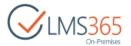

6. Now you can enter the text you want to search in the Registration Search Box. Course with the matched text will appear. Click Expand button to see all registrations for this course:

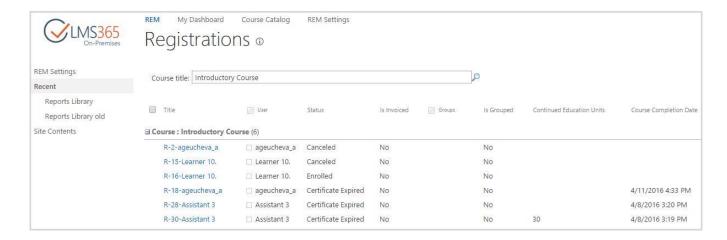

7. If the text in the Registration Search Box matches several courses, then a drop-down list with the courses appears, and the user must select one of the courses from the drop-down:

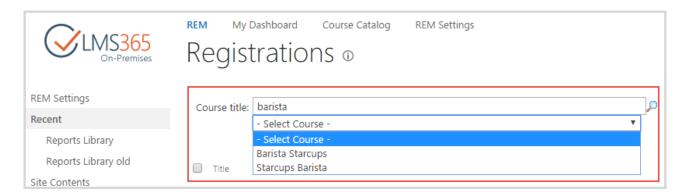

# 4.1.17 Importing External Certificates

This feature allows user to upload external certificates. To activate the feature, go to Settings > Site Settings > Site collection features and activate the ELEARNINGFORCE – REM: External Certificates feature:

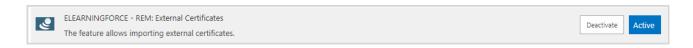

After feature activation, system external course is created and appears in Course list. This course is used for importing external certificates:

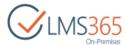

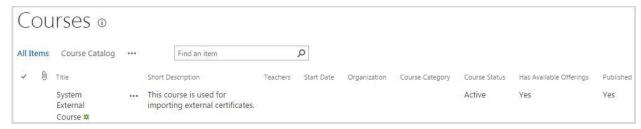

**NOTE:** It is impossible to create this course manually and enroll users into it as well as to delete it. System external course in not available in Course Catalog/Dashboard and it is impossible to add it to a curriculum.

An external course offering is also created after feature activation:

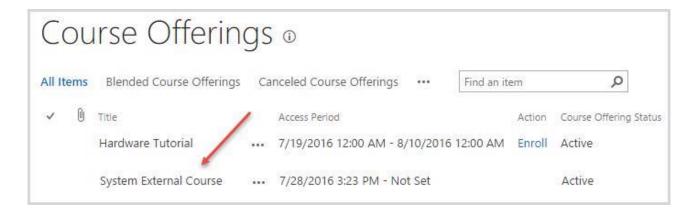

**NOTE:** It is impossible to create, cancel or delete this course offering as well as copy or clone it. It is possible to edit system external offering (fields available on Edit form: Enrollment Template, Access Period, and Time Zone).

After feature activation, a new link will appear in Common Tools section of REM Settings:

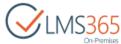

REM My Dashboard Course Catalog **REM Settings REM Settings REM Settings** Courses Views Common Tools Recent Curriculums **Enrollment Templates** Certificate Templates Courses Reports Library Course Offerings All Certificates External Certificates Site Contents Generate Name Cards Users Tools Invoice Templates All Users **Text Templates Email Templates** Course Interests Registration Views Coupons All Registrations User History Not Invoiced Rooms Invoiced Locations Registrations for the last 7 days Course Categories Enrollment Approval Required Credits for Payment Registrations for Today Editable Teacher Columns Registrations for the last 30 days Free Paid SCORM Coupon Content Package Storage Paid & Coupon All Content Packages Registrations With Credits Line Management Tools Reports **Enrollment Requests** Course Report **Enrollment Requests Tasks** Curriculum Report Project Team Report User Report

**NOTE:** 'All Certificates' link in REM Settings is available for LMS Administrator. For Line Manager/HR Responsible this link is available by direct URL.

To upload an external certificate, do the following:

1. Click External Certificates link in REM Settings (or go to Site contents > Certificates (~Lists/REMCertificates)), and then Upload button or Upload External Certificate button on the ribbon:

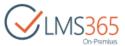

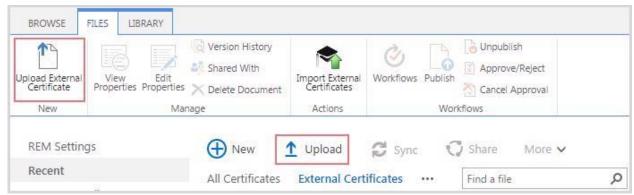

2. Choose a file from your local computer to be uploaded and click OK button:

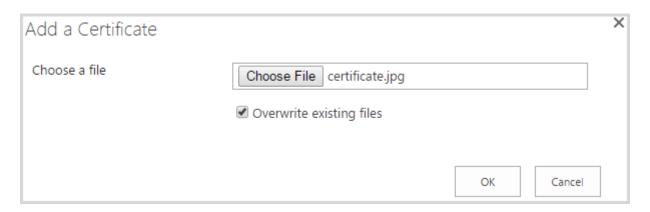

3. Complete the open form (the fields marked with asterisk (\*) are required):

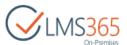

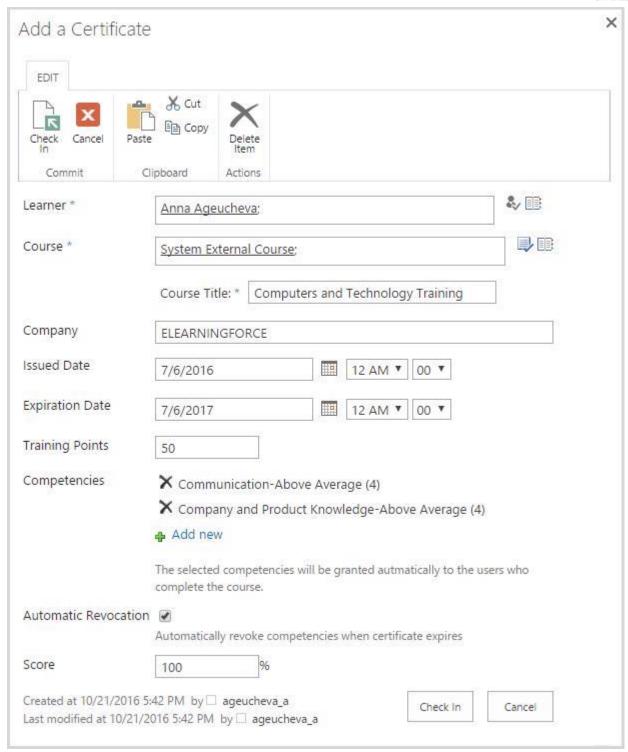

a. Learner – enter Learner's name or use Browse button to select Learner who will receive
a certificate (it is possible to select only one learner and impossible to select AD
groups);

**NOTE:** In this field LMS Administrator can select all employees; Line Manager – only his subordinates; HR Responsible – only his subordinates.

b. Course – select a course for which an external certificate will be issued (default value is System External Course);

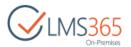

i. Course Title – enter course title that will be displayed in Dashboard (this field is not available if user selects an existing course);

**NOTE:** It is impossible to add an external certificate to Course Flows.

- c. Company specify the name of company which issues the certificate;
- d. Issued Date select date on which certificate is issued. Issued date is a course completion date;
- e. Expiration Date select date on which certificate expires. Expiration date can be changed after saving the certificate;
- **NOTE:** Issued Date must be less than Expiration Date and Expiration Date must be greater than Issued Date.
- **NOTE:** To specify when an email reminder about certificate expiration will be sent to learner prior to expiration of certificate and recipients who will receive this reminder, edit system external course and click Save button to save the changes:

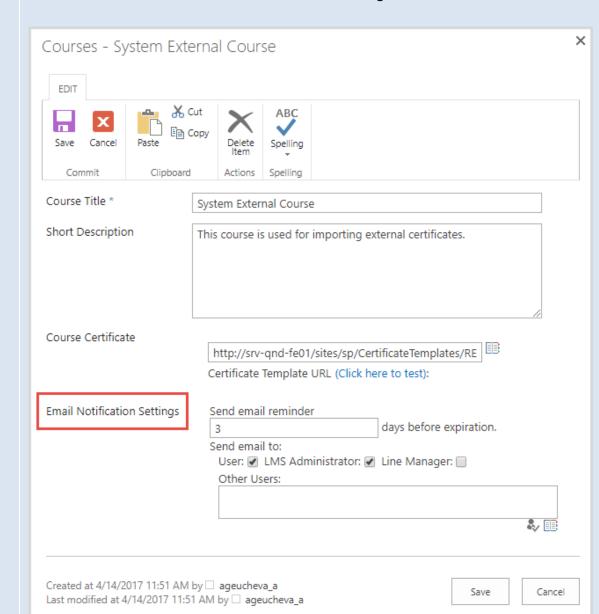

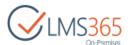

- f. Training Points specify training points that are gained after course completion. The field is available only if REM: Training Points feature is activated;
- g. Competencies select competencies which will be granted automatically to the learner who completed the course (revoked competency will be granted to a learner if an expired certificate is uploaded);

**NOTE:** It is possible to add competency(ies) to external certificates if ELEARNINGFORCE – REM: CCM Integration feature is activated.

h. Automatic Revocation – check this option in order to automatically revoke Learner's competencies granted by this certificate when certificate expires;

**NOTE:** This option is available only if 'REM: Certificates Expiration' feature is activated.

- Score specify score gained for course completion (in percentage terms). Specified score will be displayed in My Training Overview and web reports, and will be counted in Key Performance Indicators as well.
- 4. Click Check In button to upload the external certificate or Cancel button to discard the action. External certificate will now appear in the list of certificates:

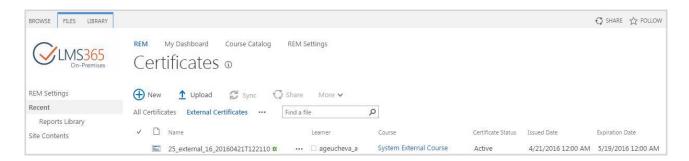

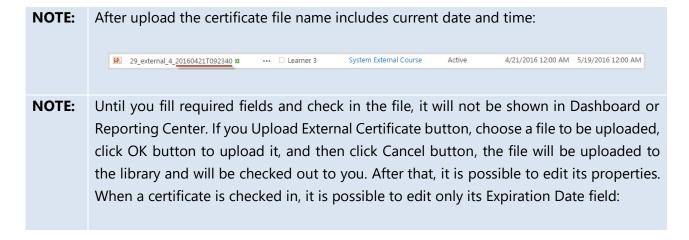

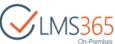

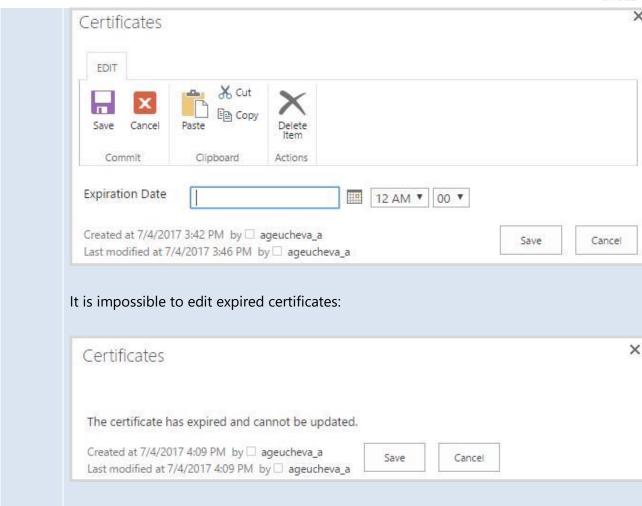

External certificates are displayed in Dashboard. Active certificates are displayed in 'Valid' tab; Expired certificates are displayed in 'Expired' tab. All active and expired certificates are displayed in 'All' tab (Issued and Expiration dates are taken from the certificate):

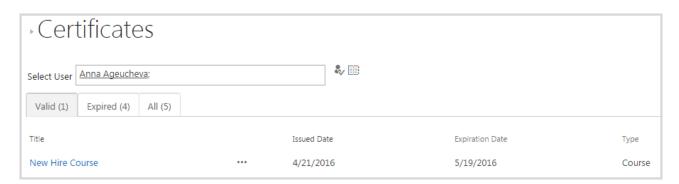

Training Points from external certificates are also displayed in Dashboard. Training Points Date Earned is the date when an external certificate was issued.

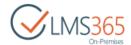

#### 4.1.17.1 Bulk upload of external certificates

Use bulk upload feature if there is a need to upload more than a single certificate. You can upload up to 1000 certificates via user interface. To upload a bigger number check the PowerShell command for bulk upload described in REM Administration Guide.

To use bulk upload feature, do the following:

1. Click External Certificates link in REM Settings, and then Import External Certificates button on the ribbon:

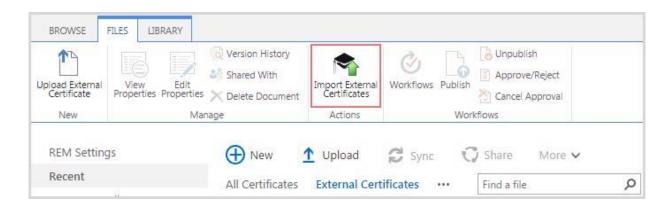

2. Choose an .xlsx (.xls files are not supported) or .zip file from your local computer to be uploaded and click Import File button:

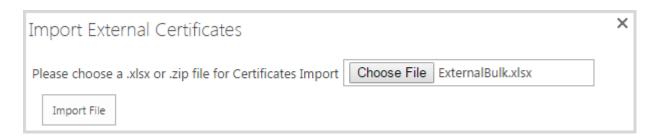

 Fields that must be included in the imported .xlsx file: User Name, Course Name, Issued Date, Company, Expiration Date, Training Points, Competency Levels, Certificate Image or Certificate Template, Automatic Revocation. You can add 'Score' column to the .xlsx file as well (it is not required);

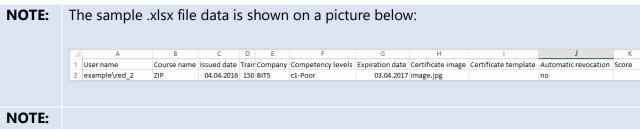

• .zip file must include .xlsx file with all necessary information and certificate image. In the Certificate Image field specify corresponding image name from folder inside an archive (relative path defined in .xlsx);

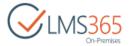

 Certificate image should be included into the archive to import, otherwise indicate a certificate template to use to generate a certificate (if not indicated a default certificate template will be used).

NOTE: Imported file is validated first and if there are any errors, you can download Error Log to see these errors:

Import External Certificates

Please choose a .xlsx or .zip file for Certificates Import Choose File No file chosen

Download Error Log

## They can be as follows:

Import File

- 1. User name: User not found or inactive;
- 2. Completion date (issued date):
  - Date format not recognized;
- 3. Expiration date:
  - Date format not recognized;
- 4. Training Points:
  - Not correct format (not an integer);
  - Out of range (negative);
- 5. Competency: Competency does not exist;
- Competency level: Competency level for associated competency does not exist;
- 7. Certificate image: Certificate template also defined;
- 8. Certificate template:
  - Certificate template not found;
  - Certificate image also defined.

**NOTE:** Downloaded Error Logs are stored as files in the hidden document library '~/Lists/CertificateImportLog':

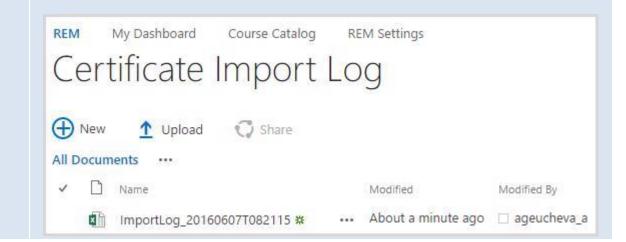

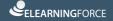

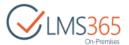

3. After bulk upload, each certificate from the imported file will appear in the list of certificates:

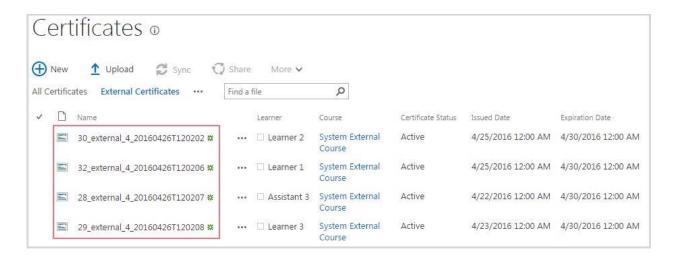

**NOTE:** On newly created sites, Metadata Navigation and Filtering feature is activated by default, which allows granting a large number of certificates to users and avoid threshold limit excess error (when there are more certificates granted then set for List View Threshold) on Certificates list.

You can use Certificate Status Key Filter on Certificates list to filter necessary information:

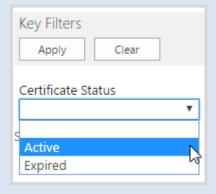

More filters can be added in the List Settings > Metadata navigation settings > Configure Key Filters. Do not forget to check whether new Key Filters have been added to the Indexed Columns. If not, you should index new Key Filters manually. To do this, go to List Settings > Indexed columns > Create a new index > select needed column and click Create button.

# 4.2 Line Manager Operations

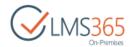

Line management functionality allows line managers to approve/reject user enrollment requests before they're approved by the system or LMS administrators.

NOTE:

Line Management feature uses 'Manager' property from CCM user profile. In order to sync that information from Active Directory to CCM profiles you need to configure user profile synchronization (check LMS Suite Installation and Configuration Guide to find out more about that).

## 4.2.1 Enrollment Requests

Enrollment requests are managed in the following list:

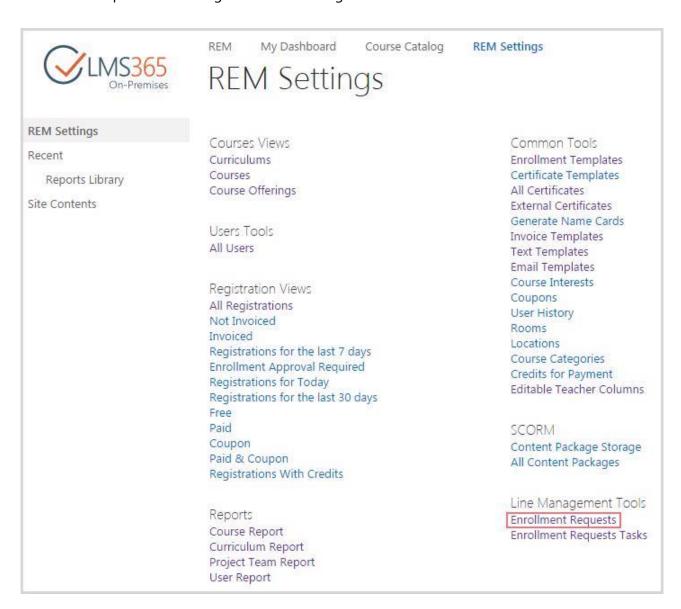

When user applies for enrollment in a course, this request appears in the Enrollment Requests list:

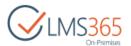

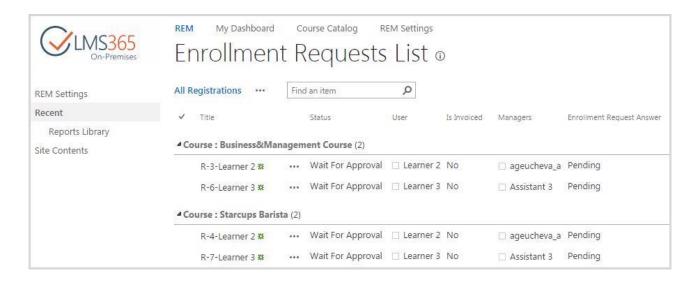

#### NOTE:

Information about Manager for the Enrollment request is taken from 'Manager' property of CCM user profile. When a request is created, user's manager is added to the SharePoint group "Line Managers":

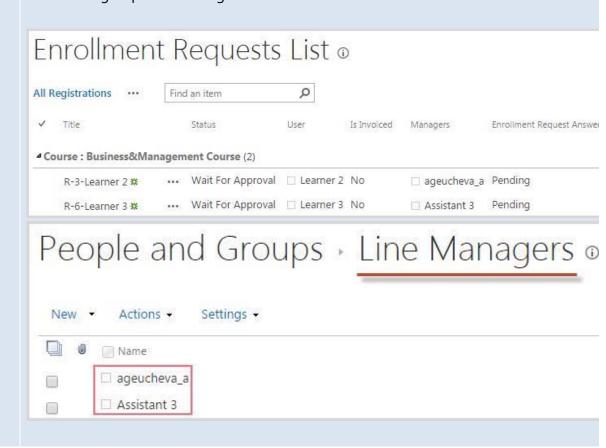

When you click the name of a specific request, you can view the completed enrollment template for the selected course:

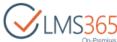

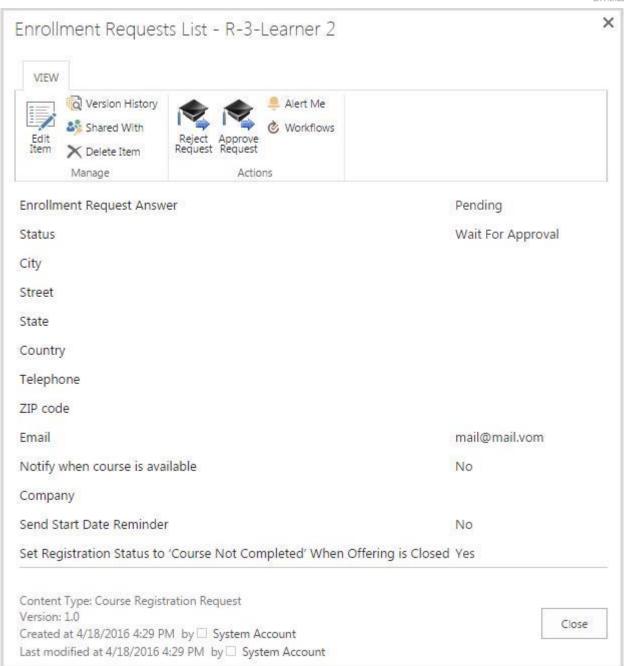

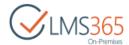

## 4.2.2 Enrollment Requests Tasks

After user sends the request, this user's line manager receives an enrollment request task. The request task will be shown in the Enrollment Requests Tasks section:

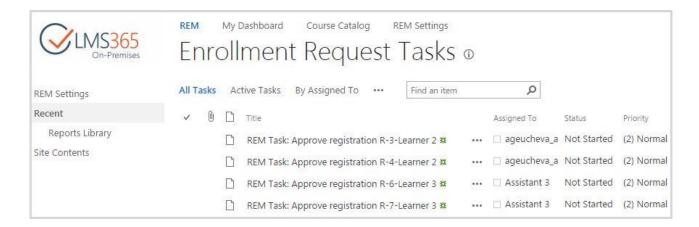

The task contains all the request information: Priority, Status, % Complete, Assigned To (the Line Manager profile), Description, Start and Due Date:

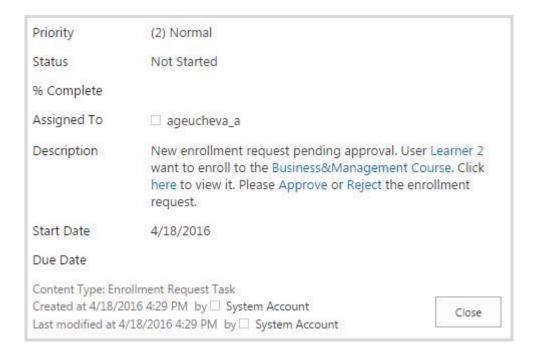

Enrollment Request tasks are assigned to user's line manager. Line managers can only approve/reject the requests from the users they manage (if they try to manage some other requests, they will get an error message). The tasks can be exported to the Outlook.

Enrollment request can be approved/rejected from the Enrollment Requests Tasks section or from e-mail notification (if it is configured as described in the <a href="Enrollment Templates">Enrollment Templates</a> section):

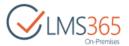

To approve/reject the enrollment request from the Enrollment Requests Tasks section, do the following:

- 1. Go to the Enrollment Requests section:
- 2. Click name of the needed request;
- 3. In the open form with the request information click either Reject Request or Approve Request:

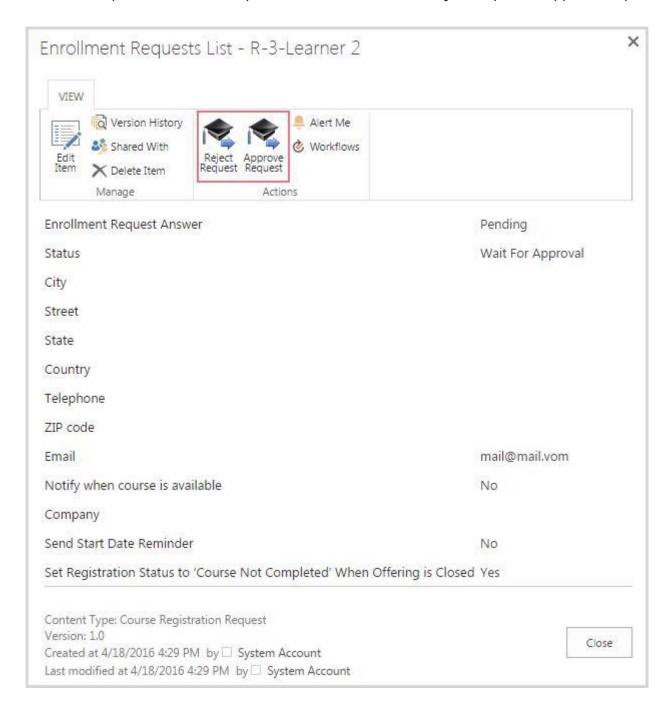

The following window will open after clicking Approve Request:

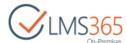

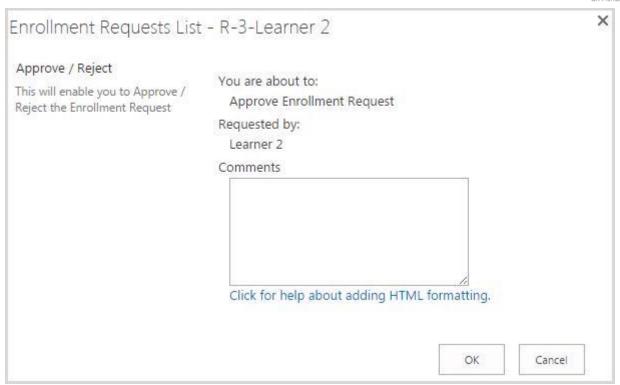

The following window will open after clicking Reject Request:

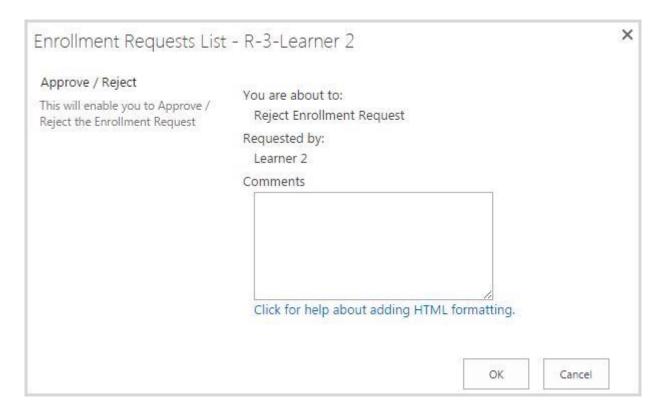

4. Click OK to submit approval/rejection. If the request is approved, the request is moved to general registrations list. If the request is rejected, the user receives the notifying message.

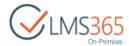

**NOTE:** The request can be deleted from the list only after it is approved/rejected.

If enabled in the enrollment template, a Course Registration Approval Request is sent to the Line Manager after Learner registers to course with Line Manager approval type. It is possible to approve/reject the enrollment request from this Email notification by clicking Approve or Reject link in the email:

Subject: Natalia Johns requests approval for training course 'Barista Training classroom'

You have received a new request to approve the following training course:

Requested by: Natalia Johns

Course name: Barista Training classroom

Course Start date: 16.10.2015 13:29

Course ID: 20

Course Status: Enrolled

Course Location:

To approve or reject this request please click on the links below.

Click to Approve

Click to Reject

For any questions regarding this email notification please contact the LMS Administrator.

These links will redirect you to the Request Approval or Reject form.

# **NOTE:** Comments made to the enrollment request are stored by the system and can be viewed in the Enrollment Requests list. To see them, modify view and add 'Approve/Reject comment' column:

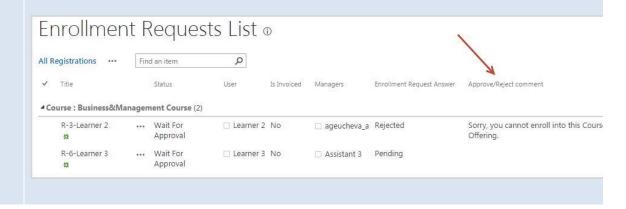

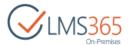

# 4.3 Learner's Operations

## 4.3.1 Enrolling in a Course

Do the following actions to enroll in a course:

1. Find the needed course in the course catalog search:

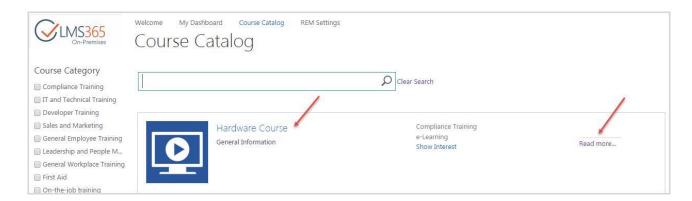

2. Click on its name or 'Read more...' link to open the course details page:

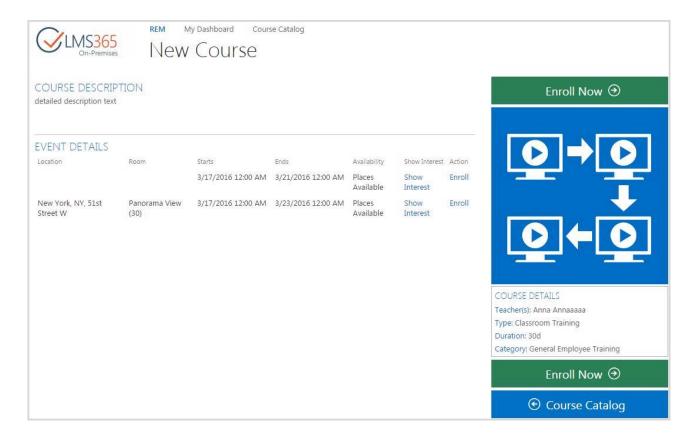

**NOTE:** If you have already enrolled in the course, you will see Registration Details page.

3. Select the Course Offering to enroll and click Enroll link in the Action column;

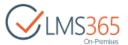

4. OR click 'Enroll' button and select Course Offering for enrollment in the pop-up window:

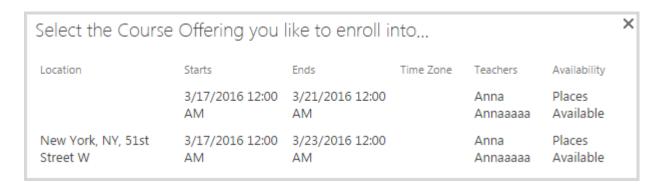

5. Complete the required fields and click OK:

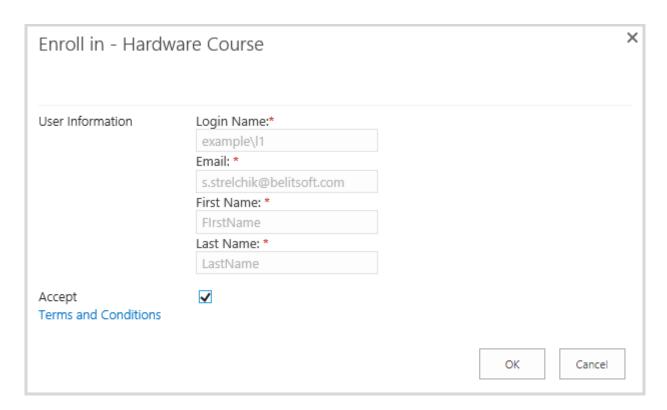

If you cannot enroll into a course, use 'Show Interest' link to leave your comment:

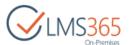

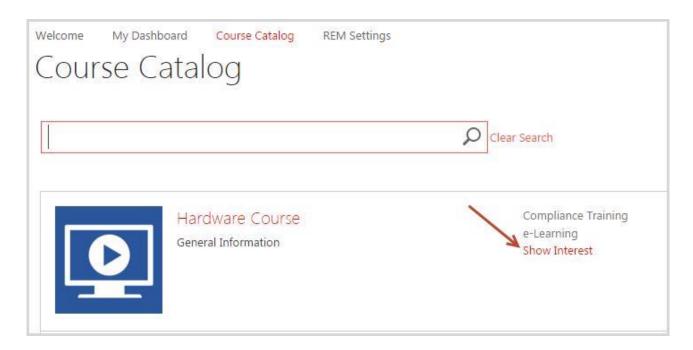

Type the text to explain the interest in the Comments section:

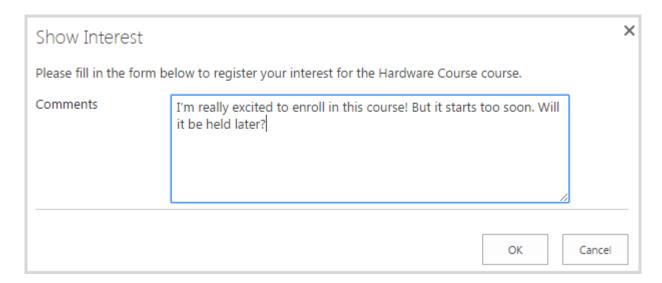

A confirmation message is displayed to notify that your comment has been recorded:

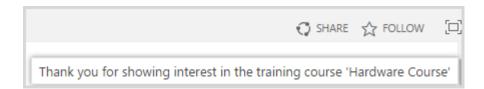

NOTE If you try to enroll into a Course Offering with Automatic Approval type and Start Date in future, you will see the following message:

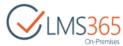

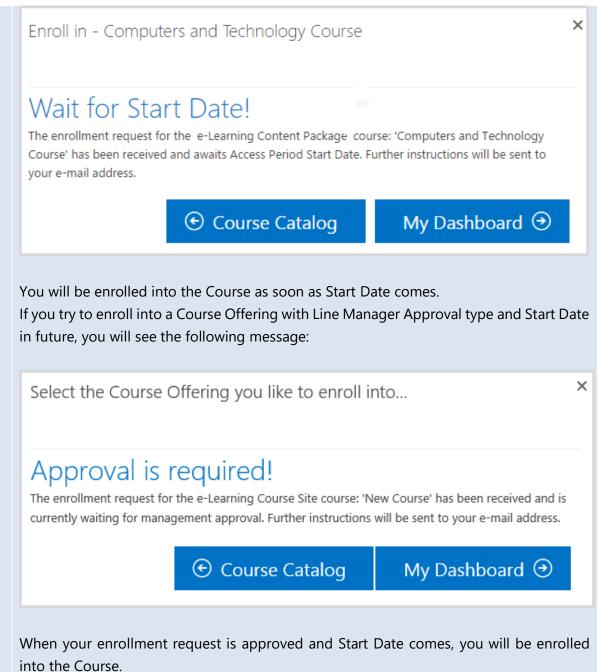

## 4.3.2 Viewing Courses

After enrollment you can go to the Course page from the Course Catalog by clicking 'Read more' link or course's title:

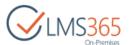

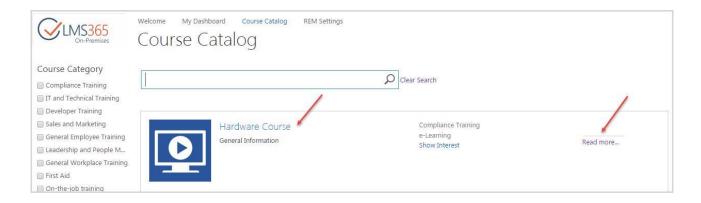

This link opens Registration Details page, which displays information related to Learner's course registration. Right part of each page shows Course image and general Course Details. Left part of the page contains different web parts displaying information about the Course Offering depending on course type.

For e-Learning Course Sites and e-Learning Content Packages the following web parts are displayed:

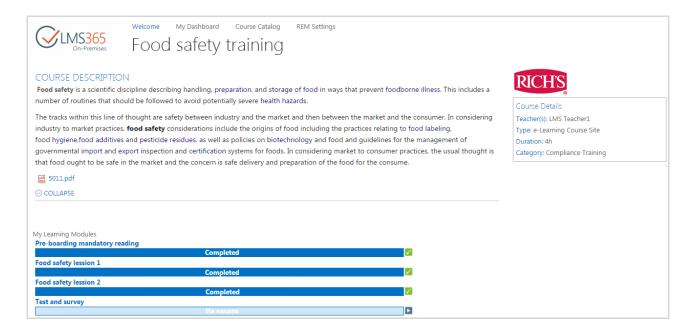

- Course Description displays course long description;
- My Learning Modules the web part shows information about learning items in course, Learner's current progress on them and action buttons for passing these items:

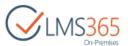

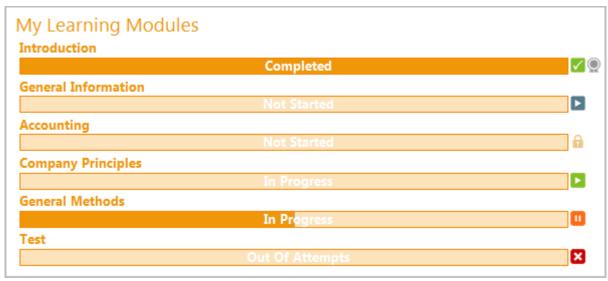

The following buttons appear for learning objects depending on their status:

| F             | Start                  | user does not have any attempts;                   |
|---------------|------------------------|----------------------------------------------------|
| A             | Locked                 | user has not completed prerequisites for the item; |
| $[lackbox{}]$ | New Attempt            | user had some attempts and did not pass them;      |
| $\checkmark$  | Completed              | user had some attempts and passed them;            |
| П             | Continue               | user had some attempts but did not complete them;  |
| ×             | <b>Out of Attempts</b> | user has no more attempts.                         |

When a certificate is granted for the completed item user can view it by clicking the certificate icon  $(\mathbb{P})$  next to the item.

This web part changes depending on Learner's registration status:

| Registration status        | Displayed Information         | Available actions           |
|----------------------------|-------------------------------|-----------------------------|
| Wait for Approval          | web part is not displayed     | -                           |
| Waiting for Start Date     | web part is not displayed     | -                           |
| In Waiting List            | web part is not displayed     | -                           |
| Enrolled                   | current progress is displayed | start new attempt,          |
|                            |                               | continue attempt            |
| Course Completed           | 100% completed                | no ability to start attempt |
| Canceled                   | web part is not displayed     | -                           |
| <b>Certificate Expired</b> | 100% completed                | no ability to start attempt |
| Course Not Completed       | current progress is displayed | no ability to start attempt |

For Blended Courses the following web-parts are displayed:

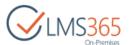

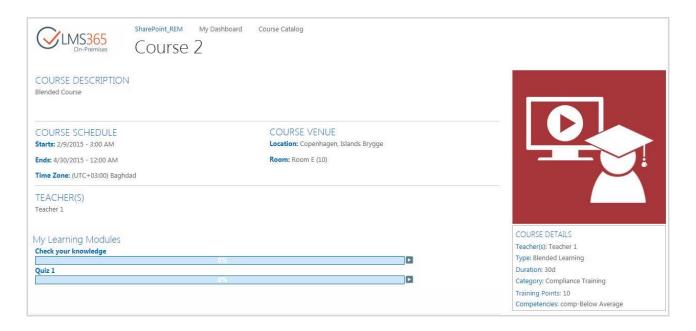

- Course Description displays course long description;
- Course Schedule displays information about course start and end date and time and time zone set for it;
- Course Venue displays information about Location and Room where the training will be held;
- Teacher(s) shows names of Teacher and Additional Teachers (if selected).

For Classroom Training Courses the following web-parts are displayed:

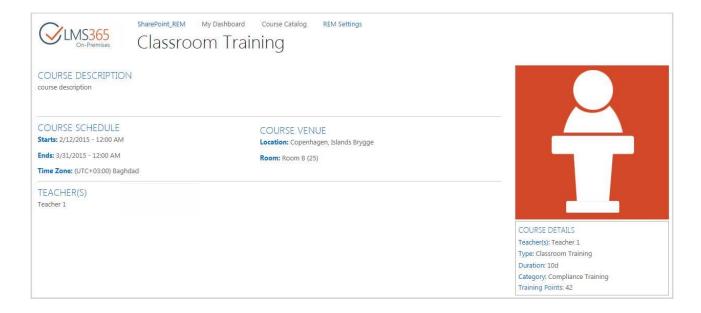

Course Description – displays course long description;

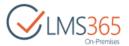

- Course Schedule displays information about course start and end date and time and time zone set for it;
- Course Venue displays information about Location and Room where the training will be held;
- Teacher(s) shows names of Teacher and Additional Teachers (if selected).

For Webinar Courses the following web-parts are displayed:

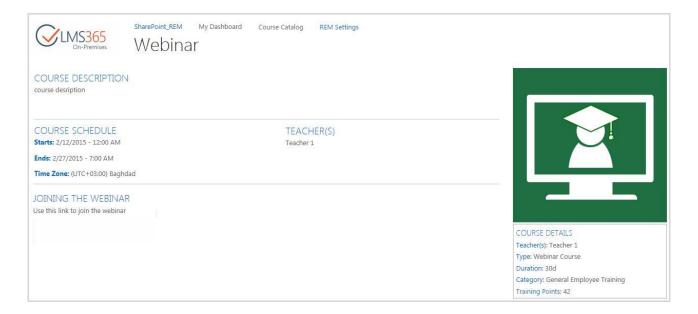

- Course Description displays course long description;
- Course Schedule displays information about course start and end date and time and time zone set for it;
- Teacher(s) shows names of Teacher and Additional Teachers (if selected);
- Joining the Webinar the web part contains meeting invitation that allows Learners join the webinar.

For Material Courses the following web-parts are displayed:

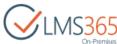

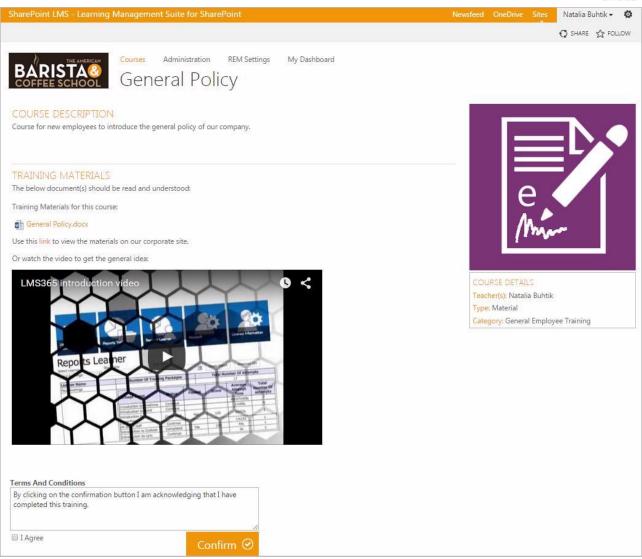

- Course Description displays course long description;
- Training Materials contains materials added to the Course Offering. It may contain text description, links, attached documents, embedded video all materials should be read and understood in the course;
- Material Confirm button. By clicking this button Learner acknowledges that he has read and understood course materials;
  - Depending on the Course Offering settings it may require two variants of authorization:
  - Simple Check Box a checkbox with "I Agree" option is added next to the button:

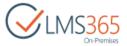

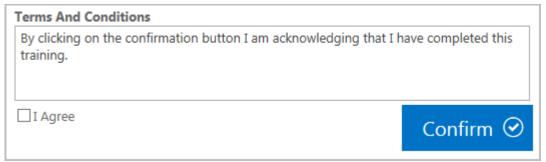

Password Authorization - a password field is added next to the "Confirm" button:

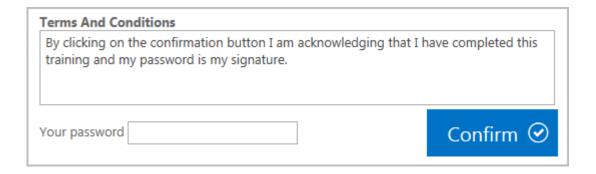

**NOTE:** For offerings with automatic approval and free payment type it's possible to confirm you read the materials without enrollment from the course offering details page. A registration item will automatically be created in 'Course Completed' status.

For *completed* courses a message confirming Course Completion with a link to My Dashboard is displayed:

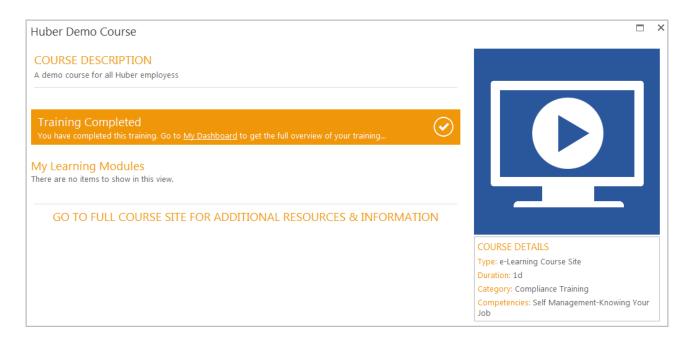

The following message is displayed for *completed* courses for Material course types:

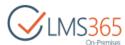

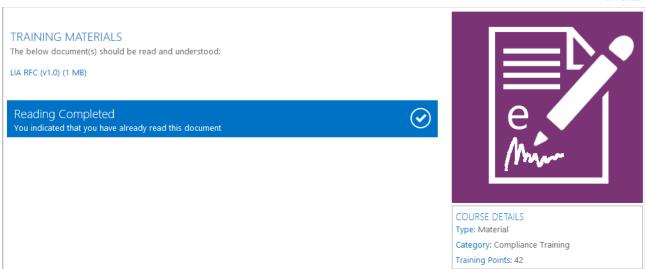

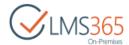

## 5 DASHBOARD OPERATIONS

# 5.1 Common Operations

This section contains information regarding operations that can be carried out by all user roles.

## 5.1.1 View My Dashboard (home page)

Dashboard homepage can be viewed by all user roles but cannot be modified by the employee. By default the Dashboard homepage contains the following elements:

- 1) Site logo;
- 2) Welcome text with links for creating new pages, sites, and lists;
- 3) Dashboard Links web part with links to My Dashboard instruments: My Training Overview, My Competencies, My Training Points, My Action Plan, My Certificates, and My Transcript:

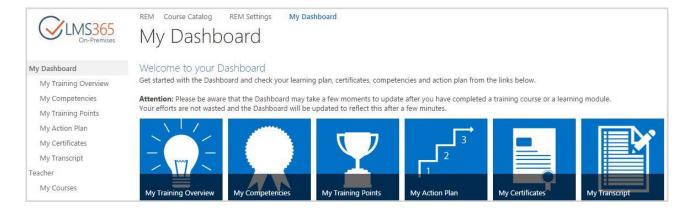

NOTE: Profile information is taken from CCM or from SharePoint. This is controlled in Dashboard Settings (refer to REM & Dashboard Administration Guide to modify the setting). Profile information is collapsed by default.
 NOTE: Dashboard will recognize Active profiles along with Incomplete ones. Deactivated profiles are not considered by the system.

## 5.1.2 Managing Dashboard Tabs

You can edit each tab to display columns, progress, statuses, etc. that you need:

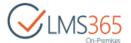

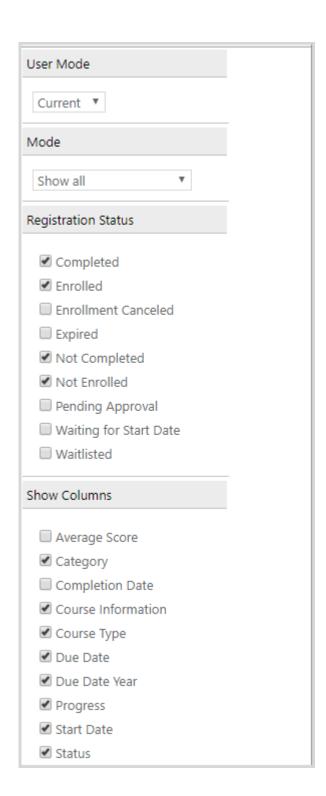

In the Registration Status column, you can select which items to display in the modified Web Part (tab) regarding the statuses of the registrations.

For the Curriculum tab, it is possible to specify the ordering configuration, by which items will be ordered on the Dashboard:

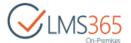

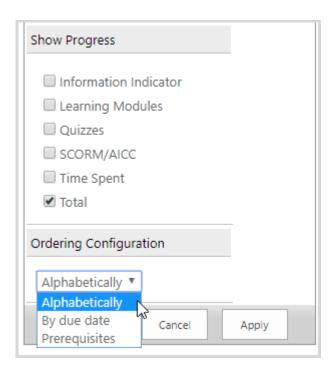

- Alphabetically select this option to order the items alphabetically disregarding their status;
- By due date select this option to order the items by the due date. The curriculum with the soonest due date will be displayed at the top, and the one due the latest at the bottom of the list. The curriculums with no due date will be displayed alphabetically at the bottom of the list;
- Prerequisites select this option to order the items according to their prerequisites. If there are prerequisites, a curriculum that is the prerequisite of another will be placed above it.

## 5.1.3 View My Training Overview

In this section, the logged in user is able to view his actual and completed training. All training are divided into six tabs: Current, Curriculums, Pending Approval, Waitlisted, Completed and All.

#### 5.1.3.1 Current Tab

Current – displays current user's Registrations as well as Registrations with 'Waiting for Start Date' status to Course offerings from REM:

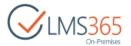

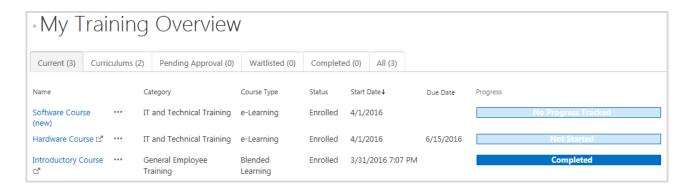

Values for the columns are taken from REM course offerings:

Name – displays Course Offering name.
 Clicking the Course Offering name opens the Registration details page in a pop-up window:

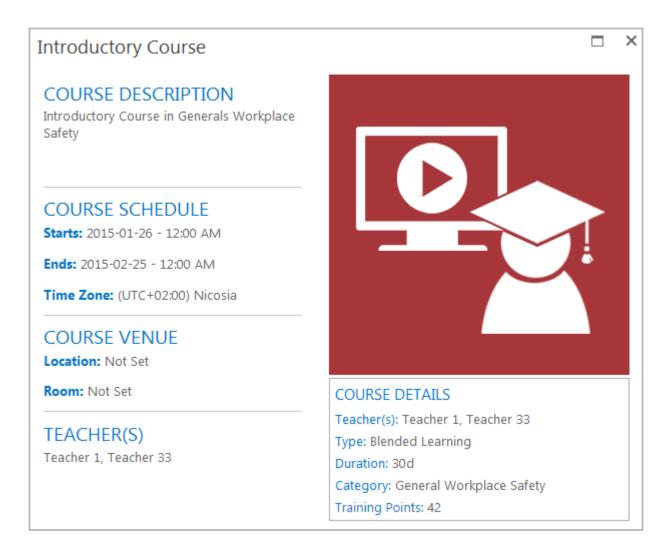

**NOTE** For Course Offerings with 'Waiting for Start Date' status Registration details page has the following view:

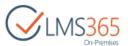

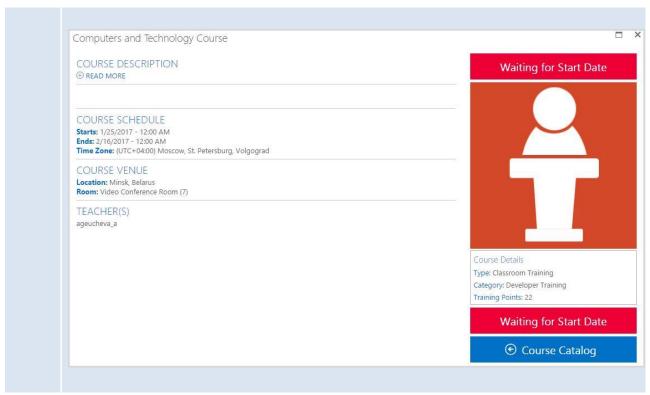

Clicking the 'Go to Course' () icon next to the Course Offering name opens corresponding LMS course site in a new browser tab. It is displayed in the Current tab only for Registrations to e-Learning Content and Blended Learning Courses with Enrolled status.

This icon is displayed depending on user's Registration status to e-Learning Content or Blended Learning course as shown in the table below:

| Tab        | Current   | Curriculums | Pending  | Waitlisted | Completed | All       |
|------------|-----------|-------------|----------|------------|-----------|-----------|
| Status     |           |             | Approval |            |           |           |
| Not        |           | Hidden      |          |            |           | Hidden    |
| Enrolled   |           |             |          |            |           |           |
| Waiting    | Hidden    | Hidden      |          |            |           | Hidden    |
| for Start  |           |             |          |            |           |           |
| Date       |           |             |          |            |           |           |
| Enrolled   | Displayed | Displayed   |          |            |           | Displayed |
| Pending    |           |             | Hidden   |            |           | Hidden    |
| Approval   |           |             |          |            |           |           |
| Waitlisted |           | Hidden      |          | Hidden     |           |           |
| Canceled   |           |             |          |            |           | Hidden    |
| Expired    |           | Hidden      |          |            |           | Hidden    |
| Completed  |           | Displayed   |          |            | Displayed | Displayed |

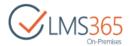

• Callout menu (\*\*\*) – contains Course Information and links "Show Progress" which opens user's progress in a pop-up window and "Cancel Registration" which allows to cancel selected registration:

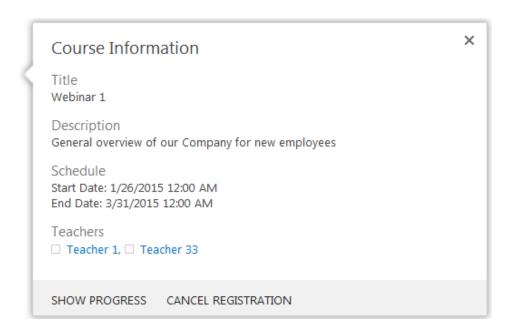

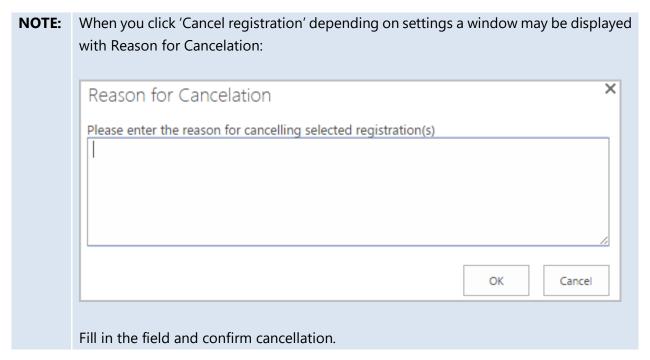

For e-learning courses and blended courses two more actions are available: "Go to Course Site" which opens LMS course site in a new browser tab and "Show Score" which opens user's scores (shown in percentage terms) for all learning modules of the course in a pop-up window:

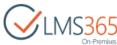

| My Score            |                |  |
|---------------------|----------------|--|
| Module              | Score          |  |
| Introductory Quiz   | A* (100 %)     |  |
| Introduction        | Passed (100 %) |  |
| General Information | Passed (100 %) |  |
| Accounting          | A* (100 %)     |  |
| Company Principles  | Passed (100 %) |  |
| General Methods     | Failed         |  |

**NOTE:** Attendance is not shown for e-Learning Course Site and Blended Learning courses.

- Category displays course category;
- Course Type displays the type of the course from REM Course Offering;
- Status displays user's status in the Course Offering taken from REM;
- Start Date displays the Registration Enrollment Date;
- Due Date displays the Due Date of Course Offering or Access End Date of Course
   Offering or is empty if Access End Date of Course Offering is not set;
- Progress displays status of the course offering as 'Not Started', 'In Progress', 'Completed' or 'No Progress Tracked' (for Classroom Training courses and courses with 'Waiting for Start Date' status).

Display of Learning Modules, Quiz or SCORM/AICC progress can be configured in the web part settings:

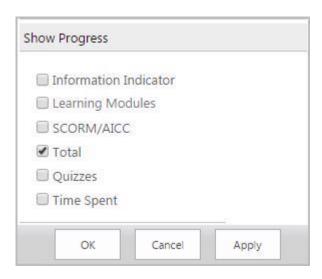

For *e-learning courses* and *blended courses* a pop up window opens by clicking Menu > Show Progress which shows progress for each learning object:

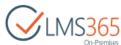

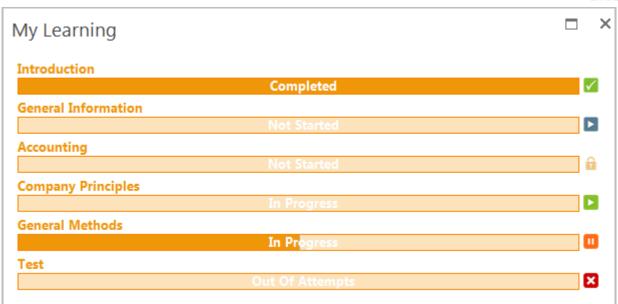

It is possible to hide SCORMs, Quizzes, and AICCs when they are also used in a Learning Module in the web part settings > Miscellaneous:

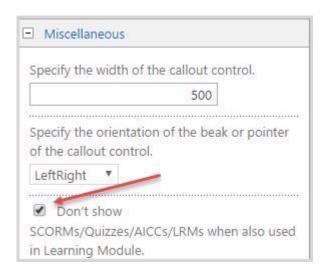

The following buttons appear for learning objects depending on their status:

Start user does not have any attempts;
 Locked user has not completed prerequisites for the item;
 New Attempt user had some attempts and did not pass them;
 Completed user had some attempts and passed them;
 Continue user had some attempts but did not complete them;
 Out of user has no more attempts.
 Attempts

By clicking the corresponding button you can start\continue attempt.

It is possible enable Information Indicator in the web-part settings (by default it is disabled):

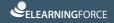

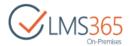

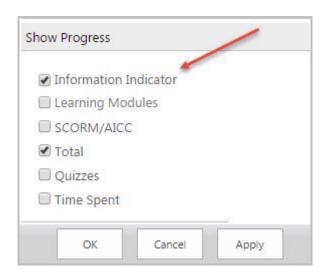

The indicator will be added before the progress bar. Clicking on it opens 'My Learning' web part in a pop-up:

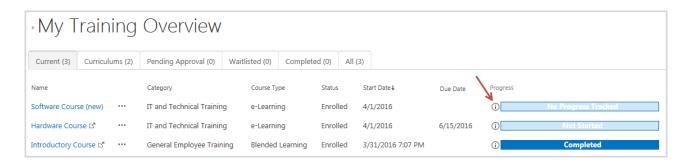

For *Classroom Training* percentage of Time Spent is displayed (if enabled in web part setting), which is taken from Attendance section in REM.

NOTE: LM/Quiz/SCORM is completed when at least one attempt is completed. Otherwise, the value for the progress bar is 0. If there is no Learning Modules, Quizzes or SCORMs in the course at all, the progress bar for corresponding type of learning item is not shown.

By default, only items from Registrations to courses are displayed in the Current tab (you can select registrations with what status to display in the <u>Web Part settings</u>). To display in this tab items from user's Curriculums, set 'Show All' mode in the web part settings:

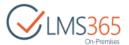

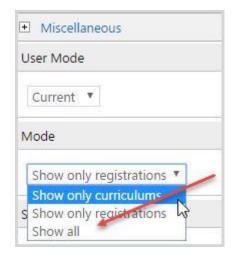

#### 5.1.3.2 Curriculums Tab

Curriculums – displays Curriculums assigned to user's job, role or to the target audience to which user belongs and information about REM courses included in user's Curriculums (curriculum progress is shown in brackets):

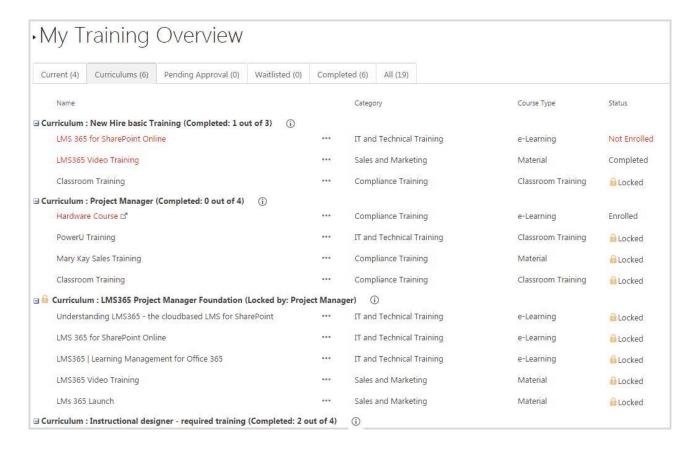

Values for the columns are taken from REM course offerings:

 Name – displays Curriculum name and names of Courses included in the Curriculum.

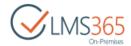

Clicking Information icon in next to the Curriculum name opens Curriculum Information dialog. The following information is displayed in it:

#### Curriculum Information

×

#### Description

The Barista Basics Training Program provides the initial training for a newly hired barista on essential skills and knowledge required to the barista role at Starbucks Coffee Company. Through the use of simple and intuitive tools, skills are taught through one-to-one delivery and on-the-job training. It is a highly effective learning experience for a new barista that quickly enhances confidence and competence in delivering customer service.

Status

Expired

Issued Date

5/25/2016

**Expiration Date** 

5/26/2016

#### SHOW CERTIFICATE

#### ×

## Curriculum Information

#### Description

IT Technicians hold one of the most important jobs for any company. It will be your role to keep computers and related systems running smoothly and efficiently. You could be responsible for fielding telephone calls or responding to help-desk messages from individuals who are experiencing problems with their computers. The role of IT Support Technician is vital within any businesses and with our Diploma your skills will be highly in demand.

Status

In progress

Due Date

6/23/2016

- Description contains Curriculum description;
- Status contains Curriculum status. It can be as follows:
  - Not Started if a user is not enrolled in any course (or his registrations have the following statuses: Wait for Approval, Waiting for Start Date, In Waiting List, Course Not Completed, Canceled);

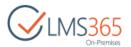

- In Progress if a user is enrolled at least in one course or one course is completed and other registrations to courses have the following statuses: Not Enrolled, Wait for Approval, Waiting for Start Date, In Waiting List, Course Not Completed, Canceled;
- Completed if there is a valid Curriculum certificate or all courses are completed;
- Expired if Curriculum certificate has expired;
- Issued Date/Expiration Date display issued and expiration dates of curriculum certificate (if a user has such a certificate);
- Due Date displays Curriculum due date (if a user does not have curriculum certificate);
- Show Certificate if a user has curriculum certificate, clicking this link will open his certificate in a new browser tab.

Clicking the 'Go to Course' ( ) icon next to the Course Offering name opens corresponding LMS course site in a new browser tab. It is displayed in the Curriculums tab only for Registrations to e-Learning Content and Blended Learning Courses with Enrolled and Completed status;

- Callout menu (\*\*\*) contains Course Information and "Cancel registration", "Go to Course Site", "Show Progress", "Show Score" or "Show Certificate" links depending on the Registration status. "Enroll" link is available for courses:
  - with 'Not Enrolled' status;
  - with 'Enrollment Canceled' status if user has single canceled registration without having other active (Enrolled, Waitlisted, Pending Approval) registrations. For such registrations only 'Enroll' link is displayed in the callout menu:

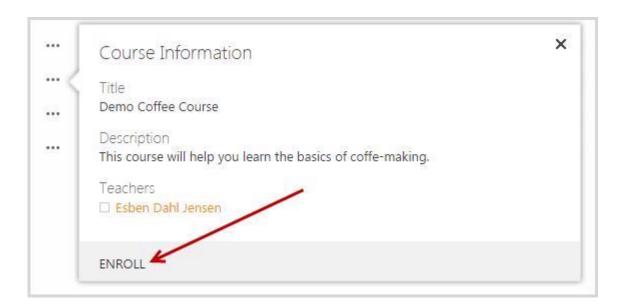

"Enroll" link allows enrolling in the course. The link opens a pop-up window with REM enrollment form;

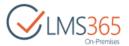

For Registrations with 'Waiting for Start Date' status only "Cancel Registration" link is available:

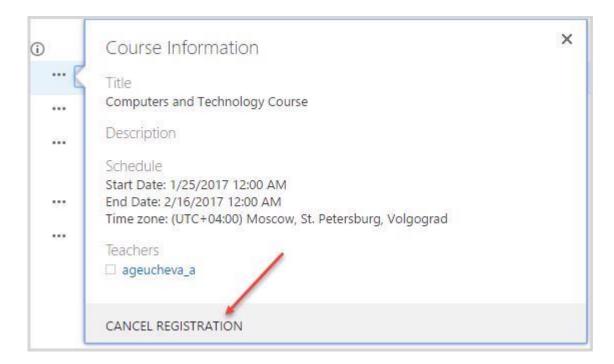

- Category displays the category of the course from REM Course Offering;
- Course Type displays the type of the course from REM Course Offering;
- Status displays user's status in the Course Offering taken from REM with information indicators next to statuses with comments. Hover over the (①) sign to view additional information on the registration status:

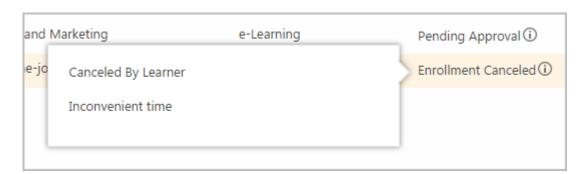

'Not Enrolled' status is displayed if user is not enrolled to any Course Offering for this course. This link allows enrolling into the first course of the Curriculum.

NOTE: Curriculums tab is added after the ELEARNINGFORCE - REM: Curriculum feature activation.

NOTE: If a course included in the curriculum has 'Not published' status, it is impossible to view the course. The following message will be displayed after clicking on it:

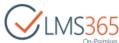

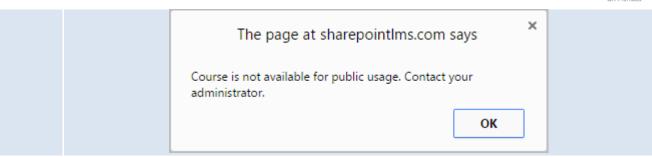

If Course Flow is set for the Curriculum, only the first Course of the Curriculum is available for Learner, all other Courses have 'Locked' status until all previous courses have been completed:

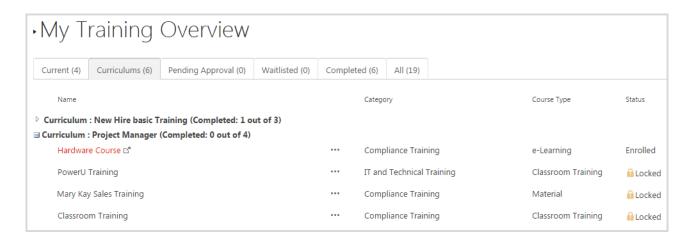

When the first Course is completed, the next Course becomes available:

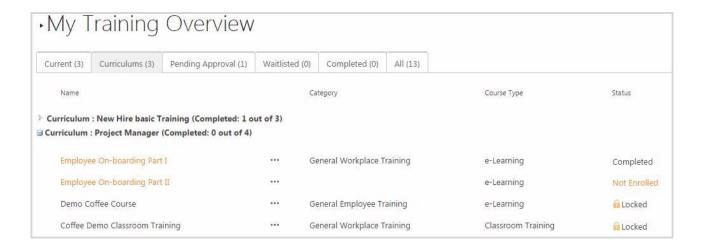

#### 5.1.3.3 Pending Approval Tab

Pending Approval – displays Registrations to Course offerings from REM with status "Wait for Approval":

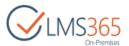

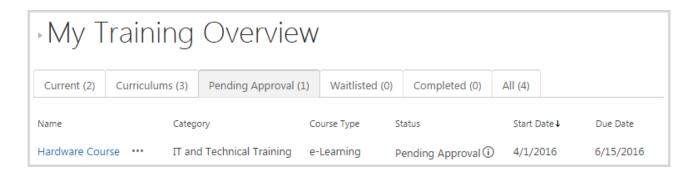

Values for the columns are taken from REM course offerings:

- Name displays Course Offering name. Clicking the Course Offering name opens the Registration details page in a pop-up window;
- Callout menu (\*\*\*) contains Course Information and "Cancel Registration" link which allows to cancel selected registration:

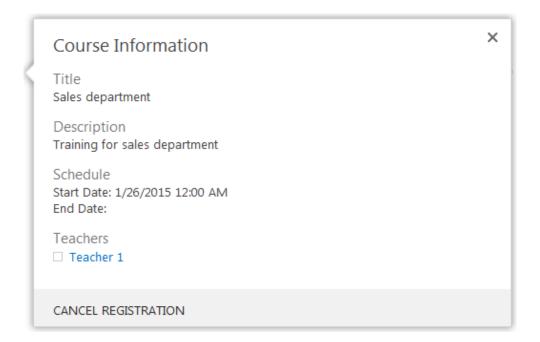

- Category displays the category of the course from REM Course Offering;
- Course Type displays the type of the course from REM Course Offering;
- Status displays user's status in the Course Offering taken from REM with information indicators next to statuses with comments. Hover over the (①) sign to view additional information on the registration status:

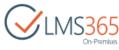

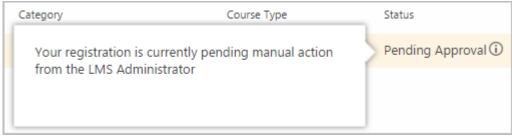

- Start Date displays the Access Start Date of Course Offering;
- Due Date displays the Access End Date of Course Offering (or is empty if it is not set).

#### 5.1.3.4 Waitlisted Tab

Waitlisted – displays Registrations to Course offerings from REM with status "In Waiting List":

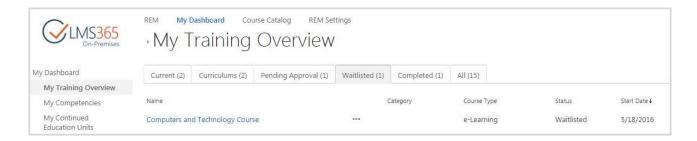

Values for the columns are taken from REM course offerings:

- Name displays Course Offering name. Clicking the Course Offering name opens the Registration details page in a pop-up window;
- Callout menu (\*\*\*) contains Course Information and "Cancel Registration" link which allows to cancel selected registration:

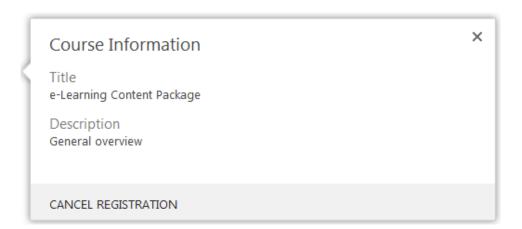

- Course Type displays the type of the course from REM Course Offering;
- Status displays user's status in the Course Offering taken from REM;

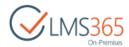

- Start Date displays the Access Start Date of Course Offering;
- Due Date displays the Access End Date of Course Offering (or is empty if it is not set).

#### 5.1.3.5 Completed Tab

Completed - displays Registrations to Course offerings taken from REM with "Completed" status:

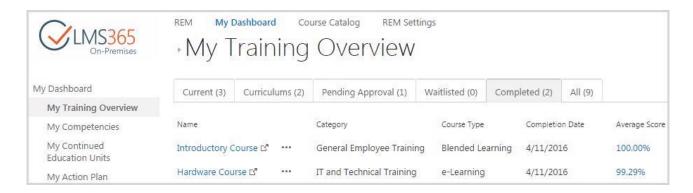

Values for the columns are taken from REM course offerings:

- Name displays Course Offering name. Clicking the Course Offering name opens
  the Registration details in a pop-up window.
  Clicking the 'Go to Course' (□) icon next to the Course Offering name opens
  corresponding LMS course site in a new browser tab. It is displayed in the
  Completed tab only for Registrations to e-Learning Content and Blended Learning
  Courses with Completed status;
- Callout menu (\*\*\*) contains Course Information and links "Show Certificate" which opens the certificate in a new page, "Show Progress" which opens user's progress in a pop-up window and "Show Score" which opens user's score (in percentage terms) in a pop-up window, "Go to Course Site" which opens Course Site page, "Enroll" which allows enrolling into the course. "Enroll" link is available only if user has single completed registration without having other active (Enrolled, Waitlisted, Pending Approval) registrations:

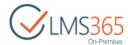

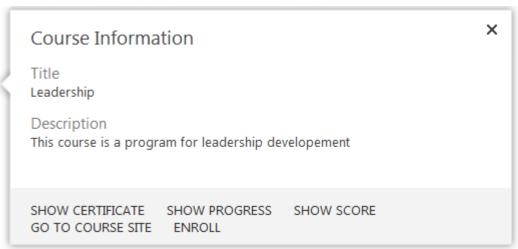

- Category displays the category of the course from REM Course Offering;
- Course Type displays the type of the course from REM Course Offering;
- Completion Date displays registration completion date;
- Average Score displays the average score (in percentage terms) gained by the user for the course. It is calculated as arithmetical mean of percent view of all columns (except AWG and Banding item columns) in Grade Book.

**NOTE:** If a learning object is not added to the Grade Book, it is not counted in the Average Score.

#### 5.1.3.6 All Tab

All – displays all user's Registrations to Course offerings from REM:

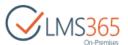

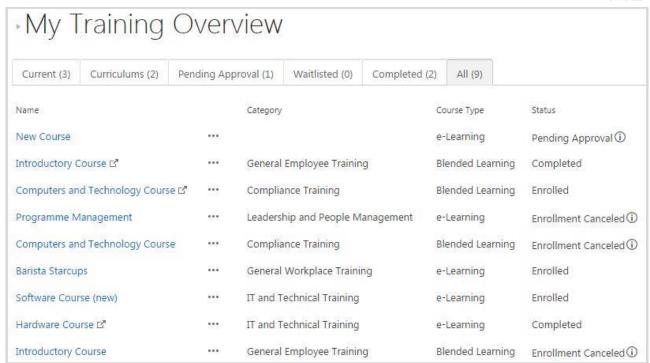

Values for the columns are taken from REM course offerings:

Enrolled and Completed status;

- Name displays Course Offering name. Clicking the Course Offering name opens
  the Registration details or Course details page (for Registrations with Enrollment
  Cancelled status) in a pop-up window;
   Clicking the 'Go to Course' (□) icon next to the Course Offering name opens
  corresponding LMS course site in a new browser tab. It is displayed in the All tab
  only for Registrations to e-Learning Content and Blended Learning Courses with
- Callout menu (\*\*\*) contains Course Information and "Enroll", "Cancel registration",
  "Go to Course Site", "Show Progress", "Show Score" or "Show Certificate" links
  depending on the Registration status. "Enroll" link is available only if user has single
  inactive registration (Expired, Completed, or Cancelled) without having other active
  (Enrolled, Waitlisted, Pending Approval) registrations. For such registrations only
  'Enroll' link is displayed in the callout menu:

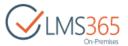

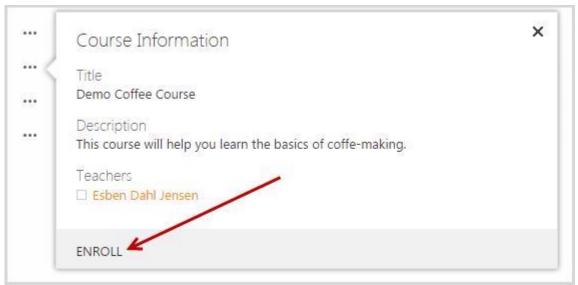

For Registrations with 'Waiting for Start Date' status only "Cancel Registration" link is available:

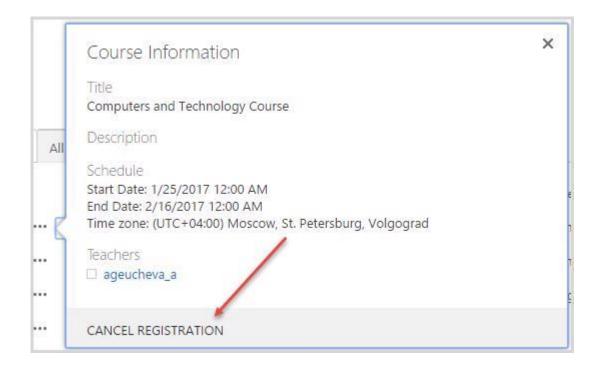

- Category displays the category of the course from REM Course Offering;
- Course Type displays the type of the course from REM Course Offering;
- Status displays user's status in the Course Offering taken from REM with information indicators next to statuses with comments. Hover over the (①) sign to view additional information on the registration status:

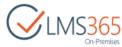

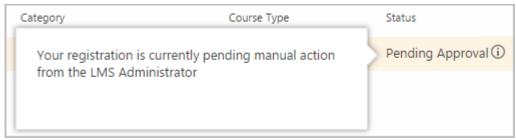

By default, all items from user's Registrations to courses and Curriculums with 'Not Started' status are displayed in All tab (you can select registrations with what status to display in the <a href="Web Part settings">Web Part settings</a>). To display only information about Registrations to Courses, change the display mode in Miscellaneous section of the web part settings:

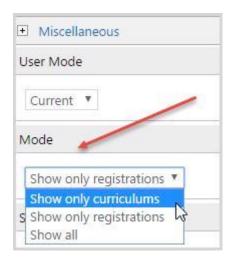

# 5.1.4 View My Competencies

The list of user's competencies is shown here. The view is the same as in CCM, but without a selection box:

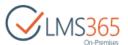

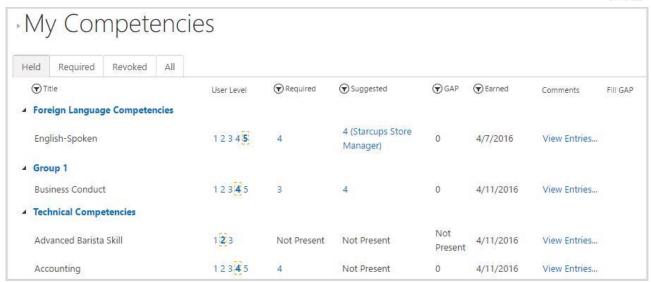

Held competencies is the default view.

Fill GAP link allows granting the competency manually (for managers only) or enrolling employee into corresponding REM course (for managers and employees). Select option and click Next:

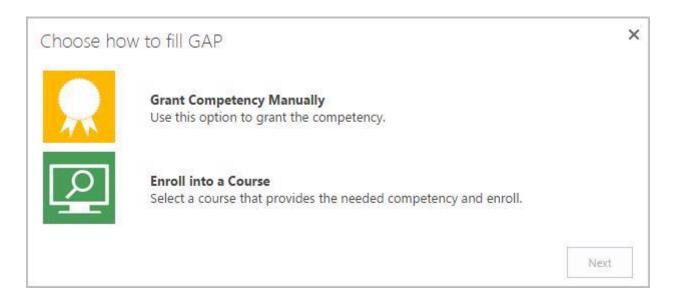

If you select to Enroll into a Course, the system will show a list of courses that provide the needed Competency level (e.g. if user needs to have competency level 4 and has competency level 2, he will see all courses that provide competency level from 3 to 5):

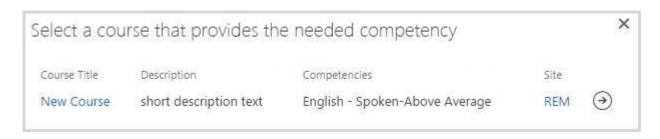

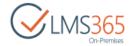

**NOTE:** 

If course that provides the needed competency level is locked by Curriculum prerequisites or by Course prerequisites inside the curriculum to which learner is assigned, you will see locked icon next to it and its title will not be clickable.

Click the Course Title link to view Course Details page in modal window where you can view more information about the course:

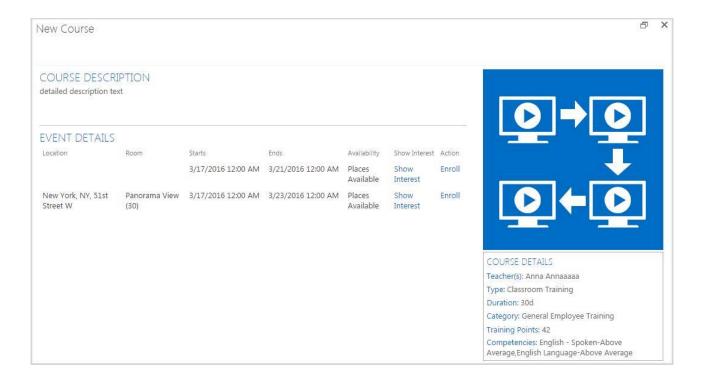

After you close the modal window, you can proceed with enrollment. Select the needed course and select Course Offering for enrollment (if several are available):

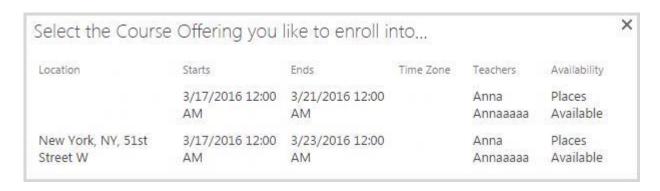

An enrollment form will be opened:

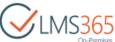

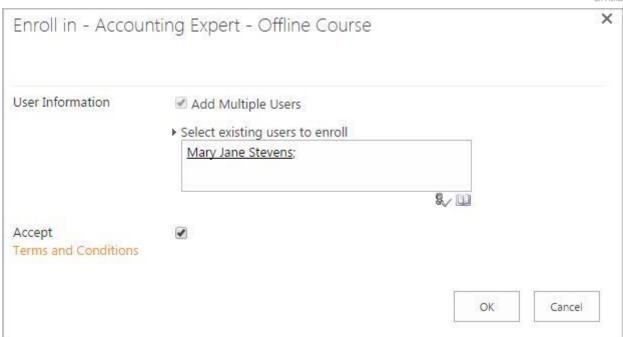

Click OK button to enroll the user to course or Cancel button to discard the process. An Enrollment Confirmation message with 'Course Catalog', 'Go to Course' and 'My Dashboard' buttons will be displayed to confirm successful enrollment:

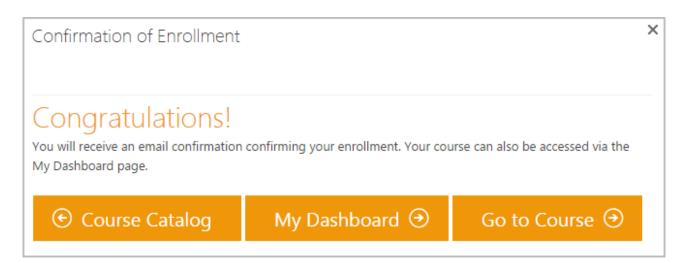

# 5.1.5 View My Training Points

The list of user's Training Points is shown on this page. Information is taken from REM. You can switch between Earned (default view) and Planned (Training Points from the courses with 'Waiting For Start Date' status are also displayed in this tab) views and see All Training Points:

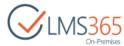

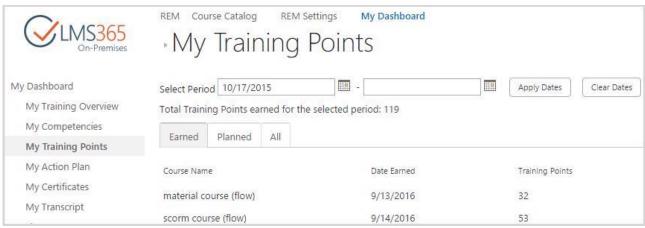

Use the Select Period field to search Training Points by period.

### 5.1.6 View My Action Plan

The list of user's competencies grouped by roles is shown here. The view is the same as Action Plan in CCM. You can switch between Suggested and Pending competencies views and see Notes to your Action Plan.

Suggested tab shows competencies that are suggested to user via Action Plan and:

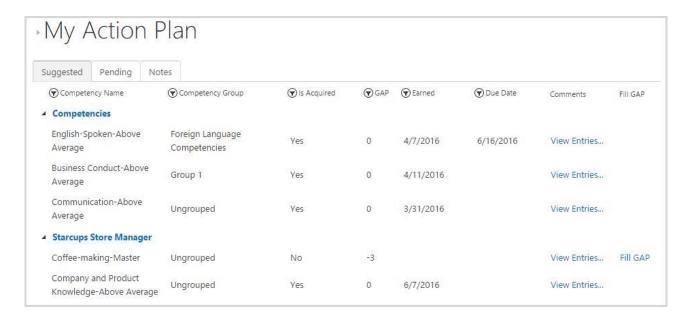

**NOTE:** Gap is calculated as the difference between held competency level and suggested competency level.

Pending tab shows competencies that are being acquired via REM Courses:

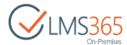

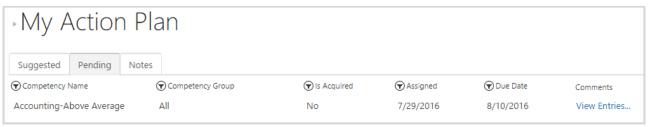

Notes tab contains text field for notes about employee's action plan. Manager can add his comments and save changes to them. For employees this field is read-only:

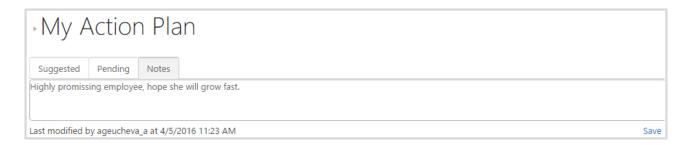

# 5.1.7 View My Certificates

All Certificates from LMS, and REM are shown here. You can switch between Expired and Valid views and see All:

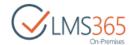

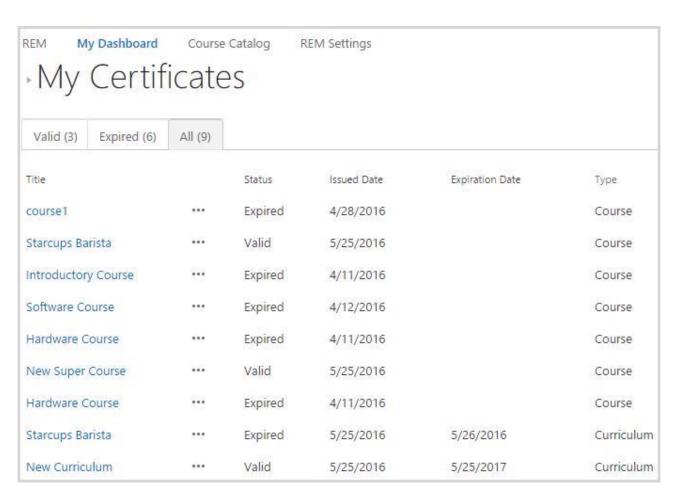

# 5.1.8 View My E-portfolio

Once you click this menu item, your E-portfolio is opened in a new tab.

**NOTE:** If E-portfolio is not installed, the link is not displayed.

# 5.1.9 View My Transcript

**NOTE:** My Transcript functionality is available only when Reporting Center is configured for your Dashboard site.

My Transcript link appears in the Quick launch menu after activation of ELEARNINGFORCE – Dashboard: Report Center Integration feature in Settings > Site Settings > Site Actions > Manage site features:

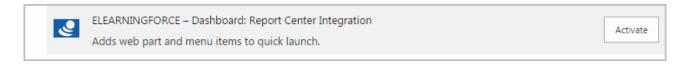

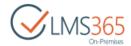

My Transcript displays a report from the Reporting Center "Transcript for selected learner" generated for current user. It contains information about user and user's Competencies, Courses and Certificates (these training records are stored both from past and present):

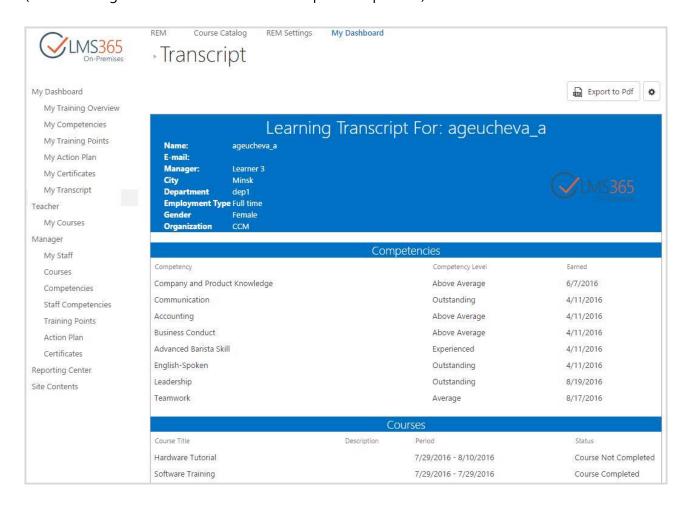

It is possible to add information from user's CCM profile to the generated Transcript. To do this, click settings button next to Export to Excel button.

In the open form you can select which information to show/hide (Display column), change title of any field (Column Name column), set order of fields (Position from Left column), group information by necessary properties (select from the drop-down), and add any column from CCM Personal Profile (UserProfile category). User category is managed by the system:

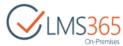

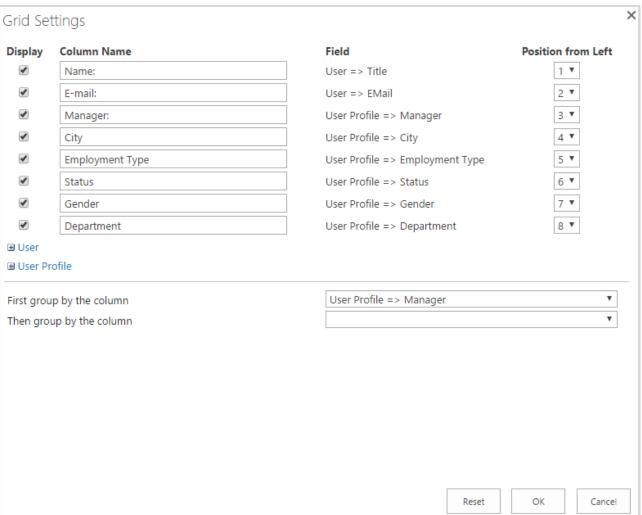

Click OK button to apply the changes or Cancel button to discard them.

To download a PDF version of the transcript to your computer, click the link above the table.

**NOTE:** Grid Settings are not available for Learner in My Transcript section.

# 5.1.10 Reporting Center

To go to the Reporting Center, click Reporting Center link on the left navigation menu of the dashboard site:

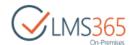

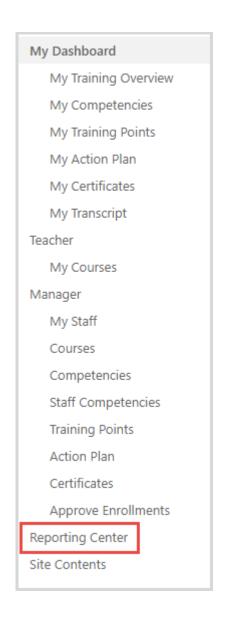

By default, you will be directed to a page with tiles leading to web based reports of the Reporting Center:

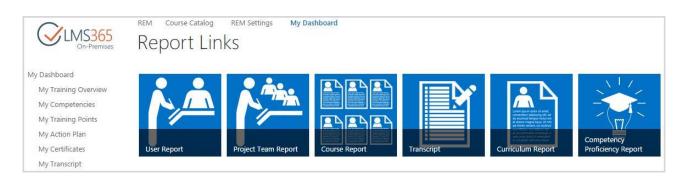

**NOTE:** You can also find these reports from REM Settings page:

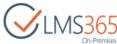

| Welcome Course Catalog             | My Dashboard | REM Settings                |
|------------------------------------|--------------|-----------------------------|
| REM Settings                       |              |                             |
| Courses Views                      |              | Common Tools                |
| Curriculums                        |              | <b>Enrollment Templates</b> |
| Courses                            |              | Certificate Templates       |
| Course Offerings                   |              | Generate Name Cards         |
|                                    |              | Invoice Templates           |
| Users Tools                        |              | Text Templates              |
| All Users                          |              | Email Templates             |
| All Osers                          |              | Course Interests            |
|                                    |              | Coupons                     |
| Registration Views                 |              | Locations                   |
| All Registrations                  |              | Categories                  |
| Not Invoiced                       |              | Credits for Payment         |
| Invoiced                           |              | creation to the system      |
| Registrations for the last 7 days  |              | Martanactown of             |
| Enrollment Approval Required       |              | SCORM                       |
| Registrations for Today            |              | All Content Packages        |
| Registrations for the last 30 days |              |                             |
| Paid                               |              | Line Management Tools       |
| Coupon                             |              | Enrollment Requests         |
| Paid & Coupon                      |              | Enrollment Requests Task    |
| Registrations With Credits         |              | Emonited reductor rush      |
|                                    |              |                             |
| Reports 4                          |              |                             |
| Course Report                      |              |                             |
| Curriculum Report                  |              |                             |
| Project Team Report                |              |                             |
| User Report                        |              |                             |

In the table below you can see Roles and Report types that they can correspondingly view:

| Role                          | Report type                                                                                                    |  |  |
|-------------------------------|----------------------------------------------------------------------------------------------------|--|--|
| Site collection administrator | <ul> <li>User Report (can see himself, his subordinates);</li> <li>Curriculum Report (can see himself, his subordinates);</li> </ul>                          |  |  |
|                               | <ul> <li>Transcript (can see himself, his subordinates);</li> <li>Project Team Report (can see all Project Teams if he administers CCM host site);</li> </ul> |  |  |

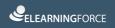

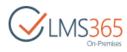

|                                        | Course Report (can see all users who                                                                      |
|----------------------------------------|----------------------------------------------------------------------------------------------------|
|                                        | have CCM Profiles and filter by all courses);                                                             |
|                                        | Competency Proficiency Report (can see                                                                    |
| LMS Administrator                      | himself, his subordinates).  • User Report (can see himself, his                                          |
| LIVIS Administrator                    | subordinates);                                                                                            |
|                                        | <ul> <li>Curriculum Report (can see himself, his subordinates);</li> </ul>                                |
|                                        | <ul><li>Transcript (can see himself, his</li></ul>                                                        |
|                                        | subordinates);                                                                                            |
|                                        | <ul> <li>Project Team Report link is available in<br/>REM Settings (can see either all Project</li> </ul> |
|                                        | Teams if he administers CCM host site or                                                                  |
|                                        | only Project Teams where he is a member);                                                                 |
|                                        | Course Report link is available in REM                                                                    |
|                                        | Settings (can see all users who have CCM Profiles and filter by all courses);                             |
|                                        | Competency Proficiency Report (can see                                                                    |
| Manager (Line Manager; HR Responsible; | <ul><li>himself, his subordinates).</li><li>User Report (can see himself, his</li></ul>                   |
| Manager from Relationships)            | subordinates);                                                                                            |
|                                        | <ul> <li>Curriculum Report (can see himself, his subordinates);</li> </ul>                                |
|                                        | Transcript (can see himself, his                                                                          |
|                                        | <ul><li>subordinates);</li><li>Project Team Report link is available in</li></ul>                         |
|                                        | REM Settings and as a direct link (can                                                                    |
|                                        | see either all Project Teams if he administers CCM host site or only                                      |
|                                        | Project Teams where he is a member);                                                                      |
|                                        | <ul> <li>Competency Proficiency Report (can see<br/>himself, his subordinates).</li> </ul>                |
| Teacher                                | Sees Reports links after redirecting from DB's                                                            |
|                                        | Teacher area using Offering Report link:  • User Report (can see himself and his                          |
|                                        | <ul><li>subordinates if has any);</li><li>Curriculum Report (can see himself and</li></ul>                |
|                                        | his subordinates if has any);                                                                             |
|                                        | <ul> <li>Transcript (can see himself and his subordinates if has any);</li> </ul>                         |
|                                        | <ul> <li>Competency Proficiency Report (can see</li> </ul>                                                |
| Learner                                | himself and his subordinates if has any).  Can see information about himself using direct                 |
| Learner                                | links in:                                                                                                 |
|                                        | User Report;                                                                                              |

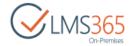

- Curriculum Report;
- Transcript;
- Competency Proficiency Report.

By default, users with active/incomplete CCM profiles are shown in web reports. To show users with deactivated profiles, check 'Show deactivated users' option in the web parts properties:

1. Choose the necessary type of report and click Edit Page button on the ribbon:

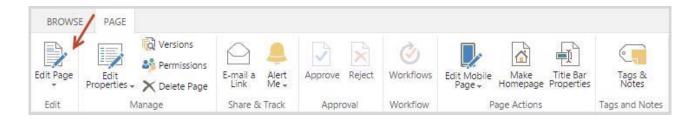

2. Choose Report web part and click Edit Web Part:

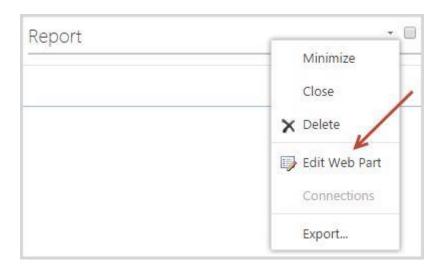

3. Expand category Miscellaneous and check the 'Show deactivated users' option:

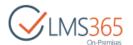

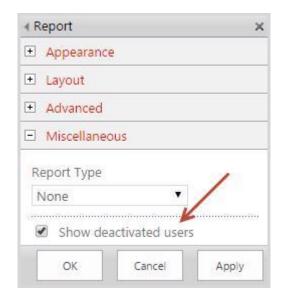

4. Click Apply button to save the changes or Cancel button to discard them.

Users with active/incomplete/deactivated CCM profiles will now be displayed in the chosen type of report.

#### 5.1.10.1 User Report

To create a User Report, click User Report tile:

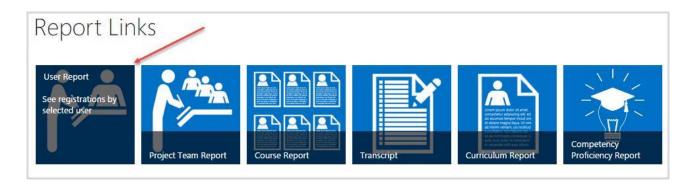

On the opened Reports page, use filters to customize information that will be included in your Report:

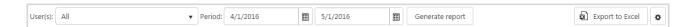

- User(s) – select users to include in the report;

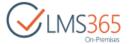

**NOTE:** If 'All' option is selected, the information is grouped by user and can be collapsed by clicking on username. All filters change order of items inside information block about one user, but the order of users is not changed.

- Period – two fields for start date and end date. All registrations with the enrollment date falling under the selected period will be displayed in the report. Enrollment date is the date when registration status becomes 'Enrolled', e.g. when learner enrolls in a course offering with Access Start Date in future, he will have registration with 'Waiting For Start Date' status and it will be changed to 'Enrolled' when start date comes, and this date will be considered as enrollment date.

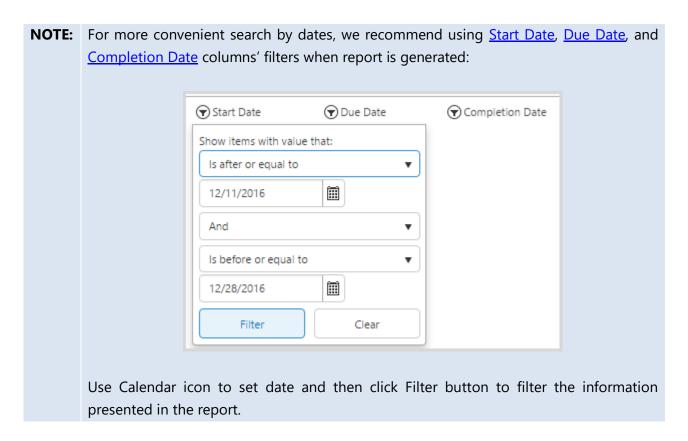

Click Generate report button to generate a report. The following information will appear:

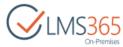

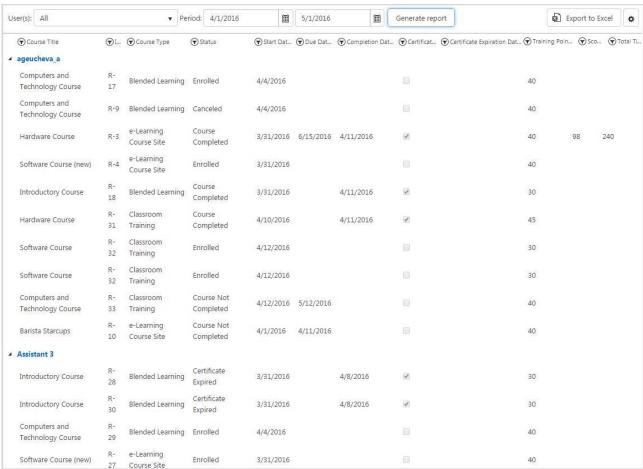

- Course Title shows the title of the course:
- ID shows user registration ID to course;
- Course Type shows the type of the course;
- Status shows status of user registration to the course;
- Start Date shows registration enrollment date (when user enrolls after course offering start date has come) or Course Offering Access Start Date (when user enrolls before course offering start date has come) or registration creation date (when there is no enrollment date);
- Due Date Due Date is displayed depending on Registration status. If Registration status is 'Enrolled' or 'Not Completed', Due Date displays the Due Date of Course Offering (if 'Dynamic Due Date' option is enabled on the Enrollment Template) or Access End Date of Course Offering. If Registration status is 'Completed', Due Date displays Registration completion date:
- Completion Date shows date of course completion (for completed registrations);
- Certificate shows a mark next to courses for which user received a certificate;
- Certificate Expiration Date shows expiration date of the certificate (if certificate expires);
- Training Points shows number of training points assigned to learner for course completion;
- Score shows user's score (in percentage terms) for the course, information is taken from Dashboard (for e-learning and blended courses only). For e-learning content package courses points got for SCORM completion are displayed in this column;

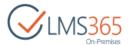

**NOTE:** For e-learning and blended courses, Score is displayed according to the Gradebook settings.

For e-learning content package courses, Score is displayed as Points got for the last user's attempt. If completion of multiple SCORMs is required for course completion, an average of last attempts of these SCORMs is displayed in Score column.

Score value is displayed when Course registration status is changed to 'Course Completed' as well as for the registrations with 'Course Not Completed' status.

- *Total Time* – shows user's total time for the course, information is taken from Dashboard Attendance section (for e-learning, blended and classroom training courses).

It is possible to change the view of the information presented in the generated report. To do this, click Settings button next to Export to Excel button:

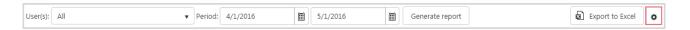

In the open form you can select which columns to show/hide (Display column), change title of any column (Column Name column), set order of columns (Position from Left column), group information by necessary properties (select from the drop-down), and add any column from CCM Personal Profiles (UserProfile category), Course, Course offering, and Course registration lists categories (expand necessary category and select columns to add). Other columns (Certificate and User categories) are managed by the system:

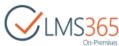

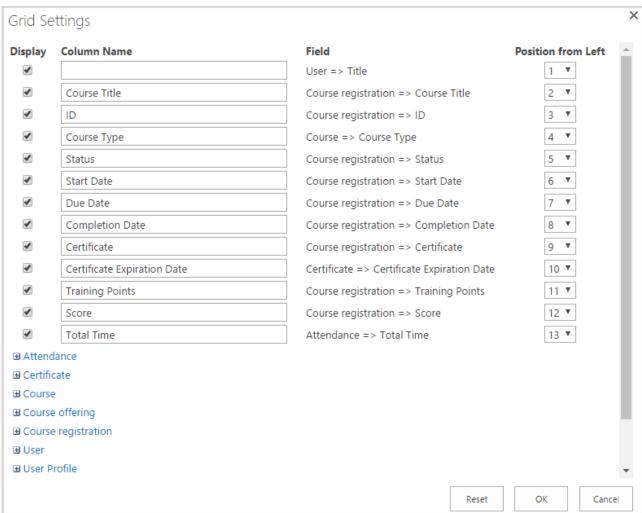

**NOTE:** You can add custom columns to specified lists (via List Settings on lists pages), and then check them in Grid Settings to add to the report.

**NOTE:** The following types of columns are supported: string, number, and date.

Click OK button to apply the changes or Cancel button to discard them.

**NOTE:** Specified grid settings will be set for all users.

To generate and save the report to your local computer (or to save already generated report), click Export to Excel button.

The information will be presented in the following form:

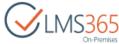

|                                 |        |                        |                     |            | Orientees |
|---------------------------------|--------|------------------------|---------------------|------------|-----------|
| Course Title                    | → ID → | Course Type            | <b>✓</b> Status     | Start Date |           |
| ageucheva_a                     |        |                        |                     |            |           |
| Computers and Technology Course | R-17   | Blended Learning       | Enrolled            |            | 04.04.201 |
| Computers and Technology Course | R-9    | Blended Learning       | Canceled            |            | 04.04.201 |
| Hardware Course                 | R-3    | e-Learning Course Site | Course Completed    |            | 31.03.201 |
| Software Course (new)           | R-4    | e-Learning Course Site | Enrolled            |            | 31.03.201 |
| Introductory Course             | R-18   | Blended Learning       | Course Completed    |            | 31.03.201 |
| Hardware Course                 | R-31   | Classroom Training     | Course Completed    |            | 10.04.201 |
| Software Course                 | R-32   | Classroom Training     | Enrolled            |            | 12.04.201 |
| Software Course                 | R-32   | Classroom Training     | Enrolled            |            | 12.04.201 |
| Computers and Technology Course | R-33   | Classroom Training     | Course Not Comple   | ted        | 12.04.201 |
| Barista Starcups                | R-10   | e-Learning Course Site | Course Not Comple   | ted        | 01.04.201 |
| Assistant 3                     |        |                        |                     |            |           |
| Introductory Course             | R-28   | Blended Learning       | Certificate Expired |            | 31.03.201 |
| Introductory Course             | R-30   | Blended Learning       | Certificate Expired |            | 31.03.201 |
| Computers and Technology Course | R-29   | Blended Learning       | Enrolled            |            | 04.04.201 |
| Software Course (new)           | R-27   | e-Learning Course Site | Enrolled            |            | 31.03.201 |
| Computers and Technology Course | R-34   | Classroom Training     | Course Completed    |            | 12.04.201 |
| Computers and Technology Course | R-34   | Classroom Training     | Course Completed    |            | 12.04.201 |
| Hardware Course                 | R-35   | Classroom Training     | Course Completed    |            | 10.04.201 |
| Learner 10.                     |        |                        |                     |            |           |
| Introductory Course             | R-16   | Blended Learning       | Enrolled            |            | 31.03.201 |
| Introductory Course             | R-15   | Blended Learning       | Canceled            |            | 31.03.201 |

#### 5.1.10.2 Course Report

To create a Course Report, click Course Report tile:

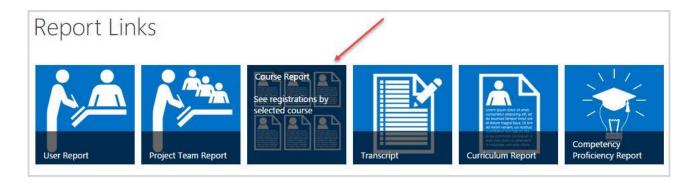

On the opened Reports page, use filters to customize information that will be included in your Report:

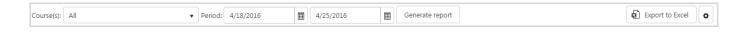

- Course(s) a drop-down with list of courses where the user has Teacher role;
- Offering(s) a drop-down with list of offerings for the selected course (several or all offerings can be selected);

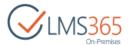

- Period – two fields for start date and end date. All registrations with the enrollment date falling under the selected period will be displayed in the report. Enrollment date is the date when registration status became 'Enrolled', e.g. when learner enrolls in a course offering with Access Start Date in future, he will have registration with 'Waiting For Start Date' status and it will be changed to 'Enrolled' when start date comes, and this date will be considered as enrollment date.

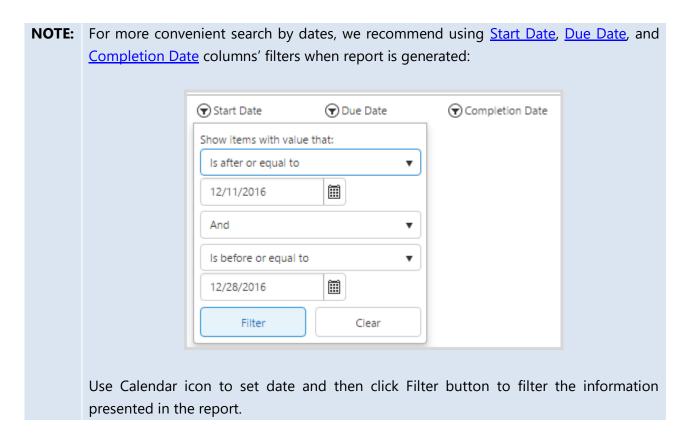

Click Generate report button to generate a report. The following information will appear:

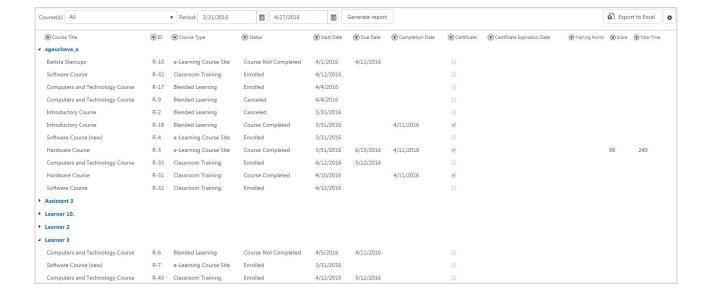

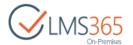

- Course Title— shows course name;
- ID shows user registration ID to the course;
- Course Type shows type of the course;
- Status shows status of user registration to the course;
- Start Date shows registration enrollment date (when user enrolls after course offering start date has come) or Course Offering Access Start Date (when user enrolls before course offering start date has come) or registration creation date (when there is no enrollment date);
- Due Date Due Date is displayed depending on Registration status. If Registration status is 'Enrolled' or 'Not Completed', Due Date displays the Due Date of Course Offering (if 'Dynamic Due Date' option is enabled on the Enrollment Template) or Access End Date of Course Offering. If Registration status is 'Completed', Due Date displays Registration completion date;
- Completion Date shows course completion date (for completed registrations);
- Certificate shows a mark next to courses for which user received a certificate;
- Certificate Expiration Date shows date of certificate expiration (if certificate expires);
- Training Points shows number of training points assigned for the course;
- *Score* shows user's score (in percentage terms) for the course, information is taken from Dashboard (for e-learning and blended courses only). For e-learning content package courses points got for SCORM completion are displayed in this column;

# **NOTE:** For e-learning and blended courses, Score is displayed according to the Gradebook settings. For e-learning content package courses, Score is displayed as Points got for the last user's

attempt. If completion of multiple SCORMs is required for course completion, an average of last attempts of these SCORMs is displayed in Score column.

Score value is displayed when Course registration status is changed to 'Course Completed' as well as for the registrations with 'Course Not Completed' status.

- *Total Time* – shows user's total time for the course, information is taken from Dashboard Attendance section (for e-learning, blended and classroom training courses).

**NOTE:** Information in the report is grouped by user and can be collapsed by clicking on username. All filters change order of items inside information block about one user, but the order of users is not changed.

It is possible to change the view of the information presented in the generated report. To do this, click settings button next to Export to Excel button:

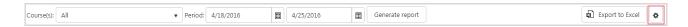

In the open form you can select which columns to show/hide (Display column), change title of any column (Column Name column), set order of columns (Position from Left column), group information by necessary properties (select from the drop-down), and add any column from CCM

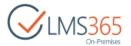

Personal Profiles (UserProfile category), Course, Course offering, and Course registration lists categories (expand necessary category and select columns to add). Other columns (Certificate and User categories) are managed by the system:

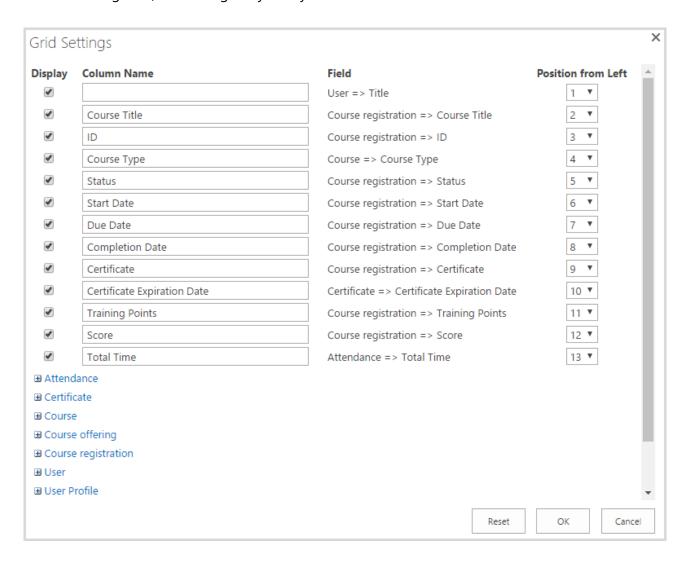

**NOTE:** You can add custom columns to specified lists (via List Settings on lists pages), and then check them in Grid Settings to add to the report.

**NOTE:** The following types of columns are supported: string, number, and date.

Click OK button to apply the changes or Cancel button to discard them.

**NOTE:** Specified grid settings will be set for all users.

To generate and save the report to your local computer (or to save already generated report), click Export to Excel button.

The information will be presented in the following form:

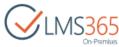

| Course Title                    | ID Course Type              | ▼ Status            | ▼ Start Date  |
|---------------------------------|-----------------------------|---------------------|---------------|
| geucheva_a                      |                             |                     |               |
| Barista Starcups                | R-10 e-Learning Course Site | Course Not Complete | ed 01.04.2016 |
| Software Course                 | R-32 Classroom Training     | Enrolled            | 12.04.2016    |
| Computers and Technology Course | R-17 Blended Learning       | Enrolled            | 04.04.2016    |
| Computers and Technology Course | R-9 Blended Learning        | Canceled            | 04.04.2016    |
| Introductory Course             | R-2 Blended Learning        | Canceled            | 31.03.2016    |
| Introductory Course             | R-18 Blended Learning       | Course Completed    | 31.03.2016    |
| Software Course (new)           | R-4 e-Learning Course Site  | Enrolled            | 31.03.2016    |
| Hardware Course                 | R-3 e-Learning Course Site  | Course Completed    | 31.03.2016    |
| Computers and Technology Course | R-33 Classroom Training     | Enrolled            | 12.04.2016    |
| Hardware Course                 | R-31 Classroom Training     | Course Completed    | 10.04.2016    |
| Software Course                 | R-32 Classroom Training     | Enrolled            | 12.04.2016    |
| ssistant 3                      |                             |                     |               |
| Introductory Course             | R-30 Blended Learning       | Certificate Expired | 31.03.2016    |
| Computers and Technology Course | R-34 Classroom Training     | Course Completed    | 12.04.2016    |
| Introductory Course             | R-28 Blended Learning       | Certificate Expired | 31.03.2016    |
| Software Course (new)           | R-27 e-Learning Course Site | Enrolled            | 31.03.2016    |
| Hardware Course                 | R-35 Classroom Training     | Course Completed    | 10.04.2016    |
| Computers and Technology Course | R-29 Blended Learning       | Enrolled            | 04.04.2016    |
| Computers and Technology Course | R-34 Classroom Training     | Course Completed    | 12.04.2016    |

#### 5.1.10.3 Curriculum Report

To create a Curriculum Report, click Curriculum Report tile:

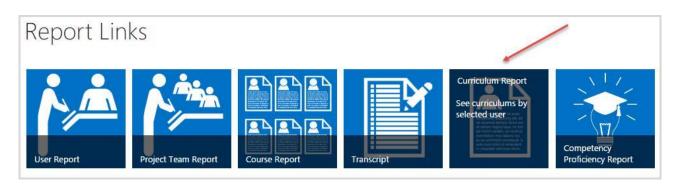

On the opened Reports page, use filters to customize information that will be included in your Report:

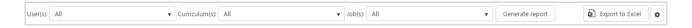

- User(s) a drop-down list with subordinates from CCM (those who have the user assigned as manager in the profile field 'Manager' or in Relationships section);
- Curriculum(s) drop-down with a list of all curriculums (several or all curriculums can be selected);
- Job(s) drop-down with a list of all jobs (several or all jobs can be selected).

**NOTE:** All existing jobs and curriculums are shown in drop-downs. When you select a user, items are filtered in the following way:

- curriculums that are assigned to user are checked by default;
- jobs that are related to curriculums are checked by default.

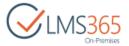

#### Click Generate report button to generate a report. The following information will appear:

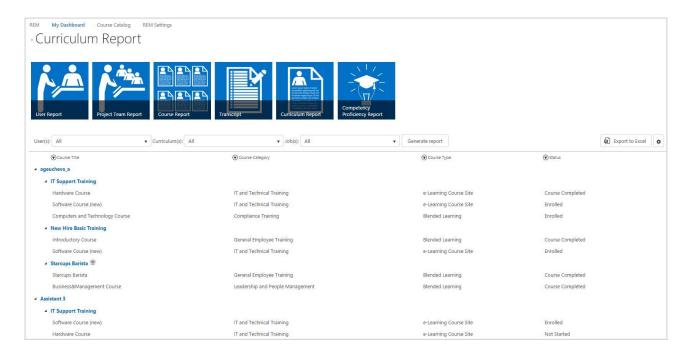

- Course Title— contains course name;
- Course Category shows category of the course;
- Course Type contains type of the course;
- Status contains status of user registration to the course.

# **NOTE:** Information in the report is grouped by user and then by curriculum and can be collapsed by clicking on username or curriculum title. All filters change order of items inside information block about one user/one curriculum, but the order of users and curriculums is not changed.

Curriculum with the issued certificate has Certificate icon next to its name. Click on this icon to open callout menu. Information about Curriculum Certificate status (Active/Expired), Curriculum Certificate Issued Date, and Curriculum Certificate Expiration Date will appear:

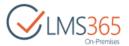

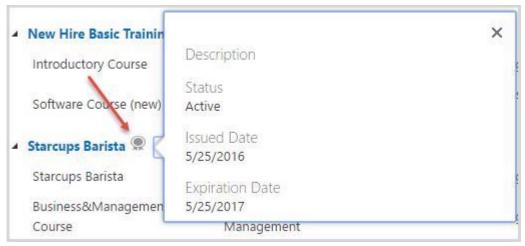

**NOTE:** Certificate icon appears only for curriculums with 'Completed' status.

It is possible to change the view of the information presented in the generated report. To do this, click settings button next to Export to Excel button:

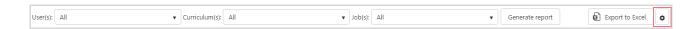

In the open form you can select which columns to show/hide (Display column), change title of any column (Column Name column), set order of columns (Position from Left column), group information by necessary properties (select from the drop-down), and add any column from CCM Personal Profiles (UserProfile category), Course, Course offering, and Course registration lists categories (expand necessary category and select columns to add). Other columns (Certificate, User, and Curriculum categories) are managed by the system:

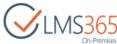

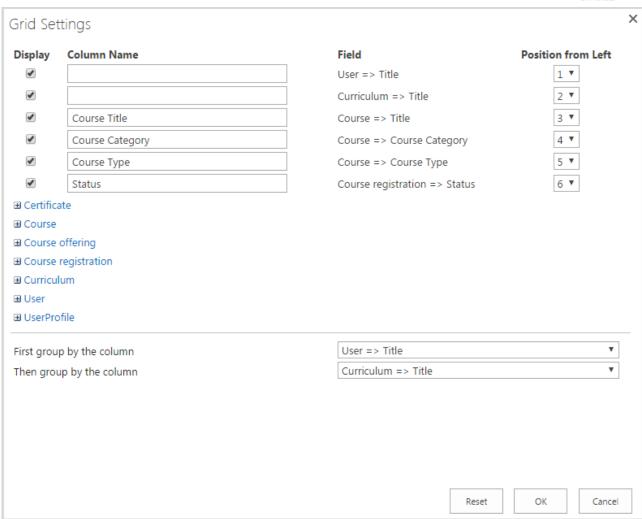

NOTE: You can add custom columns to specified lists (via List Settings on lists pages), and then check them in Grid Settings to add to the report.NOTE: The following types of columns are supported: string, number, and date.

Click OK button to apply the changes or Cancel button to discard them.

**NOTE:** Specified grid settings will be set for all users.

To generate and save the report to your local computer (or to save already generated report), click Export to Excel button.

The information will be presented in the following form:

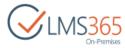

| Course Title                   | ▼ Course Category         | ▼ Course Type          | ▼ Status ▼          |
|--------------------------------|---------------------------|------------------------|---------------------|
| ageucheva_a                    |                           |                        |                     |
| IT Support Training            |                           |                        |                     |
| Hardware Course                | IT and Technical Training | e-Learning Course Site | Course Completed    |
| Computers and Technology Cours | e Compliance Training     | Blended Learning       | Enrolled            |
| Software Course (new)          | IT and Technical Training | e-Learning Course Site | Enrolled            |
| New Hire Basic Training        |                           |                        |                     |
| Software Course (new)          | IT and Technical Training | e-Learning Course Site | Enrolled            |
| Introductory Course            | General Employee Training | Blended Learning       | Course Completed    |
| Assistant 3                    |                           |                        |                     |
| IT Support Training            |                           |                        |                     |
| Hardware Course                | IT and Technical Training | e-Learning Course Site | Not Started         |
| Software Course (new)          | IT and Technical Training | e-Learning Course Site | Enrolled            |
| Computers and Technology Cours | e Compliance Training     | Blended Learning       | Enrolled            |
| New Hire Basic Training        |                           |                        |                     |
| Software Course (new)          | IT and Technical Training | e-Learning Course Site | Enrolled            |
| Introductory Course            | General Employee Training | Blended Learning       | Certificate Expired |
| Learner 1                      |                           |                        |                     |
| New Hire Basic Training        |                           |                        |                     |
| Software Course (new)          | IT and Technical Training | e-Learning Course Site | Not Started         |
| Introductory Course            | General Employee Training | Blended Learning       | Not Started         |

#### 5.1.10.4 Project Team Report

To create a Project Team report, click Project Team Report tile:

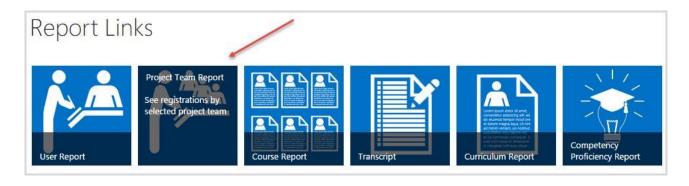

On the opened Reports page, use filters to customize information that will be included in your Report:

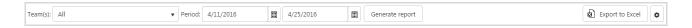

- *Team* – drop-down with a list of teams in which user or his subordinates is team member/team leader;

**NOTE:** Project Team with AD group specified as Team Member can also be viewed in Project Team Report by Team Leader.

- Period – two fields for start date and end date. All registrations with the enrollment date falling under the selected period will be displayed in the report. Enrollment date is the date

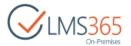

when registration status became 'Enrolled', e.g. when learner enrolls in a course offering with Access Start Date in future, he will have registration with 'Waiting For Start Date' status and it will be changed to 'Enrolled' when start date comes, and this date will be considered as enrollment date.

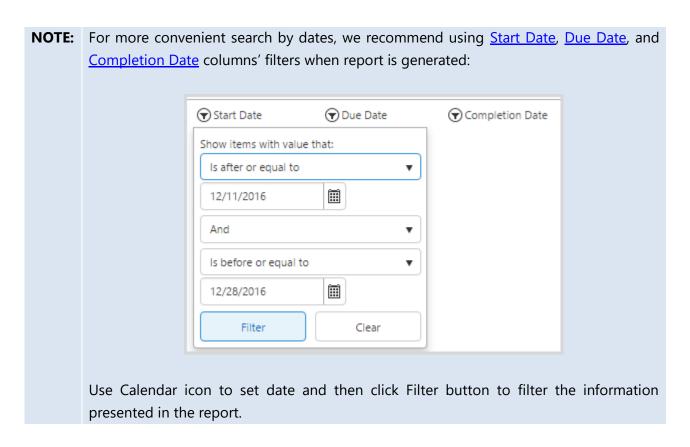

Click Generate report button to generate a report. The following information will appear:

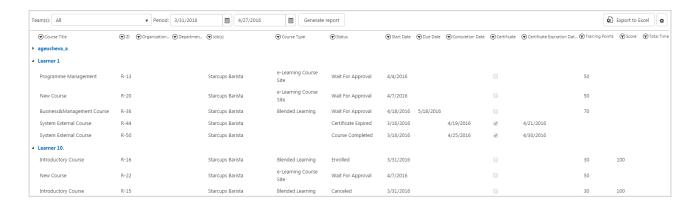

- Course Title— shows course name;
- ID shows user registration ID to the course;
- Organization shows user's organization;
- Department shows user's department from CCM profile;
- Job(s) shows user's jobs from CCM profile;
- Course Type shows type of the course;

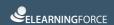

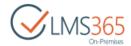

- Status shows status of user registration to the course;
- Start Date shows registration enrollment date (when user enrolls after course offering start date has come) or Course Offering Access Start Date (when user enrolls before course offering start date has come) or registration creation date (when there is no enrollment date);
- Due Date Due Date is displayed depending on Registration status. If Registration status is 'Enrolled' or 'Not Completed', Due Date displays the Due Date of Course Offering (if 'Dynamic Due Date' option is enabled on the Enrollment Template) or Access End Date of Course Offering. If Registration status is 'Completed', Due Date displays Registration completion date;
- Completion Date shows course completion date (for completed registrations);
- Certificate shows a mark next to courses for which user received a certificate;
- Certificate Expiration Date shows date of certificate expiration (if certificate expires);
- Training Points shows number of training points assigned for the course;
- Score shows user's score (in percentage terms) for the course, information is taken from Dashboard (for e-learning and blended courses only). For e-learning content package courses points got for SCORM completion are displayed in this column;

NOTE: For e-learning and blended courses, Score is displayed according to the Gradebook settings.

For e-learning content package courses, Score is displayed as Points got for the last user's attempt. If completion of multiple SCORMs is required for course completion, an average of last attempts of these SCORMs is displayed in Score column.

Score value is displayed when Course registration status is changed to 'Course Completed' as well as for the registrations with 'Course Not Completed' status.

- Total Time – shows user's total time for the course, information is taken from Dashboard Attendance section (for e-learning, blended and classroom training courses).

**NOTE:** Information in the report is grouped by user and can be collapsed by clicking on username. All filters change order of items inside information block about one user, but the order of users is not changed.

It is possible to change the view of the information presented in the generated report. To do this, click settings button next to Export to Excel button:

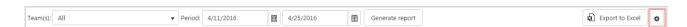

In the open form you can select which columns to show/hide (Display column), change title of any column (Column Name column), set order of columns (Position from Left column), group information by necessary properties (select from the drop-down), and add any column from CCM Personal Profiles (UserProfile category), Course, Course offering, and Course registration lists categories (expand necessary category and select columns to add). Other columns (Certificate and User categories) are managed by the system:

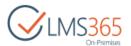

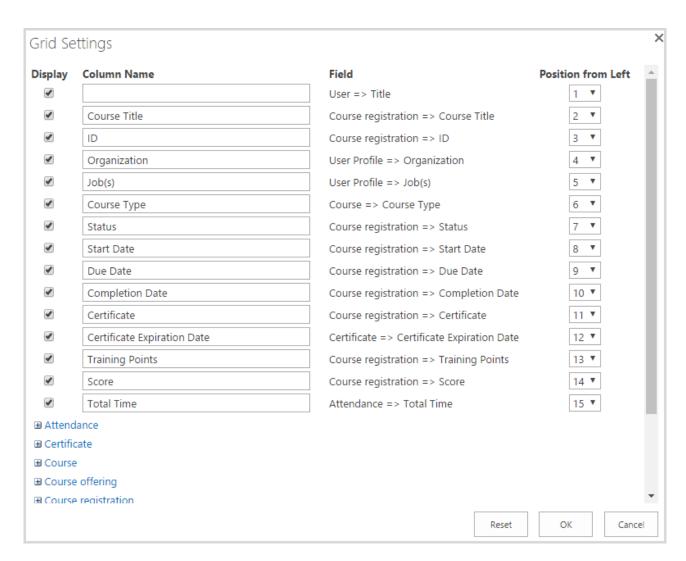

NOTE: You can add custom columns to specified lists (via List Settings on lists pages), and then check them in Grid Settings to add to the report.NOTE: The following types of columns are supported: string, number, and date.

Click OK button to apply the changes or Cancel button to discard them.

**NOTE:** Specified grid settings will be set for all users.

To generate and save the report to your local computer (or to save already generated report), click Export to Excel button.

The information will be presented in the following form:

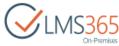

| Course Title                    | ✓ ID ✓ Organizatic ✓ Departm ✓ | Job(s)                                  | <b>✓</b> Course Type   | ▼ Status            |
|---------------------------------|--------------------------------|-----------------------------------------|------------------------|---------------------|
| ageucheva_a                     |                                |                                         |                        |                     |
| New Course                      | R-19                           | Starcups IT Support Manager, Accountant | e-Learning Course Site | Wait For Approval   |
| Computers and Technology Course | R-17                           | Starcups IT Support Manager, Accountant | Blended Learning       | Enrolled            |
| Introductory Course             | R-2                            | Starcups IT Support Manager, Accountant | Blended Learning       | Canceled            |
| Computers and Technology Course | R-9                            | Starcups IT Support Manager, Accountant | Blended Learning       | Canceled            |
| Hardware Course                 | R-3                            | Starcups IT Support Manager, Accountant | e-Learning Course Site | Course Completed    |
| Software Course (new)           | R-4                            | Starcups IT Support Manager, Accountant | e-Learning Course Site | Enrolled            |
| Introductory Course             | R-18                           | Starcups IT Support Manager, Accountant | Blended Learning       | Course Completed    |
| Barista Starcups                | R-10                           | Starcups IT Support Manager, Accountant | e-Learning Course Site | Course Not Complete |
| Hardware Course                 | R-31                           | Starcups IT Support Manager, Accountant | Classroom Training     | Course Completed    |
| Software Course                 | R-32                           | Starcups IT Support Manager, Accountant | Classroom Training     | Enrolled            |
| Software Course                 | R-32                           | Starcups IT Support Manager, Accountant | Classroom Training     | Enrolled            |
| Computers and Technology Course | R-33                           | Starcups IT Support Manager, Accountant | Classroom Training     | Enrolled            |
| Business&Management Course      | R-48                           | Starcups IT Support Manager, Accountant | Blended Learning       | Course Completed    |
| Programme Management            | R-11                           | Starcups IT Support Manager, Accountant | e-Learning Course Site | Canceled            |
| earner 1                        |                                |                                         |                        |                     |
| Programme Management            | R-13                           | Starcups Barista                        | e-Learning Course Site | Wait For Approval   |
| New Course                      | R-20                           | Starcups Barista                        | e-Learning Course Site | Wait For Approval   |
| Business&Management Course      | R-36                           | Starcups Barista                        | Blended Learning       | Wait For Approval   |
| System External Course          | R-44                           | Starcups Barista                        |                        | Certificate Expired |
| System External Course          | R-50                           | Starcups Barista                        |                        | Course Completed    |
| earner 10.                      |                                |                                         |                        |                     |
| Introductory Course             | R-16                           | Starcups Barista                        | Blended Learning       | Enrolled            |
| New Course                      | R-22                           | Starcups Barista                        | e-Learning Course Site | Wait For Approval   |
| Introductory Course             | R-15                           | Starcups Barista                        | Blended Learning       | Canceled            |

#### 5.1.10.5 Competency Proficiency Report

**NOTE:** To be able to create Competency Proficiency Reports on old REM sites, reactivate 'ELEARNINGFORCE - Reporting Center: Web Reports' feature.

To create Competency Proficiency Report, click Competency Proficiency Report tile:

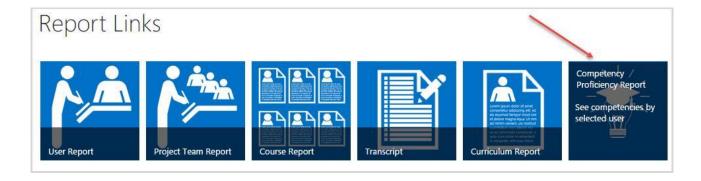

Competency Proficiency Report has a single filter:

- *User*(s) – a drop-down list with subordinates from CCM (those who have the user assigned as manager in the profile field 'Manager' or in Relationships section).

Click Generate report button to generate a report. The following information will appear:

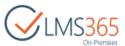

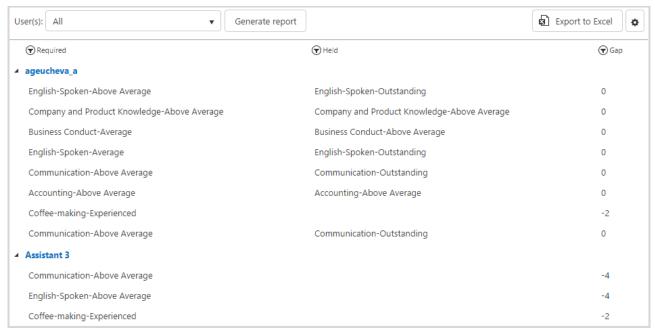

- Required list of competencies with the indication of the required level;
- Held list of competencies with the indication of the held level;
- Gap the difference between the held and suggested levels of Competency.

**NOTE:** Information in the report is grouped by user and can be collapsed by clicking on username. All filters change order of items inside information block about one user, but the order of users is not changed.

It is possible to change the view of the information presented in the generated report. To do this, click settings button next to Export to Excel button:

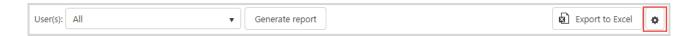

In the open form you can select which columns to show/hide (Display column), change title of any column (Column Name column), set order of columns (Position from Left column), group information by necessary properties (select from the drop-down), and add any column from CCM Personal Profiles (UserProfile category) and Competencies list (Competency level and User competency categories)(expand necessary category and select columns to add). Other columns (User category) are managed by the system:

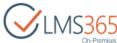

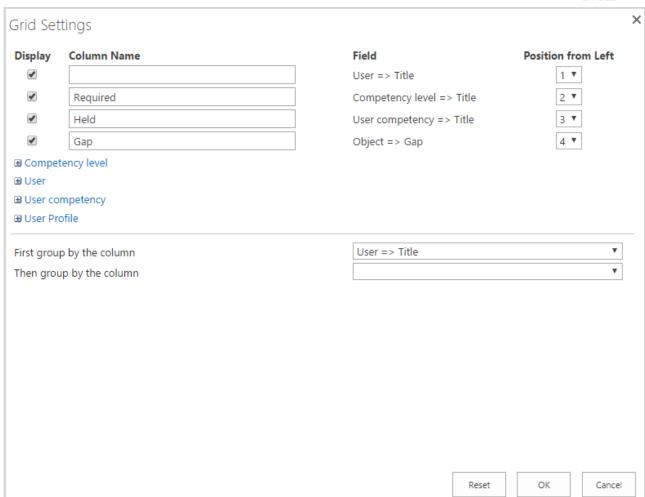

**NOTE:** You can add custom columns to specified lists (via List Settings on lists pages), and then check them in Grid Settings to add to the report.

**NOTE:** The following types of columns are supported: string, number, and date.

Click OK button to apply the changes or Cancel button to discard them.

**NOTE:** Specified grid settings will be set for all users.

To generate and save the report to your local computer (or to save already generated report), click Export to Excel button..

The information will be presented in the following form:

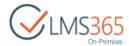

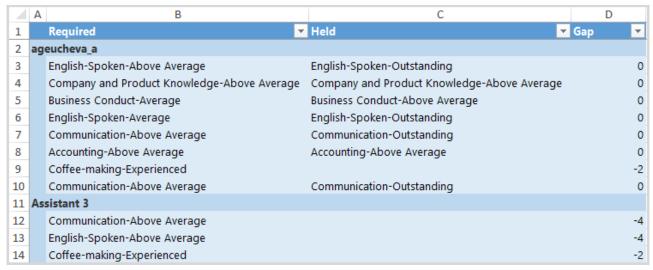

### 5.1.10.6 Transcript

To create a Transcript Report, click Transcript tile:

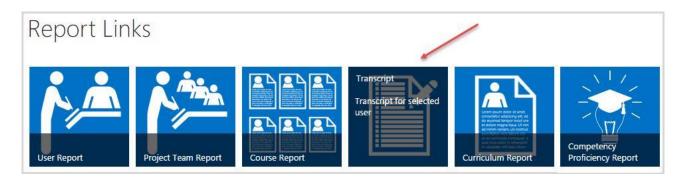

Transcript has a single filter:

- *User* – a drop-down list with subordinates from CCM (those who have the user assigned as manager in the profile field 'Manager' or in Relationships section). Only one user at a time can be selected.

Click Generate report button to generate a report. The following information will appear:

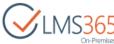

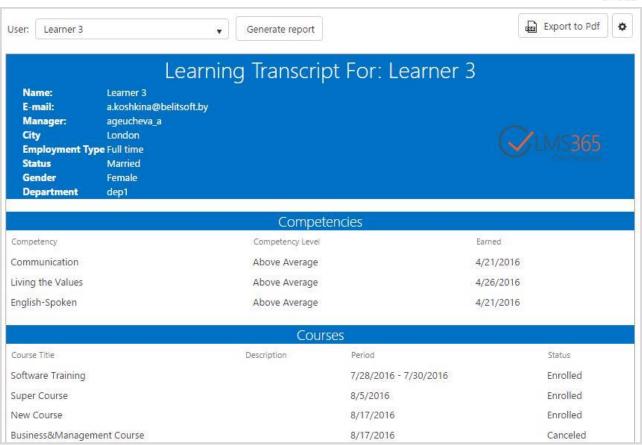

- Competencies list of user's competencies with the indication of level and date it was modified;
- Courses list of courses where user has Learner role with description and Start and End dates (Period tab). Start Date displays Registration Enrollment Date. End Date is displayed depending on Registration status. If Registration status is 'Enrolled' or 'Not Completed', End Date displays the Due Date of Course Offering (if 'Dynamic Due Date' option is enabled on the Enrollment Template) or Access End Date of Course Offering. If Registration status is 'Completed', End Date displays Registration completion date;
- Certificates list of user's certificates with their status and dates of issue and expiration;
- Teams list of user's teams and user's role in these teams;
- *Training Points* list of courses for which the user has gained or will gain training points, date when training points were acquired (for completed courses) and the number of points (for each course and total).

It is possible to add information from user's CCM profile to the generated Transcript. To do this, click settings button next to Export to Excel button:

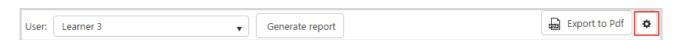

In the open form you can select which information to show/hide (Display column), change title of any field (Column Name column), set order of fields (Position from Left column), group information

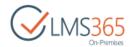

by necessary properties (select from the drop-down), and add any column from CCM Personal Profiles (UserProfile category). User category is managed by the system:

| Display            | Column Name      | Field                           | Position from Left |
|--------------------|------------------|---------------------------------|--------------------|
| <b>₽</b>           | Name:            | User => Title                   | 1 🔻                |
| •                  | E-mail:          | User => EMail                   | 2 🔻                |
| •                  | Manager:         | User Profile => Manager         | 3 ▼                |
| •                  | City             | User Profile => City            | 4 ▼                |
| •                  | Employment Type  | User Profile => Employment Type | 5 ▼                |
| •                  | Status           | User Profile => Status          | 6 ▼                |
| •                  | Gender           | User Profile => Gender          | 7 ▼                |
| •                  | Department       | User Profile => Department      | 8 🔻                |
| ⊞ User<br>⊞ User P | rofile           |                                 |                    |
|                    | rofile           |                                 |                    |
| <b>⊞</b> User P    |                  |                                 |                    |
| ⊞ User P           | up by the column | User Profile => Manager         | ¥<br>¥             |
| ⊞ User P           | up by the column | User Profile => Manager         |                    |
| ⊞ User P           | up by the column | User Profile => Manager         |                    |
| ⊞ User P           | up by the column | User Profile => Manager         |                    |
| ⊞ User P           | up by the column | User Profile => Manager         |                    |
| ⊞ User P           | up by the column | User Profile => Manager         |                    |
| ⊞ User P           | up by the column | User Profile => Manager         |                    |

**NOTE:** The following types of columns are supported: string, number, and date.

Click OK button to apply the changes or Cancel button to discard them.

**NOTE:** Specified grid settings will be set for all users.

Generated report can be downloaded to your local computer. To do that, click Export to PDF button. The information will be presented in the following form:

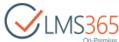

#### Learning Transcript For: Learner 3 Learner 3 Name: E-mail: a.koshkina@belitsoft.by Manager: ageucheva\_a City London **Employment Type Full time** Status Married Gender Female dep1 **Department** Competencies Competency Competency Level Earned Communication Above Average 4/21/2016 Living the Values 4/26/2016 Above Average English-Spoken 4/21/2016 Above Average Courses Course Title Description Period Status Software Training 7/28/2016 - 7/30/2016 Enrolled Super Course 8/5/2016 Enrolled **New Course** 8/17/2016 Enrolled Business&Management Course 8/17/2016 Canceled

# 5.1.10.7 Adding custom Web Report

To add custom web report, you need to add Report web part to the necessary page, and then customize it. To do this, do the following:

- 1. Open any web report page;
- 2. Go to Settings > Edit page;
- 3. Choose Report web part, and then click Export link:

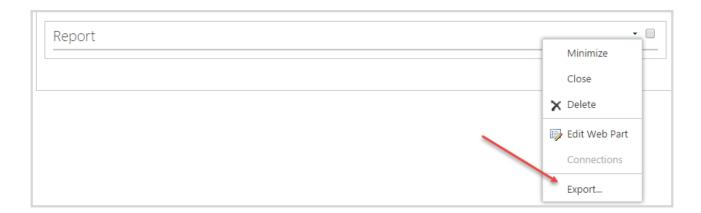

- 4. Save Report web part file to your local computer (downloaded file has .webpart extension);
- 5. Go to Site Settings > Web Designer Galleries > Web parts;
- 6. Upload Report web part to Web Part Gallery:

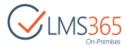

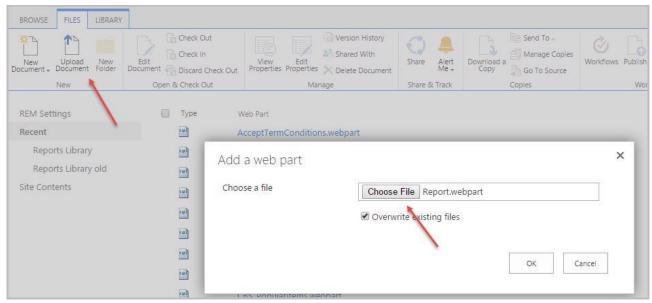

7. After uploading to Web Part Gallery, Report web part can be added to the necessary page:

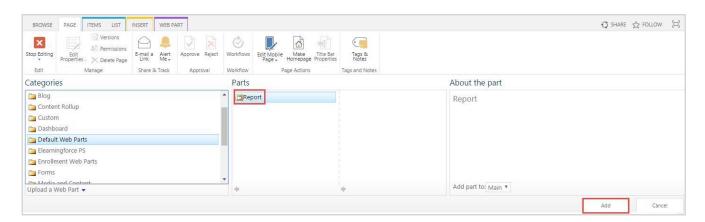

**NOTE:** Depending on the settings specified during the upload, Report web part can be added to the Default Web Parts category or custom category.

8. In the Edit mode choose added Report web part and click Edit Web Part:

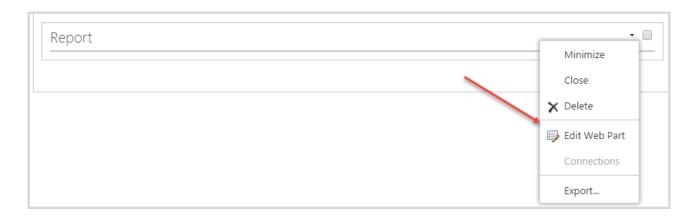

9. Expand category Miscellaneous and change the options according to your needs:

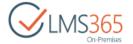

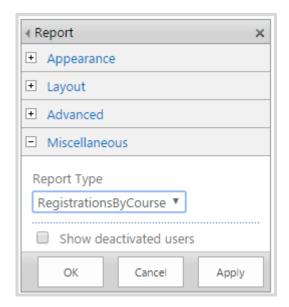

10. Click OK button to save the changes, and then Stop Editing button or Save button (depending on a page type) on the ribbon to add custom web report to the necessary page.

# 5.2 Teacher's Operations

This section contains information regarding operations that can be carried out by teacher and are not available for employee.

# 5.2.1 View My Courses

In this section teacher can view the list of Course Offerings he is assigned as a Teacher in REM. This section gives teacher some management possibilities: teacher can enroll users to his Course Offerings, mark attendance, change status of learners' registrations, edit Courses, edit Course Offerings, close Course Offerings, and see reports generated for Course Offerings.

The list is divided into three tabs: Current, Completed and All.

1. Current – displays current Course offerings as well as Course offerings with Access Start Date in future from REM in which the user is assigned as a teacher:

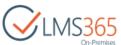

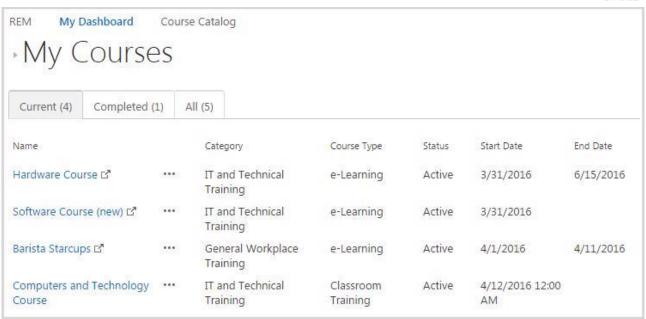

Values for the columns are taken from REM Course Offerings:

Name – displays Course Offering name.
 Clicking the Course Offering name opens the Course Offering details in a pop-up window:

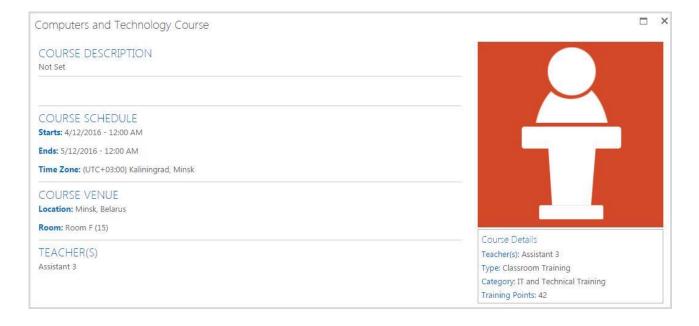

Clicking the Redirect ( ) icon next to the Course Offering name opens corresponding LMS course site in a new browser tab. Link to the corresponding LMS course site is also available in the callout menu (disregarding the 'Show link to course site' option in Course settings). It is available only for e-Learning Content and Blended Learning Courses:

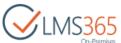

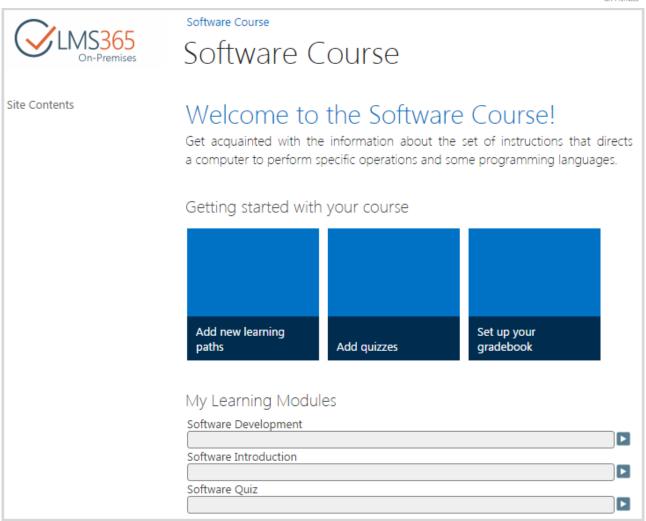

Callout menu (\*\*\*) – contains Course Information and links for managing the Course
 Offering:

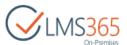

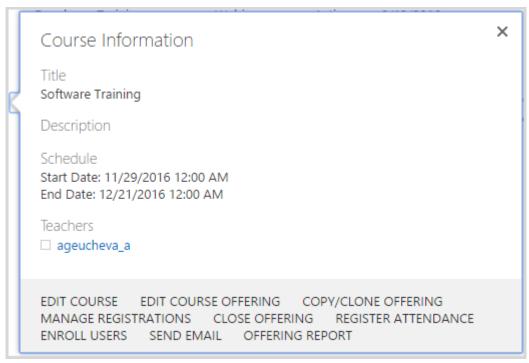

 Edit Course – allows teacher to make changes to the course. Clicking this link opens edit course dialog window:

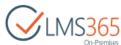

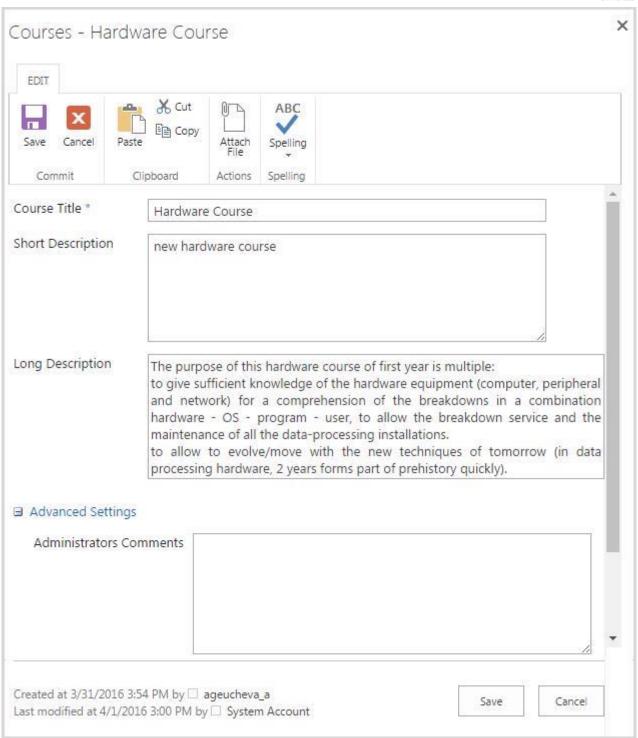

#### NOTE:

Teacher is able to make changes only to the fields that are chosen by LMS Administrator or Site Collection Administrator in 'Editable Teacher Columns' settings (REM Settings > Common Tools > Editable Teacher Columns). By default those fields are Course Title, Short Description, Long Description and Administrators Comments:

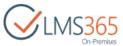

| Select List                                                                                                    |                           |  |
|----------------------------------------------------------------------------------------------------|---------------------------|--|
| Select which list to specify editable columns from                                                                       | Courses •                 |  |
| Enable Editable Columns                                                                                                  |                           |  |
| Allow Teachers to edit columns                                                                                           | Allow Teachers to edit of |  |
| Select Course Type                                                                                                    |                           |  |
| Select course type to display list of fields                                                                             | e-Learning Course Site    |  |
| Select Columns                                                                                                    |                           |  |
| Select from the list of available columns which to allow                                                                 | ✓ Administrators Comme    |  |
| Teachers to edit. Selected columns will appear in the Teacher  > My Courses page within the Dashboard and be editable by | Certificates Expiration   |  |
| the assigned teacher(s)                                                                                                  | □ Competencies            |  |
|                                                                                                    | Course Category           |  |
|                                                                                                    | Course Duration           |  |
|                                                                                                    | Course Image              |  |
|                                                                                                    | ✓ Course Title            |  |
|                                                                                                    | ☐ End Date                |  |
|                                                                                                    | Hide Course from Cata     |  |
|                                                                                                    | ■ Long Description        |  |
|                                                                                                    | Other Info                |  |
|                                                                                                    | ☐ Published               |  |
|                                                                                                    | Qualified Teachers        |  |
|                                                                                                    | Recommended For Gro       |  |
|                                                                                                    | Required For Groups       |  |
|                                                                                                    | Short Description         |  |
|                                                                                                    | Show link to course site  |  |
|                                                                                                    | Start Date                |  |
|                                                                                                    | ☐ Training Points         |  |

Edit Course Offering – allows teacher to make changes to the course offering.
 Clicking this link opens edit course offering dialog window:

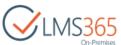

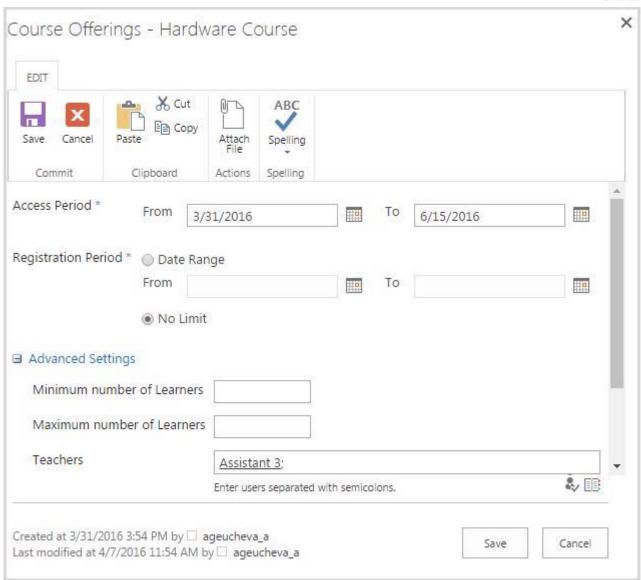

# NOTE

Teacher is able to make changes only to the fields that are chosen by LMS Administrator or Site Collection Administrator in 'Editable Teacher Columns' settings (REM Settings > Common Tools > Editable Teacher Columns). By default those fields are Location (if available for selected content type), Room (if available for selected content type), Training Materials (if available for selected content type), Access Start / End Period, Registration Start / End Period, Minimum number of Learners, Maximum number of Learners, Teachers, E-Signature (if available for selected content type):

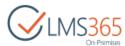

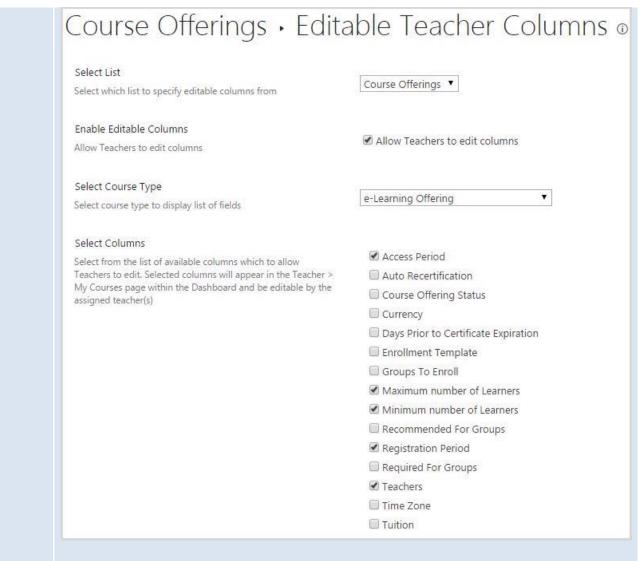

- "Copy/Clone Offering" allows teacher to copy or clone Course Offering;
- "Close Offering" allows to change the status of Course Offering to 'Closed':

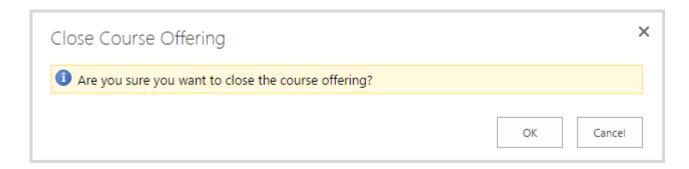

- Register Attendance is displayed for Classroom, Blended and e-Learning Courses. Allows teacher to mark learners' attendance;
- Enroll Users allows to enroll new users to the Course Offering:

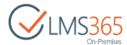

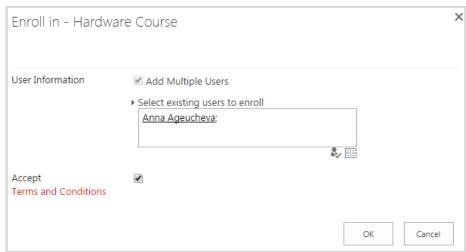

Manage Registration – is displayed for Classroom and Webinar courses. Allows
to set course completed or not completed for selected Learners as well as to
cancel their registrations. When teacher changes registration status for selected
Learners to Canceled, a cancelation reason is required:

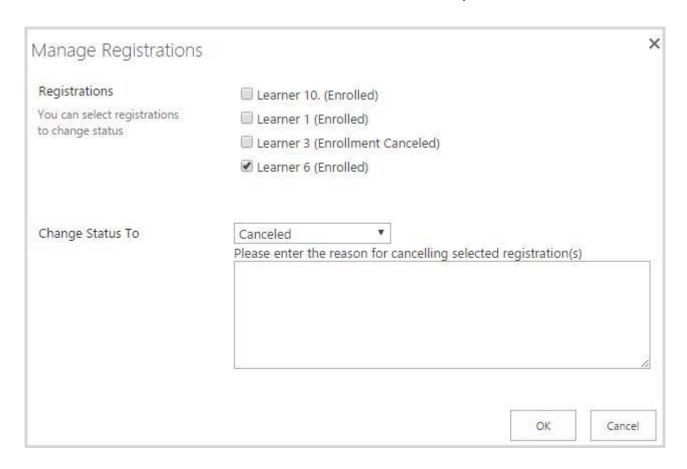

When Teacher changes registration status to 'Course Completed', he can set Course Completion date (if Access End Date is specified for this Course Offering, it will be displayed in this field; if no – current date and time will be displayed):

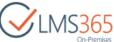

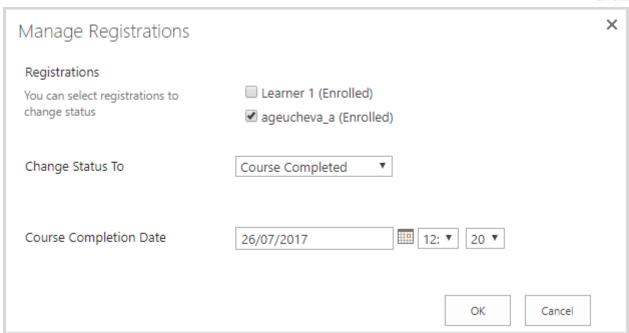

**NOTE:** Time value is available in the date picker if ELEARNINGFORCE – REM: Course Offering Access Period feature is activated.

- Go to Course Site is displayed for e-Learning and Blended course types. Opens LMS course site in a new browser tab;
- Send Email provides sending an email to all Learners, which are enrolled in the course:

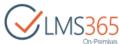

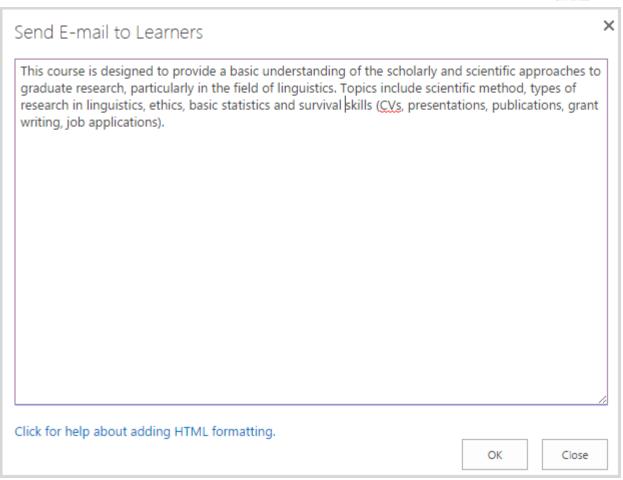

Offering Report – allows Teacher to open an already generated for this Course
 Offering report in a new browser tab. If user is not a Teacher of the selected
 Course Offering and tries to open Report page using direct link, he will see the
 following message:

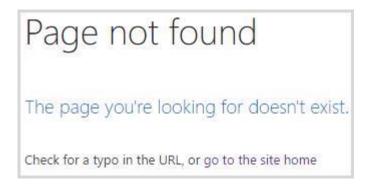

- Course Type displays the type of the course from REM Course Offering;
- Status displays status of the Course Offering taken from REM;
- Start Date displays the Access Start Date of Course Offering;
- End Date displays the Access End Date of Course Offering;

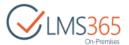

2. Completed – displays closed Course Offerings from REM in which the user is assigned as a teacher:

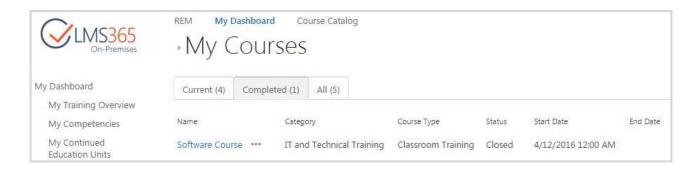

3. All – displays All Course Offerings from REM in which the user is assigned as a teacher:

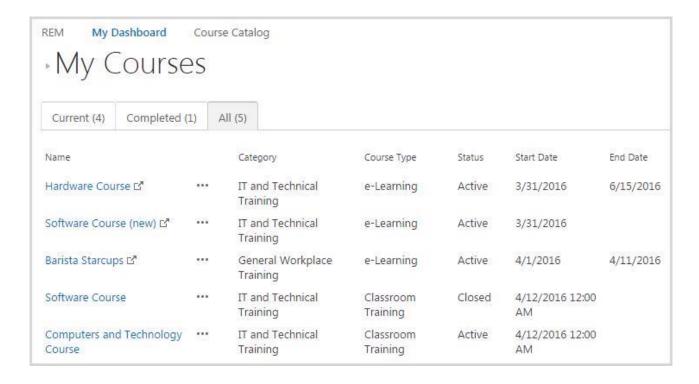

# 5.3 Manager's Operations

This section contains information regarding operations that can be carried out by manager and are not available for employee.

**NOTE:** Manager's section is available for manager only if his employees have Active CCM profiles. If all his employees have Deactivated CCM profiles, Manager's section disappears.

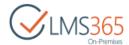

# 5.3.1 View My Staff

In this section manager can view the list of his staff. Two views are possible here depending on Manager Settings. This option is controlled on Dashboard Settings page (refer to REM & Dashboard Administration Guide to modify it): Tree View and List View:

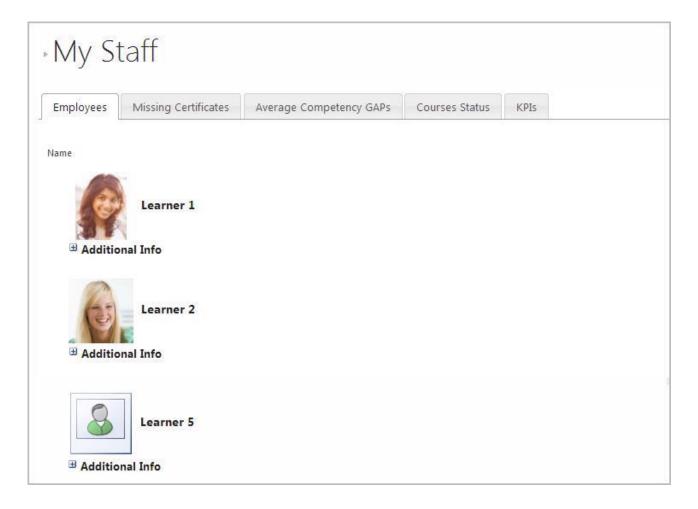

If List view is selected (checkbox "Show tree of staff" is empty), user can see only one level of his subordinate staff:

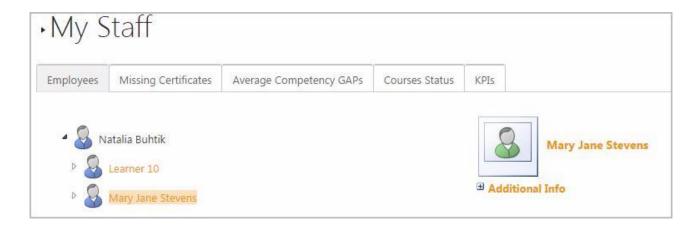

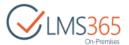

If Tree view is selected (checkbox "Show tree of staff" is checked), user can see the tree of staff, below him, and can view employee of his subordinate staff, by default they are collapsed, but user can expand them.

It is possible to switch between the following tabs:

- Employees;
- Missing Certificates;
- Average Competency GAPs;
- Courses Status:
- KPIs.

#### NOTE:

If Tree view is enabled, tabs Missing Certificates, Missing Certifications, Average Competence GAPs, Courses Status and KPIs operate for the direct subordinates of this manager only.

# 5.3.1.1 Employees tab

Here manager can view the list of his subordinate staff:

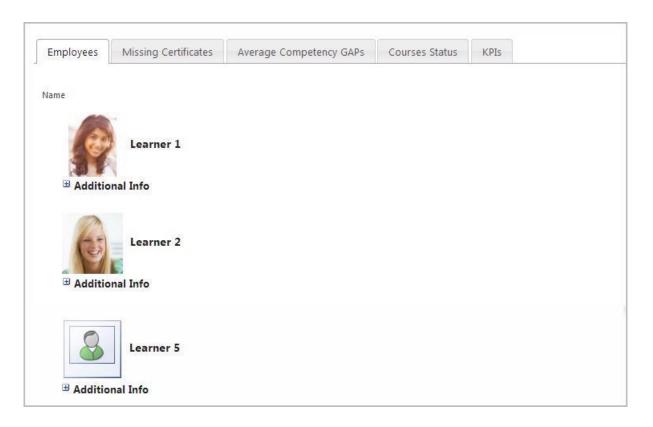

If List view is enabled, shows list of manager's direct subordinates. Manager can expand and view profile information about each employee:

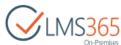

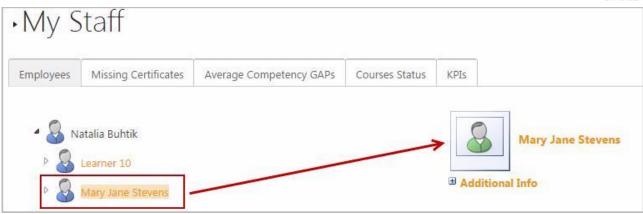

If Tree view is enabled, shows hierarchy of managers and direct employees of the logged in manager in a tree view. Each employee's or manager's profile information can be viewed by expanding. User can expand and view the list of each manager's direct subordinates.

#### NOTE:

User selected in Employees tab is automatically selected in all tabs of My Staff page (Missing Certificates, Missing Certifications, Average Competency GAPs, Courses Status) and tools below the My Staff (Courses, Competencies, Training Points, Action Plan, Certificates, Attendance, Score, Assignments, Announcements and Links).

### 5.3.1.2 Missing Certificates Tab

Here manager can view the list of employees' and/or managers' names with missing certificates. By default, missing certificates from REM are shown. It is also possible to group all missing certificates by product (CCM, LMS and REM). The number of missing certificates is displayed in brackets next to employee name.

NOTE:

Name in LMS section is the name of course, while in CCM section it is Certificate Template title.

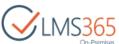

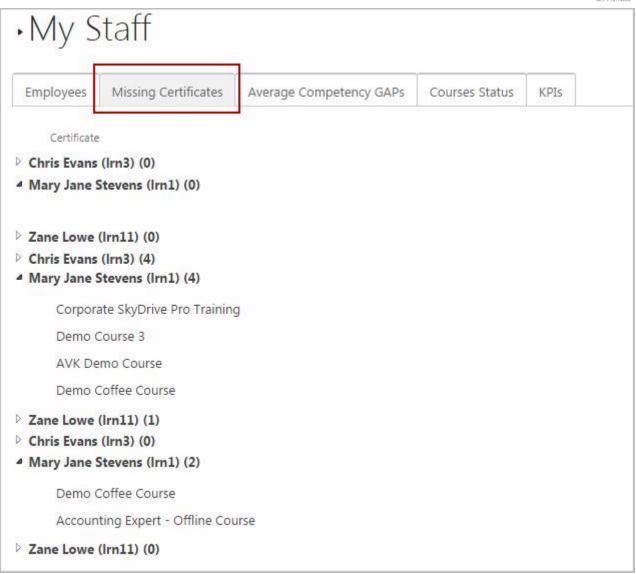

To display certificates from one product, change settings of the web part:

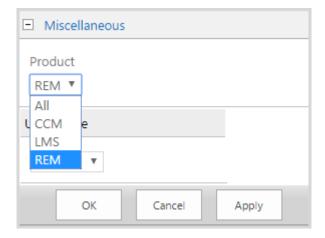

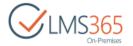

#### NOTE:

In LMS Certificates are considered as missing if in course, where user is in Learners group (Organization from REM) does not have certificate and certificate template is set in Grade Book settings; if template is not set, certificate won't be displayed as missing. In CCM section only certificate templates linked to required competency level and not granted to user will be considered as missing.

# 5.3.1.3 Average Competency GAP's Tab

Here manager can see the list of employees' and\or managers' average competency GAP displayed in brackets next to the employee's or manager's name.

List of employee's and\or managers' names is displayed in a table with two columns: Competency (competence held by an employee or a manager) and GAP (competence GAP). Number in brackets after employee name shows his competencies count. To see the list of employee's competencies with GAPs, click the name of the employee (it is not shown by default):

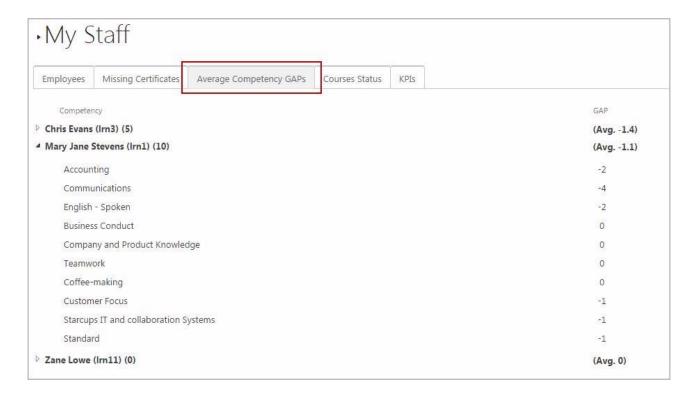

#### NOTE:

Average competence GAP is calculated like arithmetic mean of GAPs of all Competences that the user has. Only negative and 0 values are shown. If competency is not required (only held or suggested) is not shown and not counted.

#### 5.3.1.4 Courses Status tab

List of employee's and\or managers' names is displayed in a table with two columns: Course and Status. Number in brackets after employee name shows his courses count. To see the list of employee's courses, click the name of the employee (it is not shown by default).

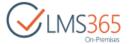

The following statuses can be displayed in this table:

- Enrolled user does not have any completed attempts to learning objects;
- Not Completed user has at least one attempt to any learning object or at least visited the course;
- Enrollment Cancelled user's enrollment has been cancelled;
- Completed user completed attempt to all learning objects of the course.

**NOTE:** Attempt is considered completed according to object settings (last/best) and statuses (Passed/Not Passed/Finished) refer to My Training Overview section.

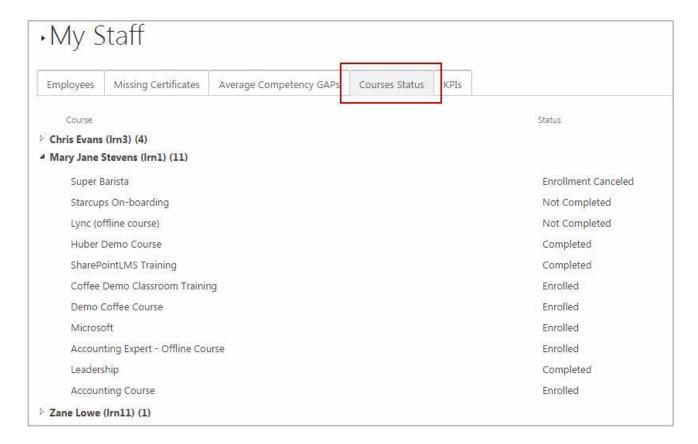

### 5.3.1.5 Key Performance Indicators

This tab displays Key Performance Indicators for manager's Staff members:

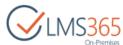

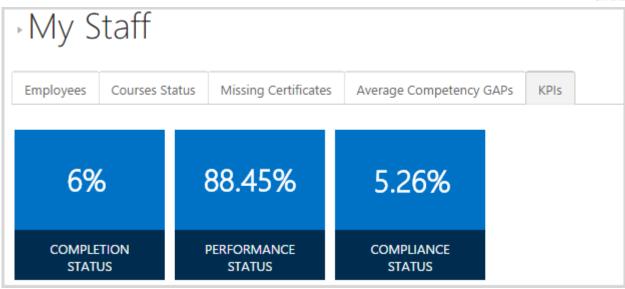

The web part displays the following set of indicators:

- Completion Status shows % of completed registrations out of all registrations for the Staff members;
- Performance Status shows average score (in percentage terms) of all graded items from all courses for the Staff members;
- Compliance Status shows % of valid certificates for all courses with certificates for the Staff members.

To enable display of and for all the Dashboard users, change settings of the web part:

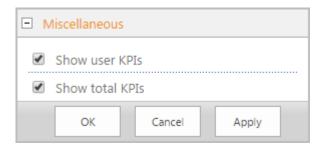

The following indicators will be added:

- Total Completion Status shows % of completed registrations out of all registrations for all the Dashboard users;
- Total Performance shows average score (in percentage terms) of all graded items from all courses for all the Dashboard users;
- Total Compliance Status shows % of valid certificates for all courses with certificates for all the Dashboard users.

### 5.3.2 View User's Information

In this section manager can choose the needed user and see his profile information. On each page in this section manager can select user using the 'Select User' field:

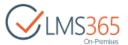

| Select User | ♣ 🏢 |
|-------------|-----|
|             |     |

To select a user enter his name in Select User field and use Check names ( ) button, or use the Browse icon ( ) to select user from the directory service. If "Show all users" checkbox is selected in Manager Settings, user can select from two tabs – Employees and All Users. If this option is not enabled, user can select only his direct subordinates:

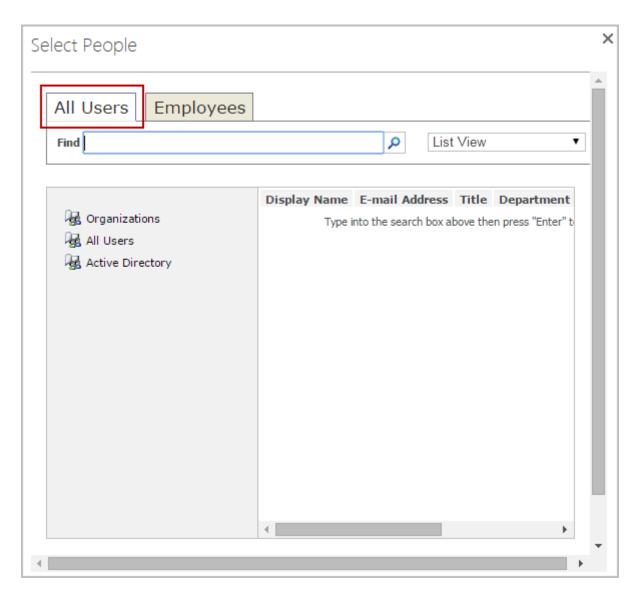

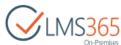

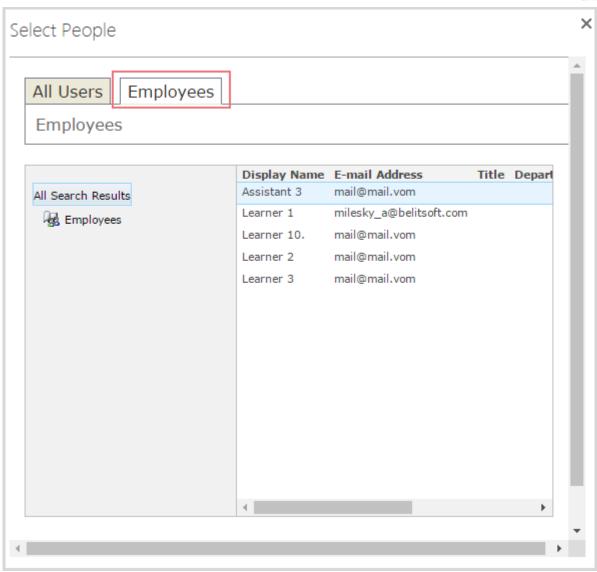

Selected user's name is displayed in the Select User field:

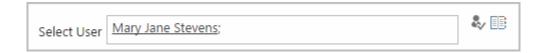

User selected in My Staff > Employees tab is automatically selected in the Profile. Selection of a user can be cleared from the drop-down after clicking its name in the upper right corner.

The following sections are available for the selected profile: Courses, Competencies, Training Points, Action Plan, Certificates, Attendance, Score, Assignments and Announcements:

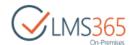

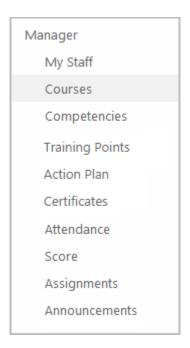

#### 5.3.2.1 View User's Courses

Here manager can view courses taken by selected user.

Data that is displayed here has the same view as described in paragraph <u>6.2 View My Training</u> <u>Overview</u>:

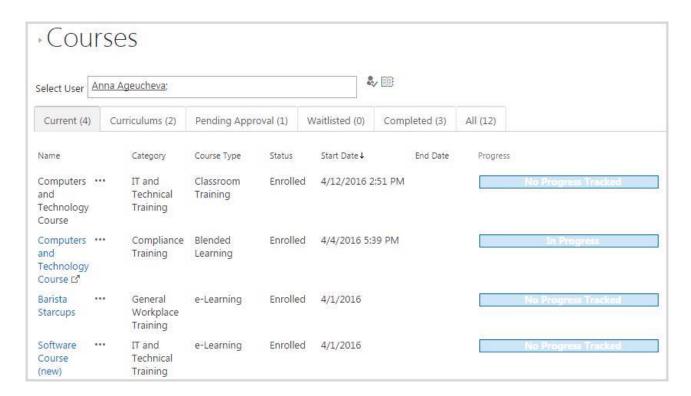

**NOTE:** Curriculums tab is added after the ELEARNINGFORCE - REM: Curriculum feature activation.

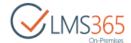

## 5.3.2.2 View User's Competencies

Here manager can view a list of competences gained by selected user.

Data that is displayed here has the same view as described in paragraph 6.3 View My Competencies:

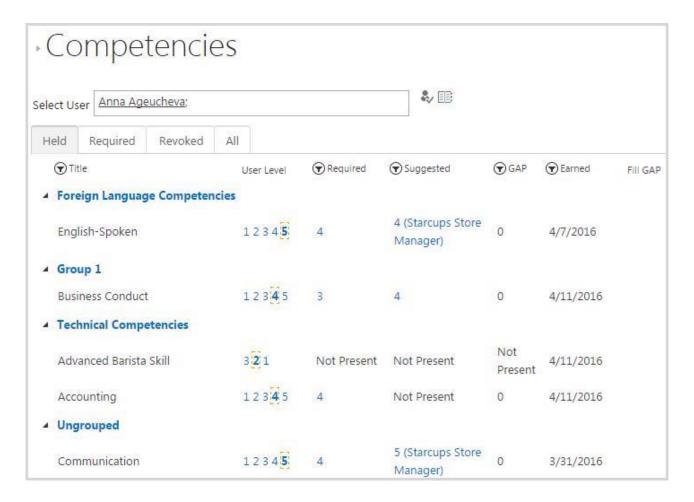

When you use 'Fill GAP' functionality and want to enroll the user into a course, the system fills the enrollment form selecting the appropriate user automatically:

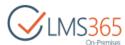

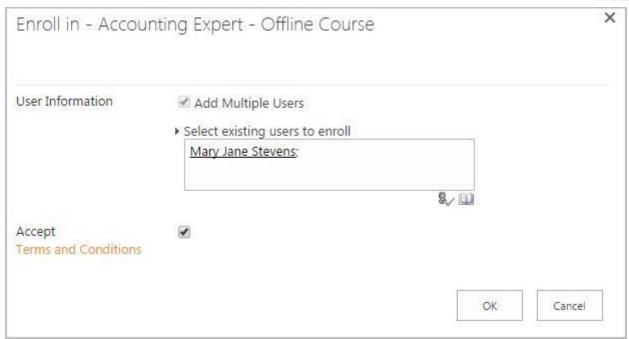

An Enrollment Confirmation message without any redirect buttons is displayed to confirm successful enrollment:

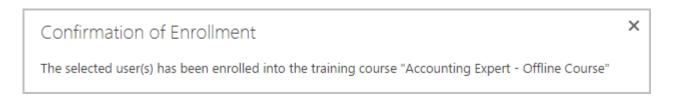

An e-mail notification is sent automatically to this learner after successful enrollment.

**NOTE:** If course that provides the needed competency level is locked by Curriculum prerequisites or by Course prerequisites inside the curriculum to which learner is assigned, you will see locked icon next to it and its title will not be clickable.

You can grant competency manually to an employee. Select option and click Next:

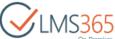

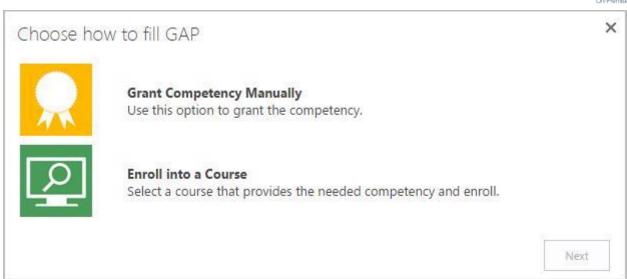

If you select Grant Competency Manually, a warning is displayed to the User notifying that he is upgrading the Competency's Level to close the GAP. The Competency with the required level is already selected in the Competency field:

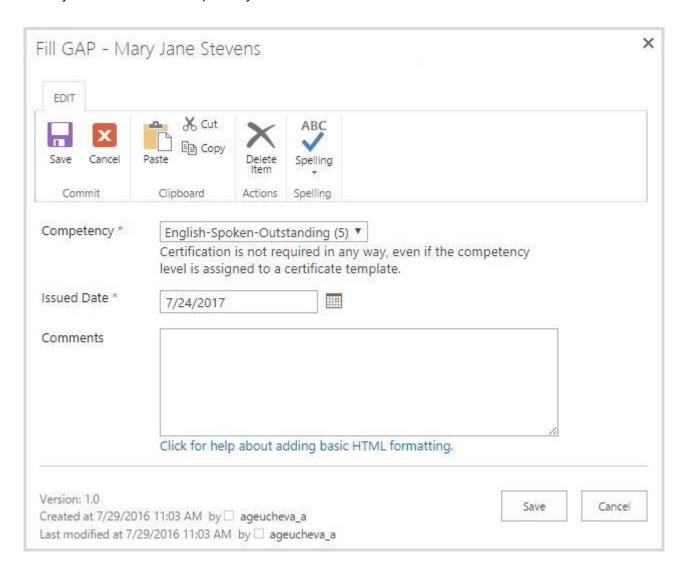

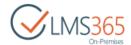

You can select Issued Date for the granted competency (by default, current date is set). This date will be displayed as Earned Date on Competencies web part as well as in web reports. Click Save button to close the GAP or Cancel button to discard the process. The User is redirected back to the Personal Competencies page with the upgraded User Level for the Competency and GAP displaying zero to show the GAP is no longer present:

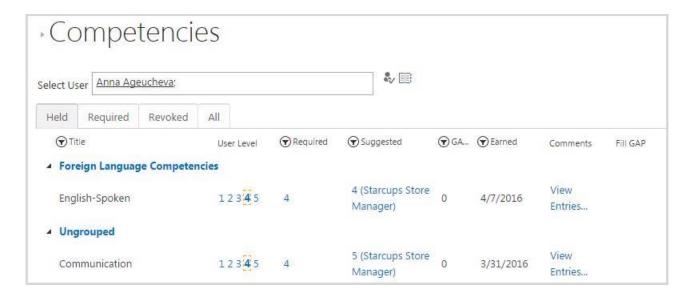

#### NOTE:

It is possible to hide 'Fill GAP' link from users. To do it, open the Competencies web part settings and enable option 'Hide Fill Gap Column From Employee' in Miscellaneous section. The link will still be displayed for managers:

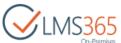

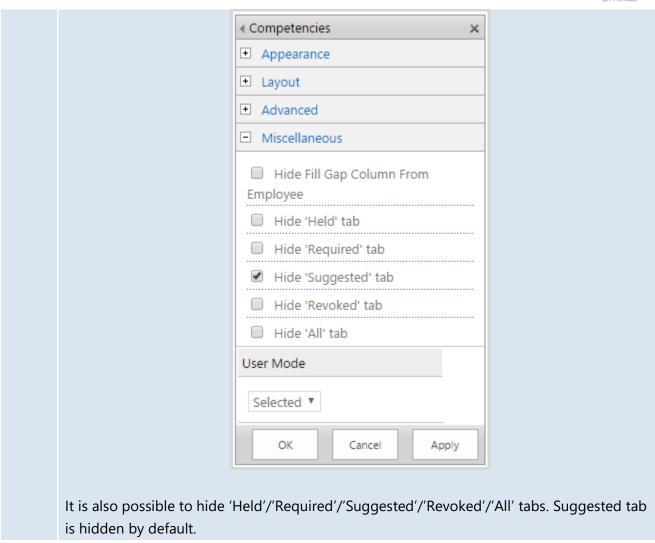

## 5.3.2.3 View Staff Competencies

Here manager can view a list of competencies gained by his subordinates:

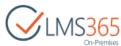

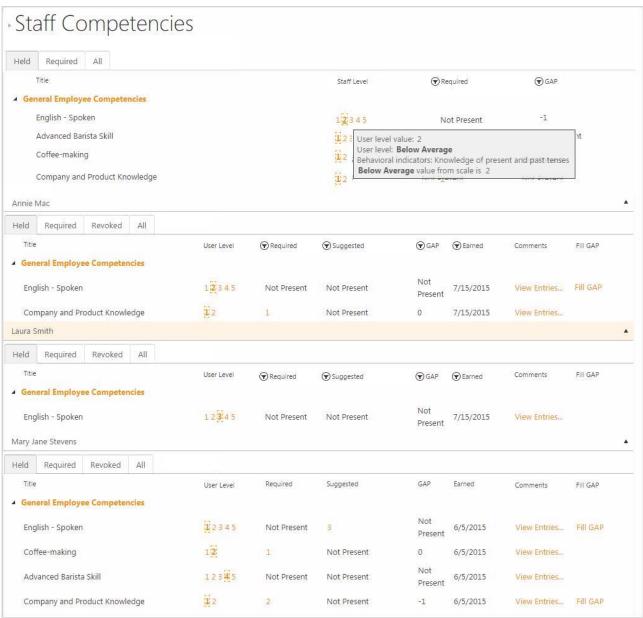

Staff competencies are grouped in the following tabs:

- Held the list of competencies that are currently held by at least one subordinate;
- Required the list of competencies that are required for at least one subordinate;
- All the list of all (Held and Required) Staff competencies.

NOTE:

Staff Level is the Staff Competency's Level that is calculated as an average of User Levels of all subordinates for the competency.

Required is the Required Level for the Staff competency that is the highest Required Level for this competency from the Personal Competencies of subordinates.

GAP is calculated as the difference between the Required and Staff Level value.

In the case presented on the screenshot above it is calculated for 'English – Spoken' competency as follows:

1. Staff level value is calculated:

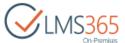

Annie Mac –User Level 2;
Laura Smith – User Level 3;
Mary Jane Stevens – User Level 1;
The total number of points is divided by the number of subordinates: 6/3 = 2
2. The Gap is calculated:
The Required level is abstracted from the Staff level value: 2– 3 = -1
On the screenshot presented above GAP for 'English – Spoken' competency is '-1'.

NOTE: To make Staff Competencies link visible in the left side menu on old REM sites, user must reactivate ELEARNINGFORCE - Dashboard: REM Integration feature.

# 5.3.2.4 View User's Training Points

Here manager can view a list of Training Points earned and planned to earn (Training Points from the courses with 'Waiting For Start Date' status are also displayed in this tab) by selected user. Data that is displayed here has the same view as described in paragraph <u>5.1.4 View My Training Points</u>:

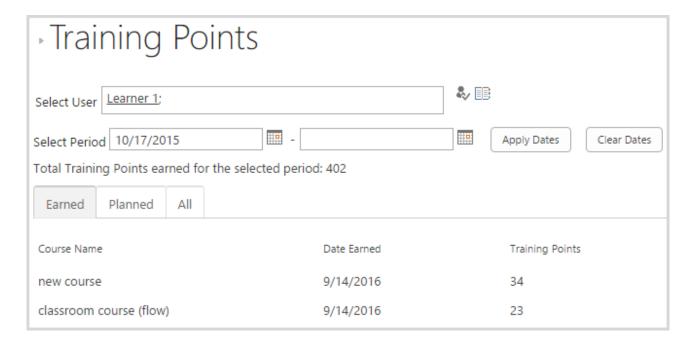

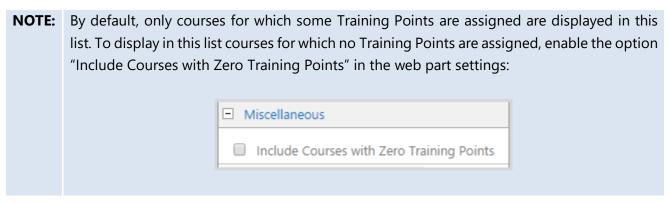

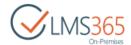

# 5.3.2.5 View User's Action Plan

Here manager can view a list of suggested and pending competencies grouped by roles for the selected user.

Data that is displayed here has the same view as described in paragraph 5.1.5 View My Action Plan:

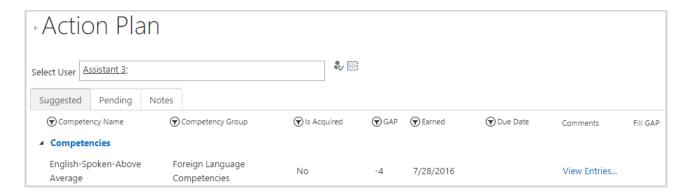

### 5.3.2.6 View User's Certificates

Here manager can view a list of certificates from LMS, CCM and REM of selected user. Data that is displayed here has the same view as in paragraph <u>5.1.6 View My Certificates</u>:

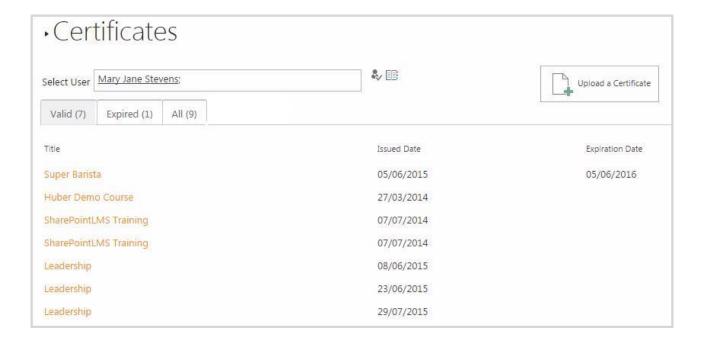

Upload a Certificate button allows Manager to upload a single external certificate from Dashboard for the selected user. Click Upload a Certificate button and fill the open form as described in paragraph 4.1.17 Importing External Certificates.

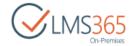

#### 5.3.2.7 View User's Attendance

**NOTE:** By default this menu item is hidden. To display it, edit the 'Attendance' link as described in the <u>Navigation</u> section.

In this section manager can view attendance information for selected user from the courses and course offerings he is taking.

To view attendance of a course, select it by clicking on its title. Calendar with user's attendance will be displayed.

To view attendance of another user, use Select User field:

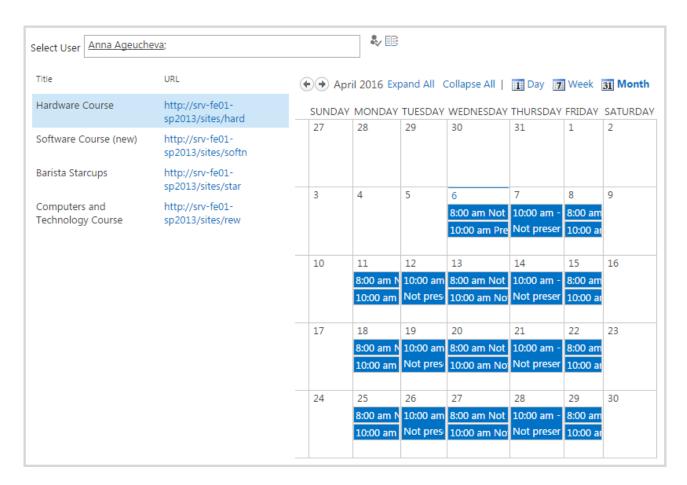

Click link in the URL column to open the needed LMS course in a new browser tab.

# 5.3.2.8 View User's Score

**NOTE:** By default this menu item is hidden. To display it, edit the 'Score' link as described in the <a href="Navigation">Navigation</a> section.

In this section manager can view grades and Certificate received for the learning objects from LMS Courses by selected user. List of courses is displayed in a table with two columns – Title (title of the LMS course) and URL (URL of the course).

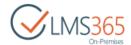

To view grades of a certain user, do the following:

- 1. Select the needed user using Select User field;
- 2. Click the Title of the needed course from the list:

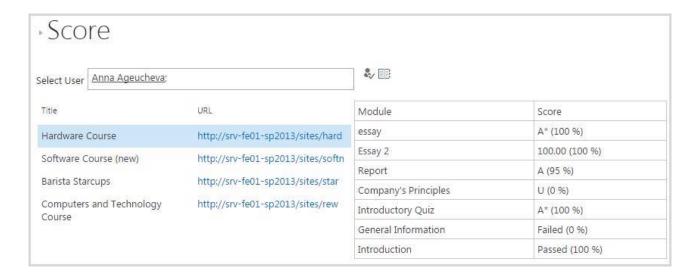

Click link in the URL column to open the needed LMS course in a new browser tab.

If Certificate is granted, it is possible to view the certificate by clicking Open Certificate link.

**NOTE:** Regardless of the column view in Course Grade Book, combined view of score is displayed. Scores hidden from default view (unchecked for view) are not displayed.

# 5.3.2.9 View User's Assignments

**NOTE:** By default this menu item is hidden. To display it, edit the 'Assignments' link as described in the <u>Navigation</u> section.

In this section manager can view all assignments made for selected user.

To view assignments of a certain user, do the following:

- 1. Select the needed user using Select User field;
- 2. Click the Title of the needed course from the list.

You can choose between Grid and Calendar view for the assignments:

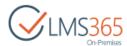

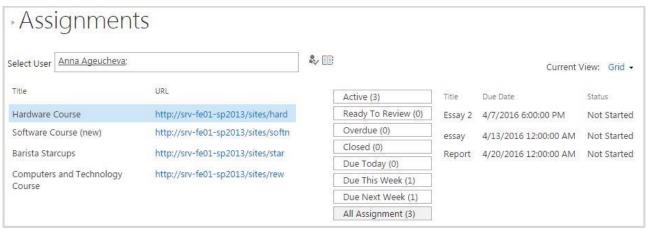

In Grid View Assignments are organized according to their status:

- Active displays a list of active assignments (Start date reached, End date not overdue);
- Ready to Review displays a list of assignments completed by Learners. The list of assignments consists of returned and not approved tasks;
- Overdue displays a list of assignments where End date has passed. The list of assignments contains not returned and not approved tasks;
- Closed displays a list of assignments where Closing Date has passed. The list of assignments contains overdue and not approved tasks;
- Due Today displays a list of assignments which have the current day as the End date.
   The list of assignments consists of not returned and not approved tasks;
- Due This Week displays a list of assignments which have the current day as the End date and all assignments up to the upcoming Saturday. The list of assignments consists of not returned and not approved tasks;
- Due Next Week displays a list of assignments which have the current day as the End date, assignments up to the upcoming Saturday and all assignments for the 7 days following Saturday. The list of assignments consists of not returned and not approved tasks;
- All Assignments displays all available assignments. The list of assignments consists
  of not returned and not approved tasks.

Numbers in brackets indicate the number of assignment with corresponding status.

**NOTE:** Only published Assignments are displayed in this view.

In Calendar View Assignments are shown as in LMS Assignments section:

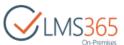

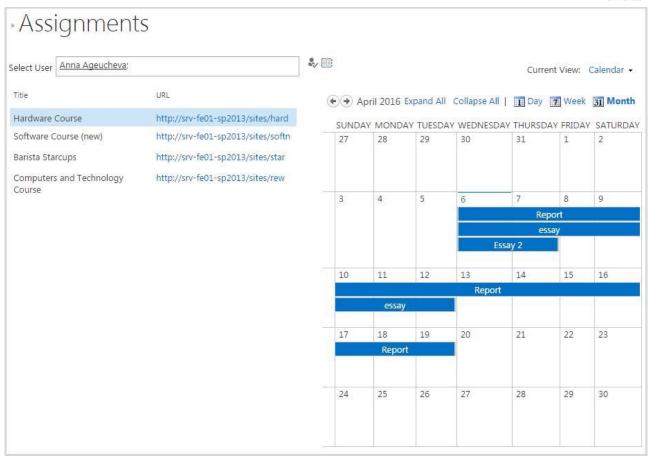

To open course in a new browser tab click the URL of the course.

# 5.3.2.10 View User's Announcements

**NOTE:** By default this menu item is hidden. To display it, edit the 'Announcements' link as described in the <u>Navigation</u> section.

In this section manager can view all announcements made for user selected in My Staff or in Profile

To view announcements of a certain user, do the following:

- 1. Select the needed user using Select User field;
- 2. Click the Title of the needed course from the list.

You can choose between Grid and Calendar view for the announcements:

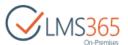

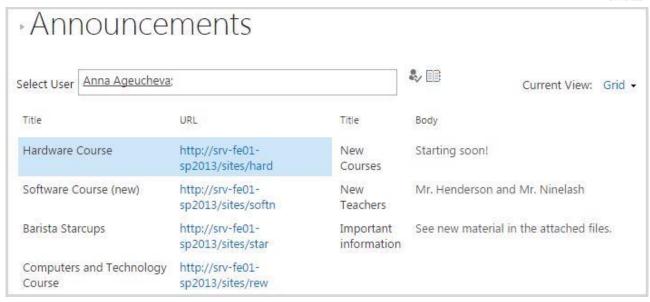

In Grid View announcements are displayed in table with four columns:

- Title title of an LMS course;
- URL URL of a course;
- Title name of the announcement;
- Body Text of the announcement.

In Calendar View Announcements are shown as in LMS Announcements section:

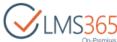

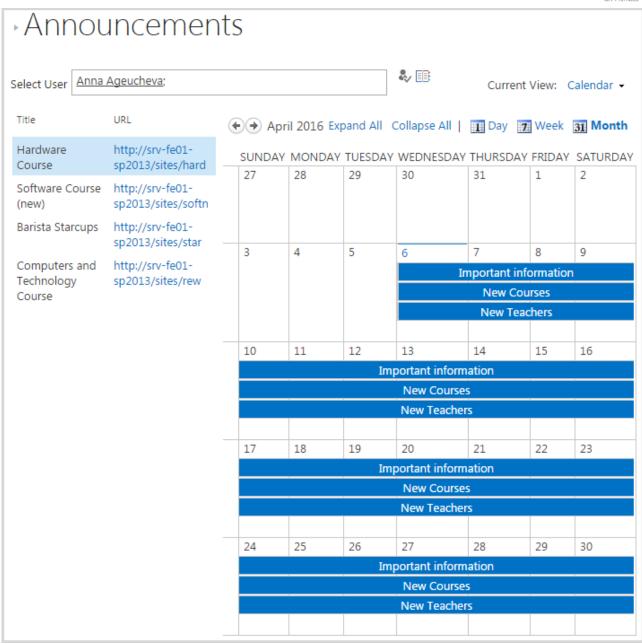

To open course in a new browser tab click the URL of the course.

# 5.3.2.11 Approve Enrollments

Approve Enrollments link redirects Manager to the Enrollment Requests List:

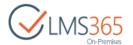

Manager
My Staff
Courses
Competencies
Staff Competencies
Training Points
Action Plan
Certificates
Approve Enrollments

NOTE: Line Manager sees requests of his subordinates and can approve or reject them, and sees his own requests but cannot approve or reject them.

HR/Relationship managers see only their own requests and cannot approve or reject them.

NOTE: To see this link on the old Dashboards, you need to Revert to default DB's navigation (go to Dashboard > Site Settings > Navigation > Revert to default).

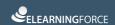